# **RECOMENDACIONES TÉCNICAS PARA MEJORAR EL DESEMPEÑO DE VoIP y** *STREAMING* **DE AUDIO SOBRE ENLACES WIFI MULTISALTO DE LARGA DISTANCIA**

**Trabajo de Desarrollo**

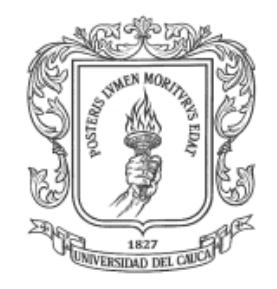

### **MARCELA CHILITO PERDOMO**

### **JENNIFER SARRIA GARZON**

# **ANEXO C**

### **RESULTADOS DE LA EXPERIMENTACION DEL ENLACE MULTISALTO**

Director: Guefry Agredo Méndez M.Sc.

*Universidad Del Cauca*

**FACULTAD DE INGENIERÍA ELECTRÓNICA Y TELECOMUNICACIONES Departamento de Telecomunicaciones Grupo I+D Nuevas Tecnologías en Telecomunicaciones - GNTT Línea de investigación: Gestión Integrada de Redes, Servicios y Arquitecturas de Telecomunicaciones Popayán, 2011**

# **TABLA DE CONTENIDO**

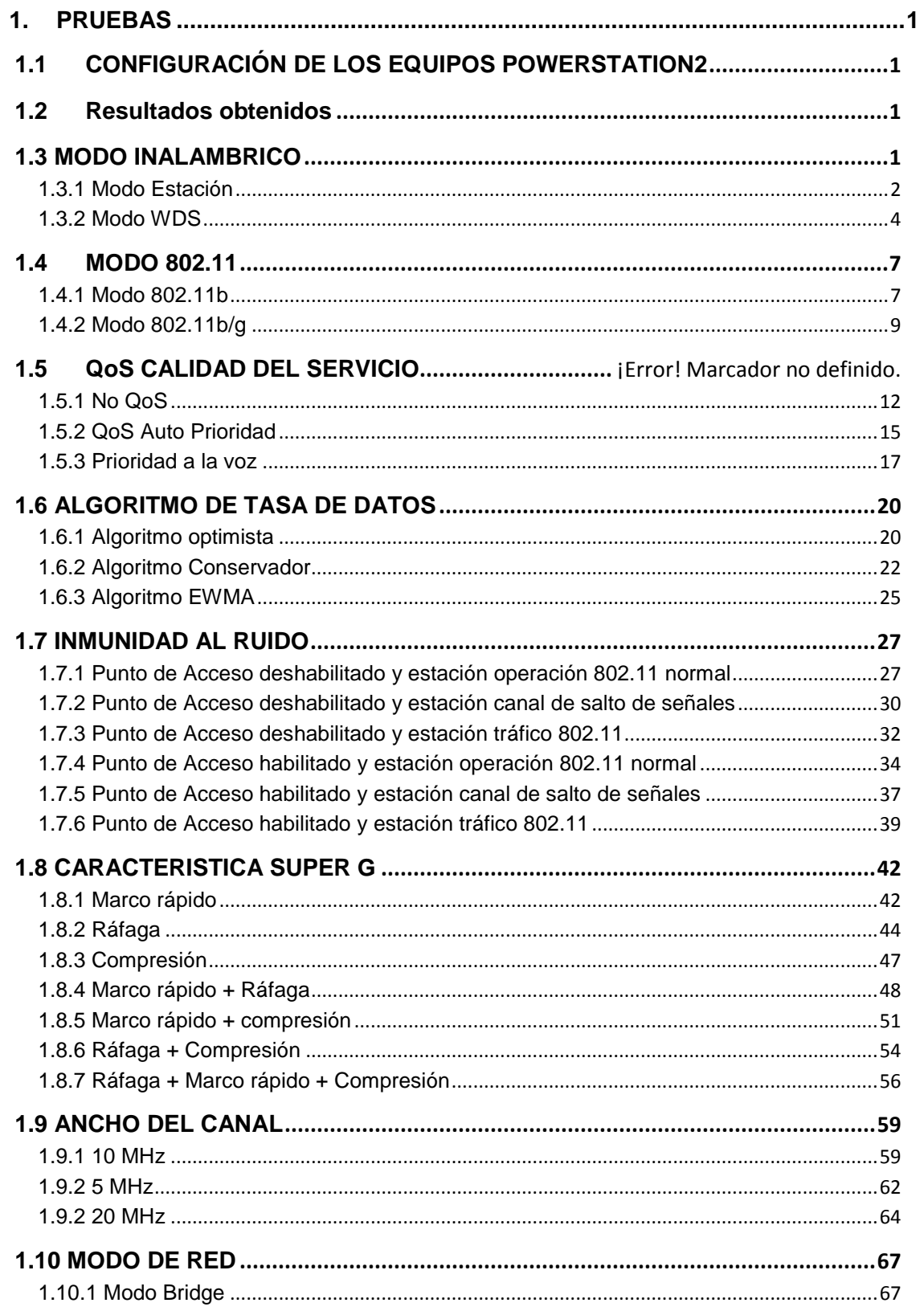

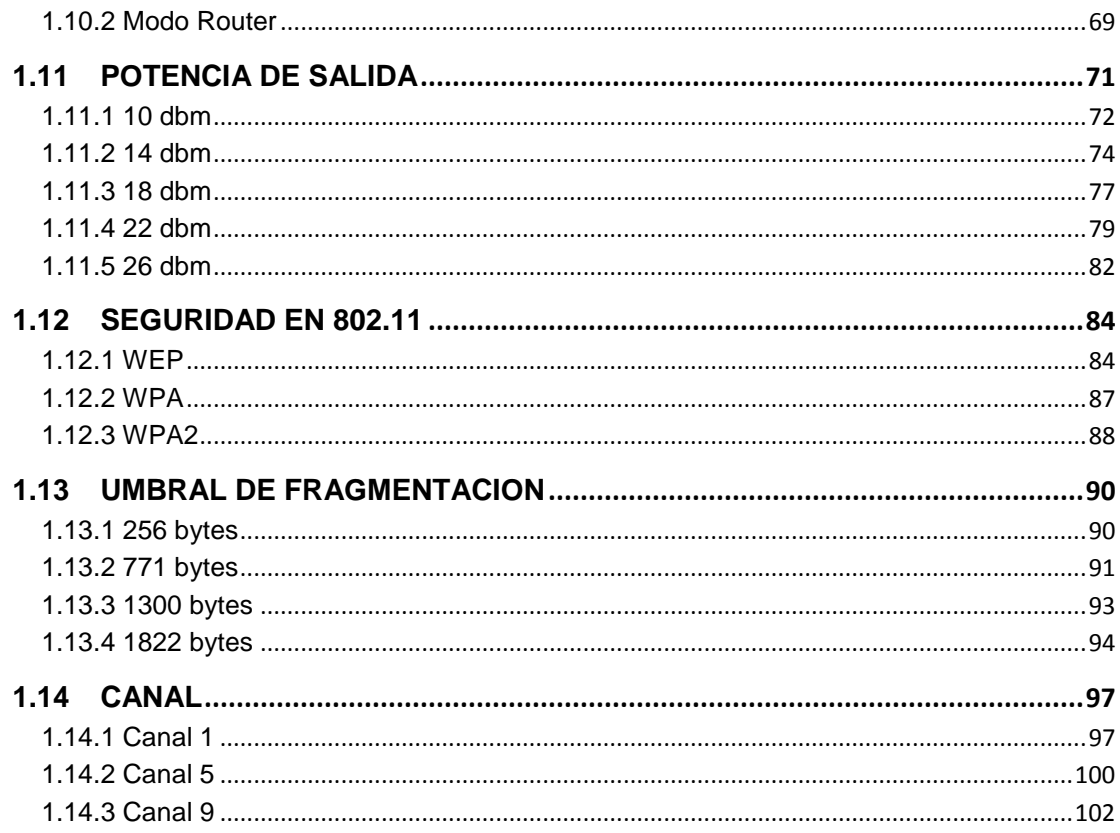

# **LISTA DE TABLAS**

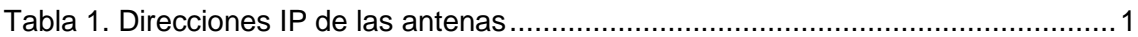

# **LISTA DE FIGURAS**

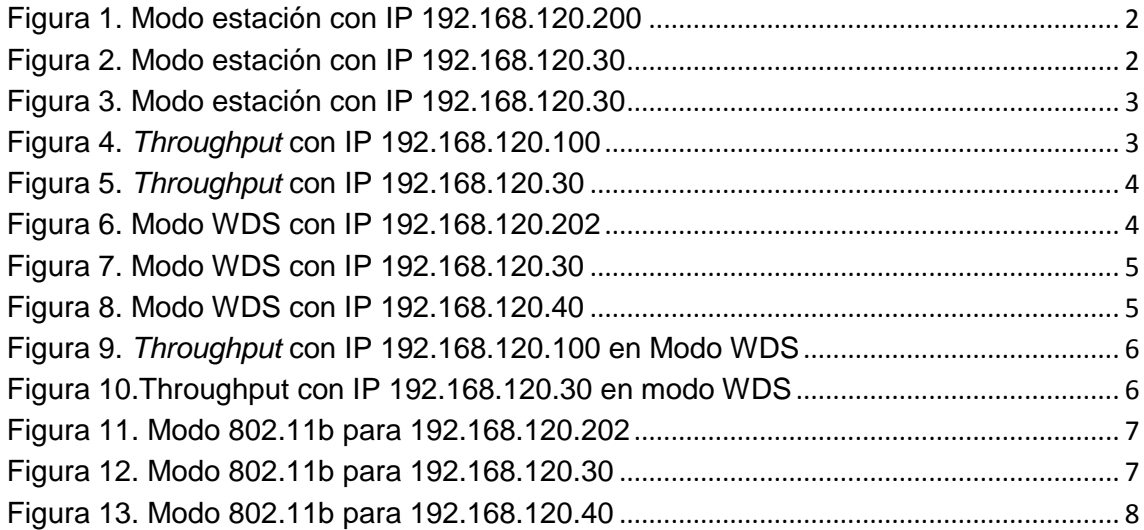

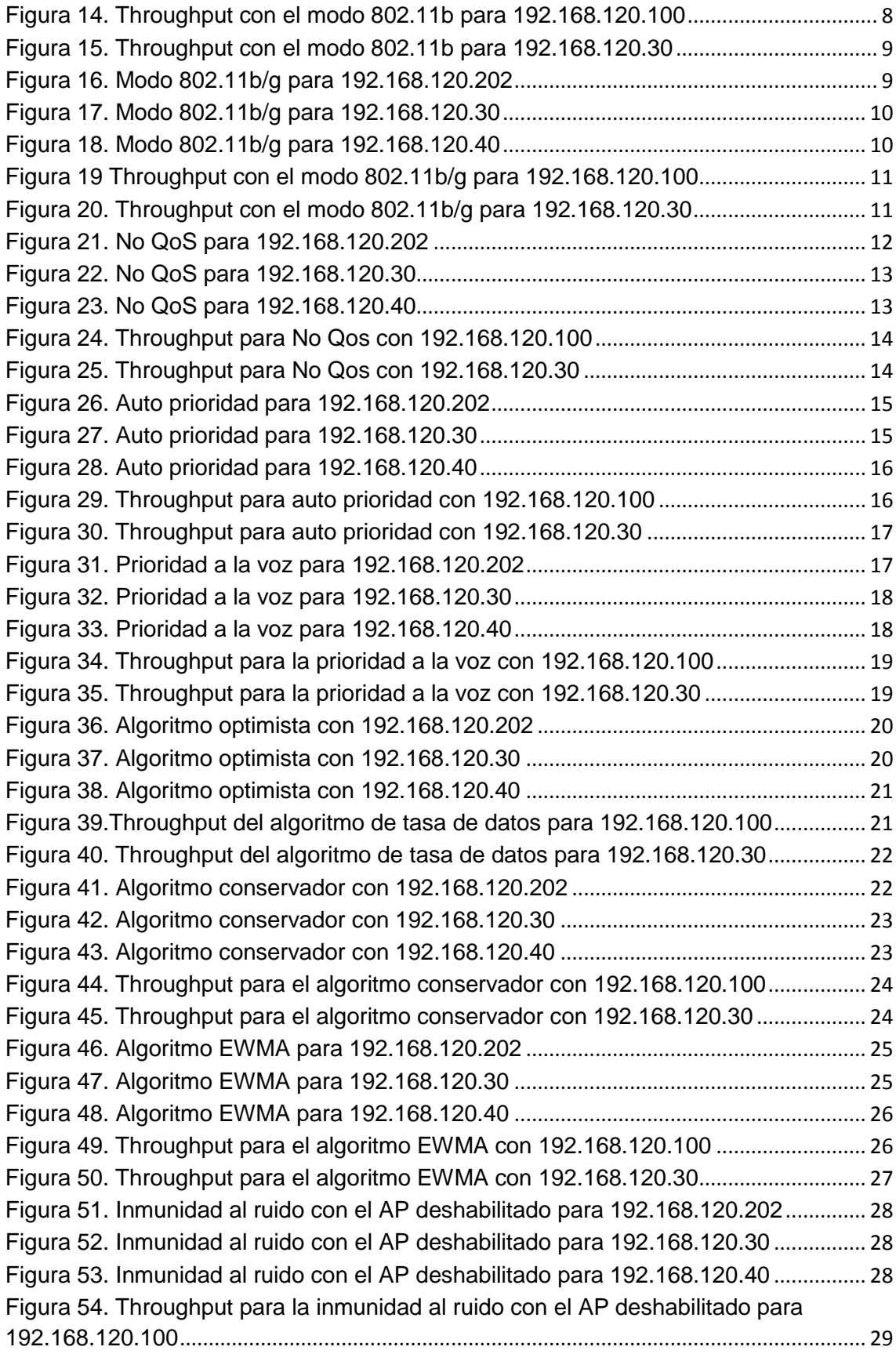

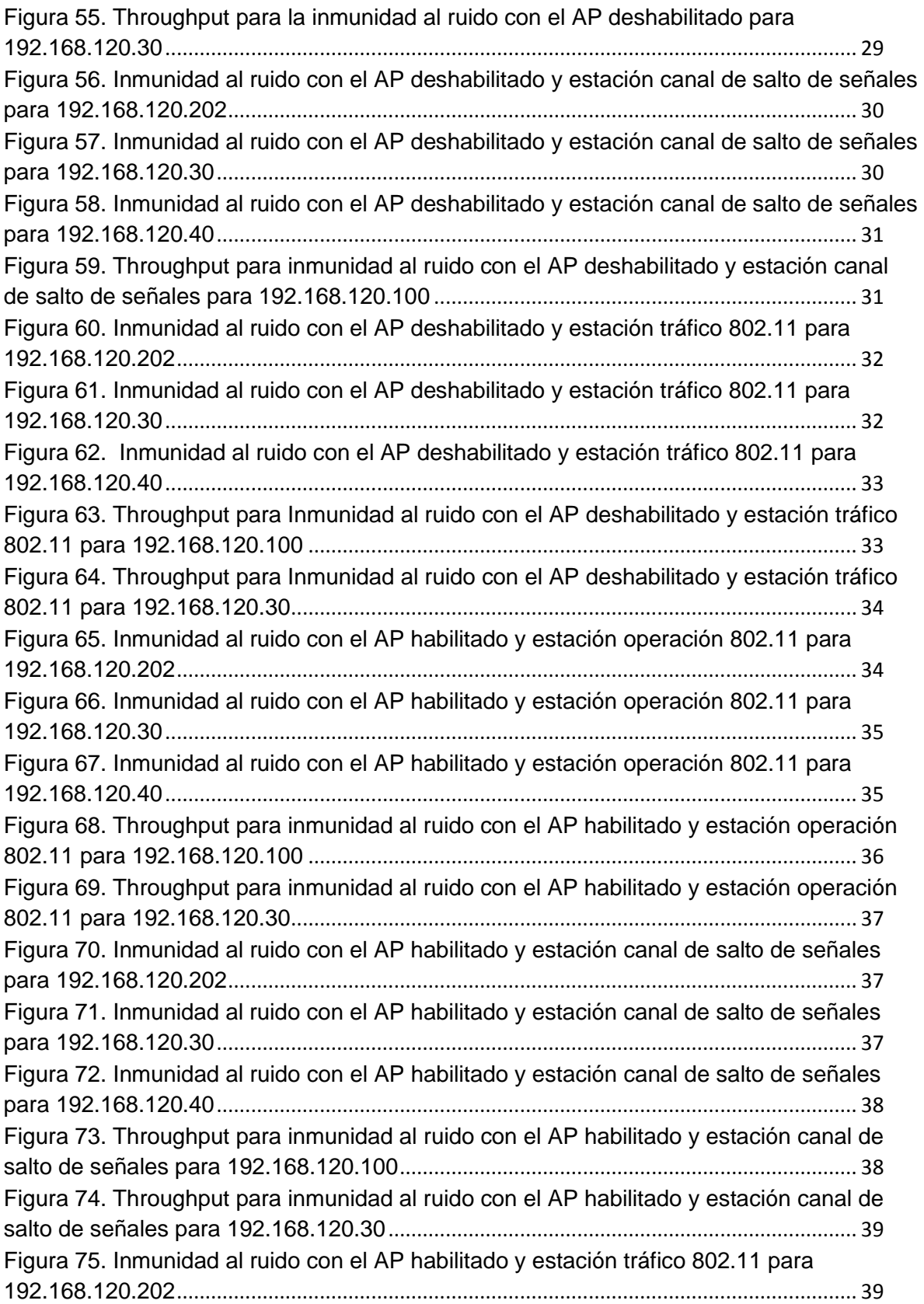

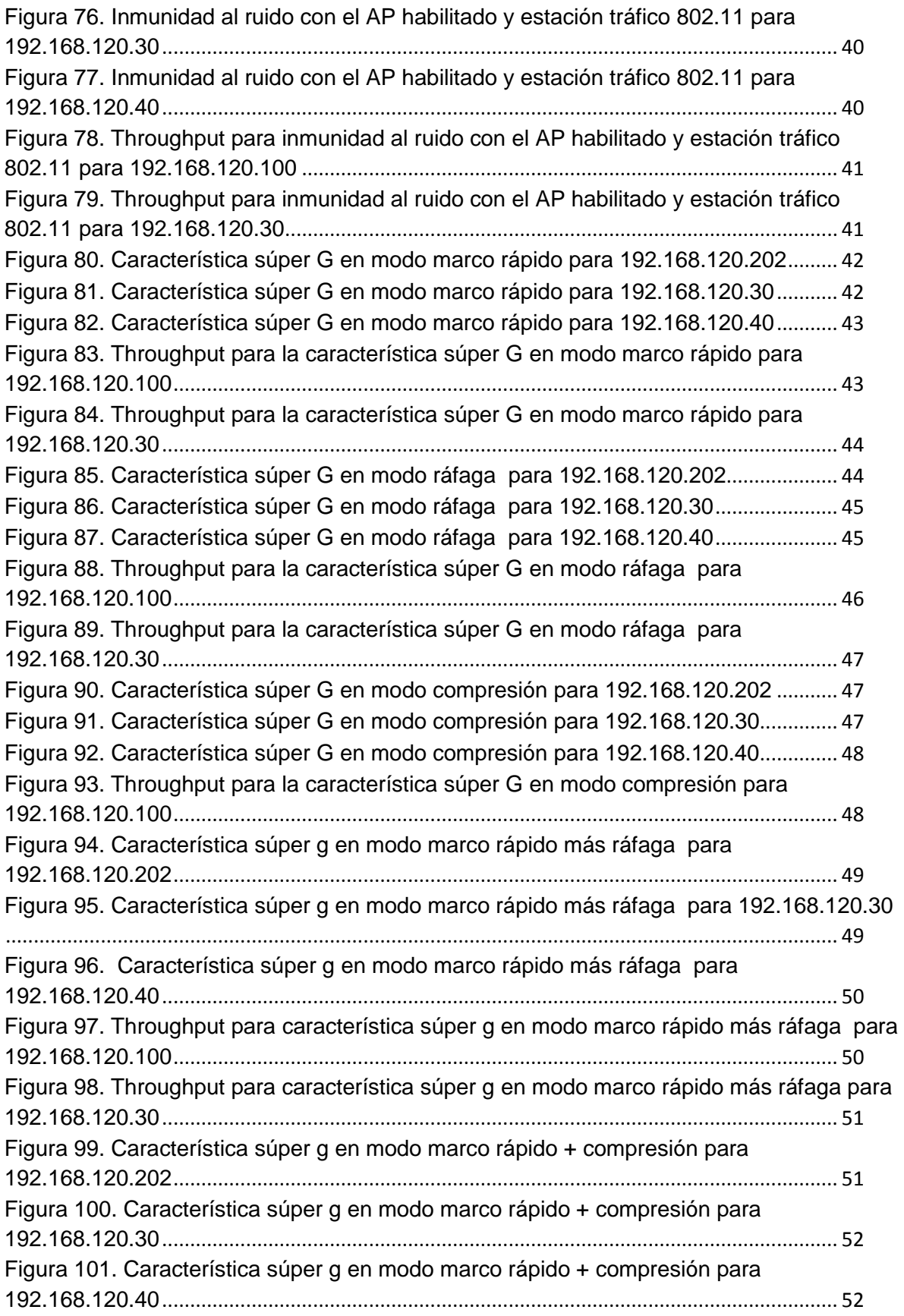

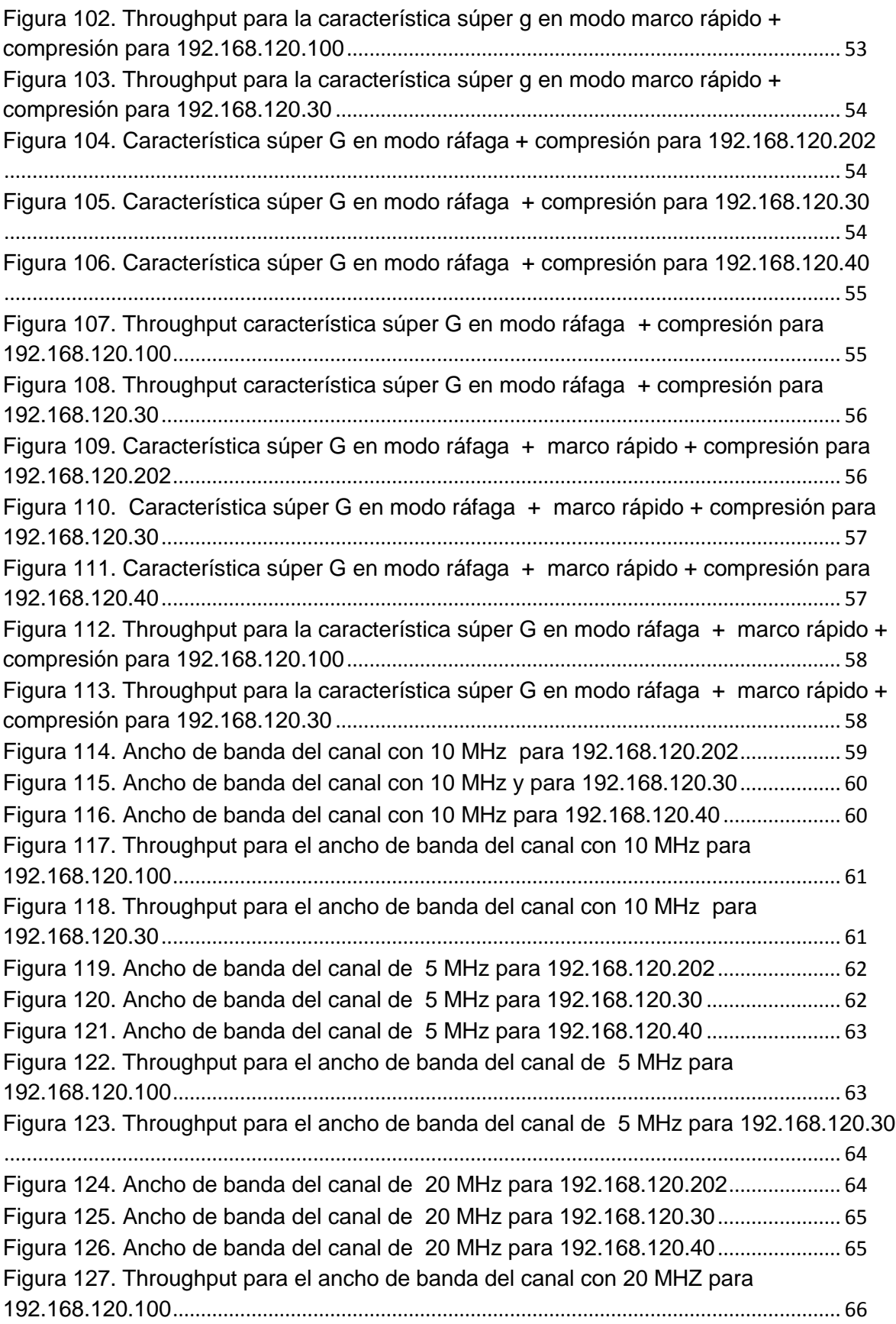

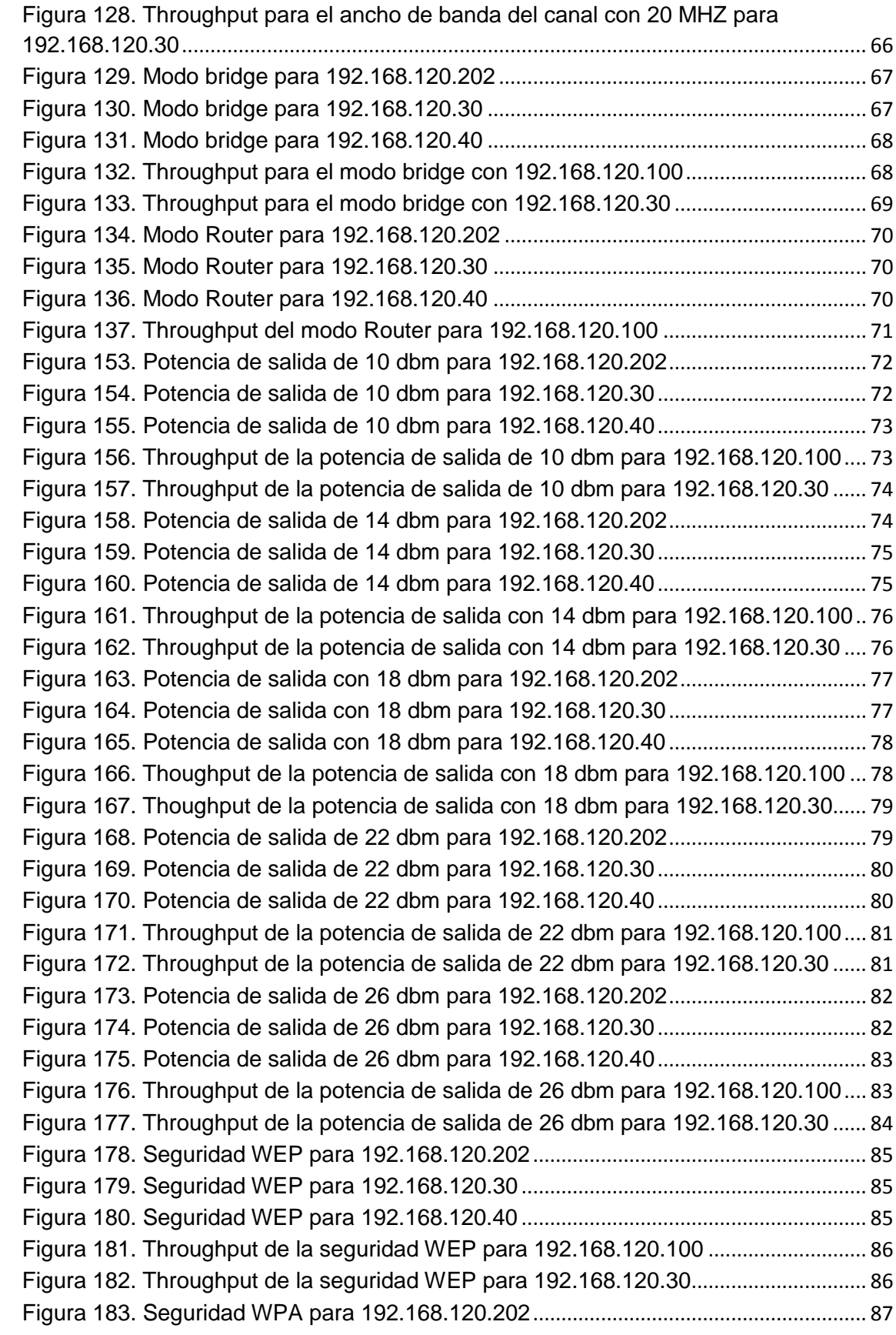

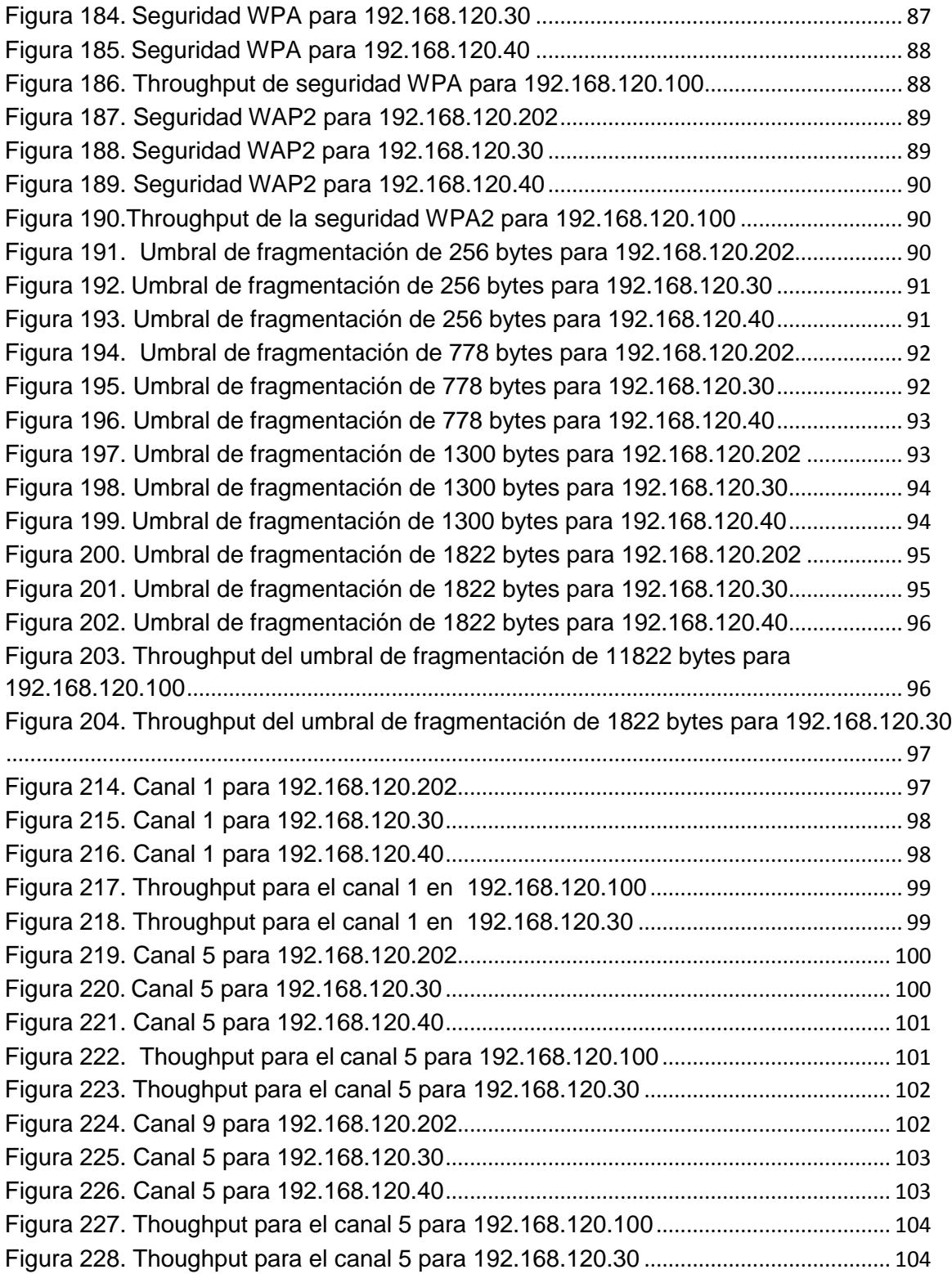

### **ANEXO C**

### **RESULTADOS DE LA EXPERIMENTACION DEL ENLACE MULTISALTO**

### <span id="page-9-0"></span>**1. PRUEBAS**

#### <span id="page-9-1"></span>**1.1 CONFIGURACIÓN DE LOS EQUIPOS POWERSTATION2**

Debido a que los equipos powerstation2 en su configuración inicial traen consigo establecidos valores de los parámetros por defecto, se mostrarán los resultados que conlleva a dicha configuración en el enlace multisalto para así con ello poder hacer una comparación con los nuevos valores de los parámetros que se estudiaron y se recomendaron en el desarrollo del trabajo de grado.

Para poder establecer el enlace se le asignaron unas direcciones IP a cada antena, a continuación se describirán en la tabla 1

<span id="page-9-4"></span>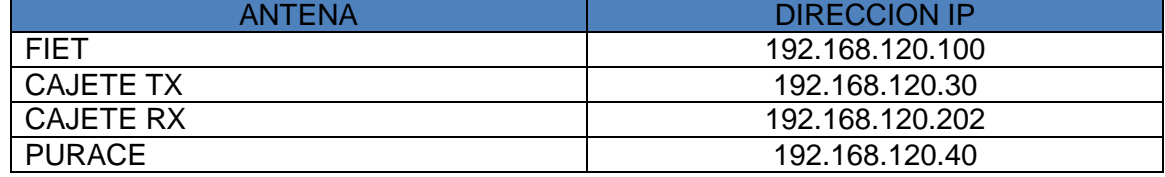

#### **Tabla 1.** Direcciones IP de las antenas

#### <span id="page-9-2"></span>**1.2 Resultados obtenidos**

Los resultados obtenidos están soportados en las pruebas hechas en la experimentación descrita en el tercer objetivo del anteproyecto.

### <span id="page-9-3"></span>**1.3 MODO INALAMBRICO**

Las pruebas se realizaron desde la antena de la FIET por tanto no se verá reflejada esta dirección ya que se evidencia que está en funcionamiento.

Para poder ver los resultados los equipos Ubiquiti tiene una herramienta llamada test rápido de red que muestra la velocidad de transmisión y recepción de las antenas, así como también el *Throughput.* En las figuras 1, 2, 3, 4, 5, se evidencia el funcionamiento del enlace con la configuración por defecto en el modo estación.

En cuanto a las graficas de *Throughput* solo se verán las antenas con IP 192.168.120.100 y 192.168.120.30 por ser puntos de acceso.

# <span id="page-10-0"></span>**1.3.1 Modo Estación**

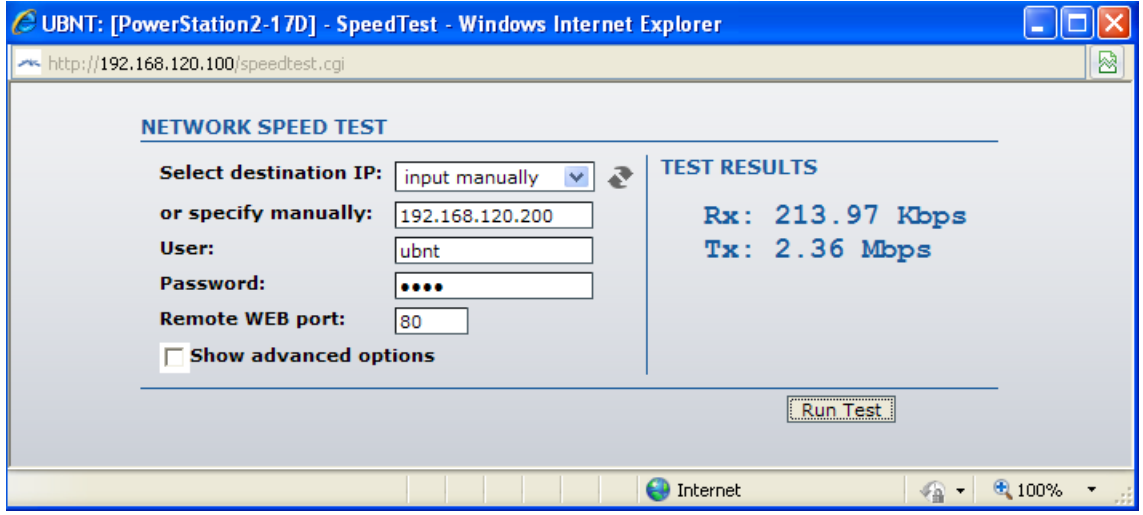

**Figura 1.** Modo estación con IP 192.168.120.200

<span id="page-10-1"></span>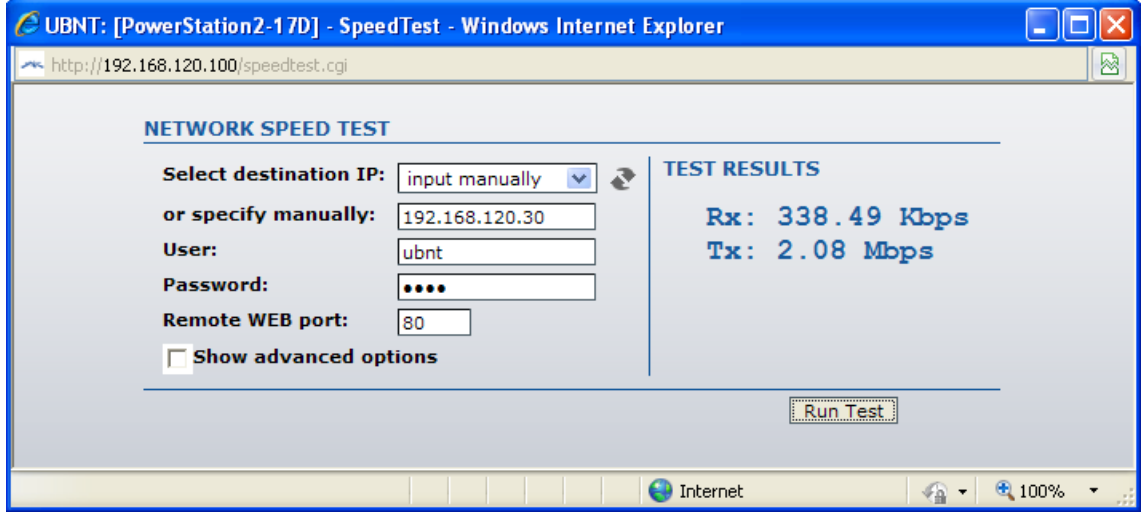

<span id="page-10-2"></span>**Figura 2.** Modo estación con IP 192.168.120.30

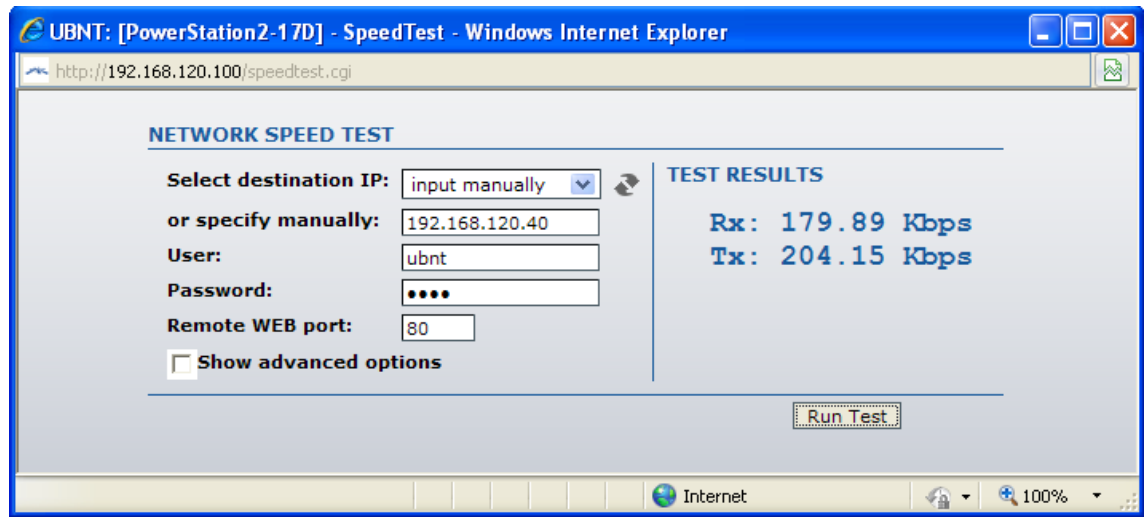

**Figura 3.** Modo estación con IP 192.168.120.30

<span id="page-11-0"></span>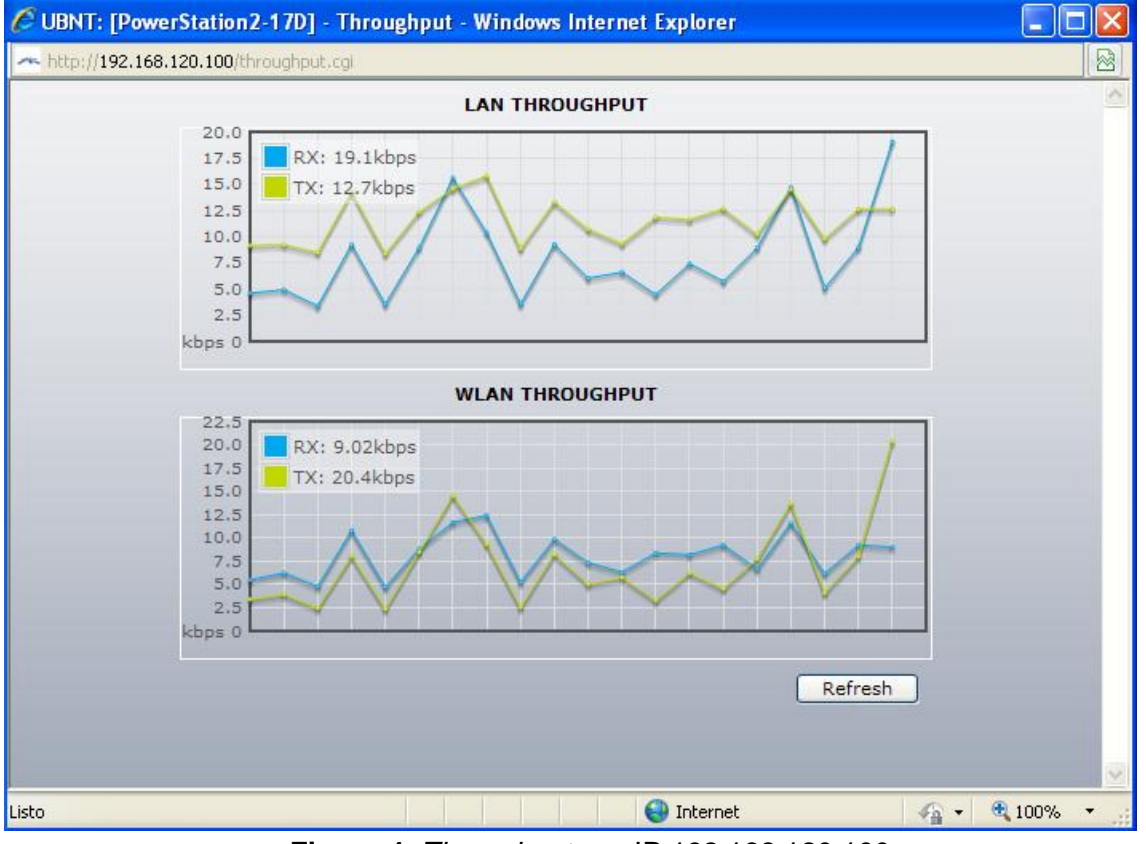

<span id="page-11-1"></span>**Figura 4.** *Throughput* con IP 192.168.120.100

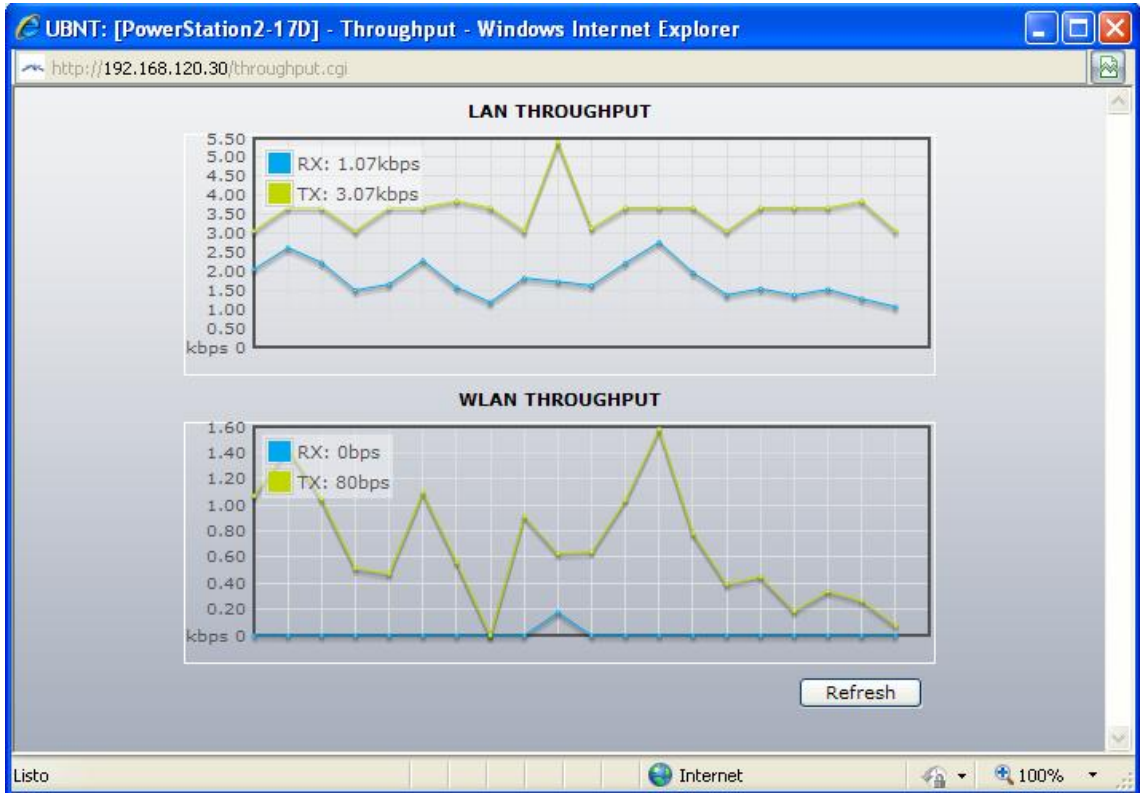

**Figura 5.** *Throughput* con IP 192.168.120.30

# <span id="page-12-1"></span><span id="page-12-0"></span>**1.3.2 Modo WDS**

En las figuras 6, 7, 8, 9,10 se evidencia el funcionamiento de las antenas en el modo WDS.

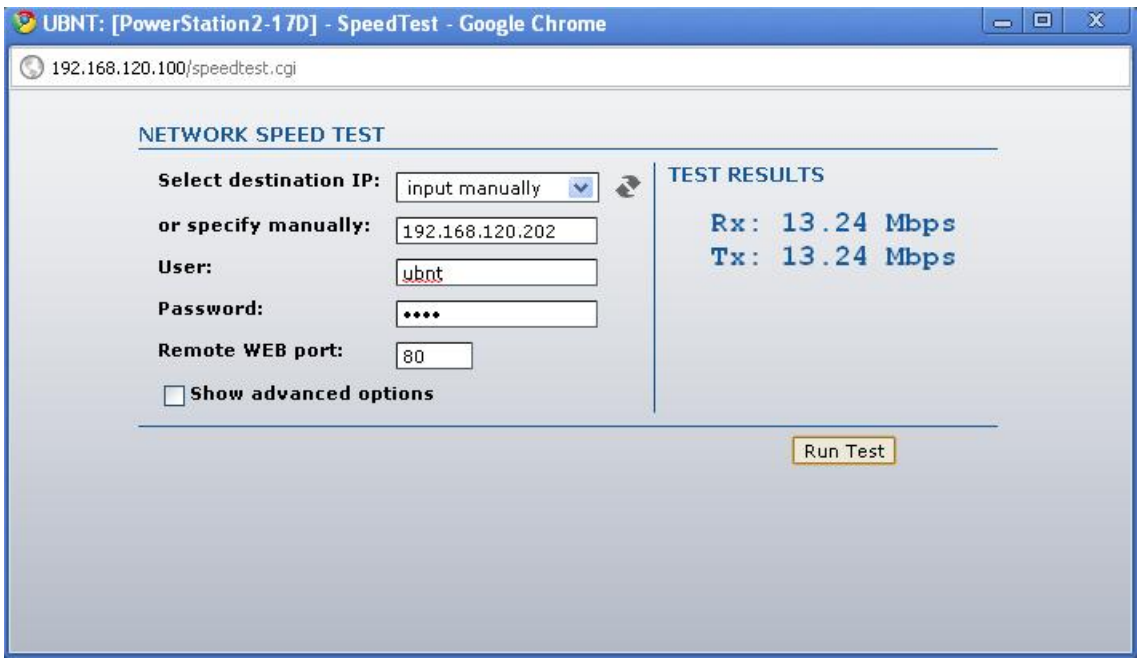

<span id="page-12-2"></span>**Figura 6.** Modo WDS con IP 192.168.120.202

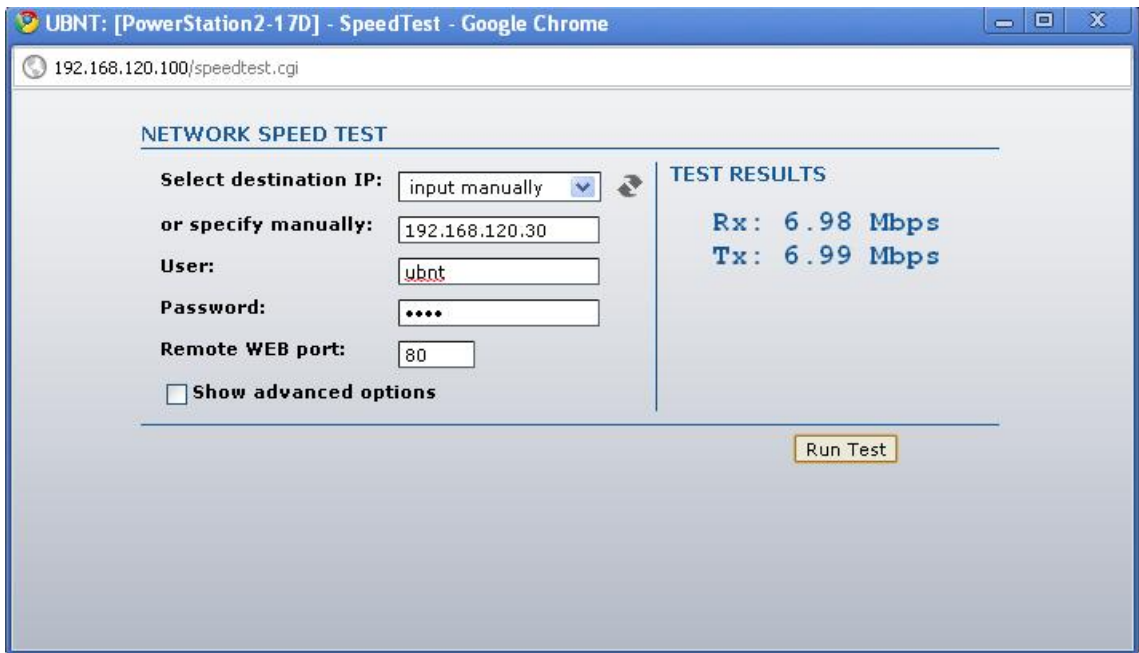

**Figura 7.** Modo WDS con IP 192.168.120.30

<span id="page-13-0"></span>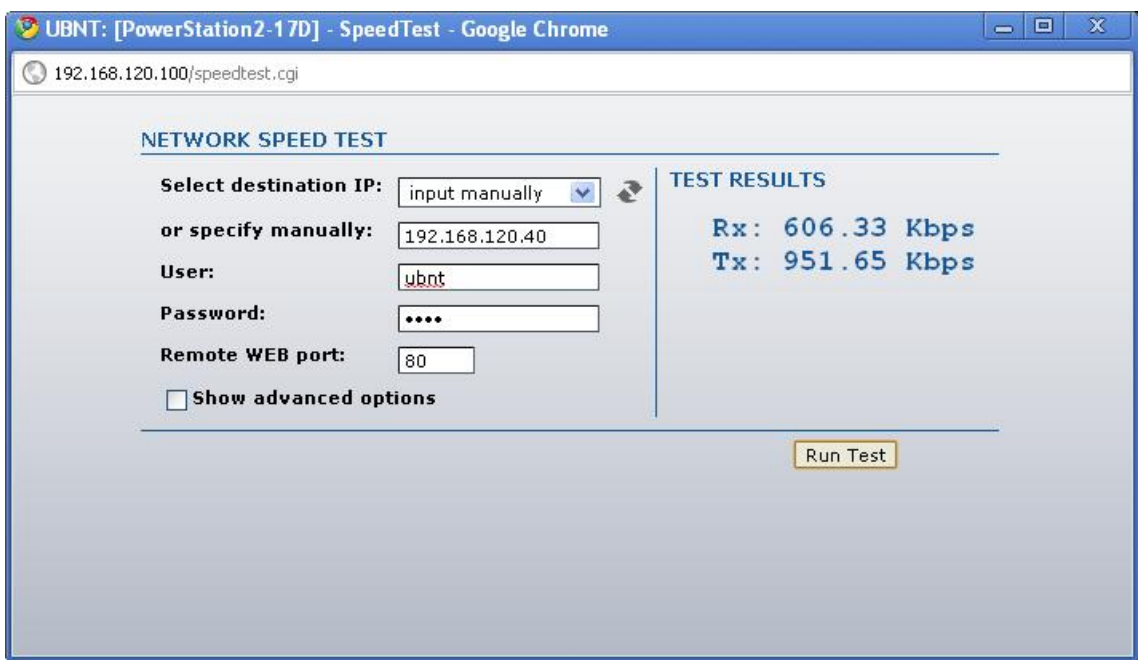

<span id="page-13-1"></span>**Figura 8.** Modo WDS con IP 192.168.120.40

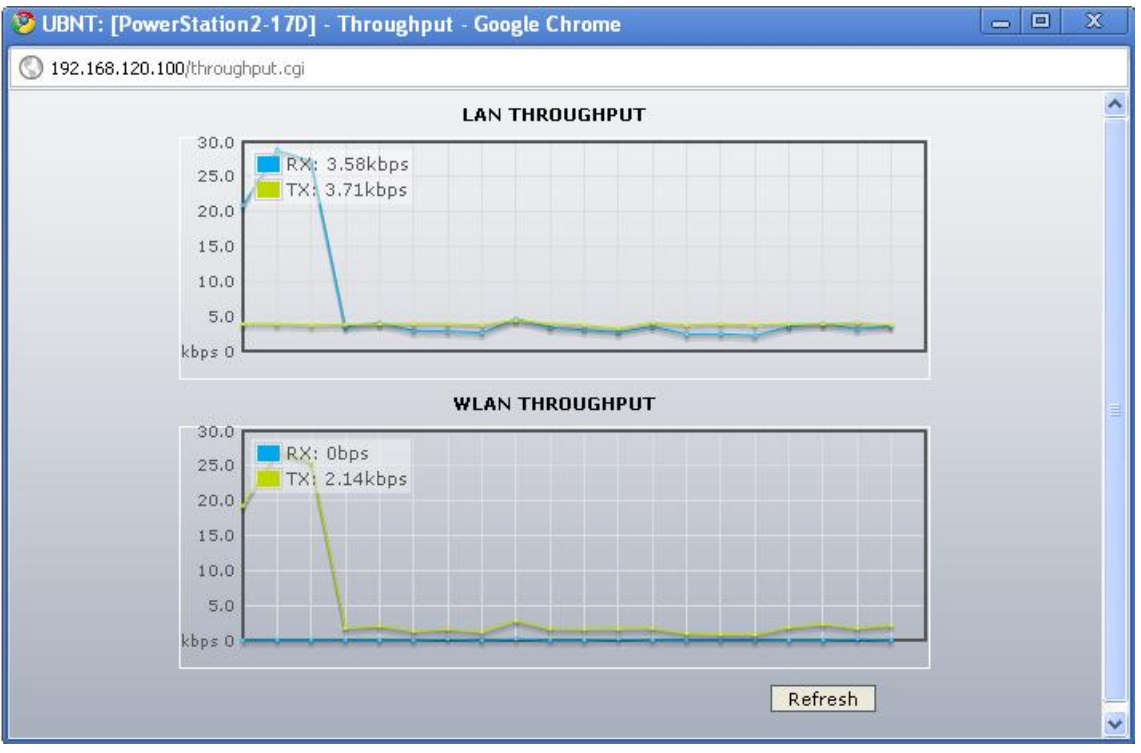

**Figura 9.** *Throughput* con IP 192.168.120.100 en Modo WDS

<span id="page-14-0"></span>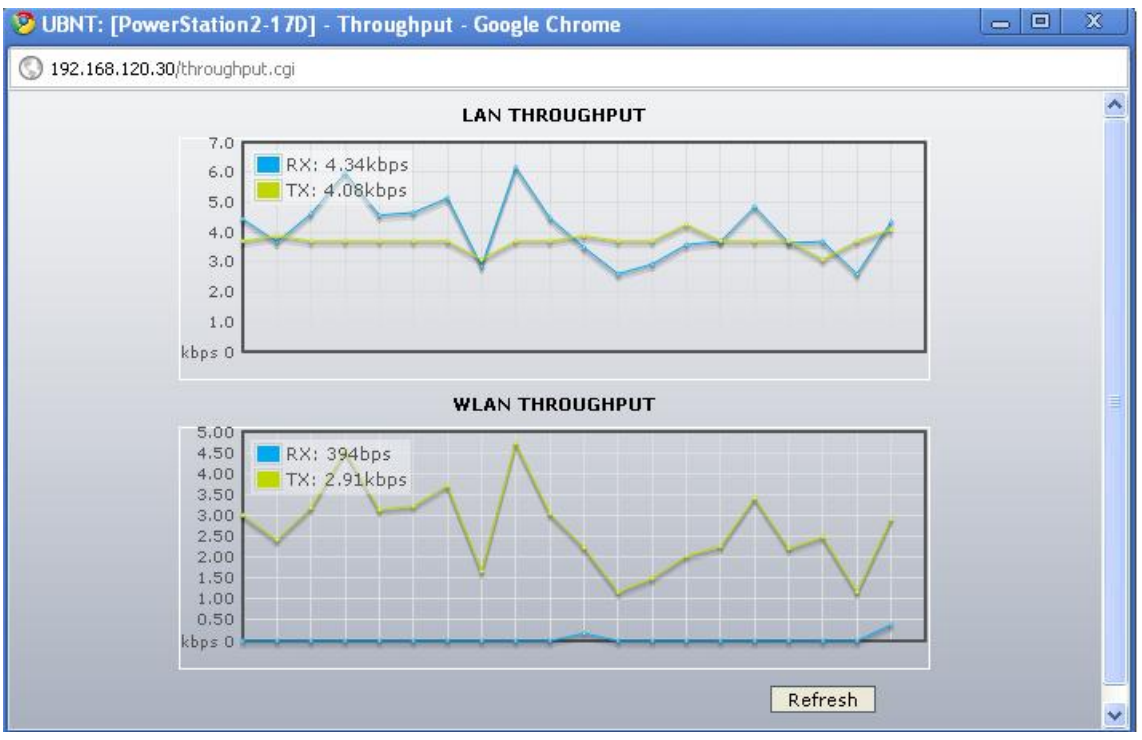

<span id="page-14-1"></span>**Figura 10.**Throughput con IP 192.168.120.30 en modo WDS

#### <span id="page-15-0"></span>**1.4 MODO 802.11**

Hay 3 modos de operación para las antenas Ubiquiti ellos son: 802.11b, 802.11g, y 802.11 b/g, las figuras 15, 16, 17, 18, mostraran el comportamiento del modo 802.11b.

# <span id="page-15-1"></span>**1.4.1 Modo 802.11b**

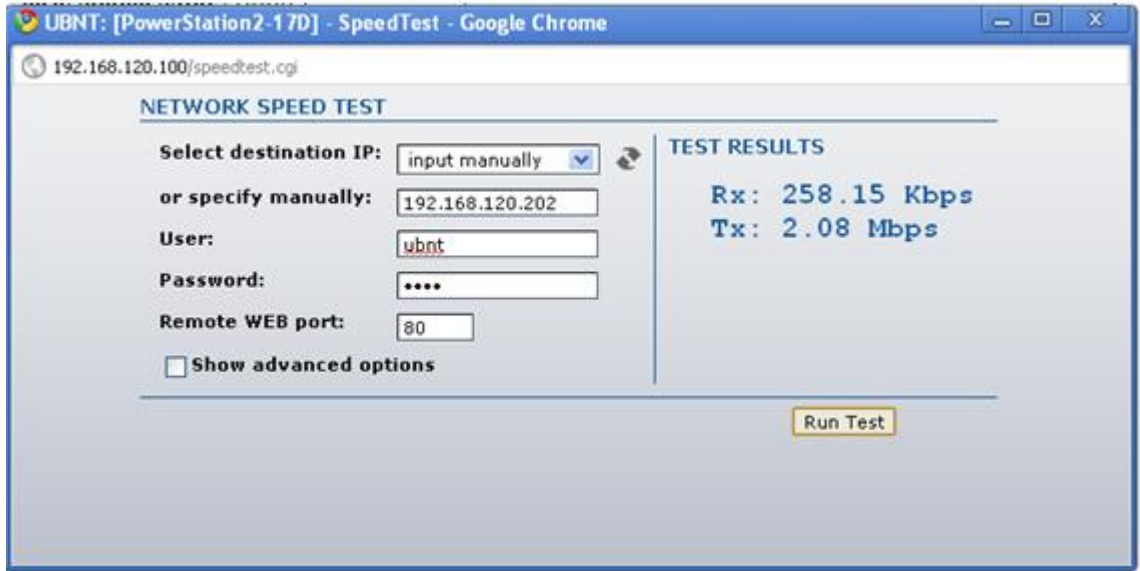

**Figura 11.** Modo 802.11b para 192.168.120.202

<span id="page-15-2"></span>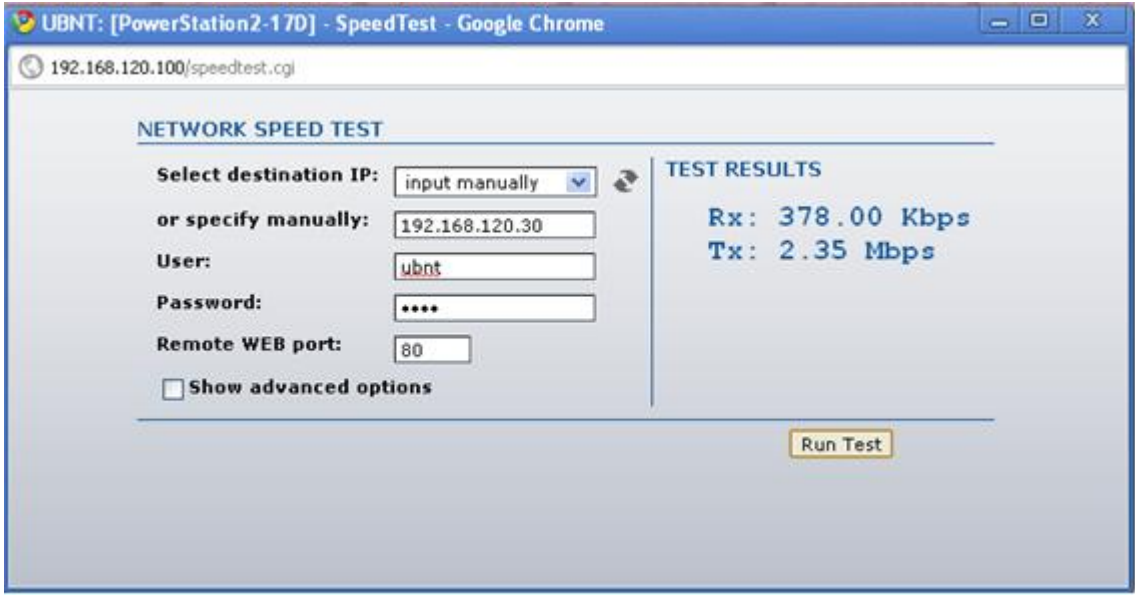

<span id="page-15-3"></span>**Figura 12.** Modo 802.11b para 192.168.120.30

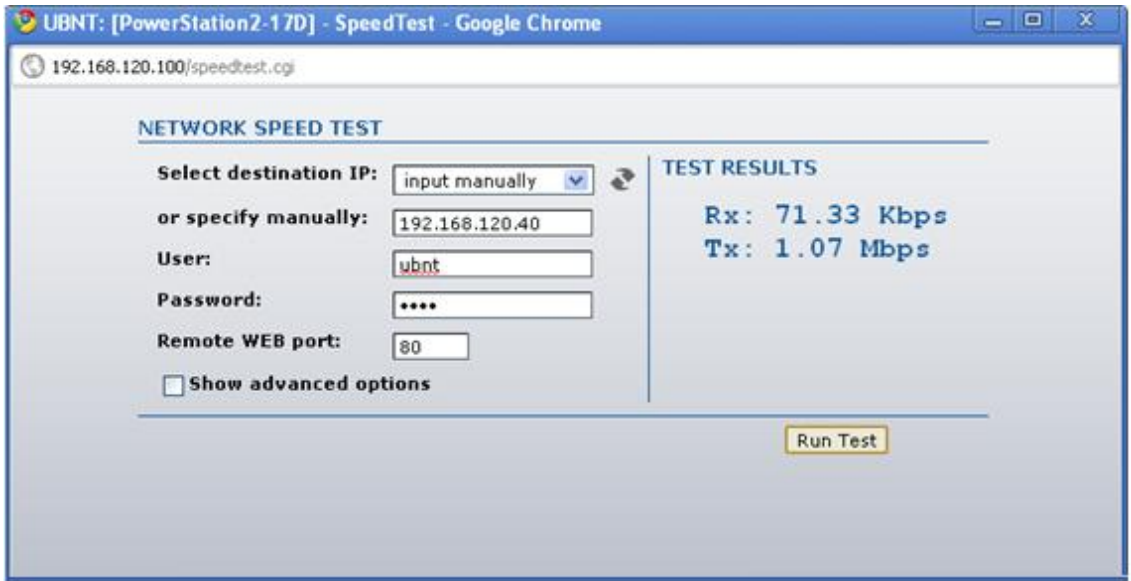

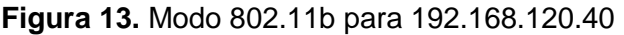

<span id="page-16-0"></span>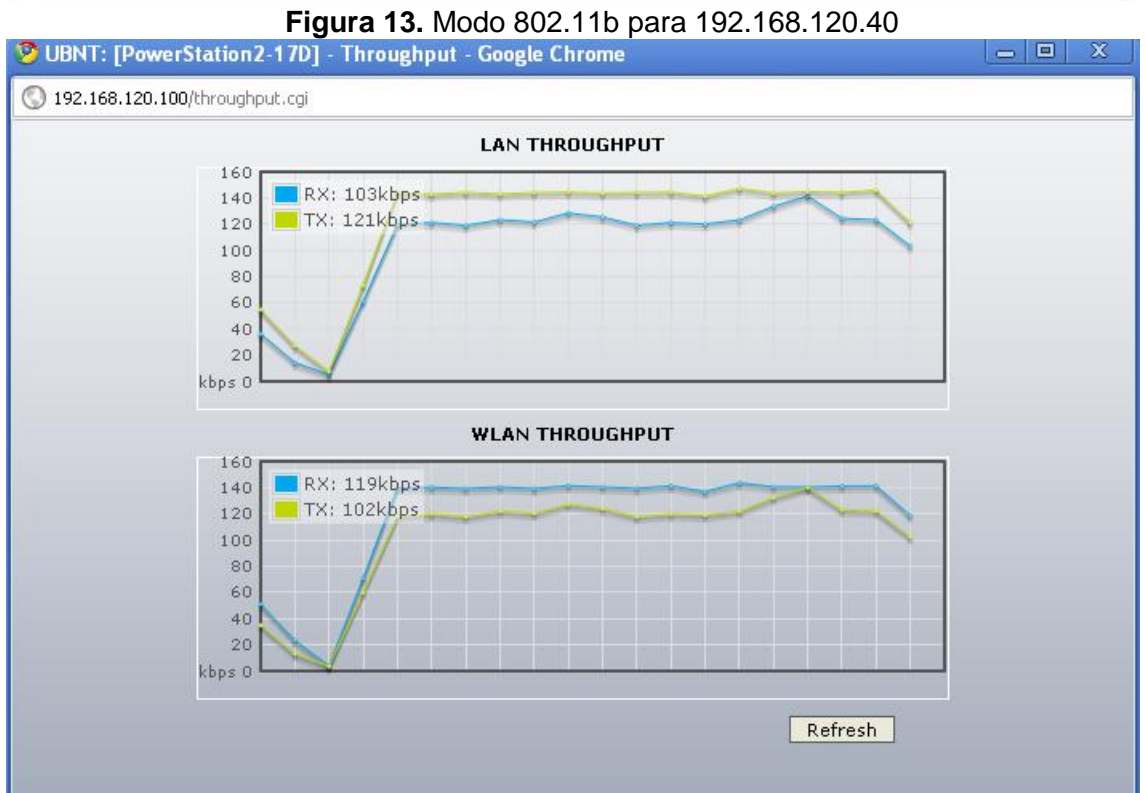

<span id="page-16-1"></span>**Figura 14.** Throughput con el modo 802.11b para 192.168.120.100

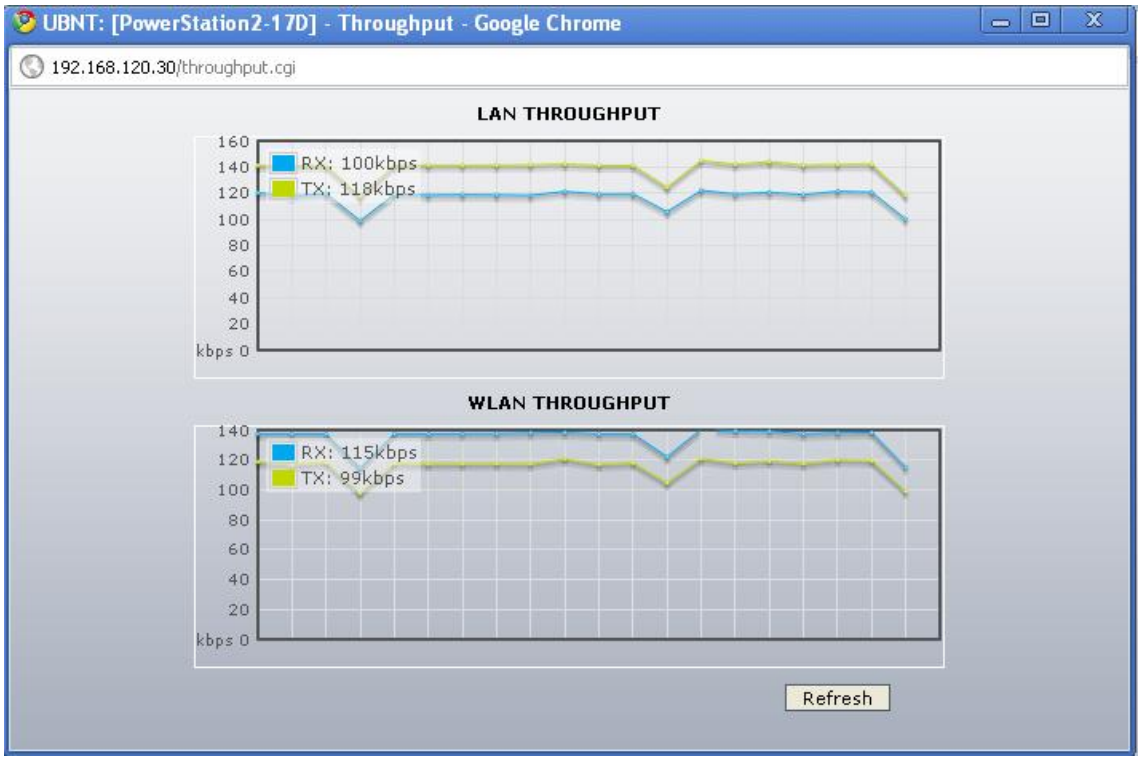

**Figura 15.** Throughput con el modo 802.11b para 192.168.120.30

# <span id="page-17-1"></span><span id="page-17-0"></span>**1.4.2 Modo 802.11b/g**

En las figuras 16, 17, 18, 19, 20, se mostrara el comportamiento del modo 802.11b/g.

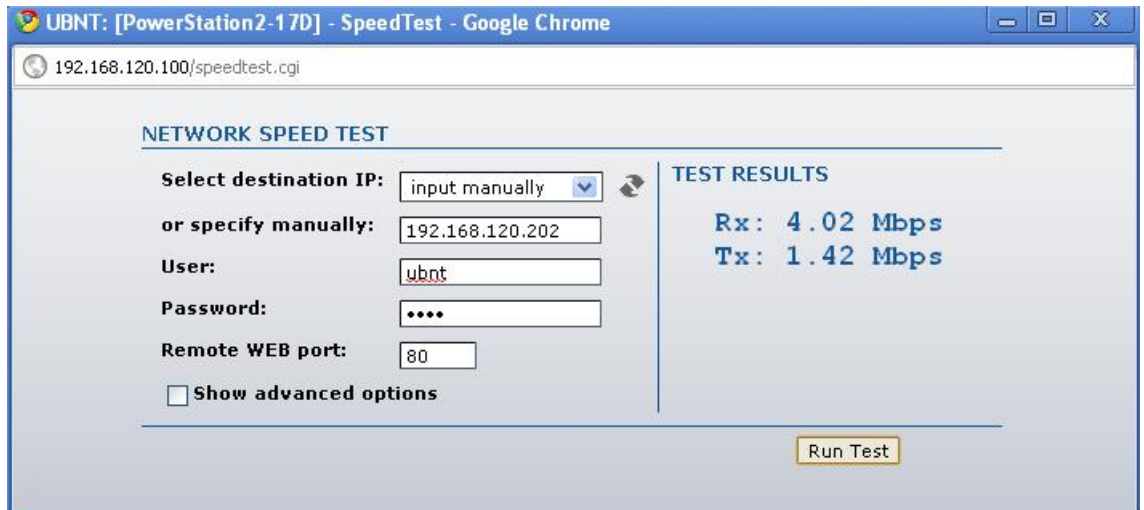

<span id="page-17-2"></span>**Figura 16.** Modo 802.11b/g para 192.168.120.202

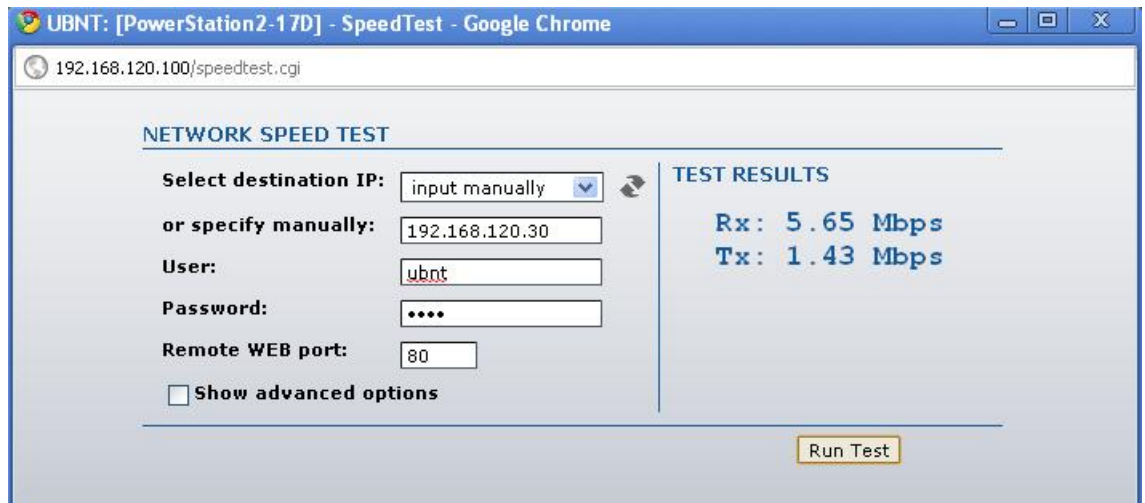

**Figura 17.** Modo 802.11b/g para 192.168.120.30

<span id="page-18-0"></span>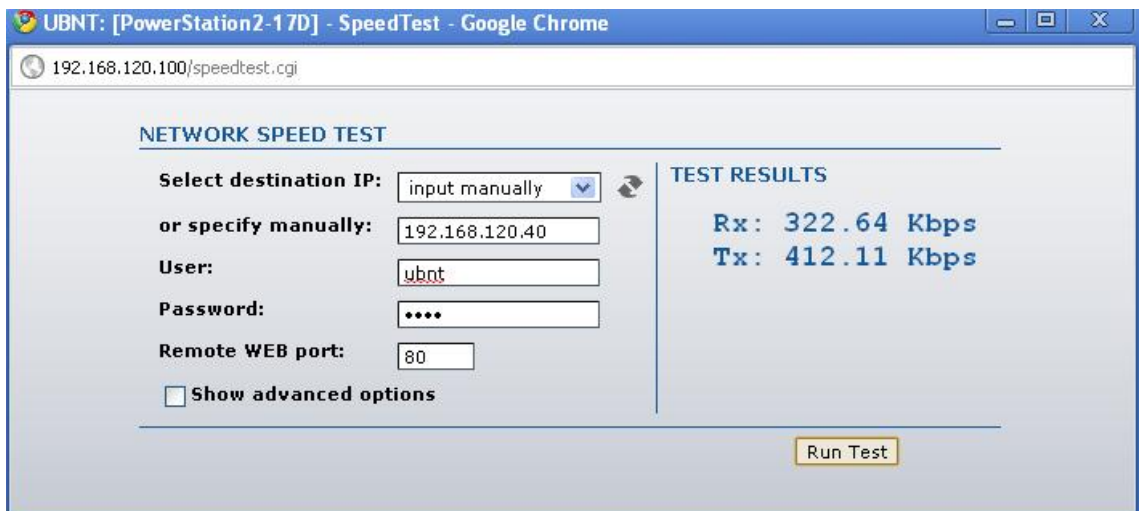

<span id="page-18-1"></span>**Figura 18.** Modo 802.11b/g para 192.168.120.40

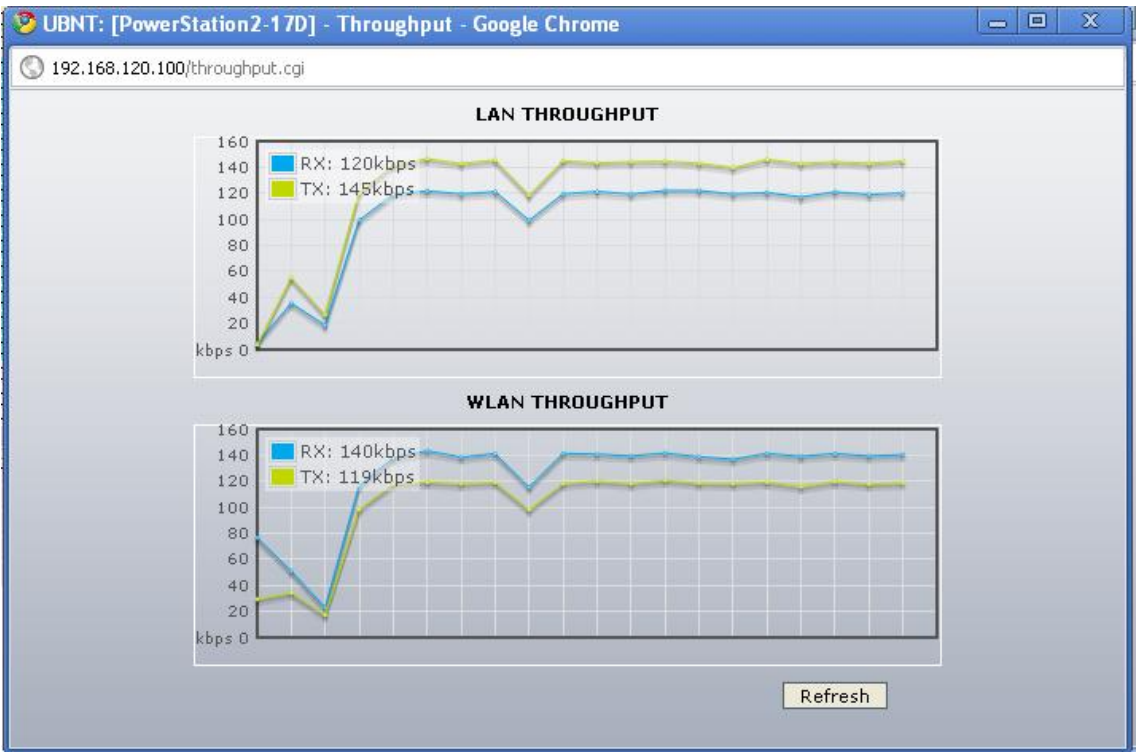

**Figura 19** Throughput con el modo 802.11b/g para 192.168.120.100

<span id="page-19-0"></span>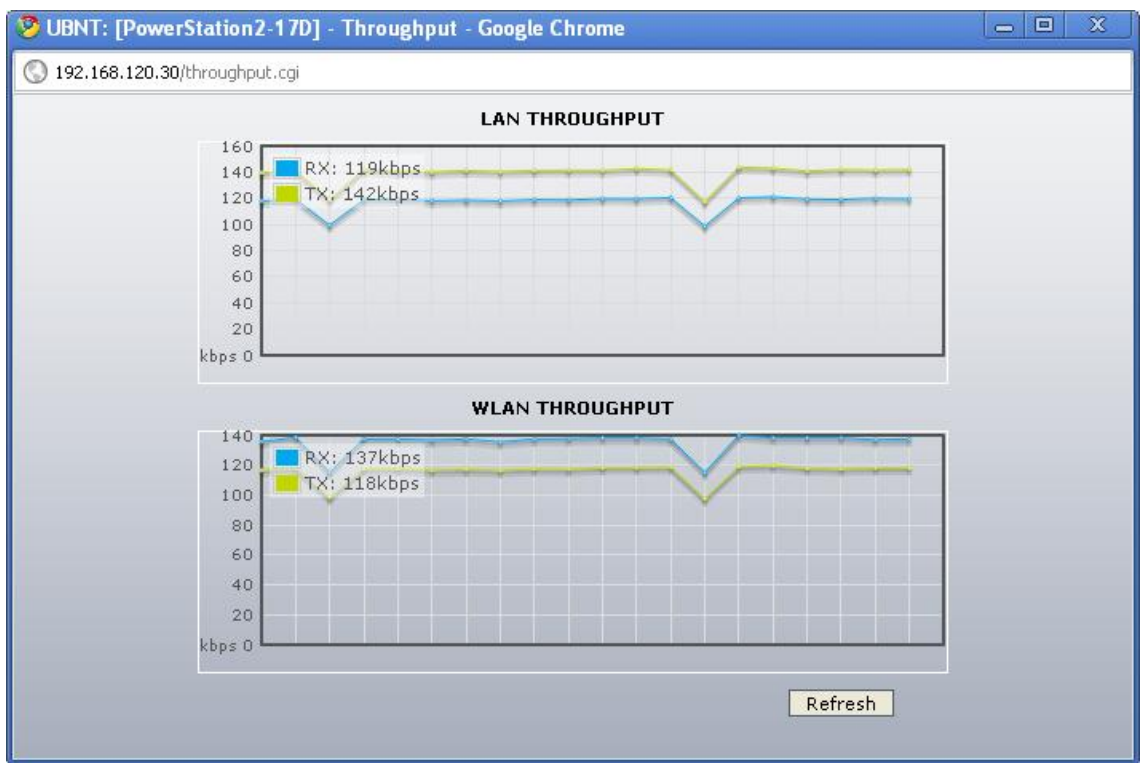

<span id="page-19-1"></span>**Figura 20.** Throughput con el modo 802.11b/g para 192.168.120.30

### **1.5 QoS CALIDAD DEL SERVICO**

Este parámetro es una condición que disminuye muchos de los factores que se deben atacar para que las características de los servicios de voz sean las más óptimas, aunque, esto es posible solamente si tanto el punto de acceso, como el usuario final cuenten con WMM, además del contenido origen soporte WMM. La QoS tiene 4 opciones para configurar entre ellas tenemos no Qos, auto prioridad, prioridad de video y prioridad de voz, como en el trabajo de grado se trata solo a la voz, no se tendrá en cuenta el video.

Las figuras 21, 22, 23, 24, 25 mostraran el funcionamiento de las antenas según la opción que se elija.

### <span id="page-20-0"></span>**1.5.1 No QoS**

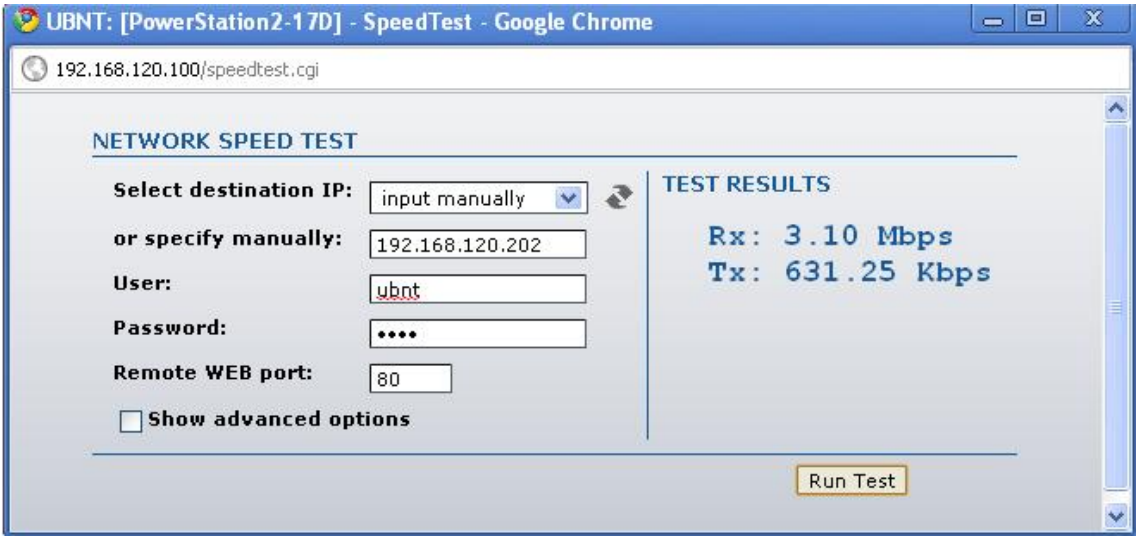

<span id="page-20-1"></span>**Figura 21.** No QoS para 192.168.120.202

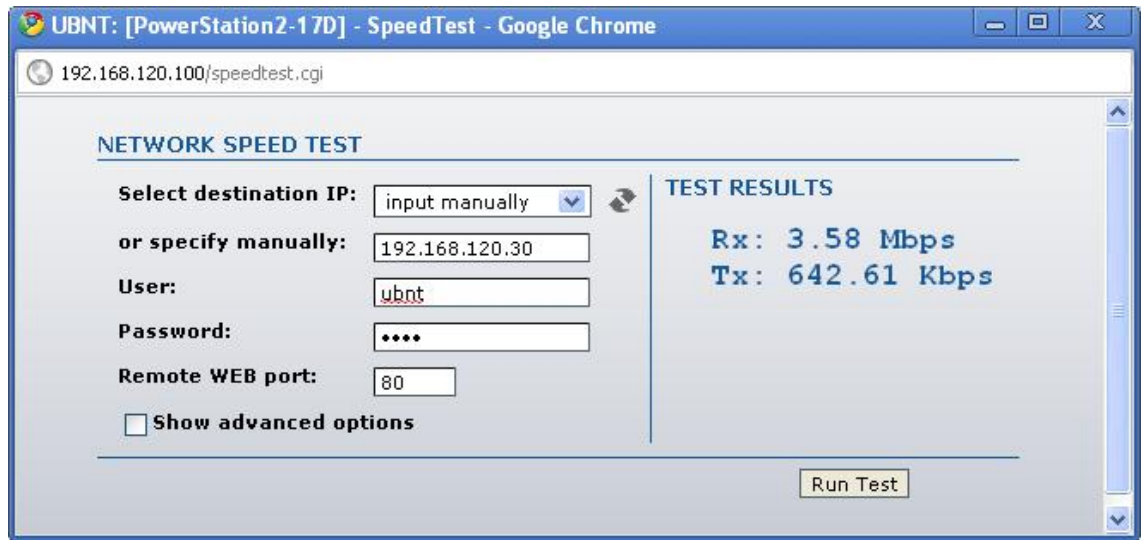

**Figura 22.** No QoS para 192.168.120.30

<span id="page-21-0"></span>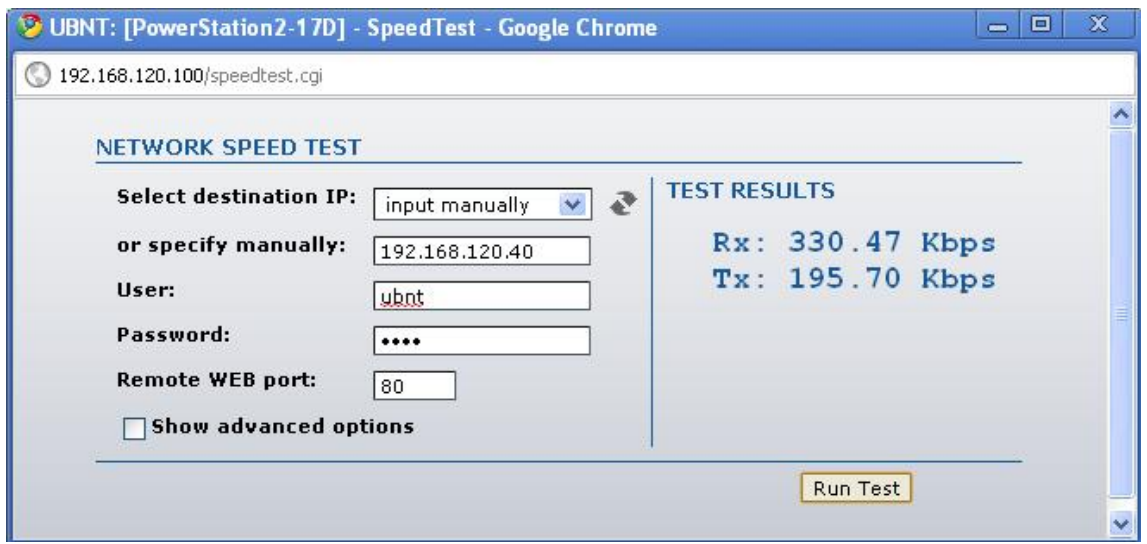

<span id="page-21-1"></span>**Figura 23.** No QoS para 192.168.120.40

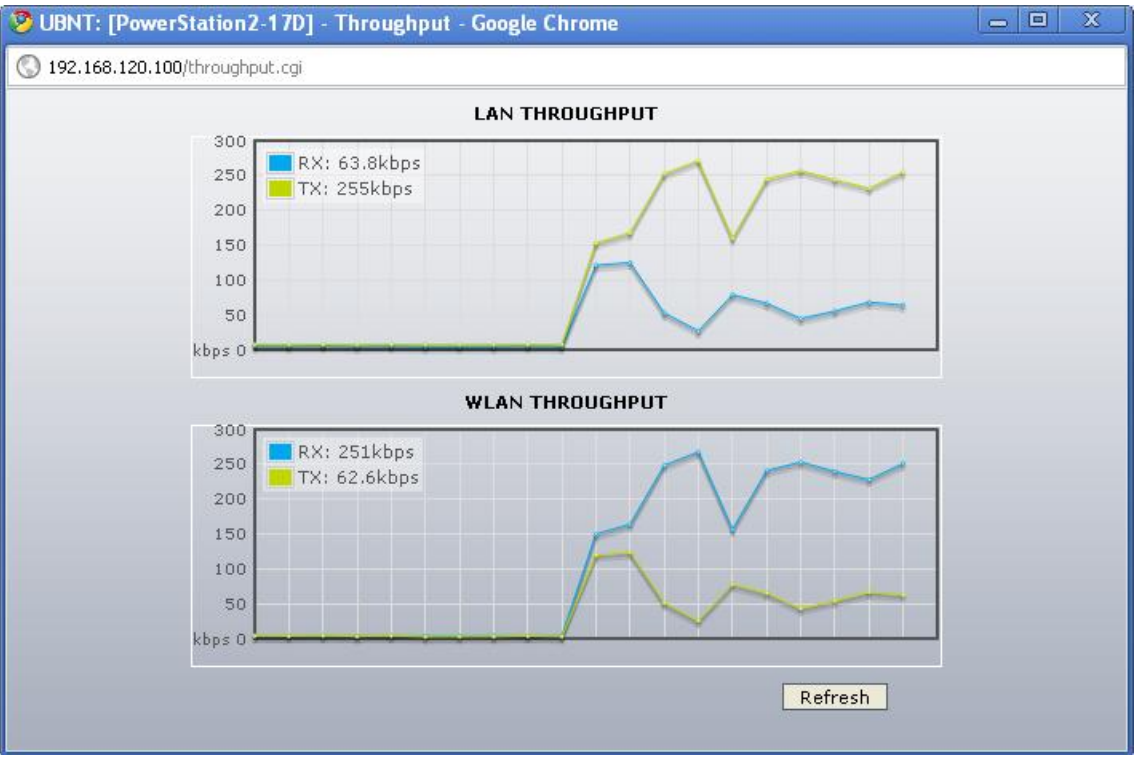

**Figura 24.** Throughput para No Qos con 192.168.120.100

<span id="page-22-0"></span>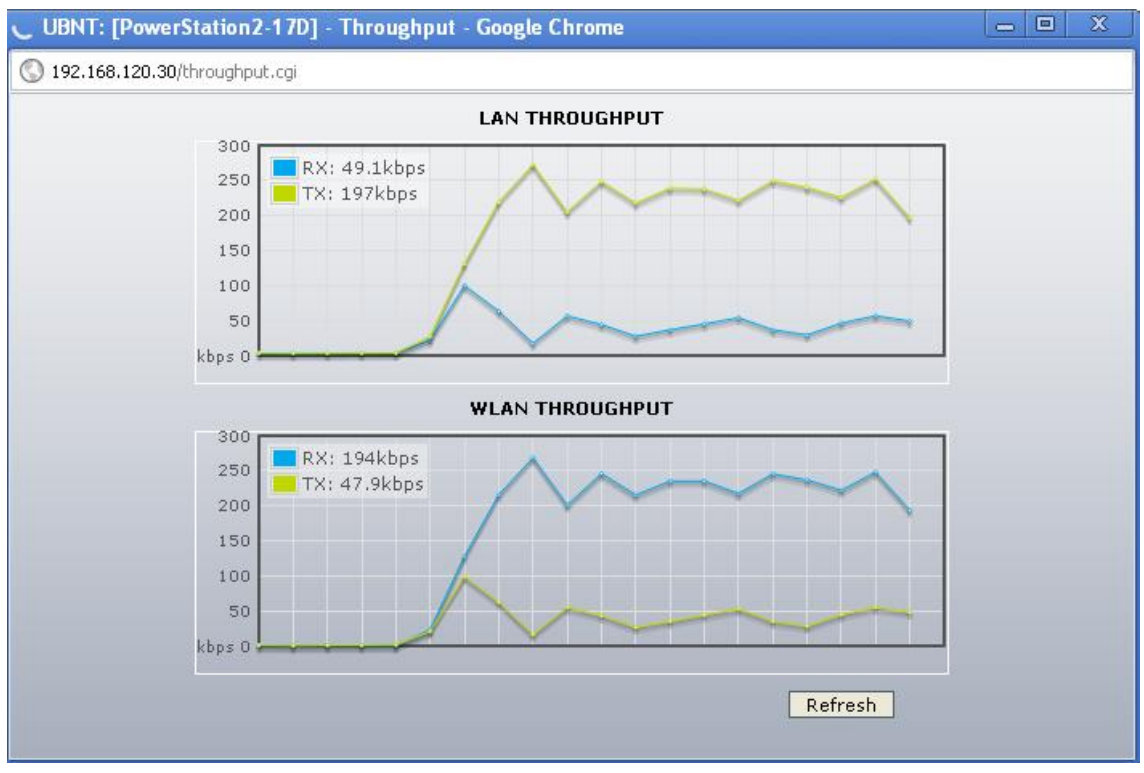

<span id="page-22-1"></span>**Figura 25.** Throughput para No Qos con 192.168.120.30

### <span id="page-23-0"></span>**1.5.2 QoS Auto Prioridad**

Las figuras 26, 27, 28, 29,30 se evidencian los comportamientos del enlace con este parámetro configurado en la opción QoS auto prioridad.

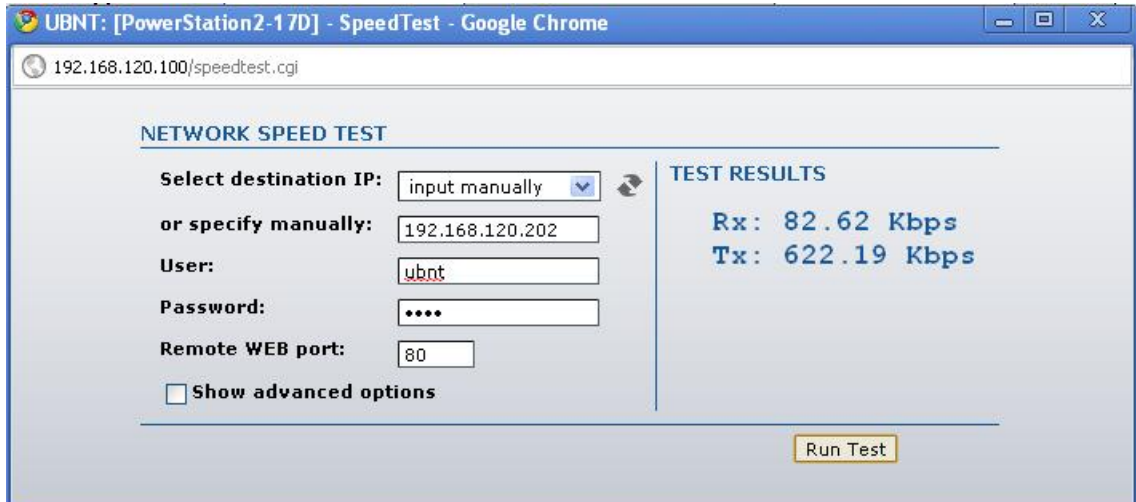

**Figura 26.** Auto prioridad para 192.168.120.202

<span id="page-23-1"></span>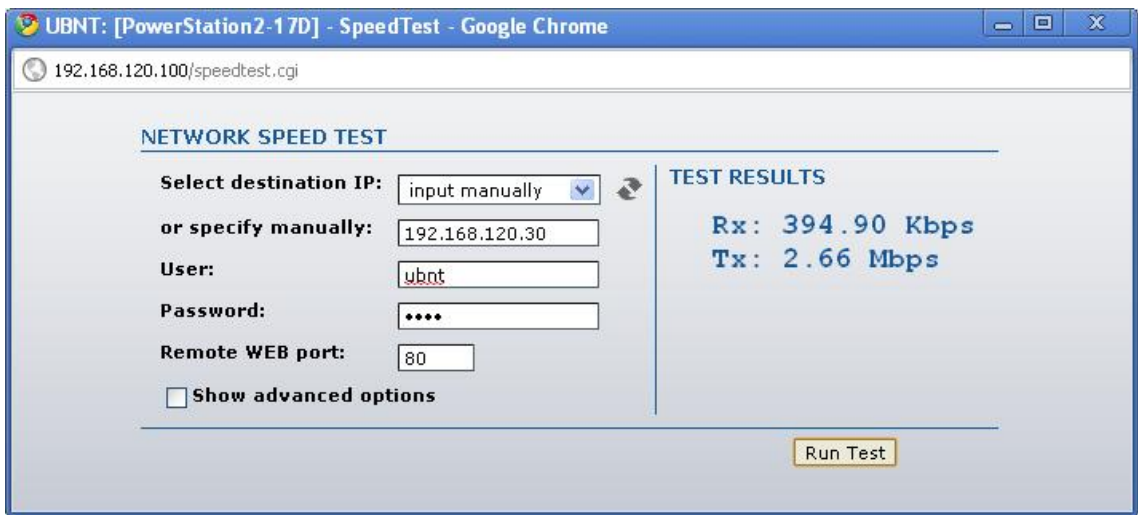

<span id="page-23-2"></span>**Figura 27.** Auto prioridad para 192.168.120.30

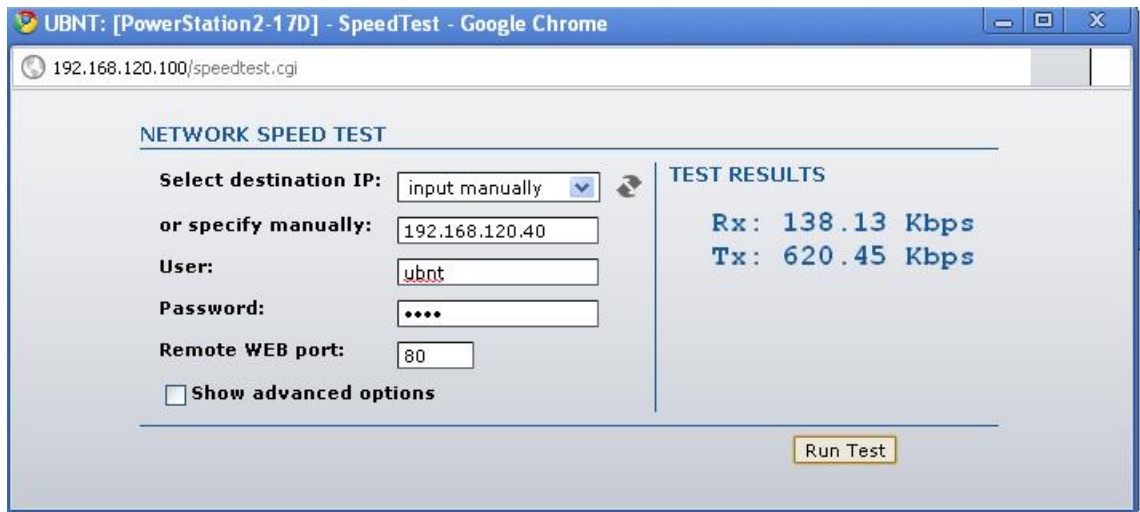

**Figura 28.** Auto prioridad para 192.168.120.40

<span id="page-24-0"></span>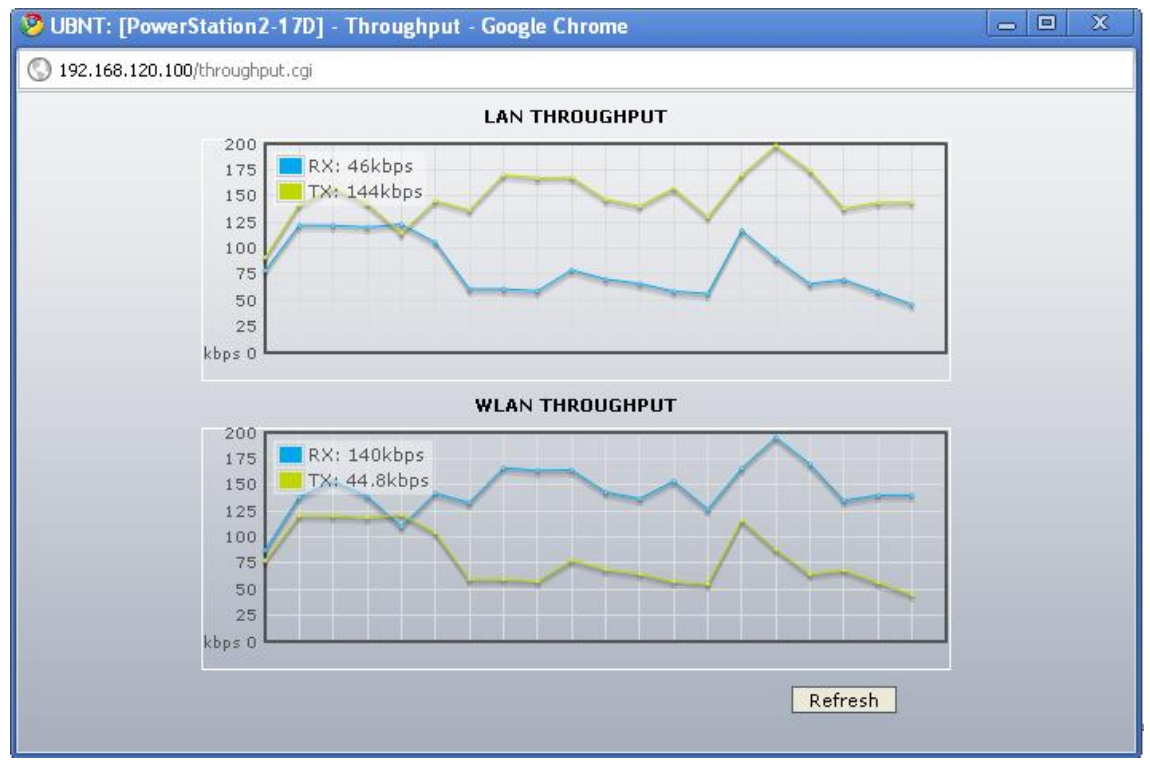

<span id="page-24-1"></span>**Figura 29.** Throughput para auto prioridad con 192.168.120.100

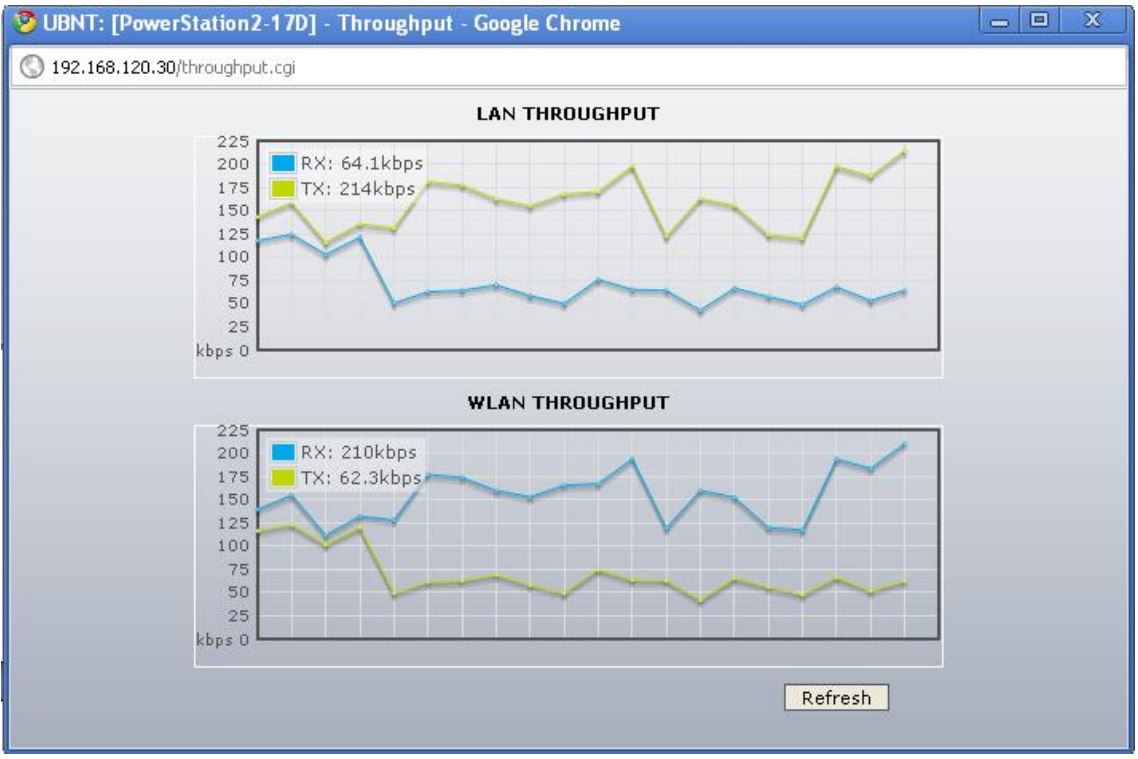

**Figura 30.** Throughput para auto prioridad con 192.168.120.30

# <span id="page-25-1"></span><span id="page-25-0"></span>**1.5.3 Prioridad a la voz**

En las figuras 31, 32, 33, 34,35 se ve el funcionamiento del enlace para la opción prioridad de voz.

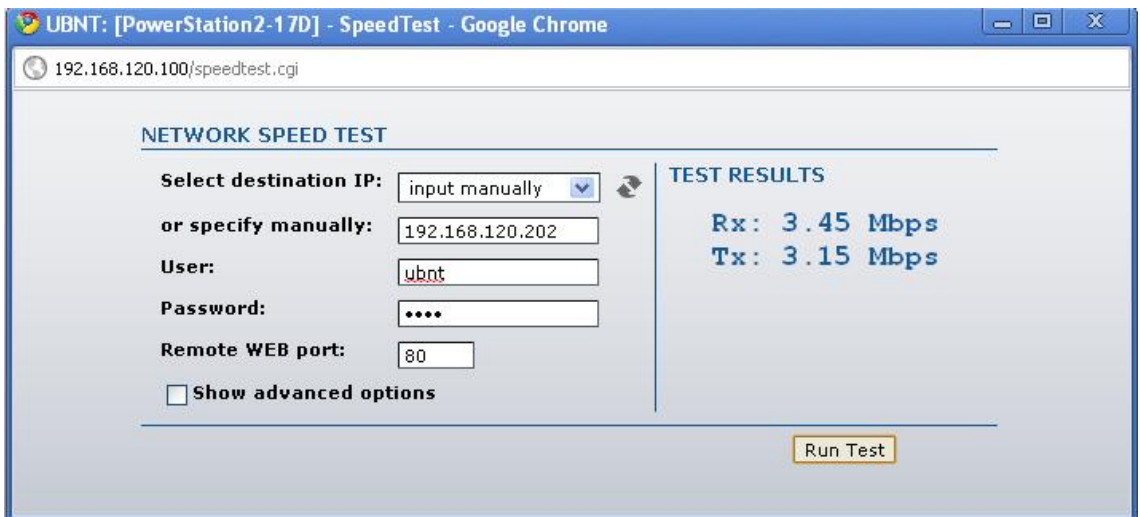

<span id="page-25-2"></span>**Figura 31.** Prioridad a la voz para 192.168.120.202

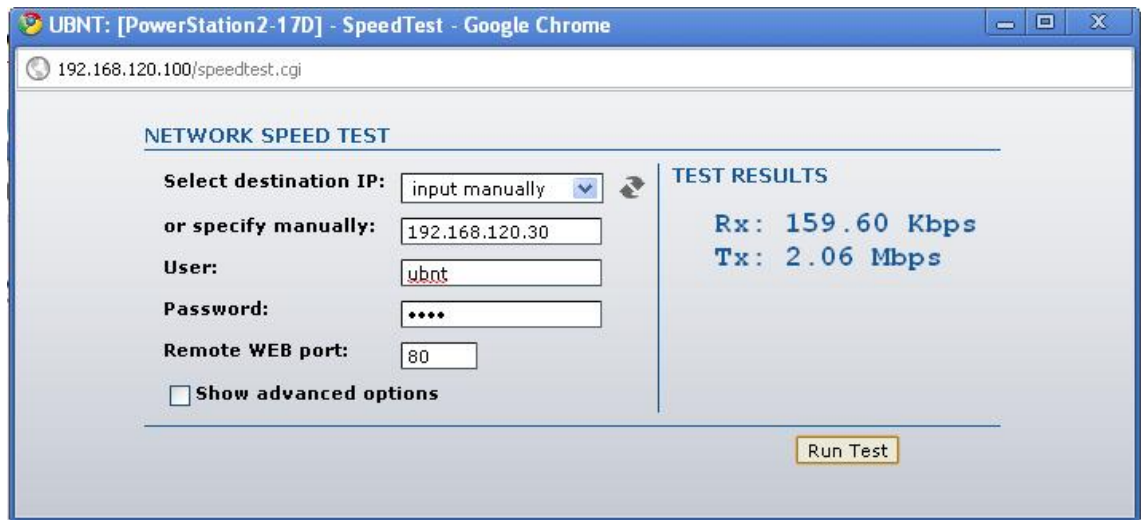

**Figura 32.** Prioridad a la voz para 192.168.120.30

<span id="page-26-0"></span>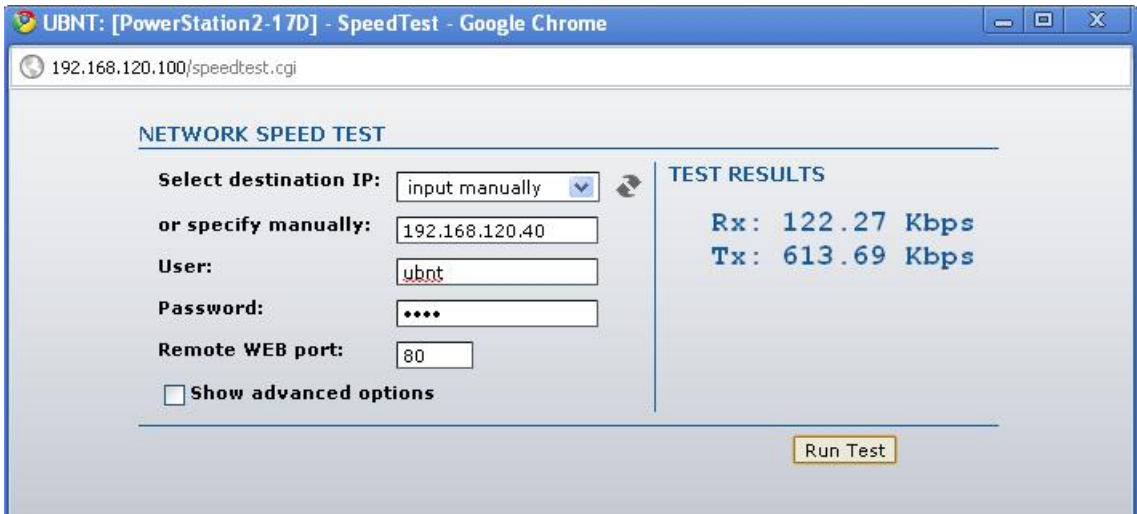

<span id="page-26-1"></span>**Figura 33.** Prioridad a la voz para 192.168.120.40

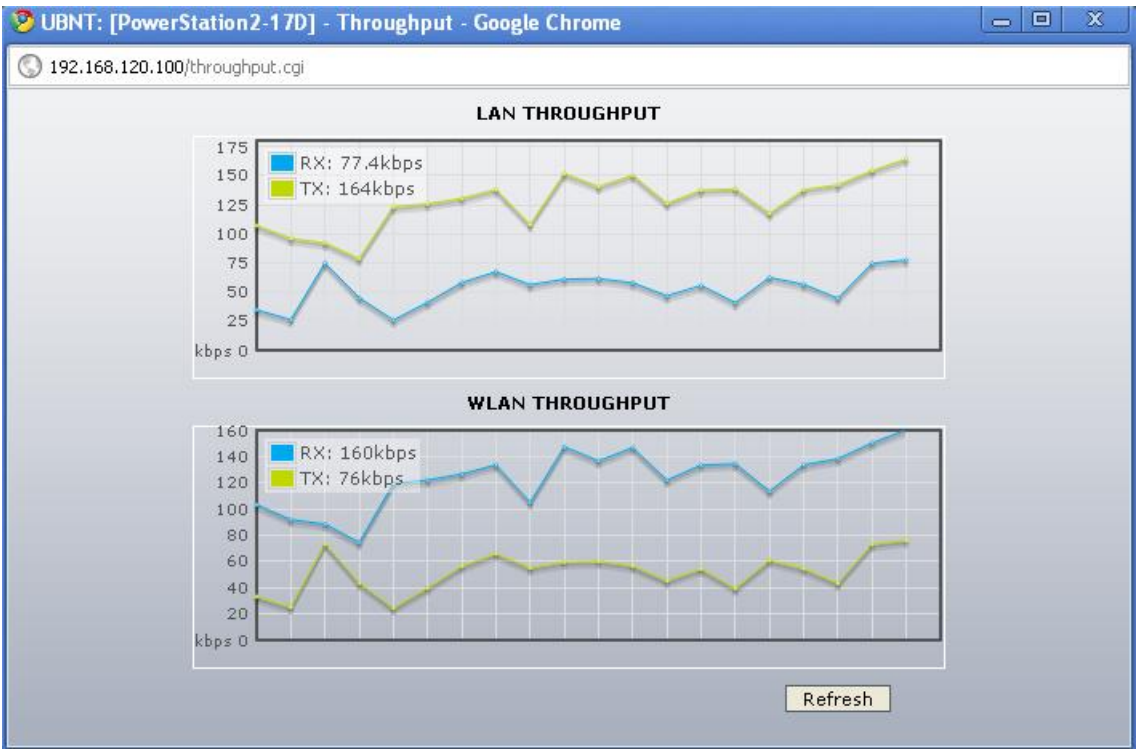

**Figura 34.** Throughput para la prioridad a la voz con 192.168.120.100

<span id="page-27-0"></span>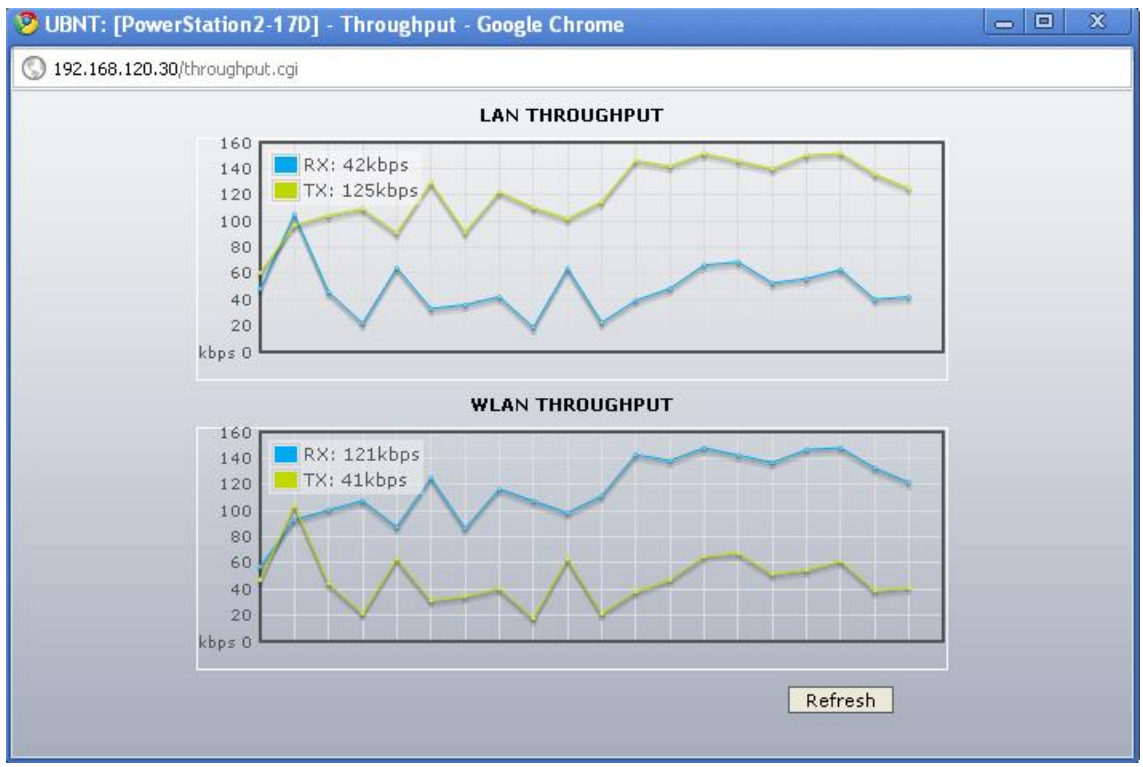

<span id="page-27-1"></span>**Figura 35.** Throughput para la prioridad a la voz con 192.168.120.30

## <span id="page-28-0"></span>**1.6 ALGORITMO DE TASA DE DATOS**

Este parámetro afecta al desempeño de la red ya que define en el comportamiento de la misma en un momento dado, define algoritmos como optimista, conservador, y EWMA.

En las figuras 36, 37, 38, 39, 40 se mostrara el comportamiento de la red con el algoritmo optimista.

## <span id="page-28-1"></span>**1.6.1 Algoritmo optimista**

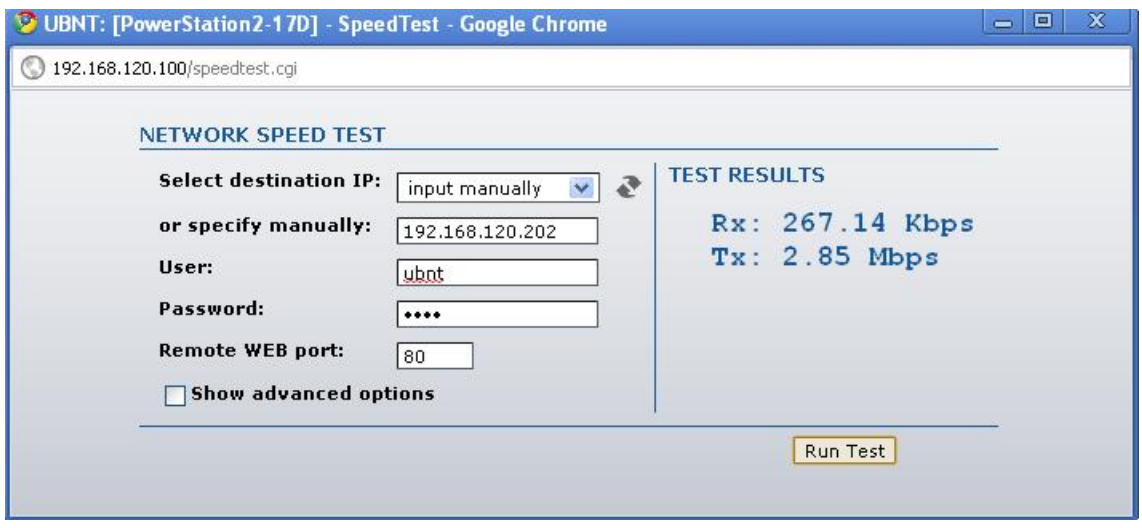

**Figura 36.** Algoritmo optimista con 192.168.120.202

<span id="page-28-2"></span>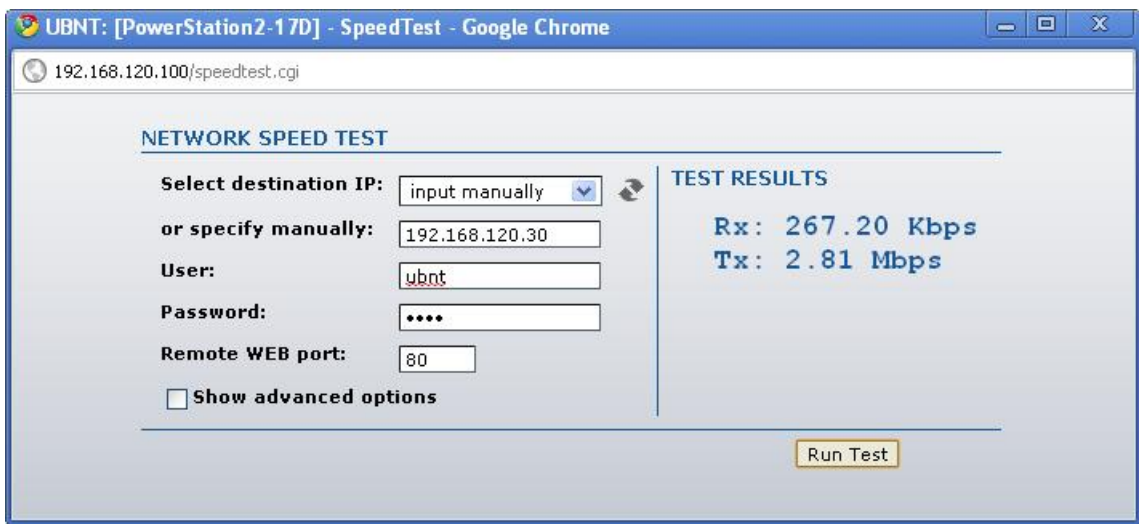

<span id="page-28-3"></span>**Figura 37.** Algoritmo optimista con 192.168.120.30

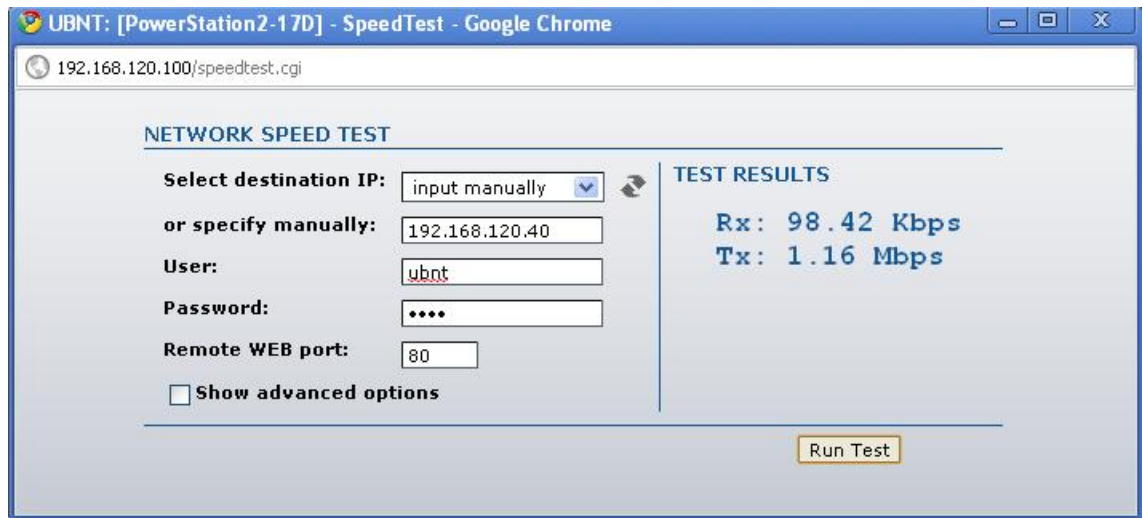

**Figura 38.** Algoritmo optimista con 192.168.120.40

<span id="page-29-0"></span>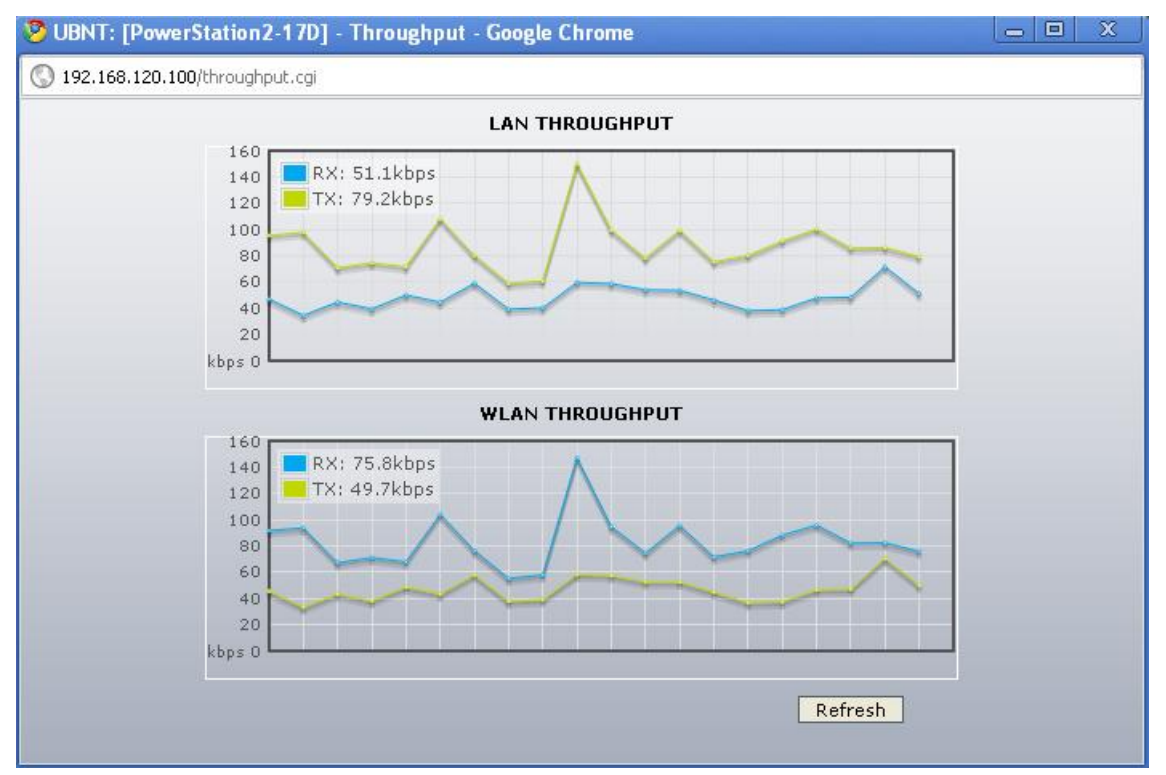

<span id="page-29-1"></span>**Figura 39.**Throughput del algoritmo de tasa de datos para 192.168.120.100

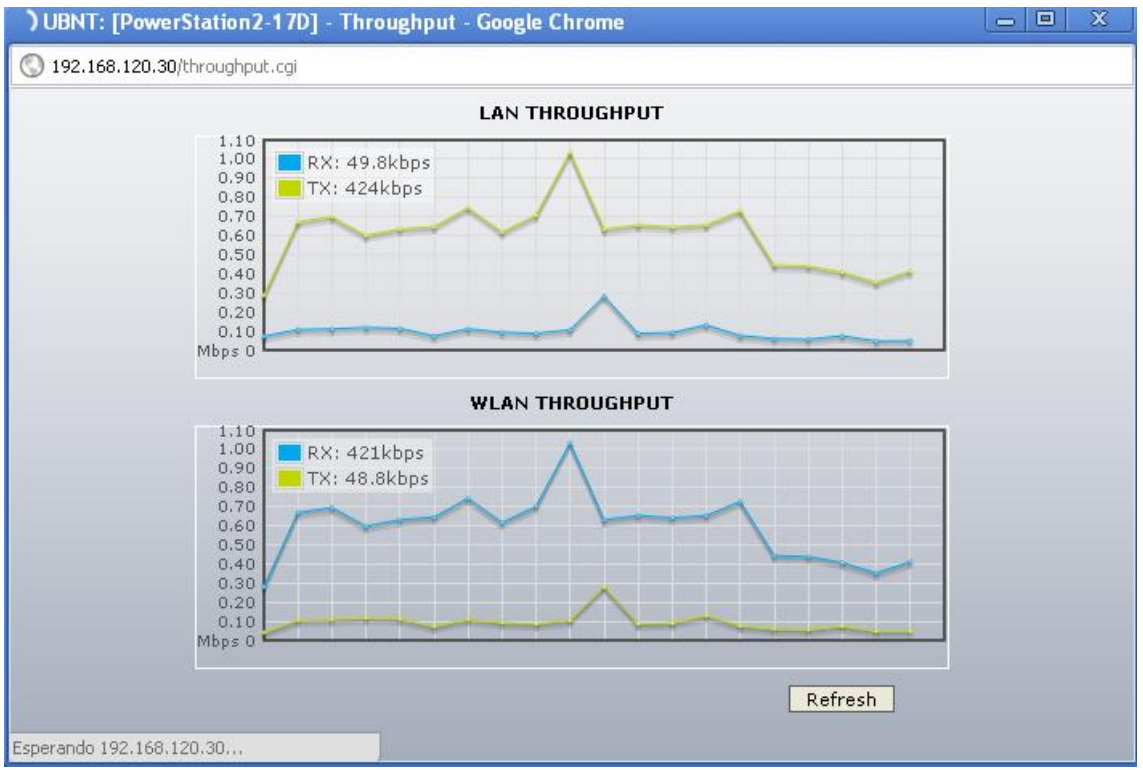

**Figura 40.** Throughput del algoritmo de tasa de datos para 192.168.120.30

# <span id="page-30-1"></span><span id="page-30-0"></span>**1.6.2 Algoritmo Conservador**

En las figuras 41, 42, 43, 44, 45, se mostrará el comportamiento del enlace escogiendo el algoritmo conservador.

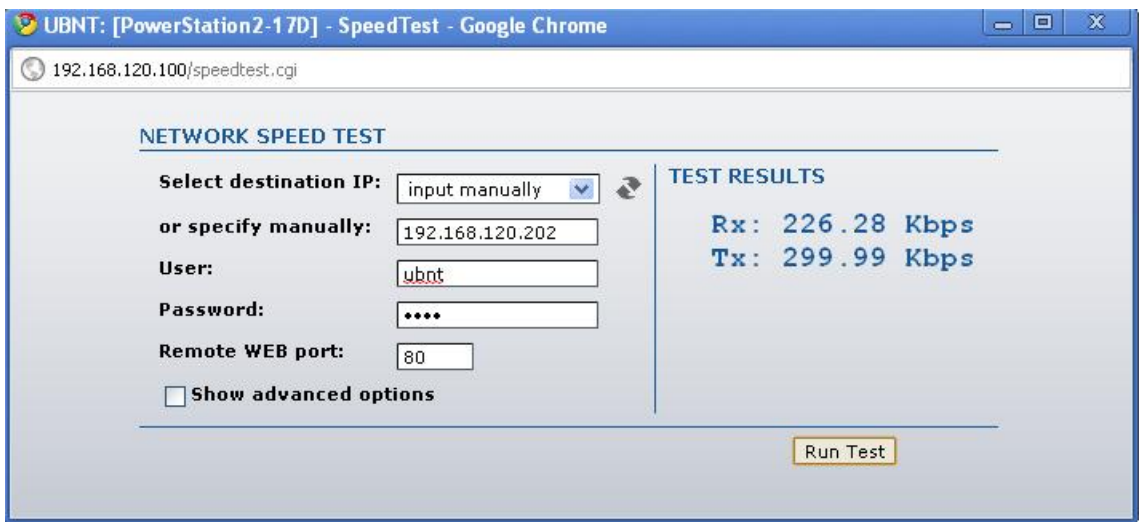

<span id="page-30-2"></span>**Figura 41.** Algoritmo conservador con 192.168.120.202

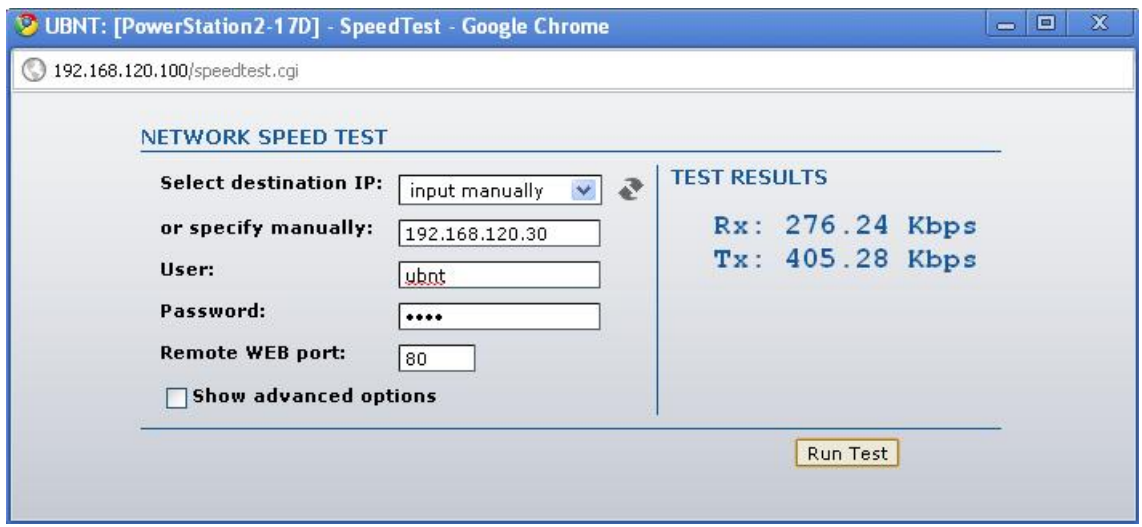

**Figura 42.** Algoritmo conservador con 192.168.120.30

<span id="page-31-0"></span>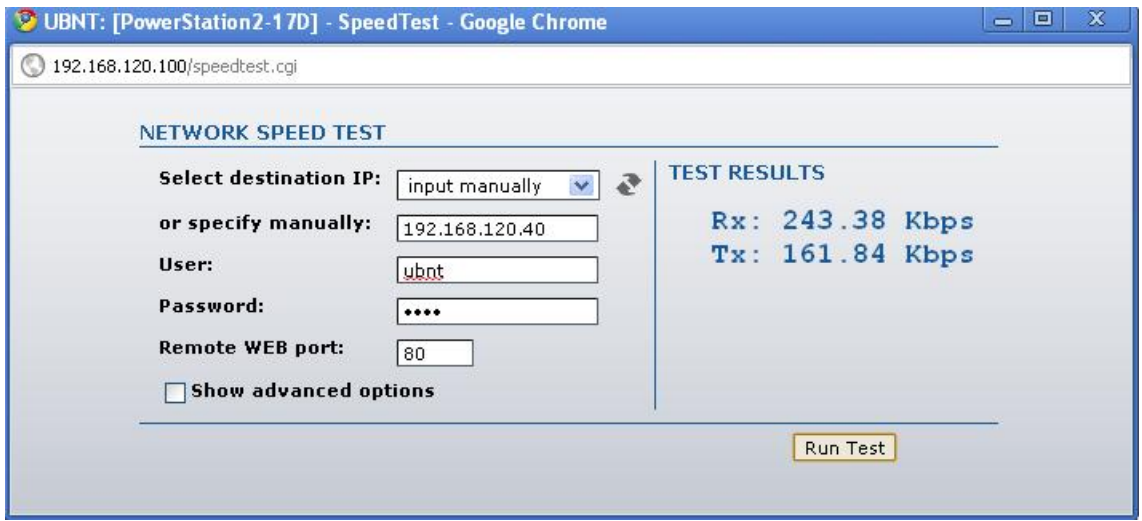

<span id="page-31-1"></span>**Figura 43.** Algoritmo conservador con 192.168.120.40

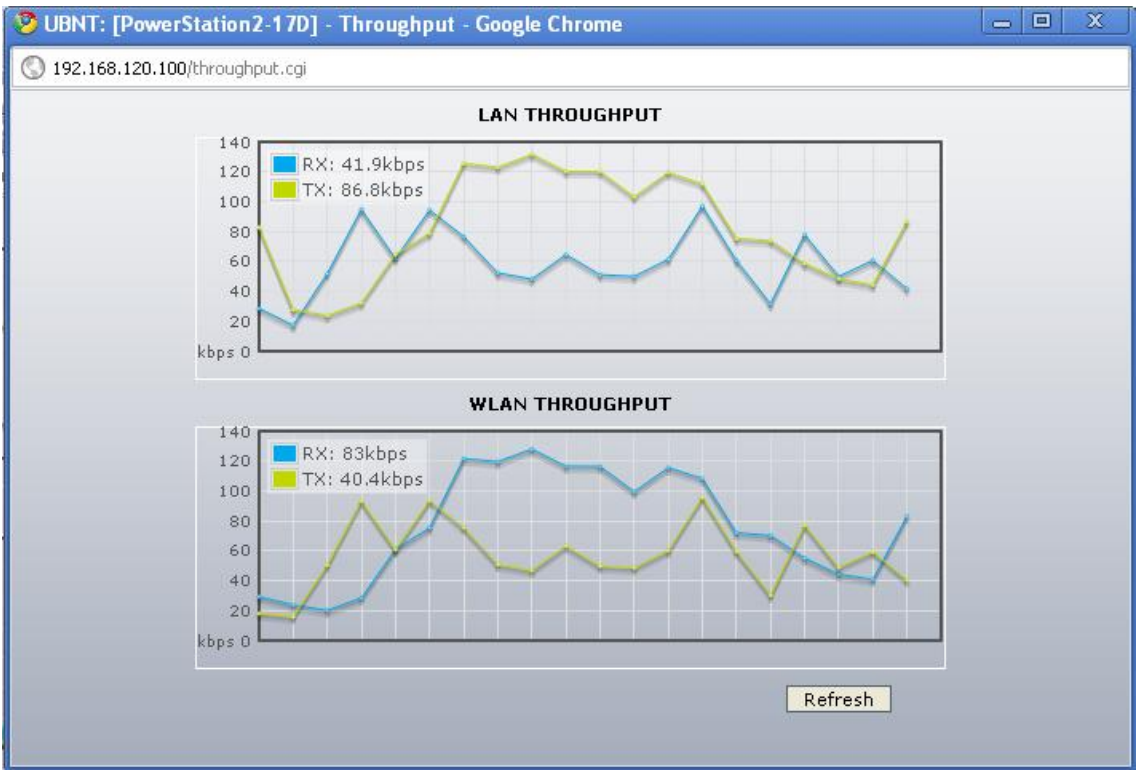

**Figura 44.** Throughput para el algoritmo conservador con 192.168.120.100

<span id="page-32-0"></span>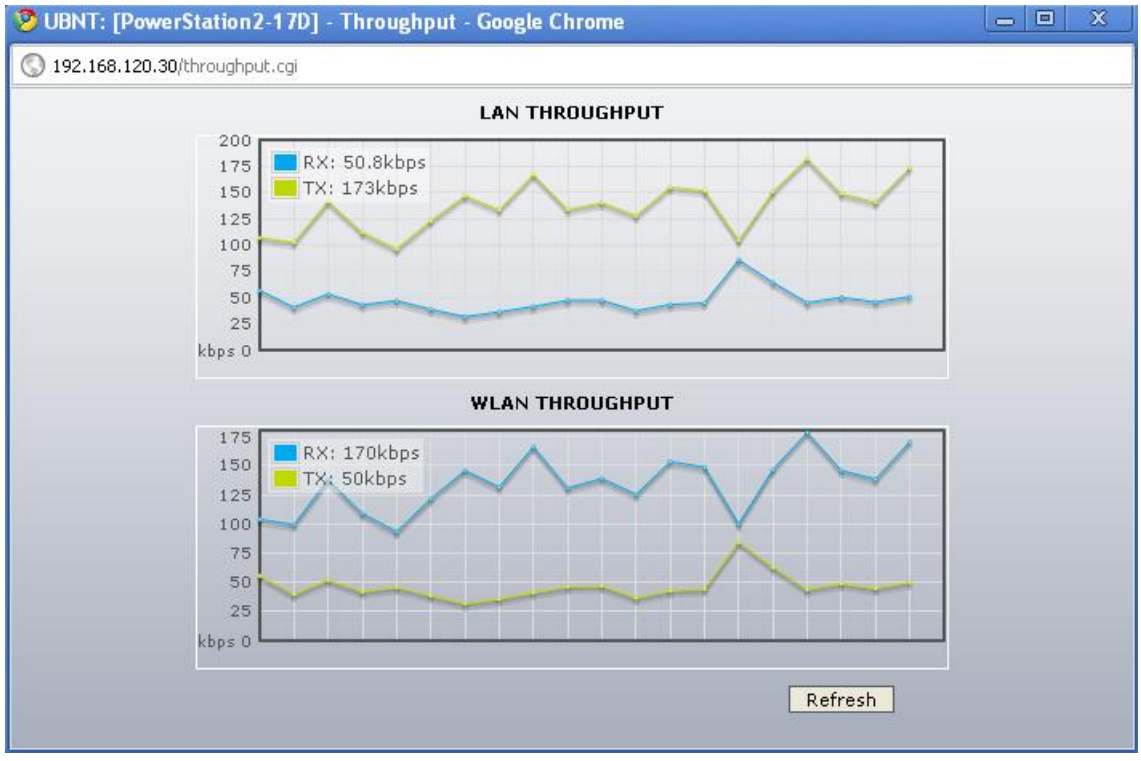

<span id="page-32-1"></span>**Figura 45.** Throughput para el algoritmo conservador con 192.168.120.30

## <span id="page-33-0"></span>**1.6.3 Algoritmo EWMA**

En las figuras 45, 46, 47, 48, 49, 50 se evidenciara el comportamiento del enlace con la configuración de este parámetro en algoritmo EWMA.

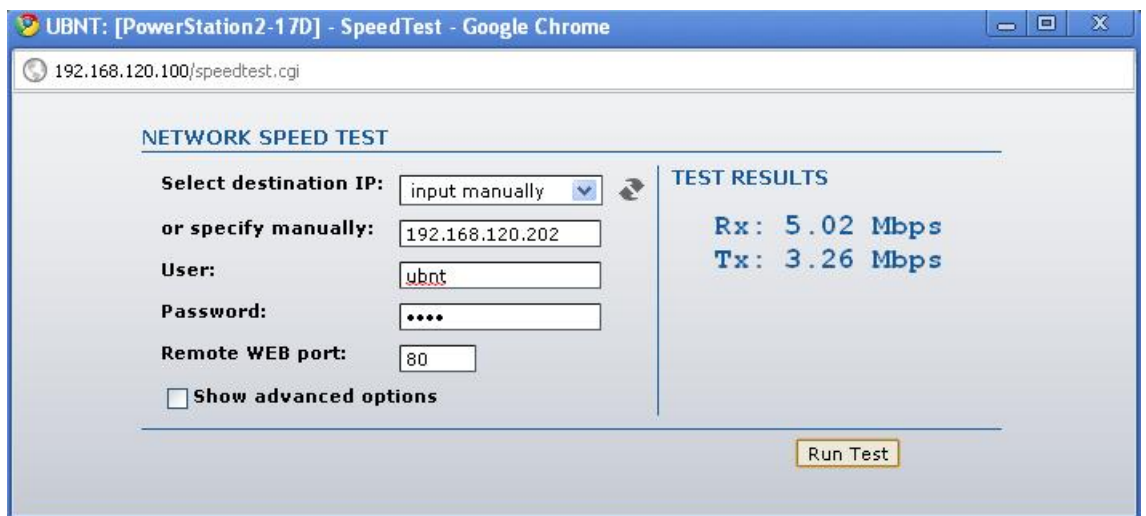

**Figura 46.** Algoritmo EWMA para 192.168.120.202

<span id="page-33-1"></span>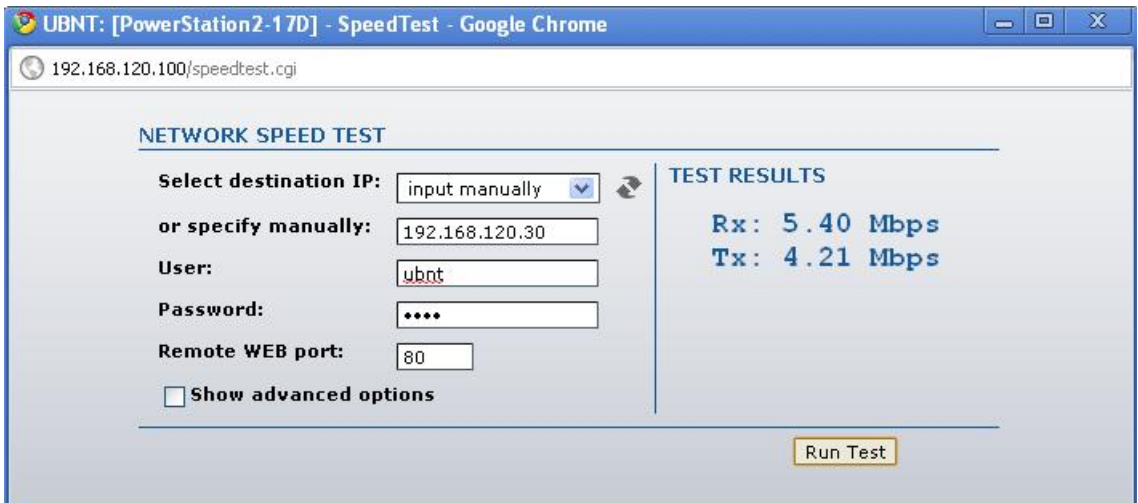

<span id="page-33-2"></span>**Figura 47.** Algoritmo EWMA para 192.168.120.30

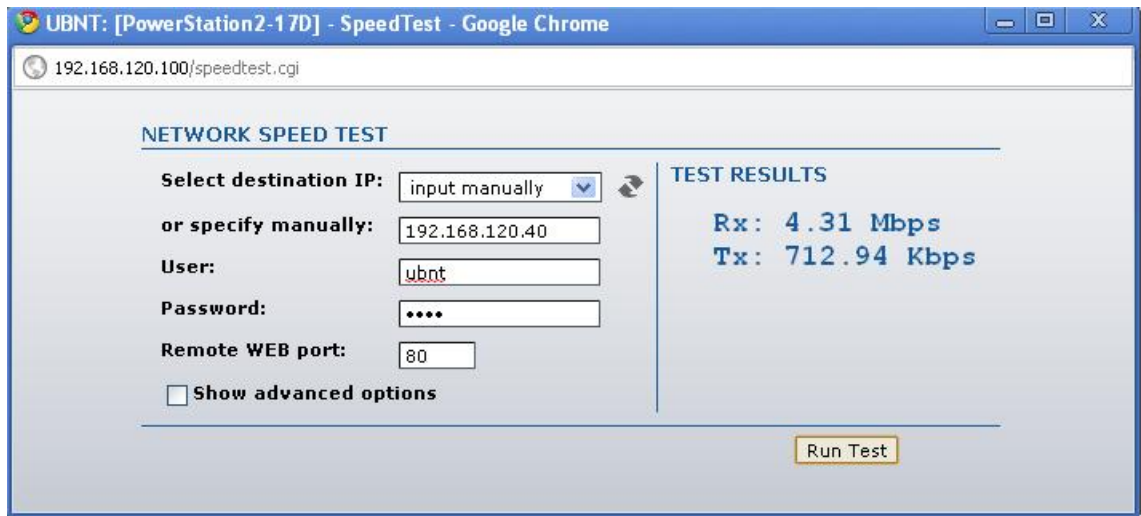

**Figura 48.** Algoritmo EWMA para 192.168.120.40

<span id="page-34-0"></span>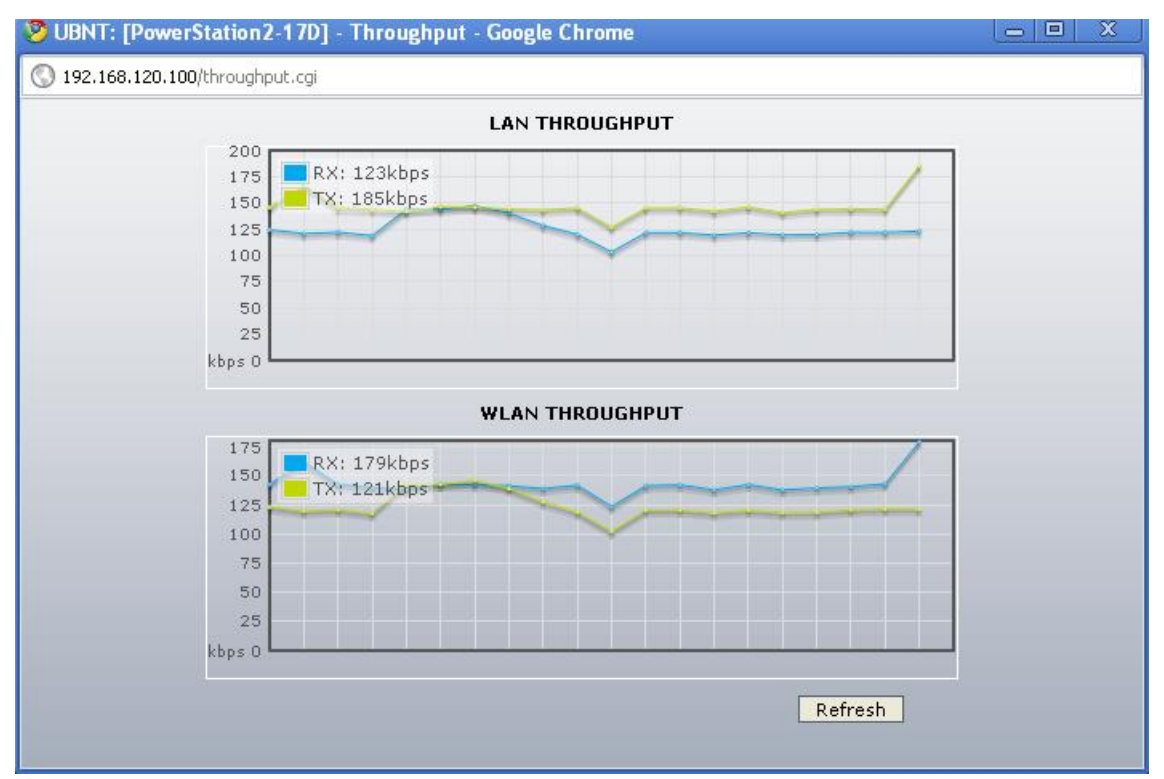

<span id="page-34-1"></span>**Figura 49.** Throughput para el algoritmo EWMA con 192.168.120.100

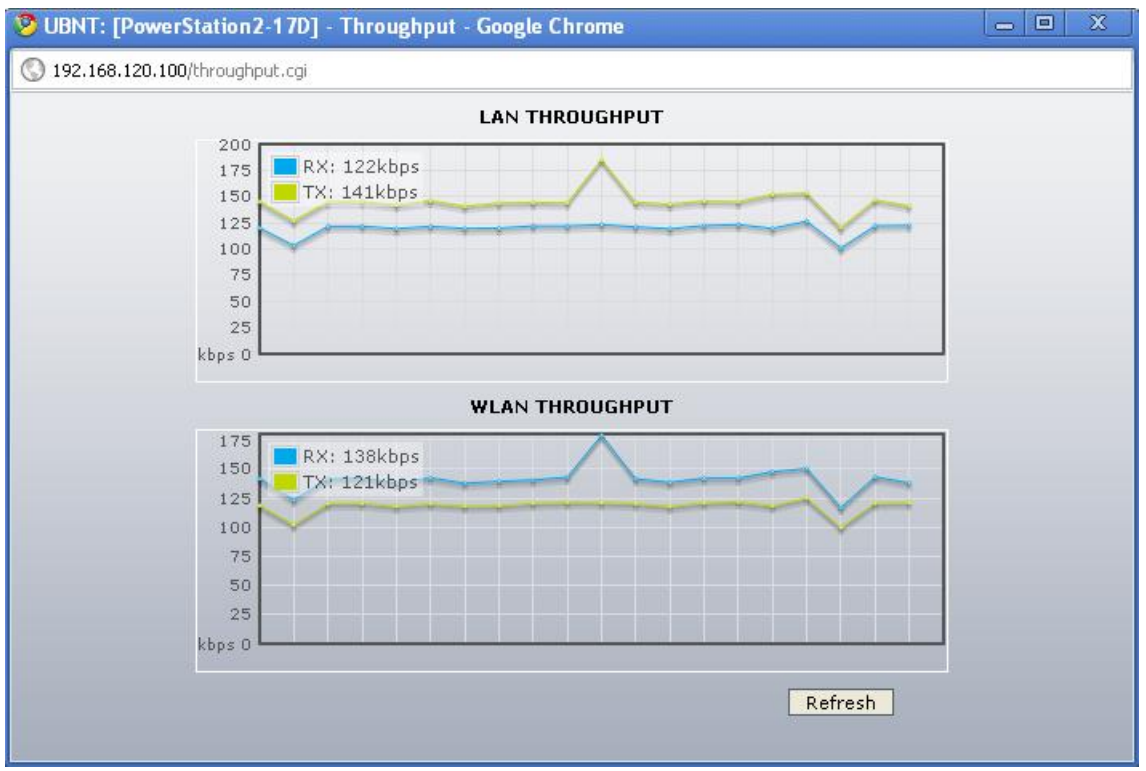

**Figura 50.** Throughput para el algoritmo EWMA con 192.168.120.30

# <span id="page-35-2"></span><span id="page-35-0"></span>**1.7 INMUNIDAD AL RUIDO**

Este parámetro presenta dos opciones para configurar que son habilitado o deshabilitado en los Puntos de Acceso, y en las estaciones se pueden configurar tres opciones que son operación 802.11 normal, el canal de salto de señales y tráfico 802.11.

En las figuras 51, 52, 53, 54, 55 se podrá ver el comportamiento de la red con el Punto de Acceso deshabilitado y en la estación operación 802.11 normal.

### <span id="page-35-1"></span>**1.7.1 Punto de Acceso deshabilitado y estación operación 802.11 normal**

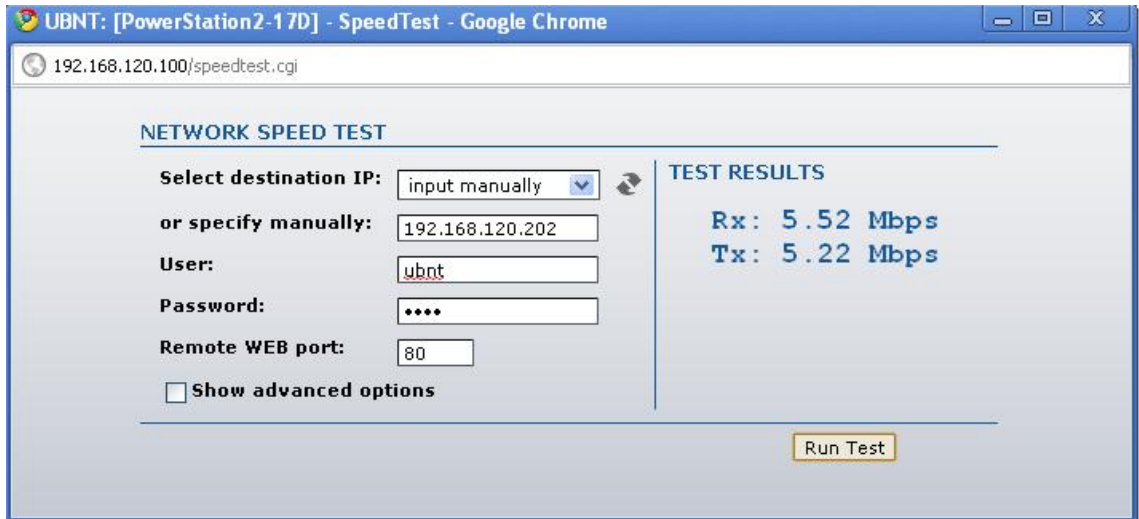
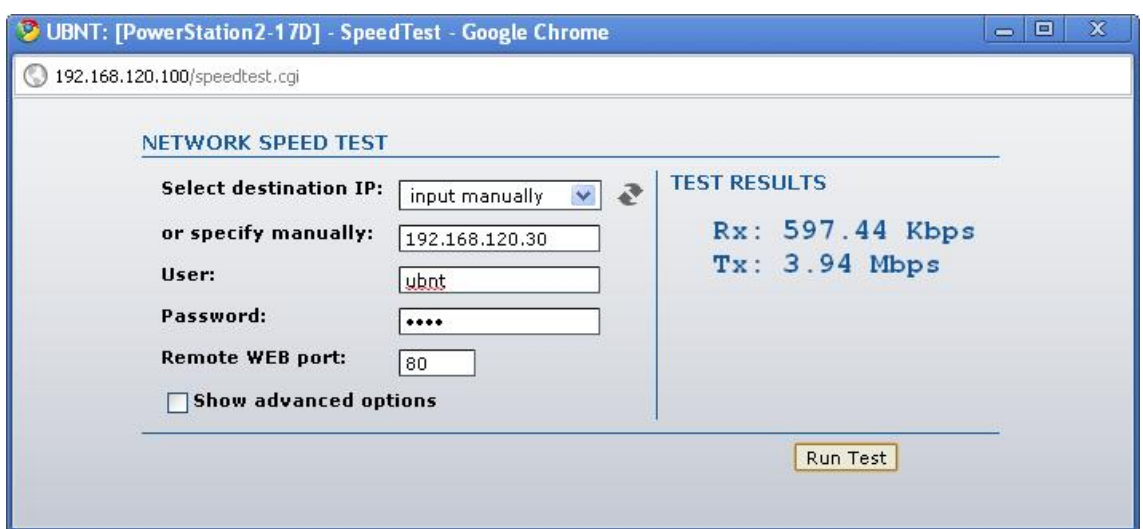

**Figura 51.** Inmunidad al ruido con el AP deshabilitado para 192.168.120.202

**Figura 52.** Inmunidad al ruido con el AP deshabilitado para 192.168.120.30

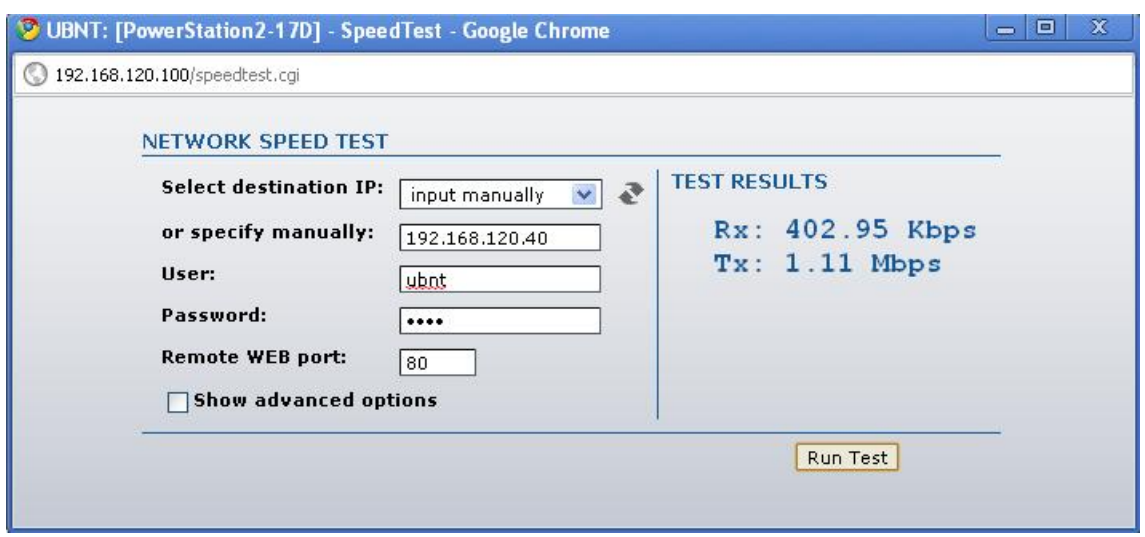

**Figura 53.** Inmunidad al ruido con el AP deshabilitado para 192.168.120.40

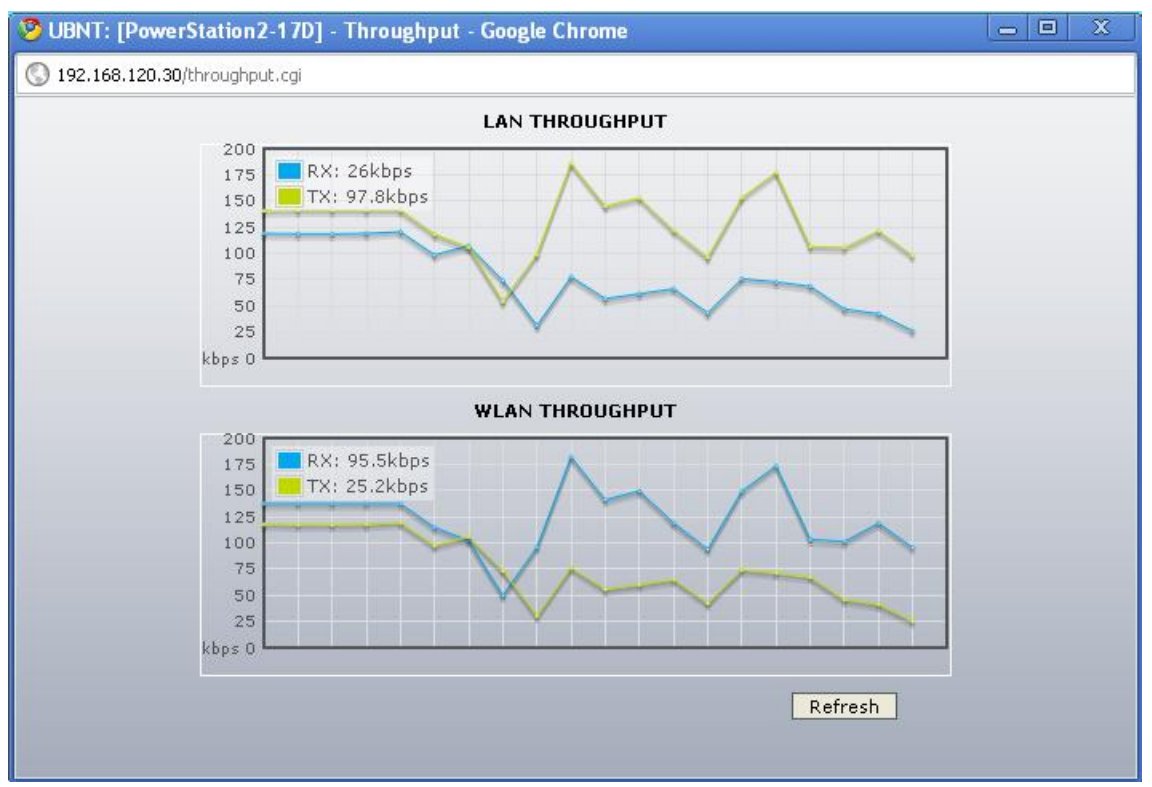

**Figura 54.** Throughput para la inmunidad al ruido con el AP deshabilitado para 192.168.120.100

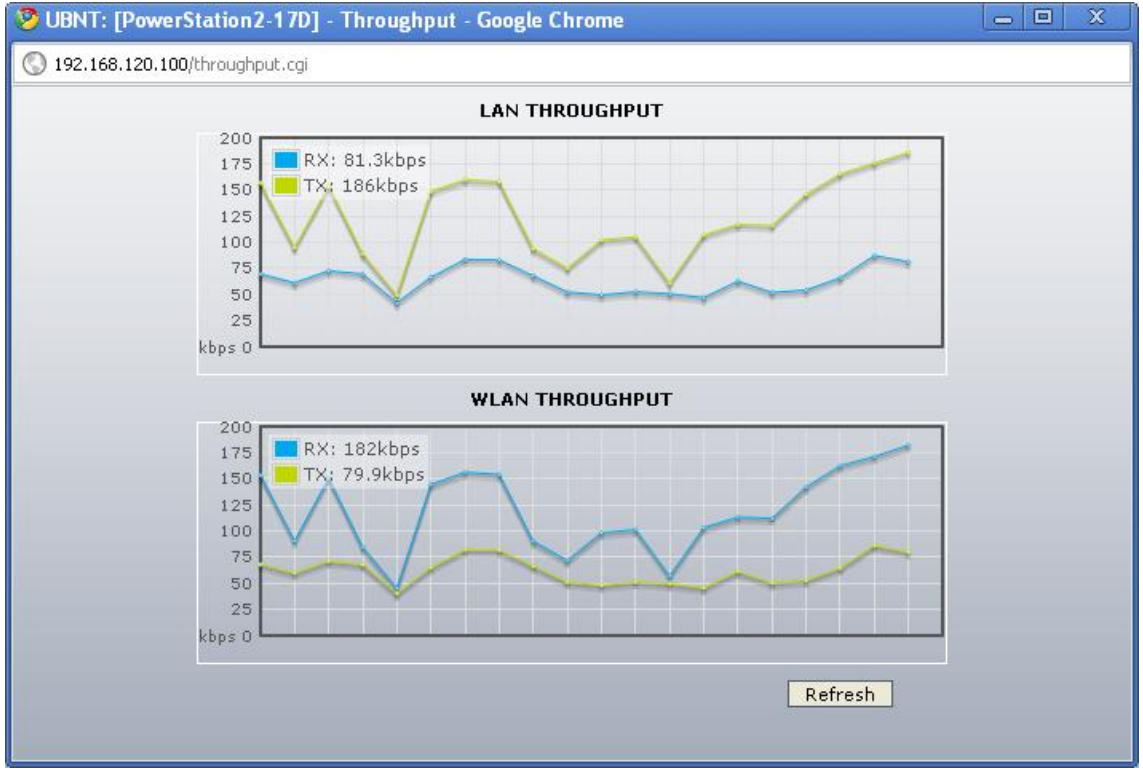

**Figura 55.** Throughput para la inmunidad al ruido con el AP deshabilitado para 192.168.120.30

## **1.7.2 Punto de Acceso deshabilitado y estación canal de salto de señales**

En las figuras 56, 57, 58, 59, 60, 61 se podrá ver el comportamiento del enlace con esta combinación configurada.

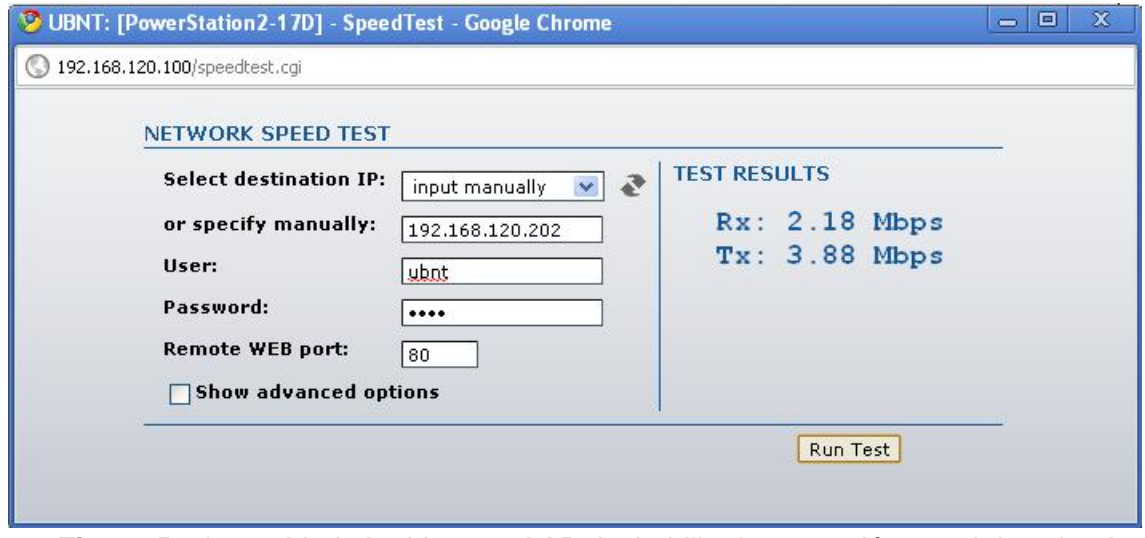

**Figura 56.** Inmunidad al ruido con el AP deshabilitado y estación canal de salto de señales para 192.168.120.202

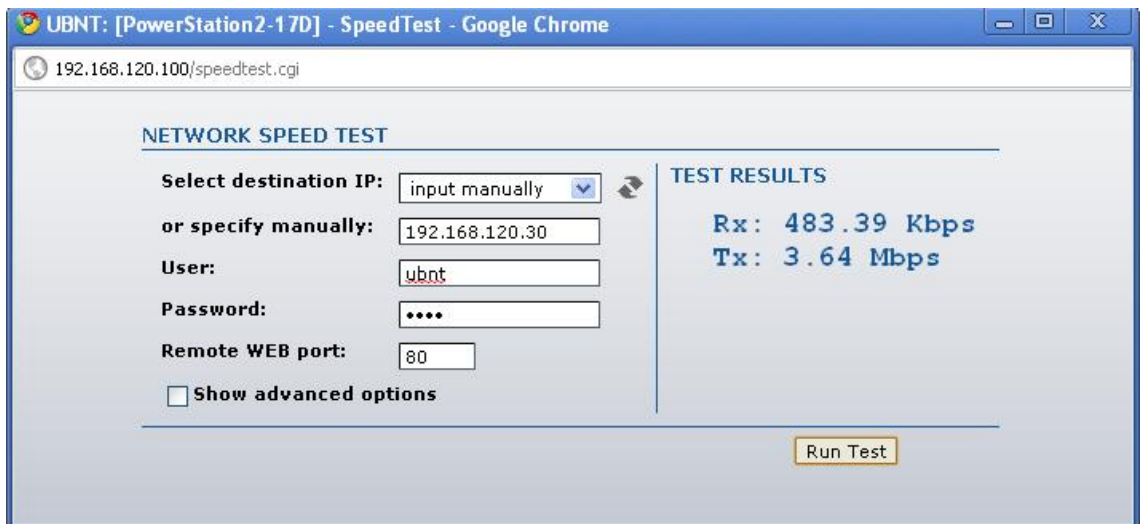

**Figura 57.** Inmunidad al ruido con el AP deshabilitado y estación canal de salto de señales para 192.168.120.30

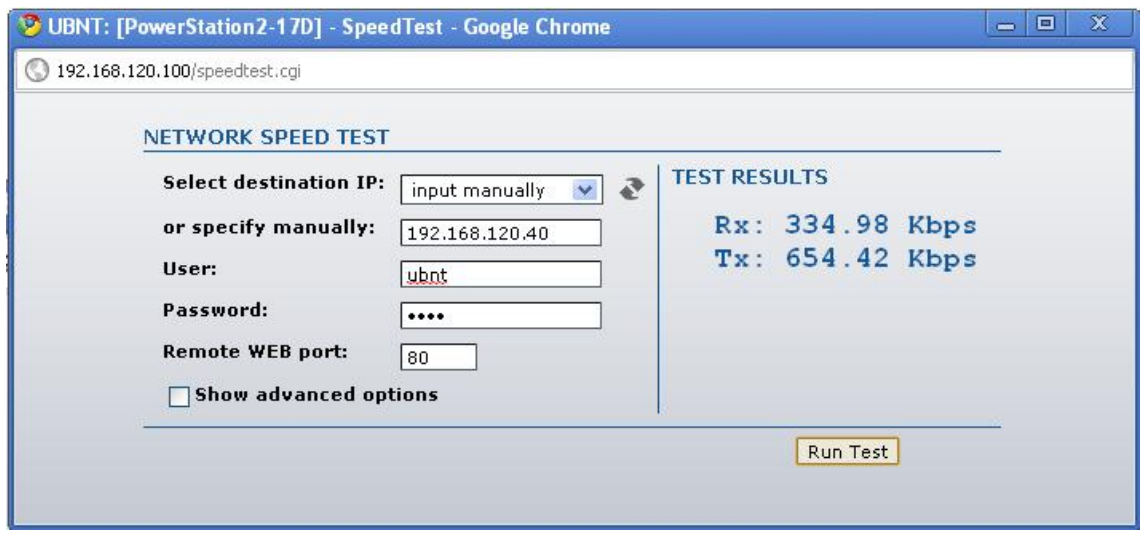

**Figura 58.** Inmunidad al ruido con el AP deshabilitado y estación canal de salto de señales para 192.168.120.40

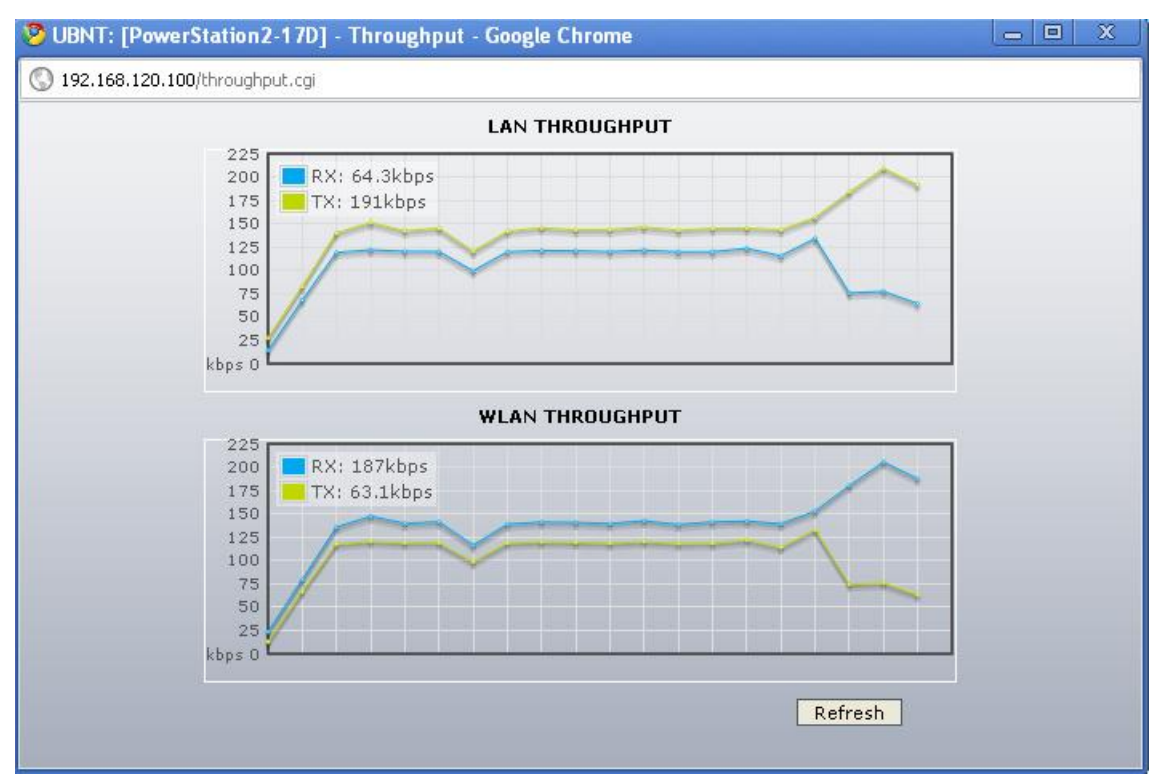

**Figura 59.** Throughput para inmunidad al ruido con el AP deshabilitado y estación canal de salto de señales para 192.168.120.100

## **1.7.3 Punto de Acceso deshabilitado y estación tráfico 802.11**

En las figuras 60, 61, 62, 63, 64 se evidenciara el comportamiento del enlace con esta combinación.

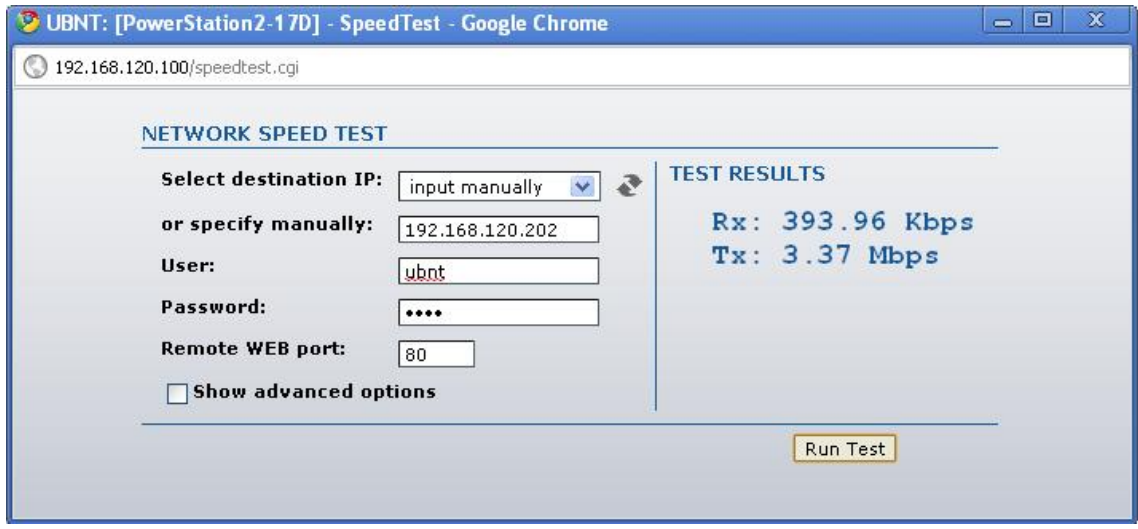

**Figura 60.** Inmunidad al ruido con el AP deshabilitado y estación tráfico 802.11 para 192.168.120.202

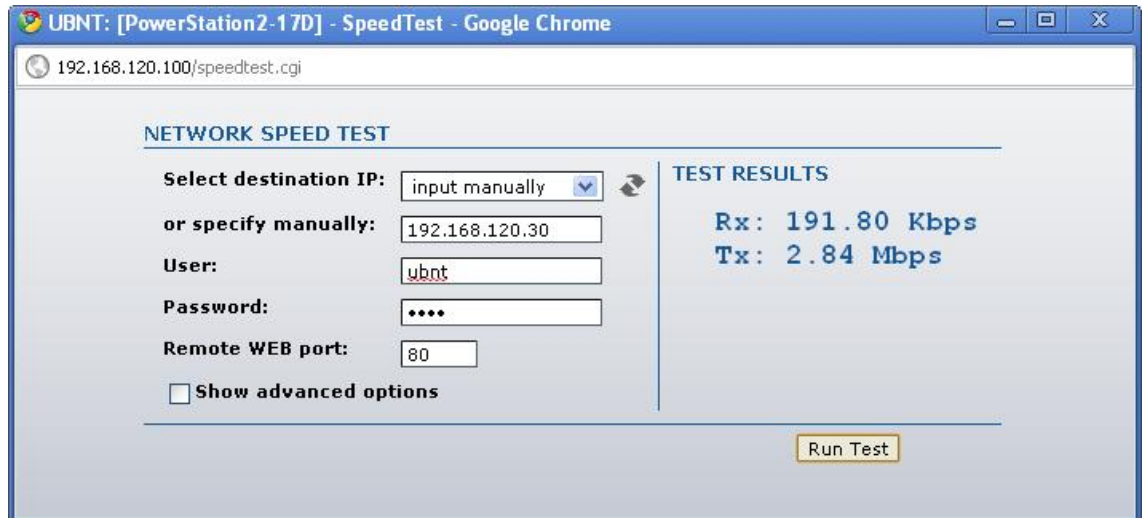

**Figura 61.** Inmunidad al ruido con el AP deshabilitado y estación tráfico 802.11 para 192.168.120.30

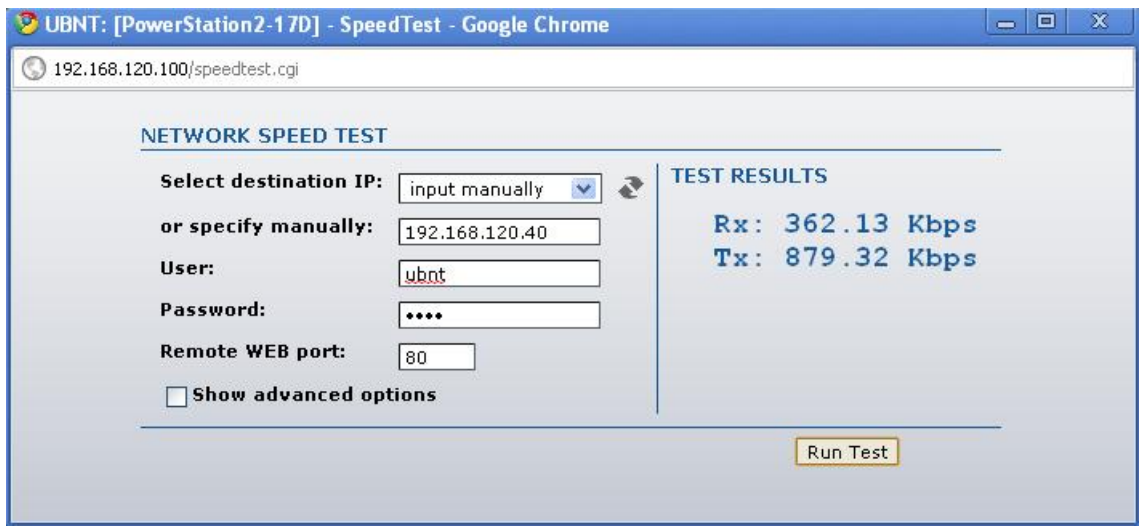

**Figura 62.** Inmunidad al ruido con el AP deshabilitado y estación tráfico 802.11 para 192.168.120.40

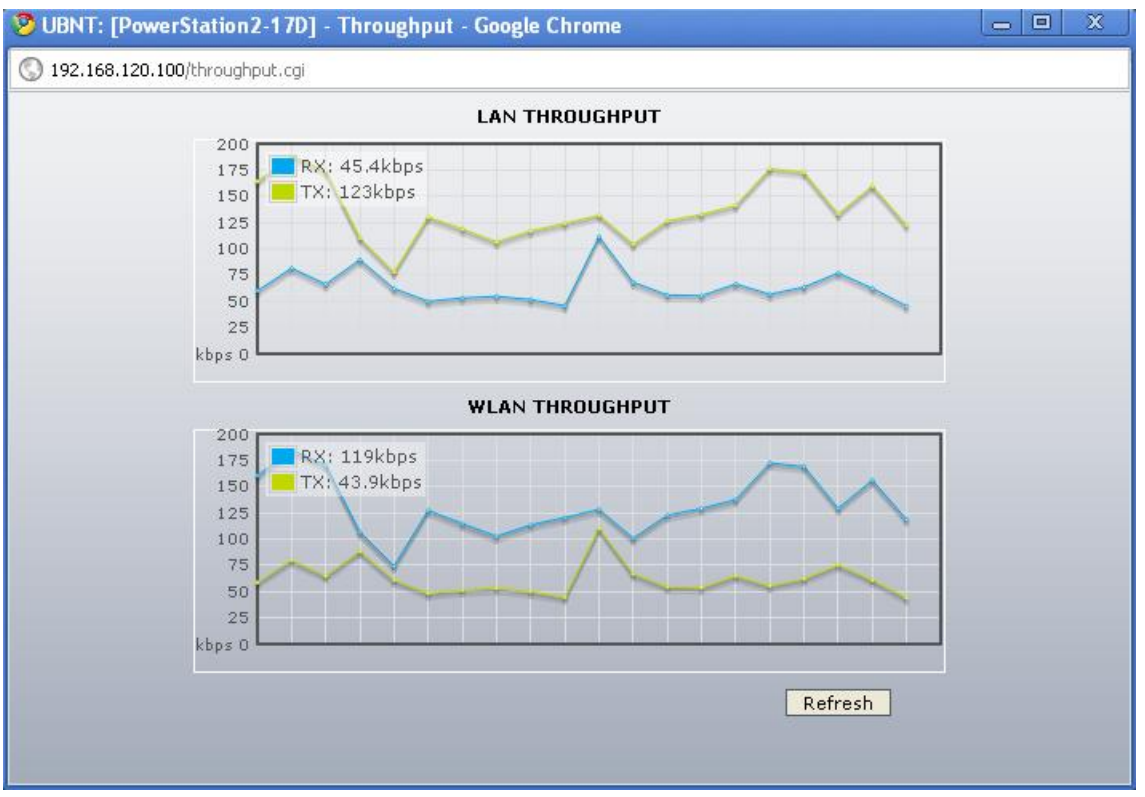

**Figura 63.** Throughput para Inmunidad al ruido con el AP deshabilitado y estación tráfico 802.11 para 192.168.120.100

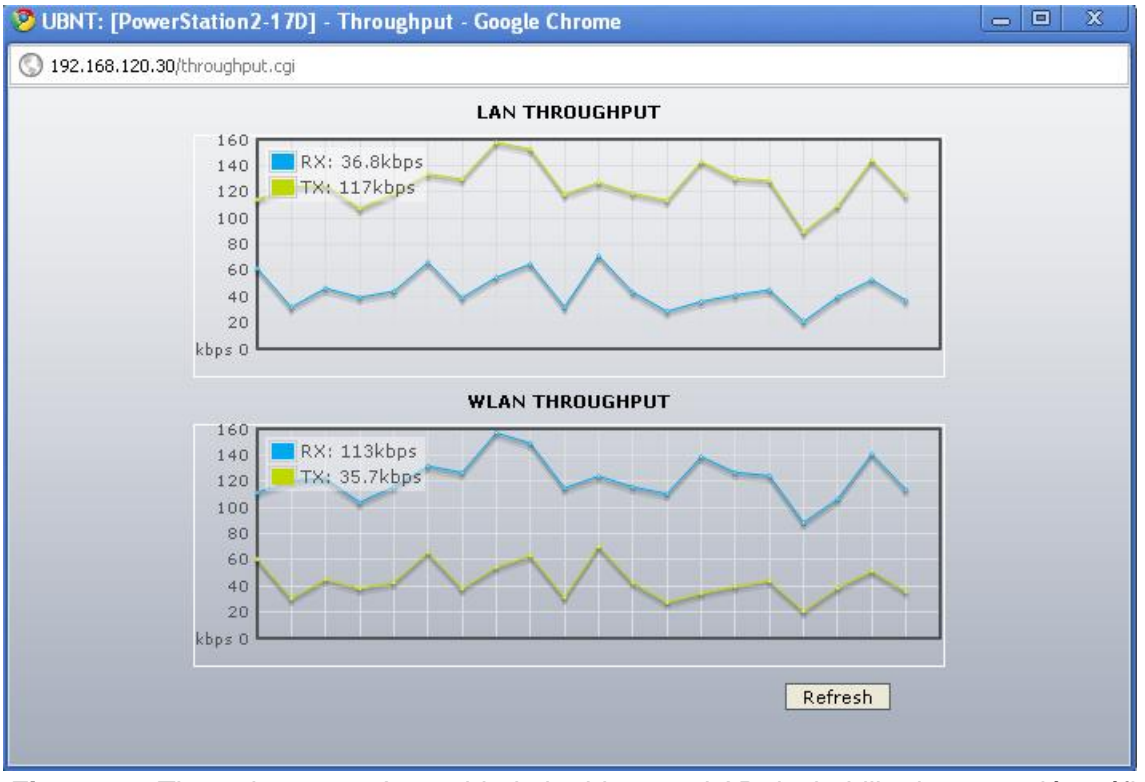

**Figura 64.** Throughput para Inmunidad al ruido con el AP deshabilitado y estación tráfico 802.11 para 192.168.120.30

# **1.7.4 Punto de Acceso habilitado y estación operación 802.11 normal**

En las figuras 65, 66, 67, 68, 69, se mostrara el funcionamiento y comportamiento del enlace configurado de esta manera.

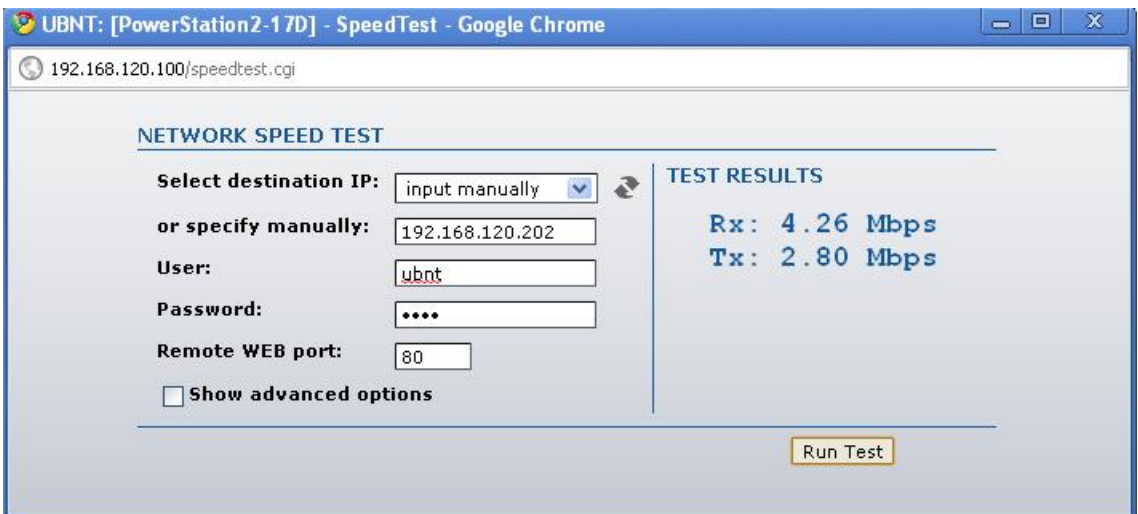

**Figura 65.** Inmunidad al ruido con el AP habilitado y estación operación 802.11 para 192.168.120.202

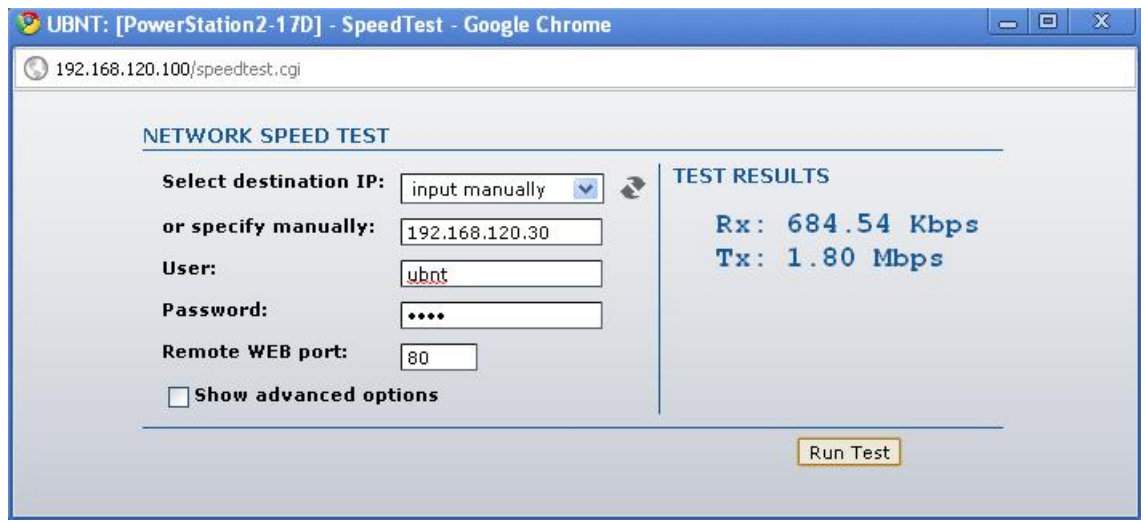

**Figura 66.** Inmunidad al ruido con el AP habilitado y estación operación 802.11 para 192.168.120.30

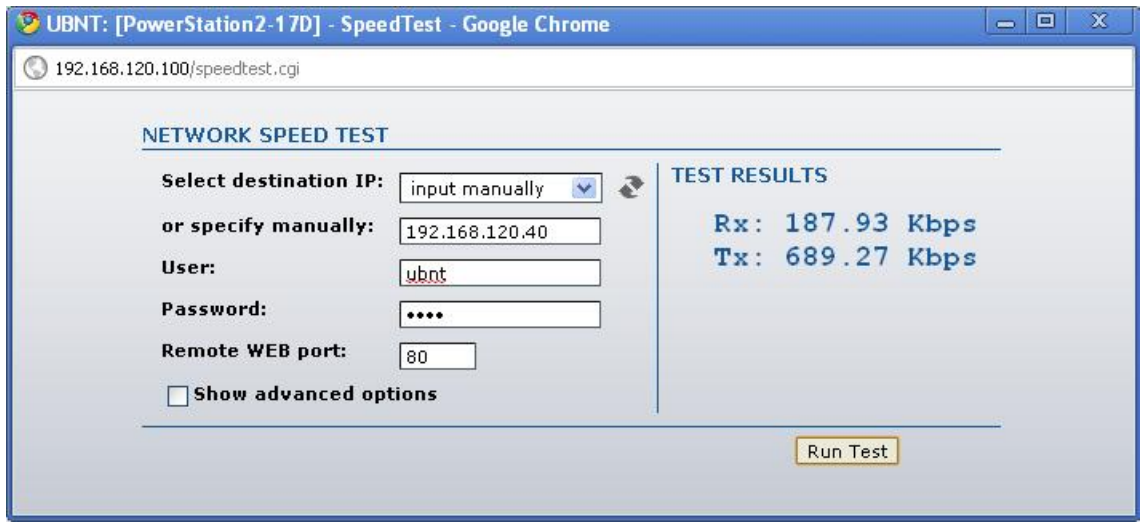

**Figura 67.** Inmunidad al ruido con el AP habilitado y estación operación 802.11 para 192.168.120.40

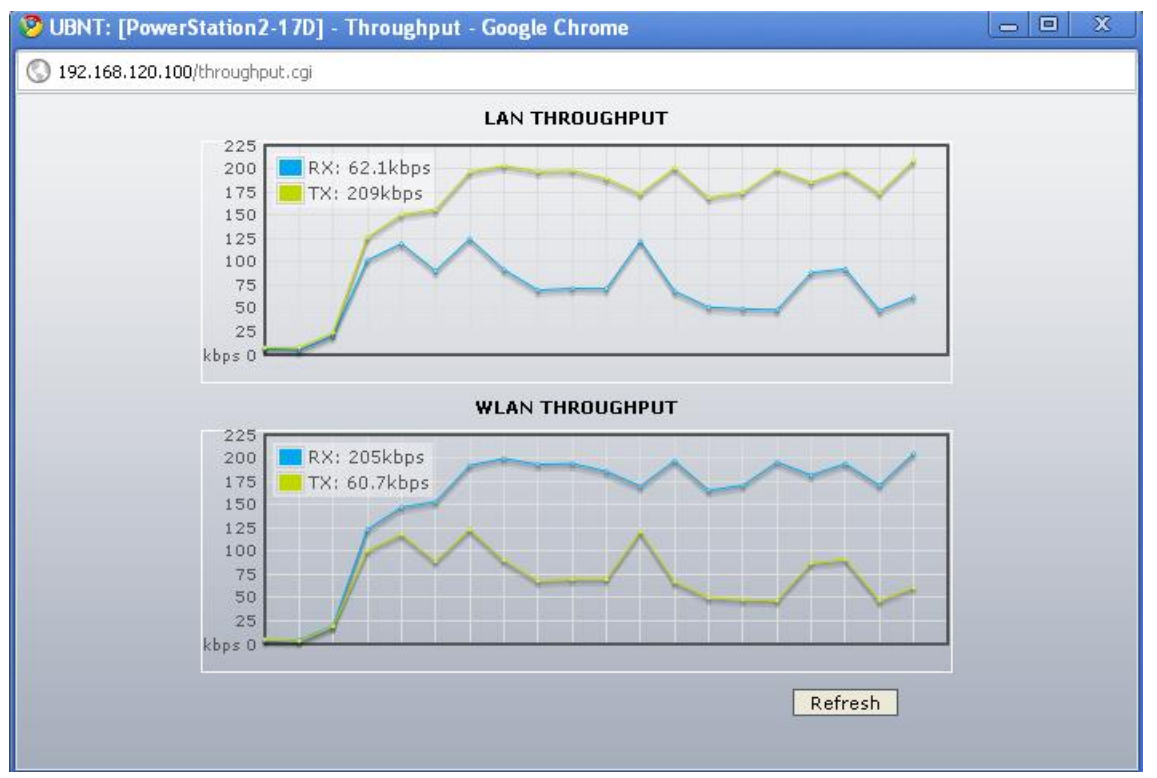

**Figura 68.** Throughput para inmunidad al ruido con el AP habilitado y estación operación 802.11 para 192.168.120.100

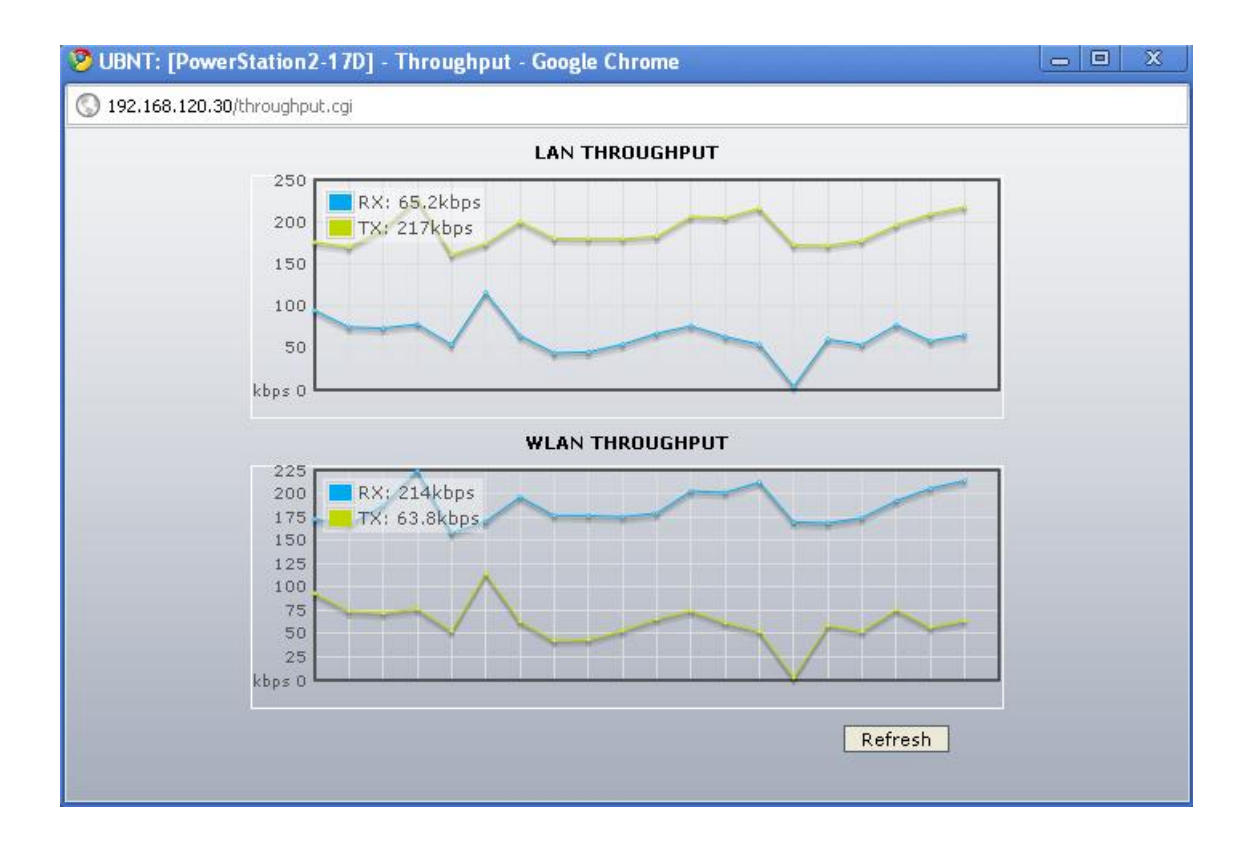

**Figura 69.** Throughput para inmunidad al ruido con el AP habilitado y estación operación 802.11 para 192.168.120.30

## **1.7.5 Punto de Acceso habilitado y estación canal de salto de señales**

En las figuras 70, 71, 72, 73, 74, se mostrara la conducta del enlace en esta configuración.

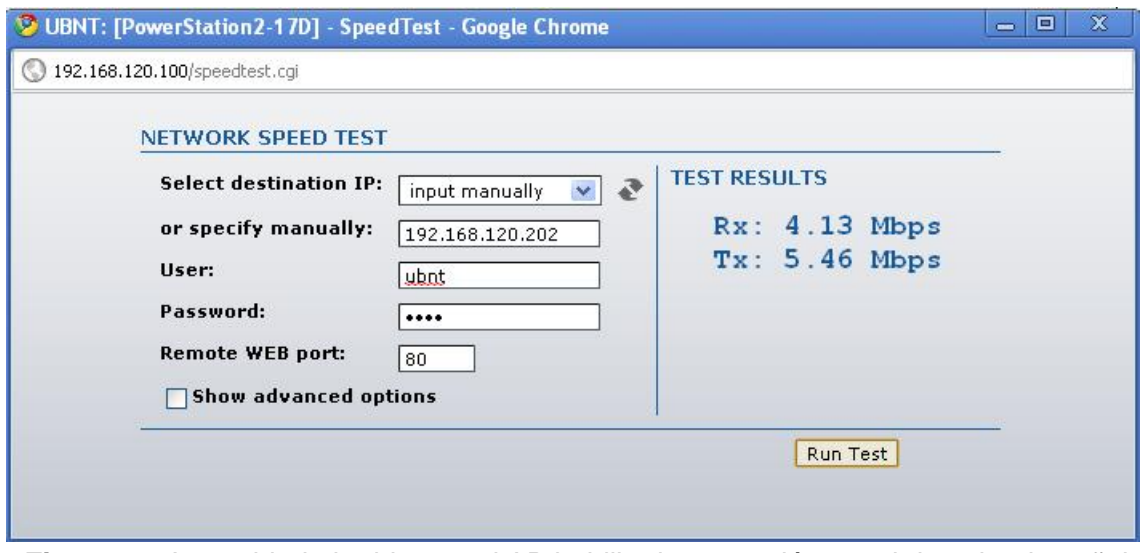

**Figura 70.** Inmunidad al ruido con el AP habilitado y estación canal de salto de señales para 192.168.120.202

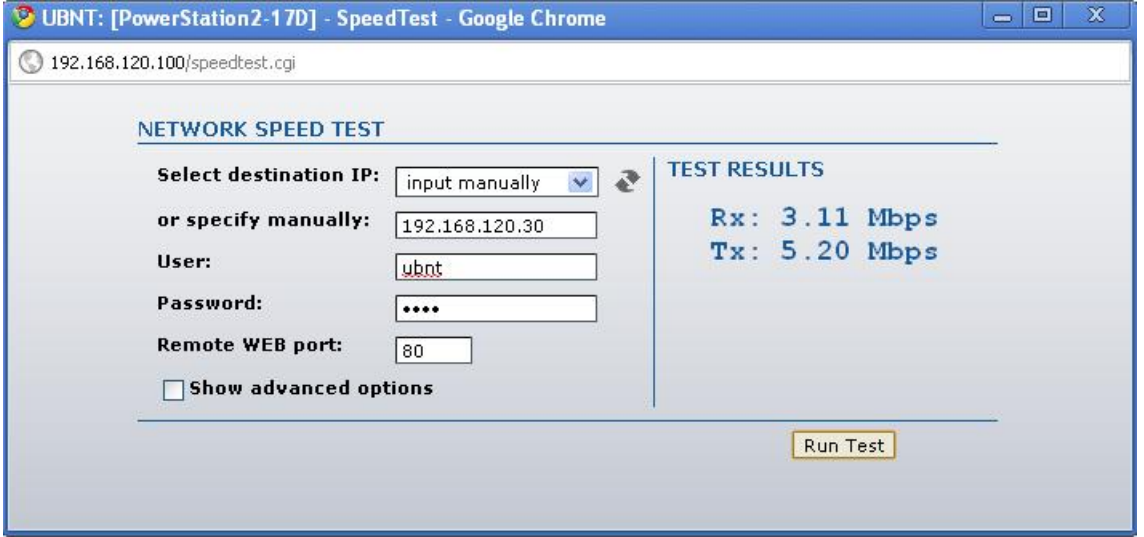

**Figura 71.** Inmunidad al ruido con el AP habilitado y estación canal de salto de señales para 192.168.120.30

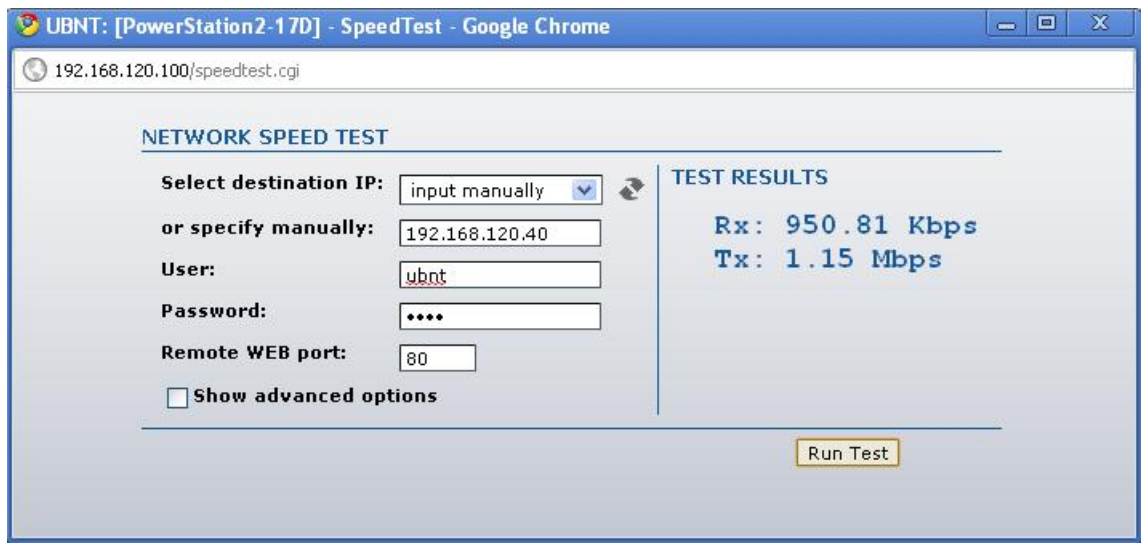

**Figura 72.** Inmunidad al ruido con el AP habilitado y estación canal de salto de señales para 192.168.120.40

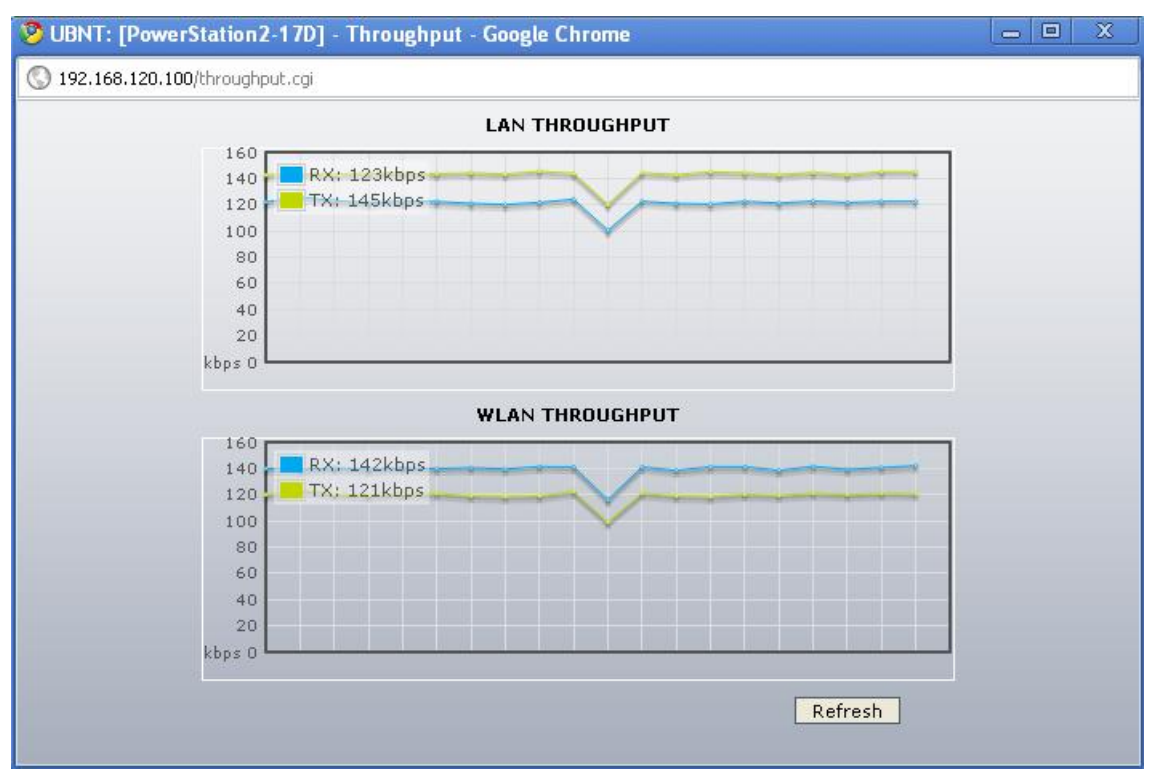

**Figura 73.** Throughput para inmunidad al ruido con el AP habilitado y estación canal de salto de señales para 192.168.120.100

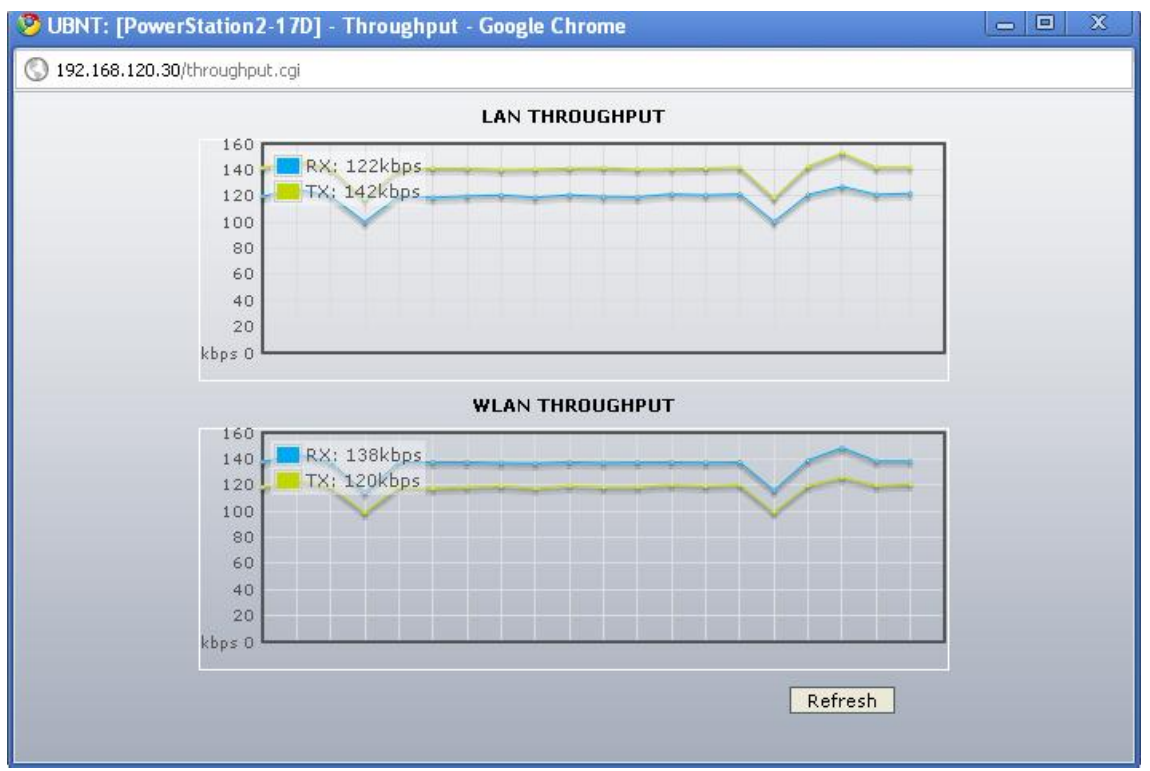

**Figura 74.** Throughput para inmunidad al ruido con el AP habilitado y estación canal de salto de señales para 192.168.120.30

# **1.7.6 Punto de Acceso habilitado y estación tráfico 802.11**

En las figuras 75, 76, 77, 78, 79, se evidenciara el funcionamiento de la red con esta configuración,

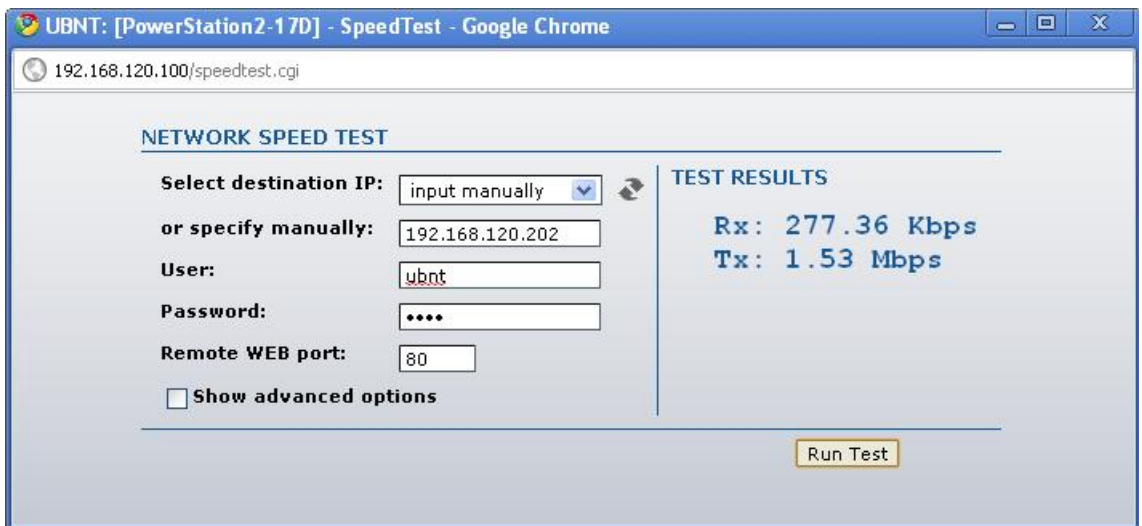

**Figura 75.** Inmunidad al ruido con el AP habilitado y estación tráfico 802.11 para 192.168.120.202

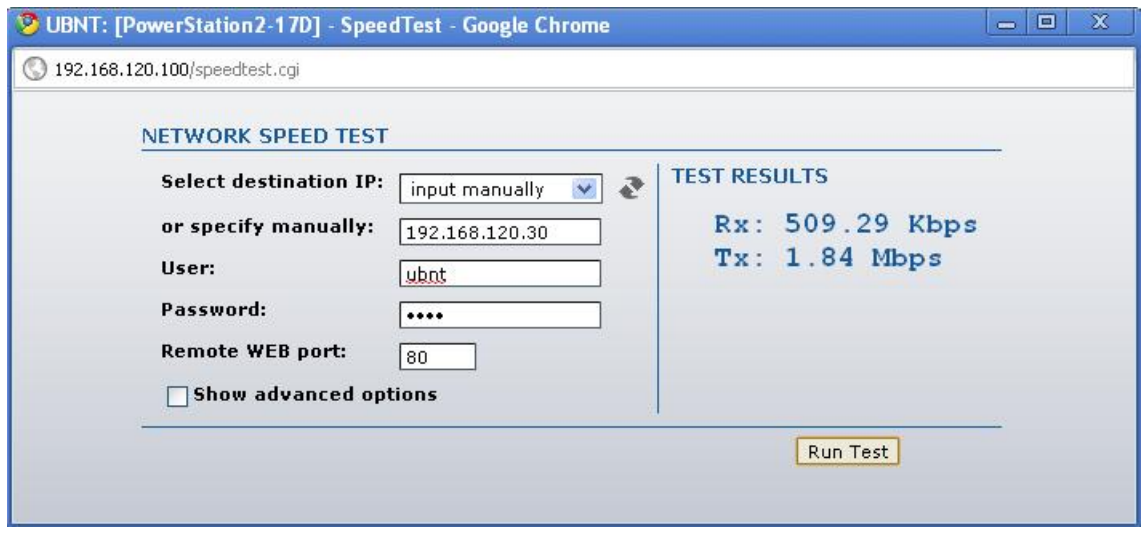

**Figura 76.** Inmunidad al ruido con el AP habilitado y estación tráfico 802.11 para 192.168.120.30

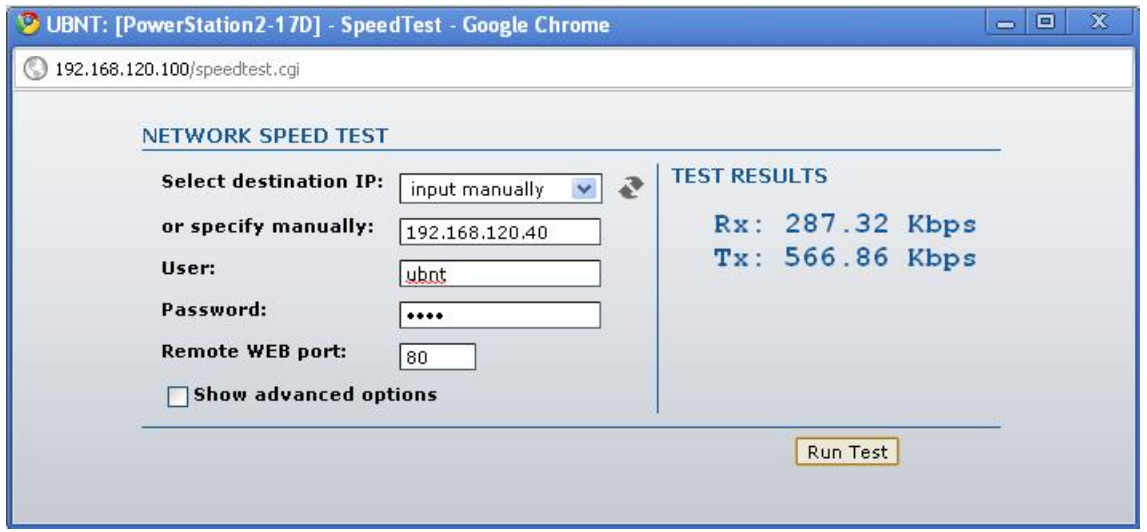

**Figura 77.** Inmunidad al ruido con el AP habilitado y estación tráfico 802.11 para 192.168.120.40

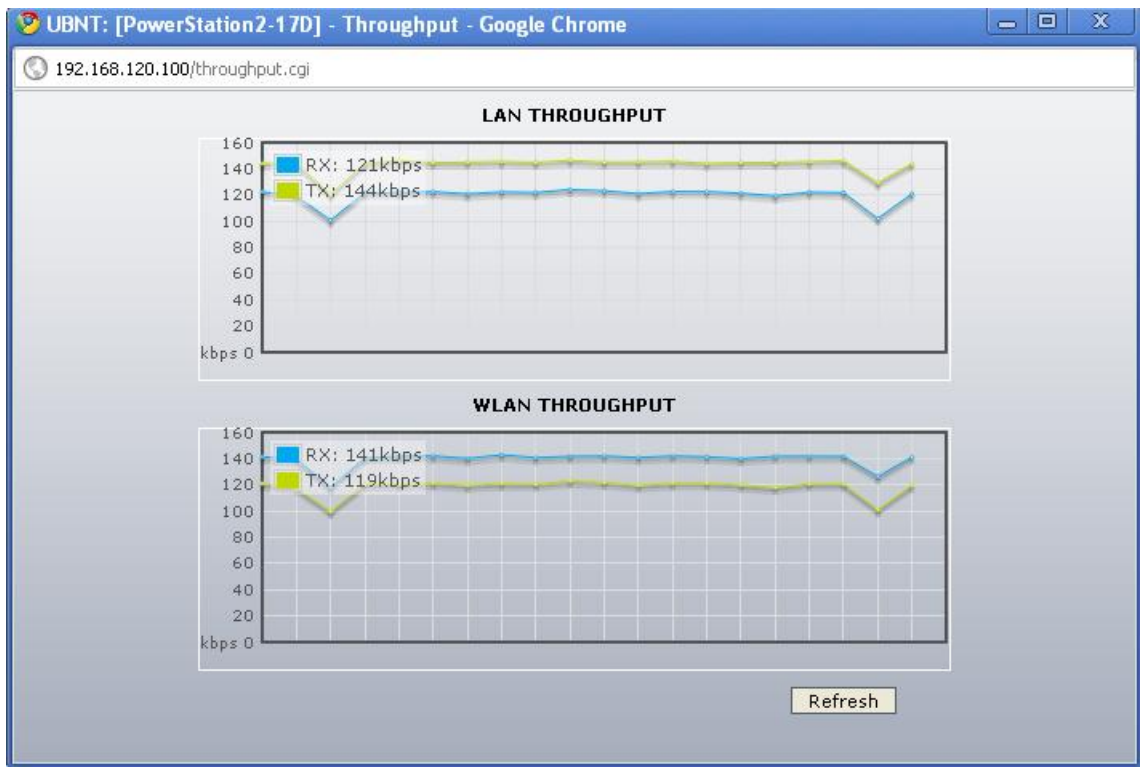

**Figura 78.** Throughput para inmunidad al ruido con el AP habilitado y estación tráfico 802.11 para 192.168.120.100

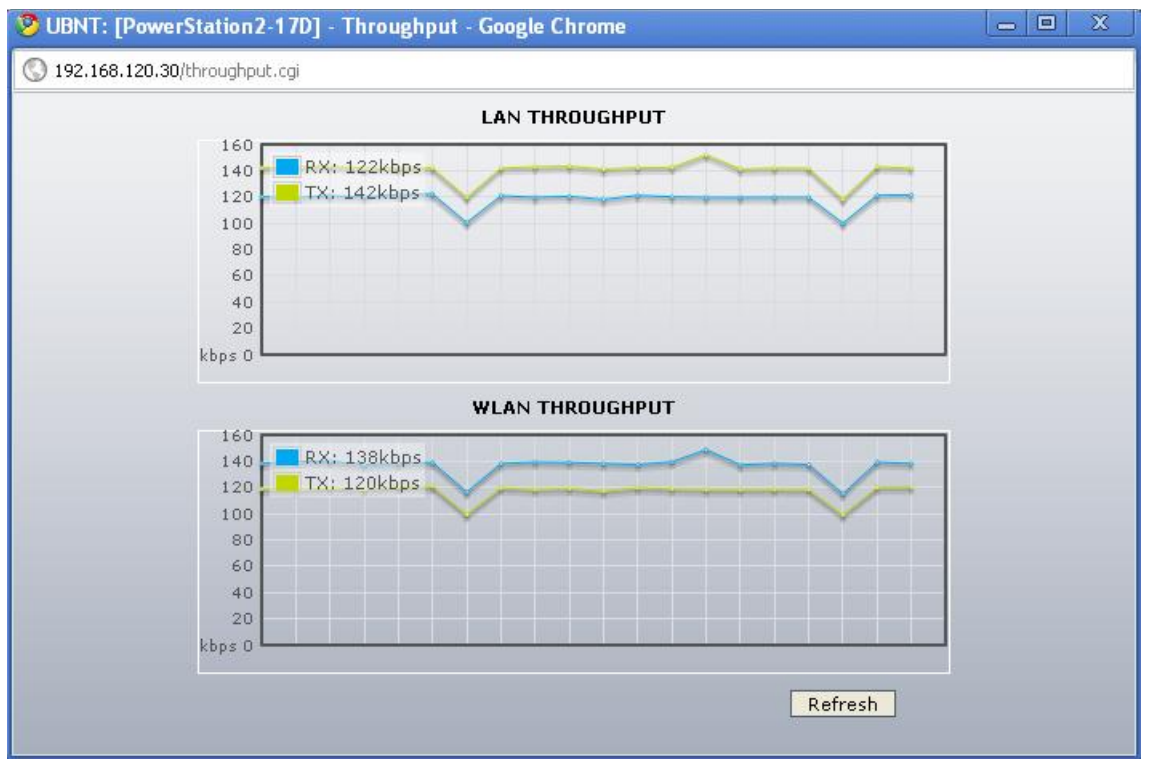

**Figura 79.** Throughput para inmunidad al ruido con el AP habilitado y estación tráfico 802.11 para 192.168.120.30

## **1.8 CARACTERISTICA SUPER G**

Este parámetro es propio de Atheros que tiene opciones que mejoran el rendimiento del estándar 802.11 a/b/g como lo son marco de ruptura, compresión, marco rápido, dinámica turbo todos ellos enfatizados en mejorar el rendimiento del enlace.

### **1.8.1 Marco rápido**

En las figuras 80, 81, 82, 83, 84 se mostrara el rendimiento de la red con la característica súper G configurada en marco rápido.

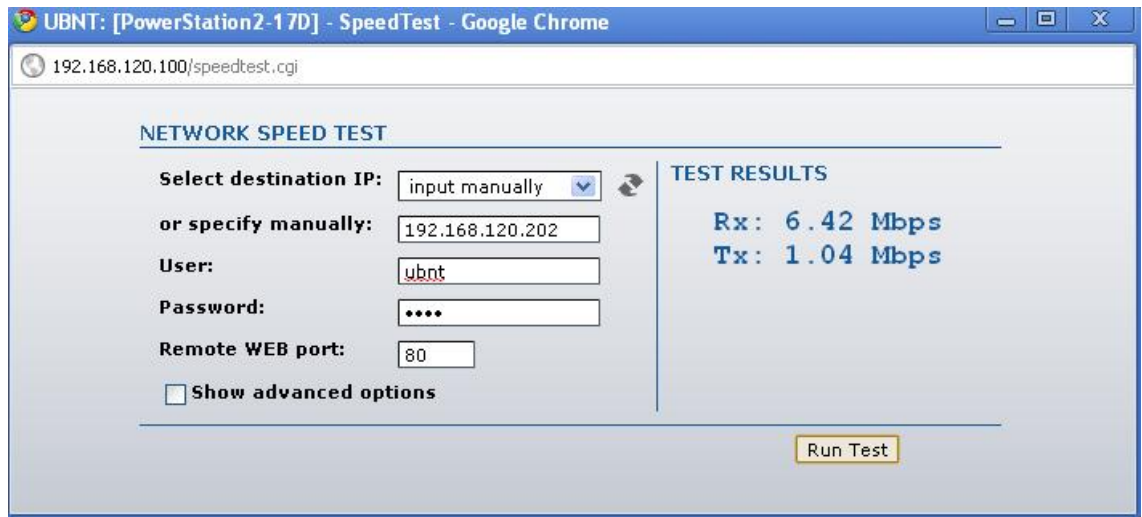

**Figura 80.** Característica súper G en modo marco rápido para 192.168.120.202

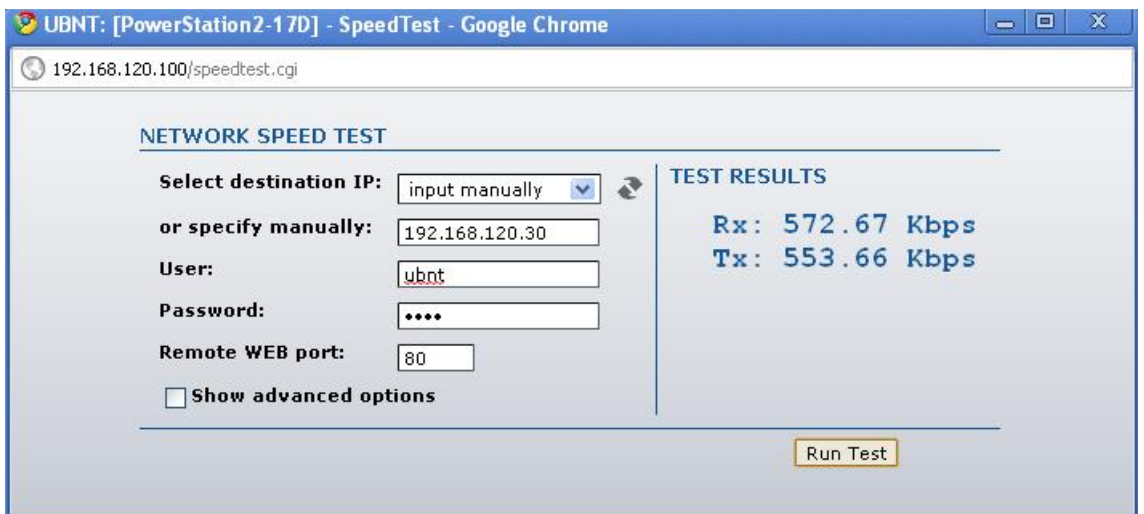

**Figura 81.** Característica súper G en modo marco rápido para 192.168.120.30

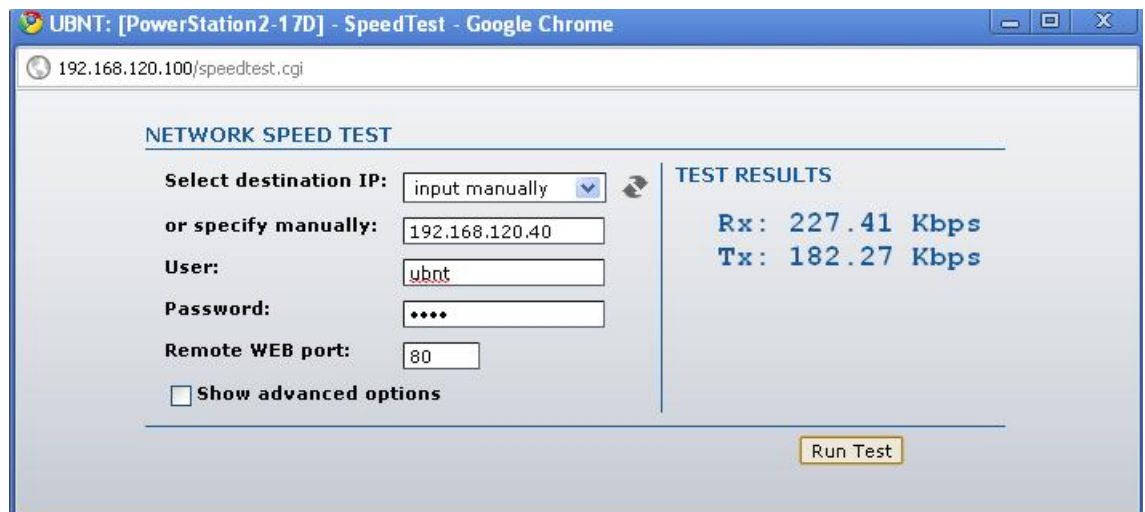

**Figura 82.** Característica súper G en modo marco rápido para 192.168.120.40

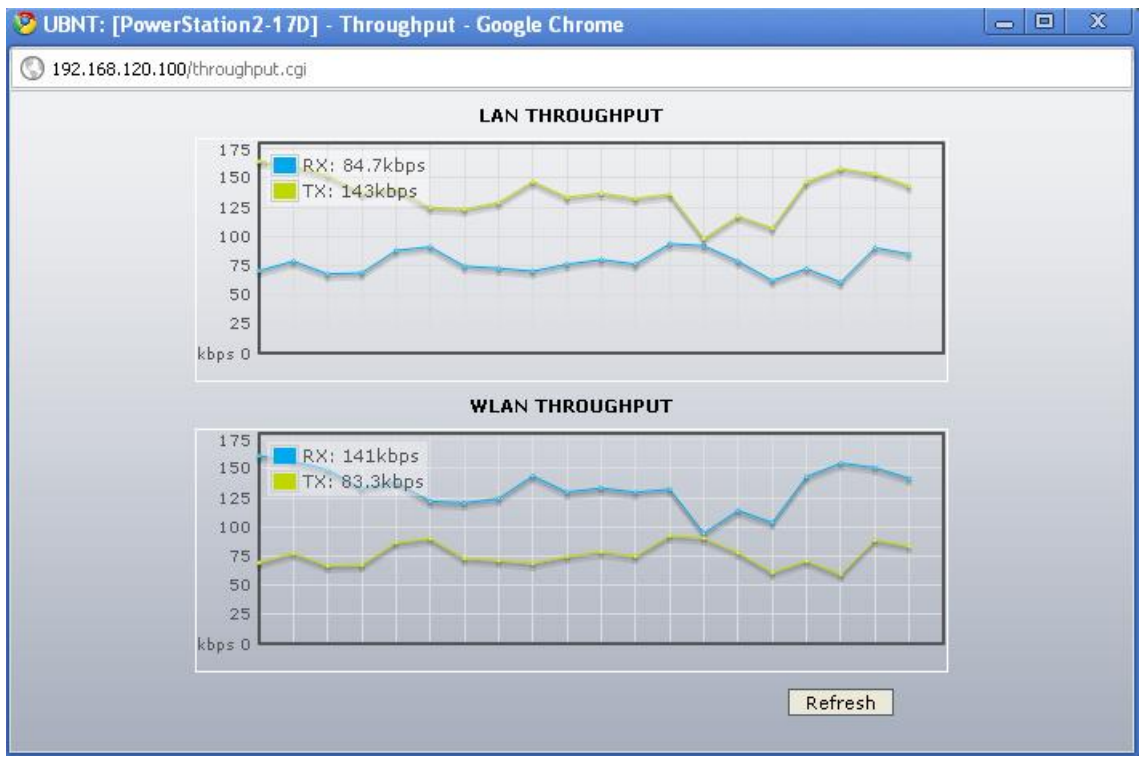

**Figura 83.** Throughput para la característica súper G en modo marco rápido para 192.168.120.100

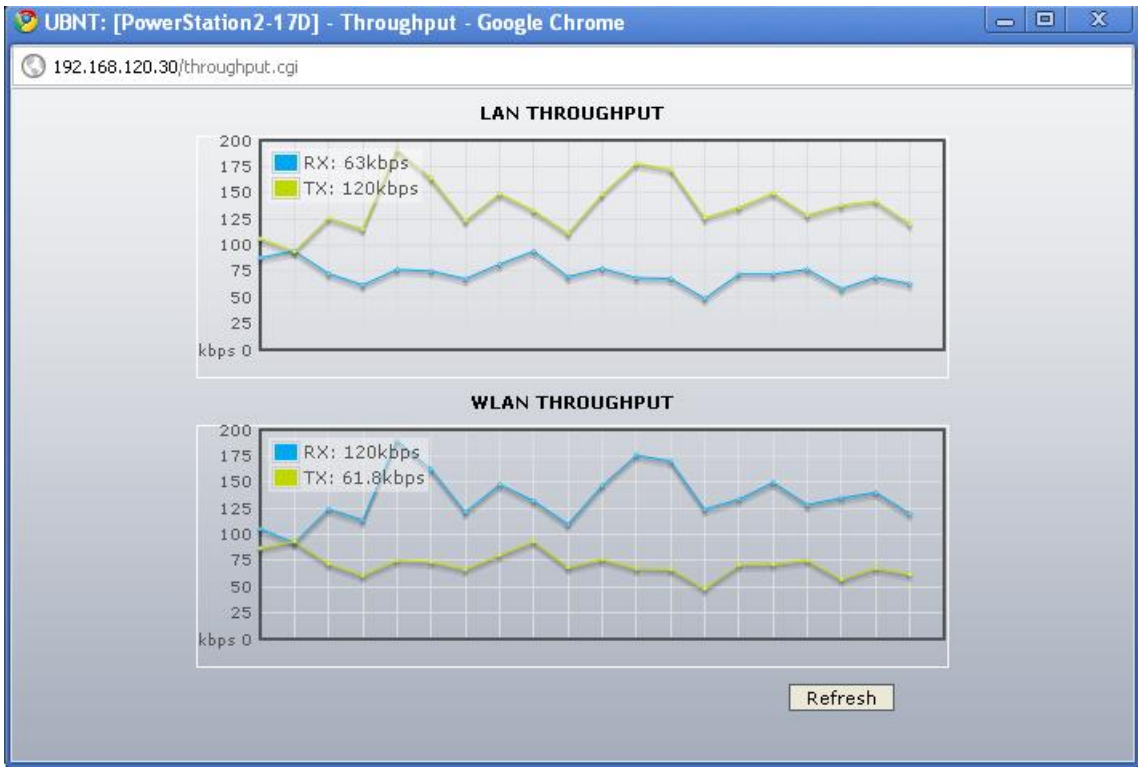

**Figura 84.** Throughput para la característica súper G en modo marco rápido para 192.168.120.30

# **1.8.2 Ráfaga**

En las figuras 85, 86, 87, 88, 89 se mostrara el rendimiento de la red con la característica súper G configurada en ráfaga.

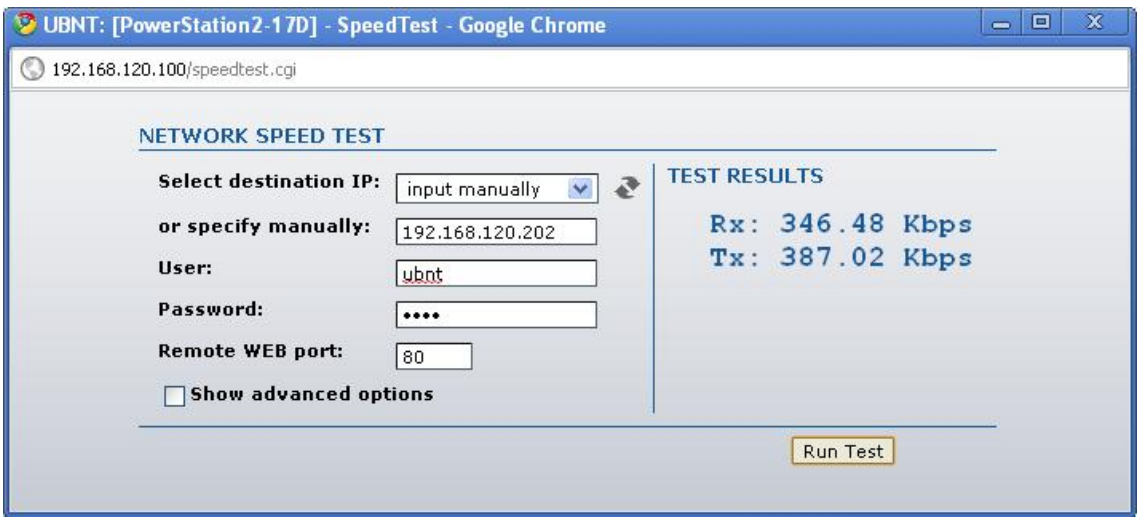

**Figura 85.** Característica súper G en modo ráfaga para 192.168.120.202

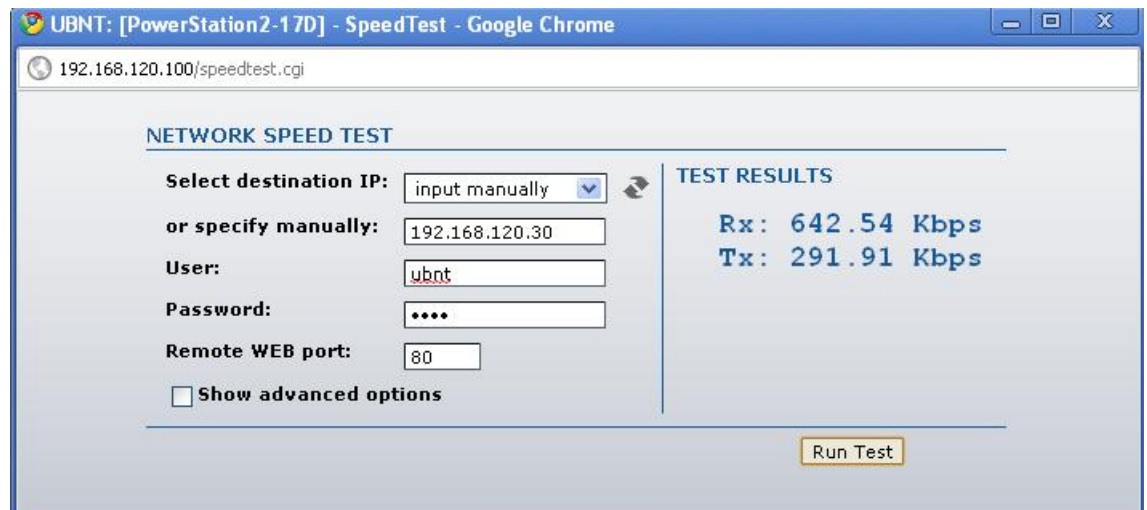

**Figura 86.** Característica súper G en modo ráfaga para 192.168.120.30

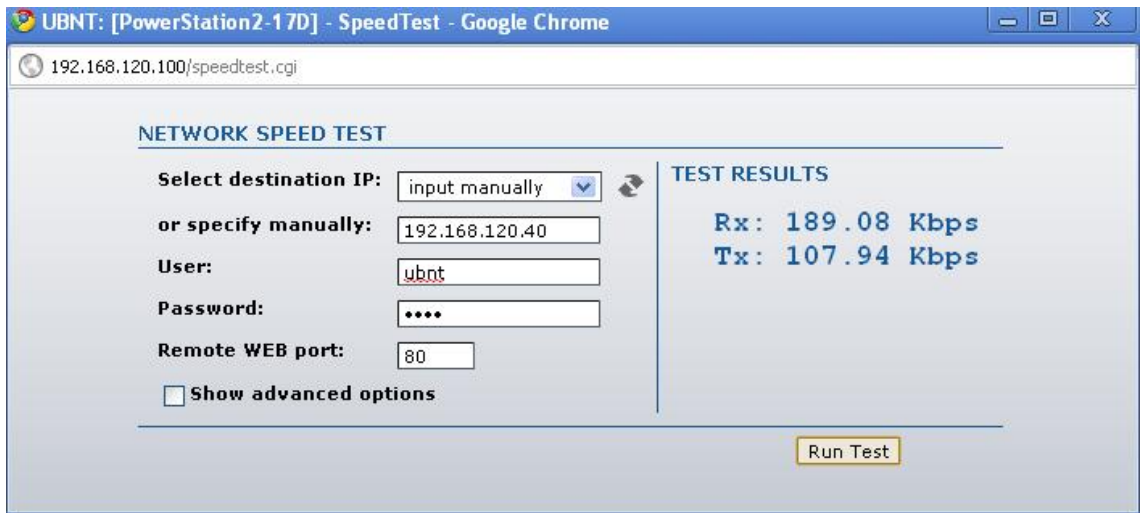

**Figura 87.** Característica súper G en modo ráfaga para 192.168.120.40

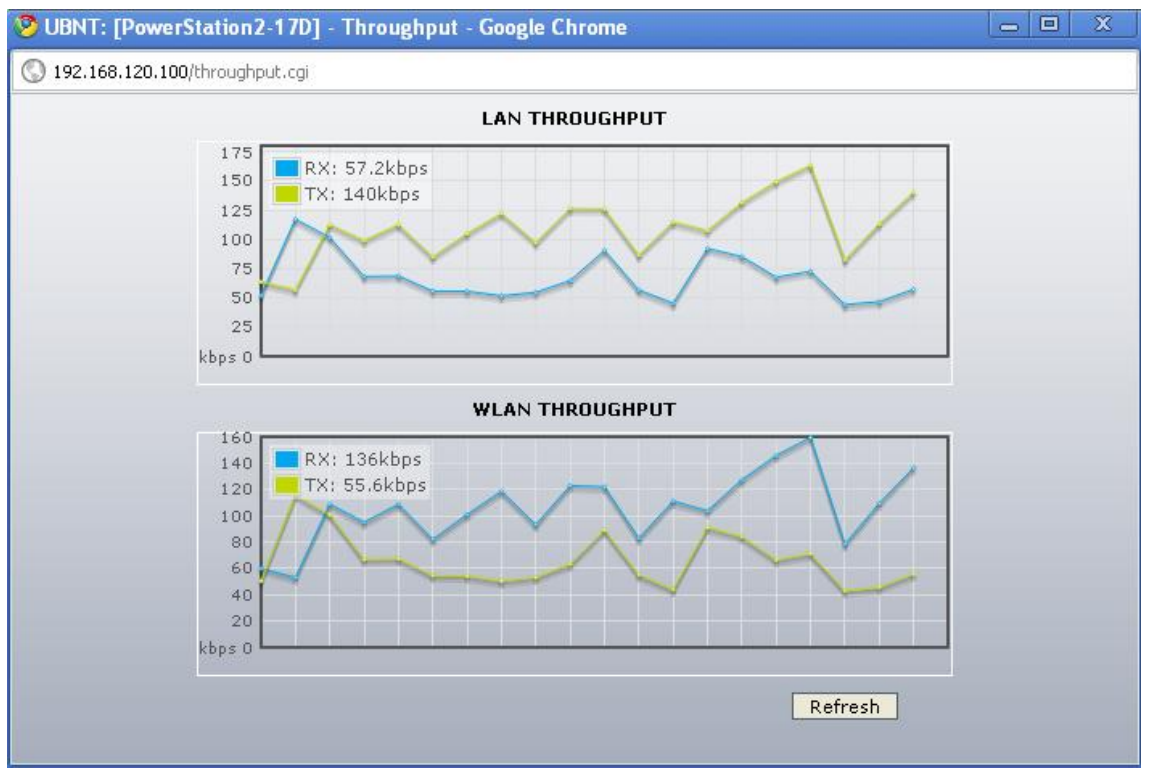

**Figura 88.** Throughput para la característica súper G en modo ráfaga para 192.168.120.100

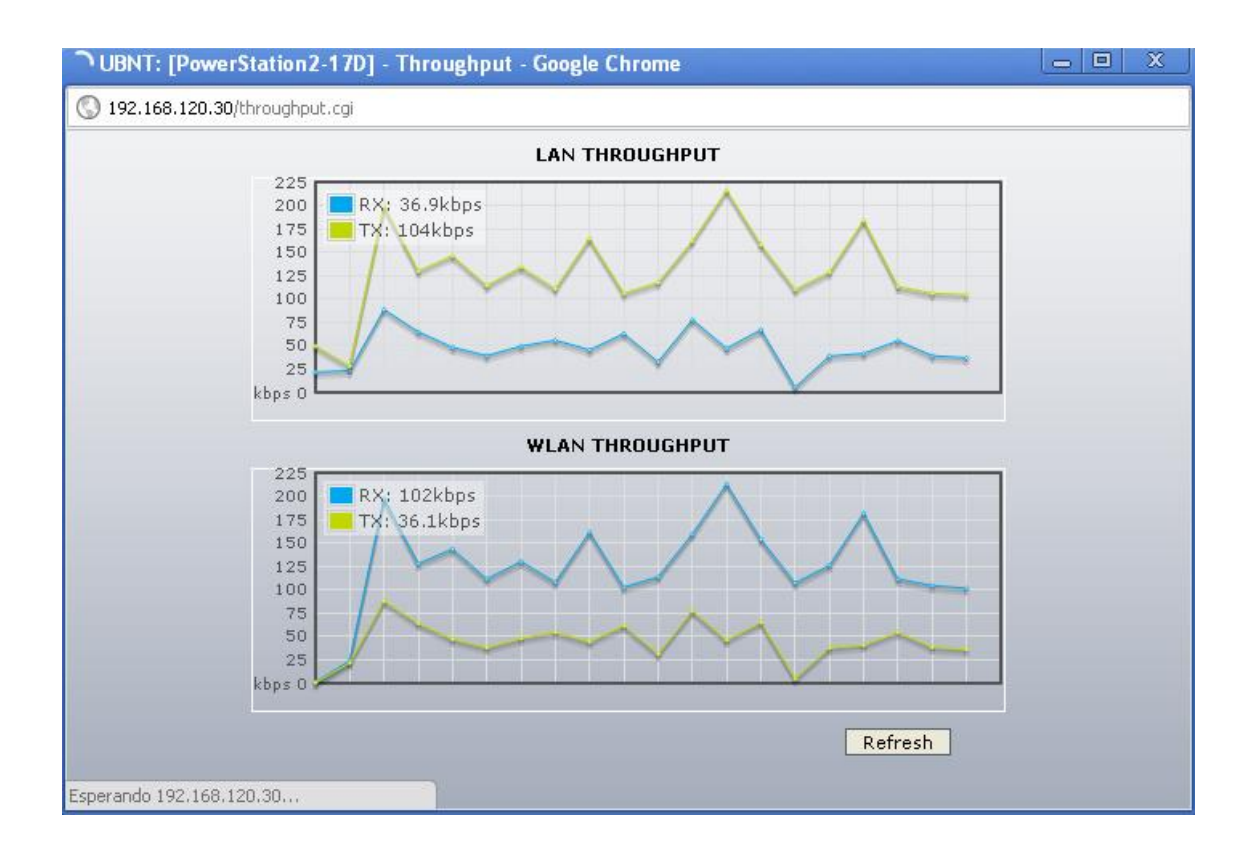

### **Figura 89.** Throughput para la característica súper G en modo ráfaga para 192.168.120.30

# **1.8.3 Compresión**

En las figuras 90, 91, 92, 93, se podrá el funcionamiento de la red con este parámetro característica súper G configurado en modo compresión.

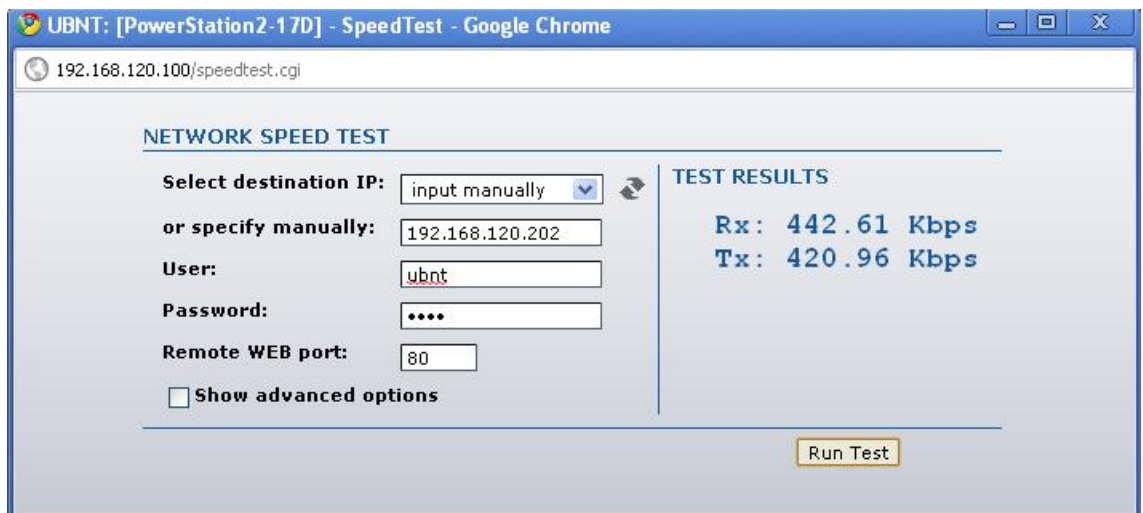

**Figura 90.** Característica súper G en modo compresión para 192.168.120.202

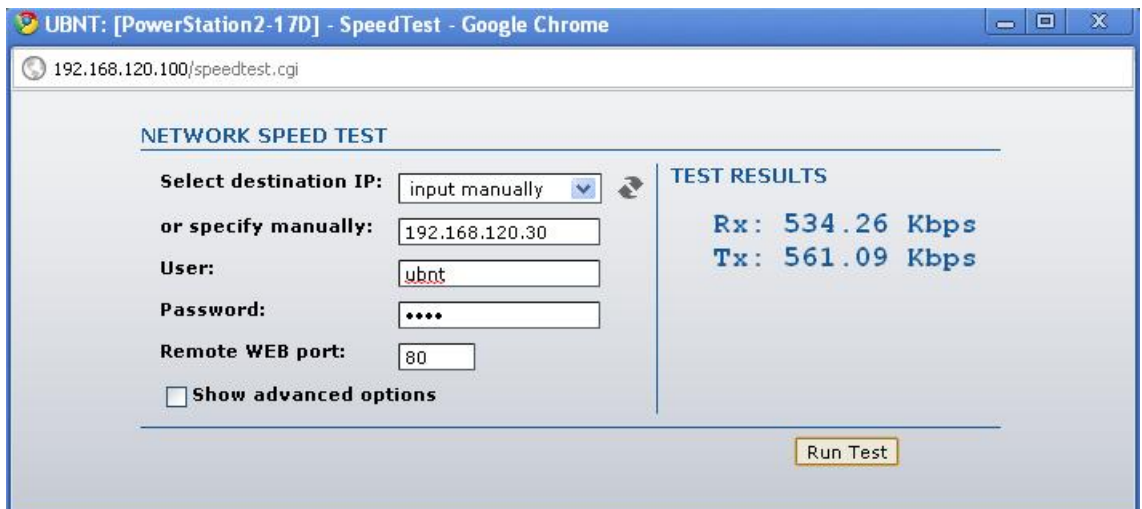

**Figura 91.** Característica súper G en modo compresión para 192.168.120.30

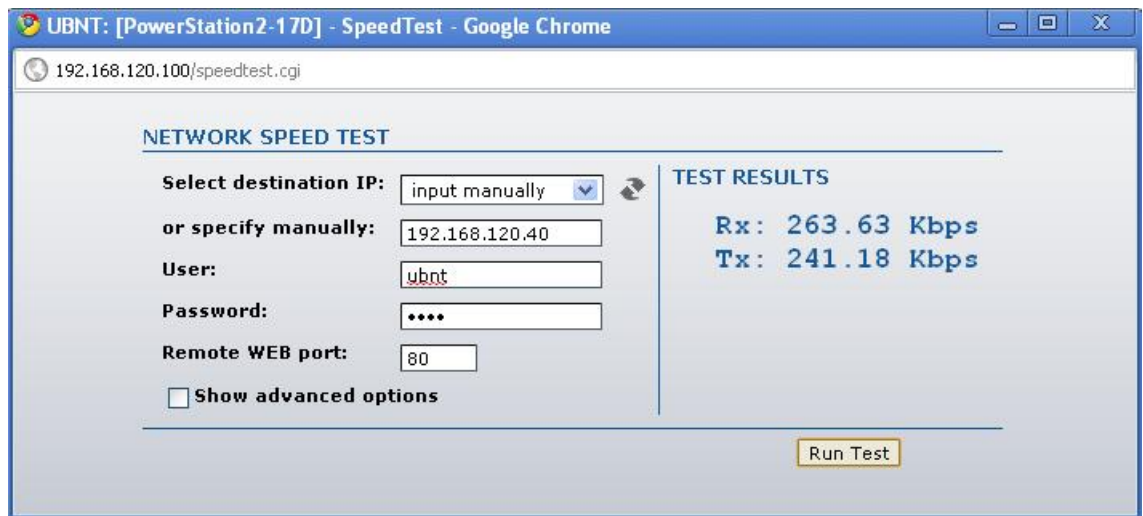

**Figura 92.** Característica súper G en modo compresión para 192.168.120.40

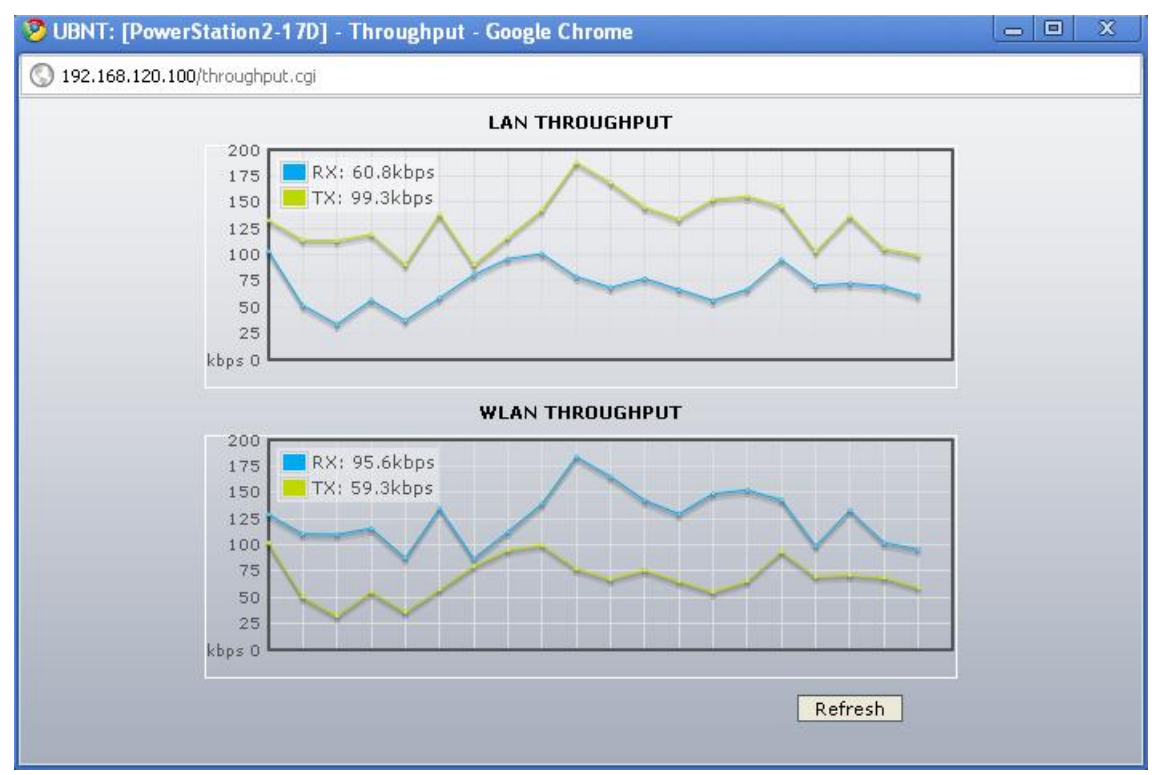

**Figura 93.** Throughput para la característica súper G en modo compresión para 192.168.120.100

## **1.8.4 Marco rápido + Ráfaga**

En las figuras 94, 95, 96, 97, 98, se podrá observar el rendimiento de la red con la característica súper G configurada en modo marco rápido más ráfaga.

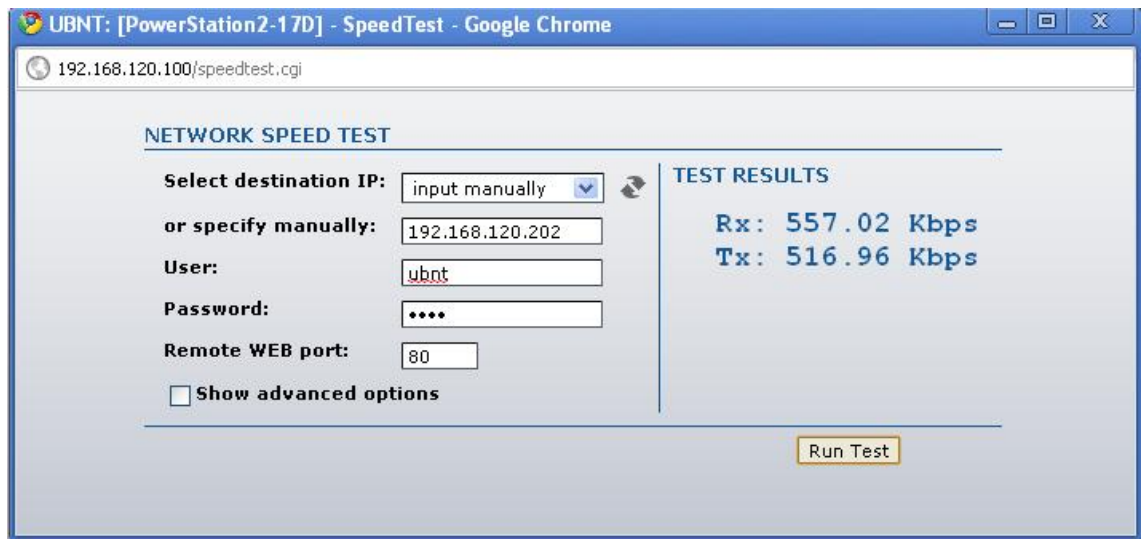

**Figura 94.** Característica súper g en modo marco rápido más ráfaga para 192.168.120.202

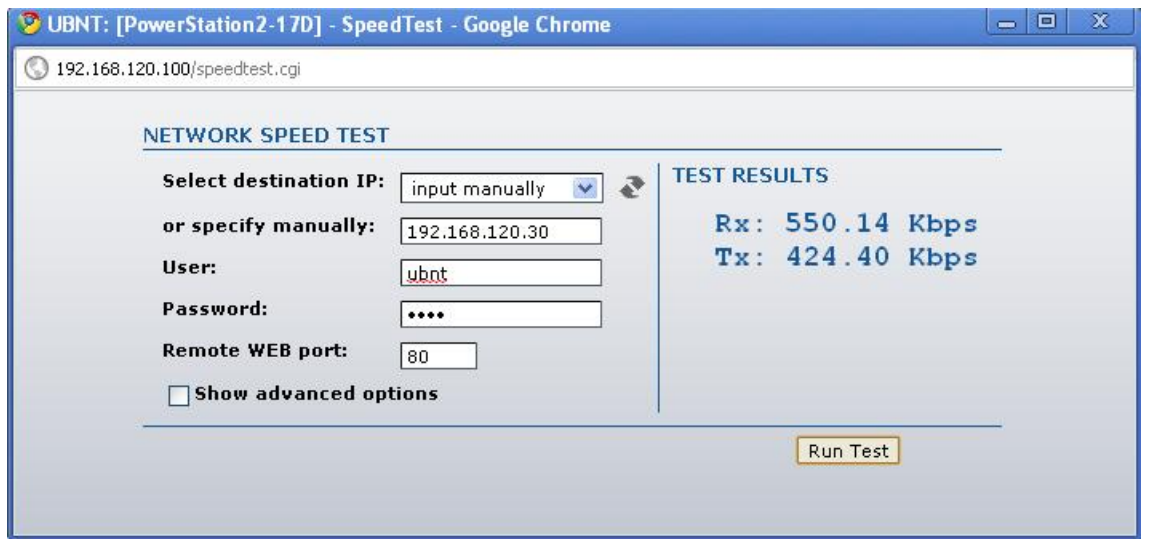

**Figura 95.** Característica súper g en modo marco rápido más ráfaga para 192.168.120.30

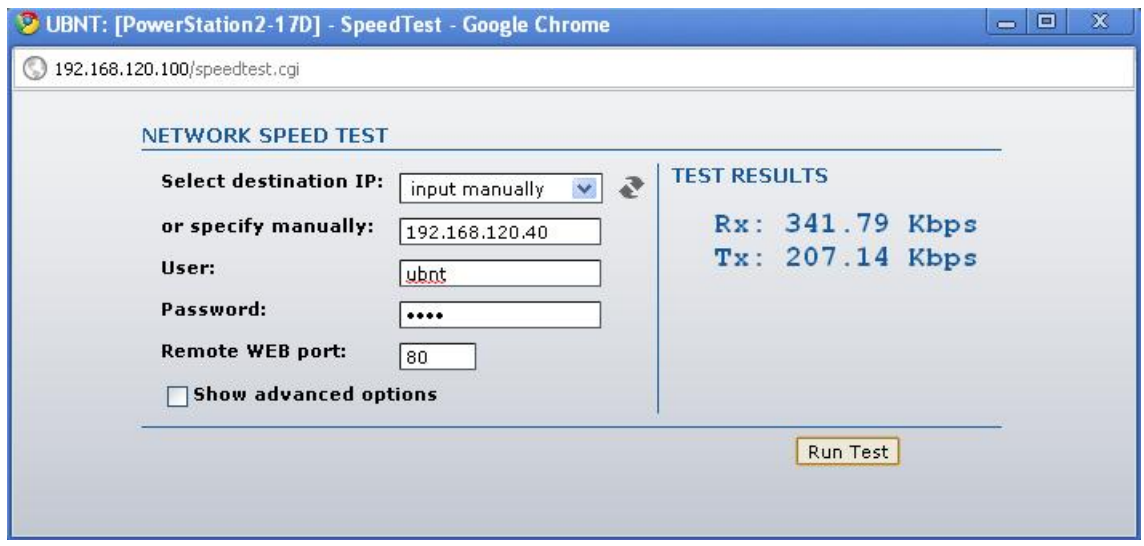

**Figura 96.** Característica súper g en modo marco rápido más ráfaga para 192.168.120.40

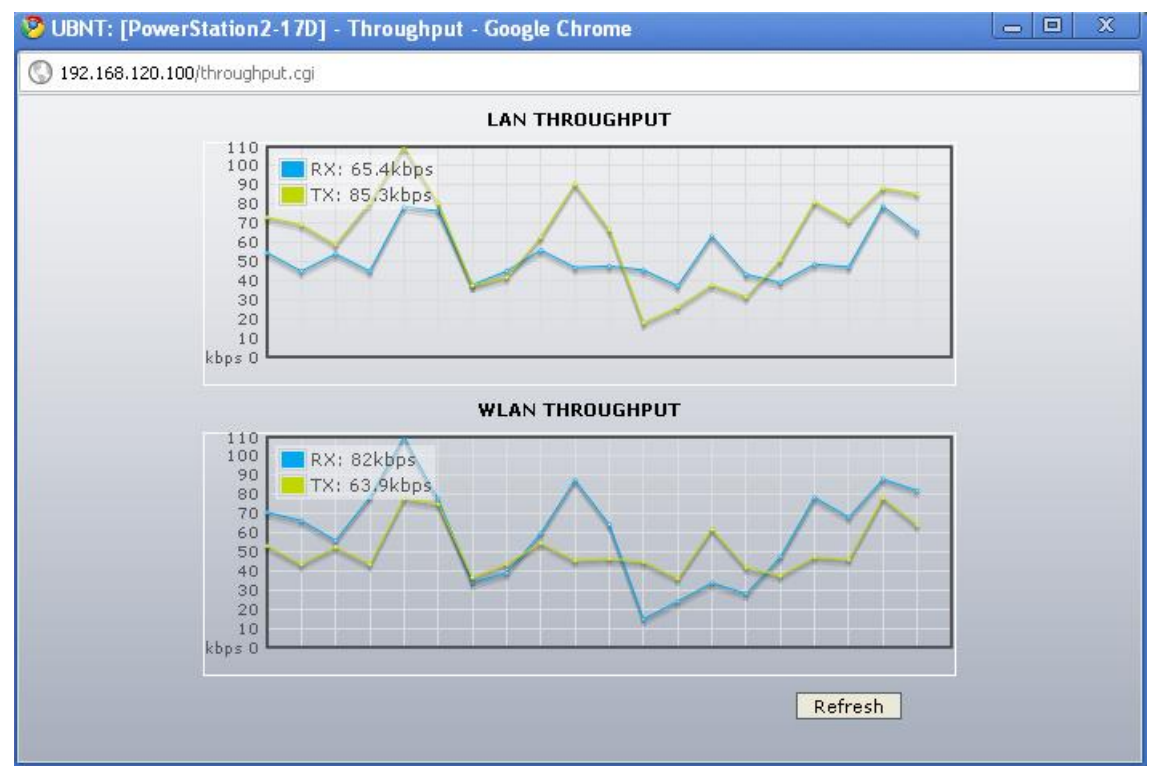

**Figura 97.** Throughput para característica súper g en modo marco rápido más ráfaga para 192.168.120.100

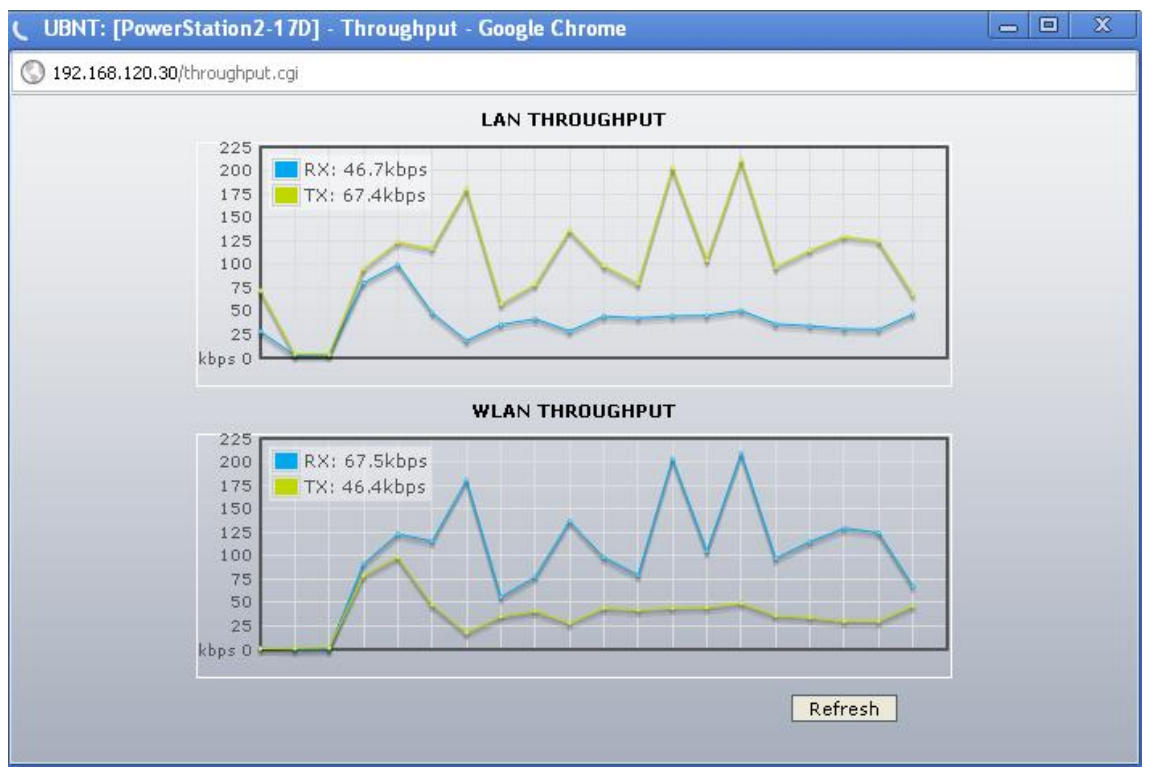

**Figura 98.** Throughput para característica súper g en modo marco rápido más ráfaga para 192.168.120.30

## **1.8.5 Marco rápido + compresión**

En las figuras 99, 100, 101, 102, 103 se evidenciara el comportamiento de la red con la característica súper G en modo marco de rápido + compresión.

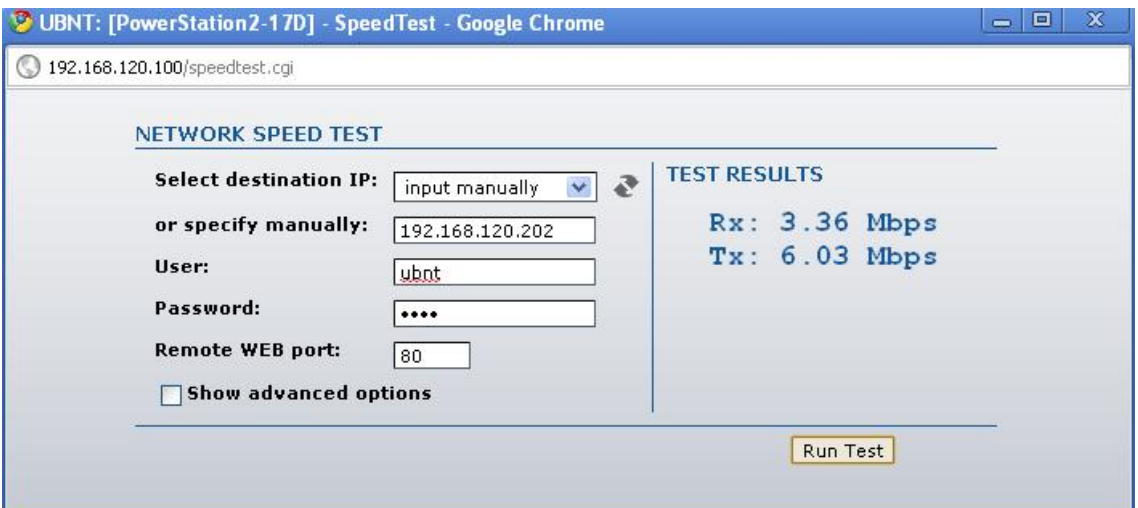

**Figura 99.** Característica súper g en modo marco rápido + compresión para 192.168.120.202

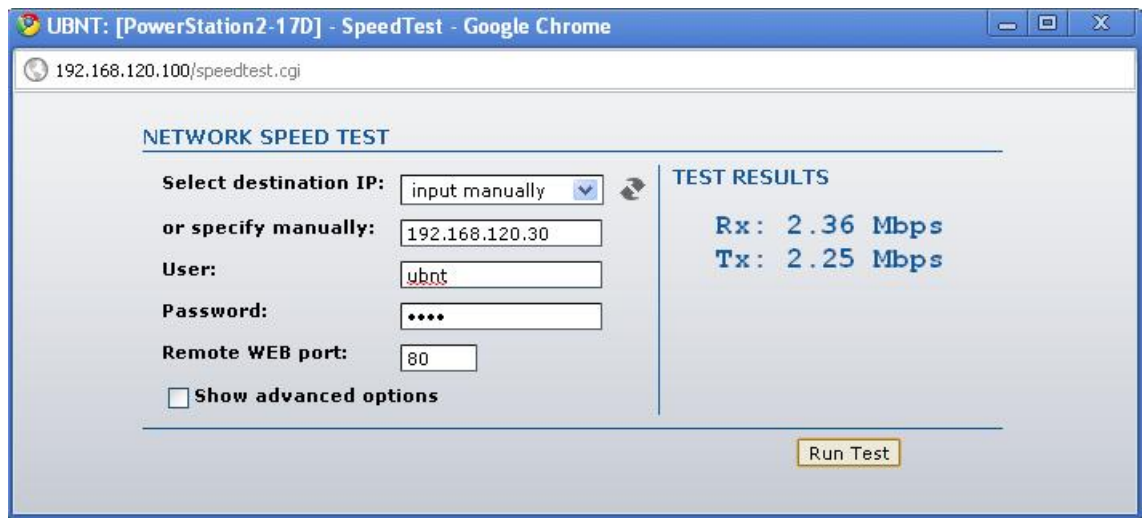

**Figura 100.** Característica súper g en modo marco rápido + compresión para 192.168.120.30

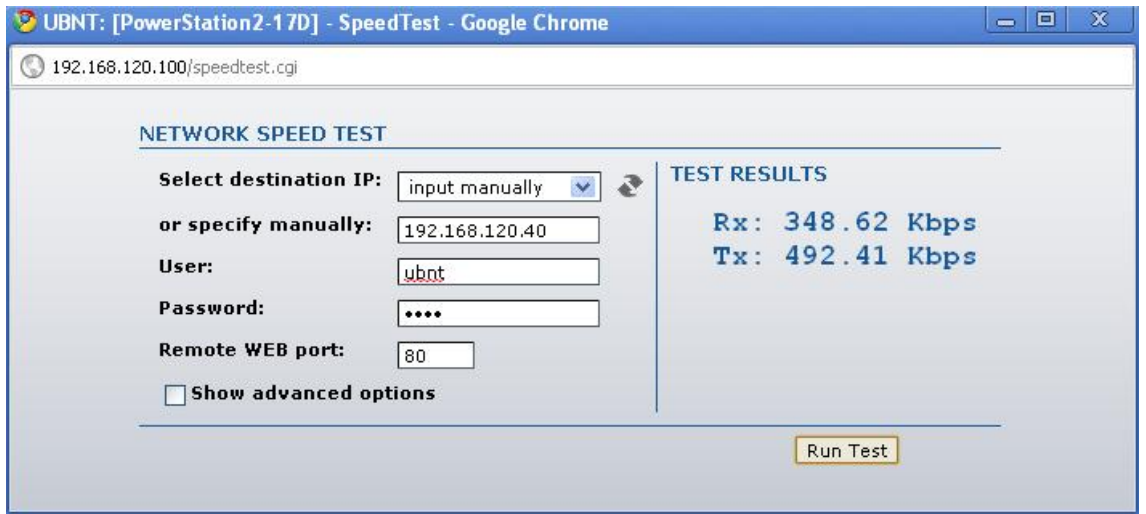

**Figura 101.** Característica súper g en modo marco rápido + compresión para 192.168.120.40

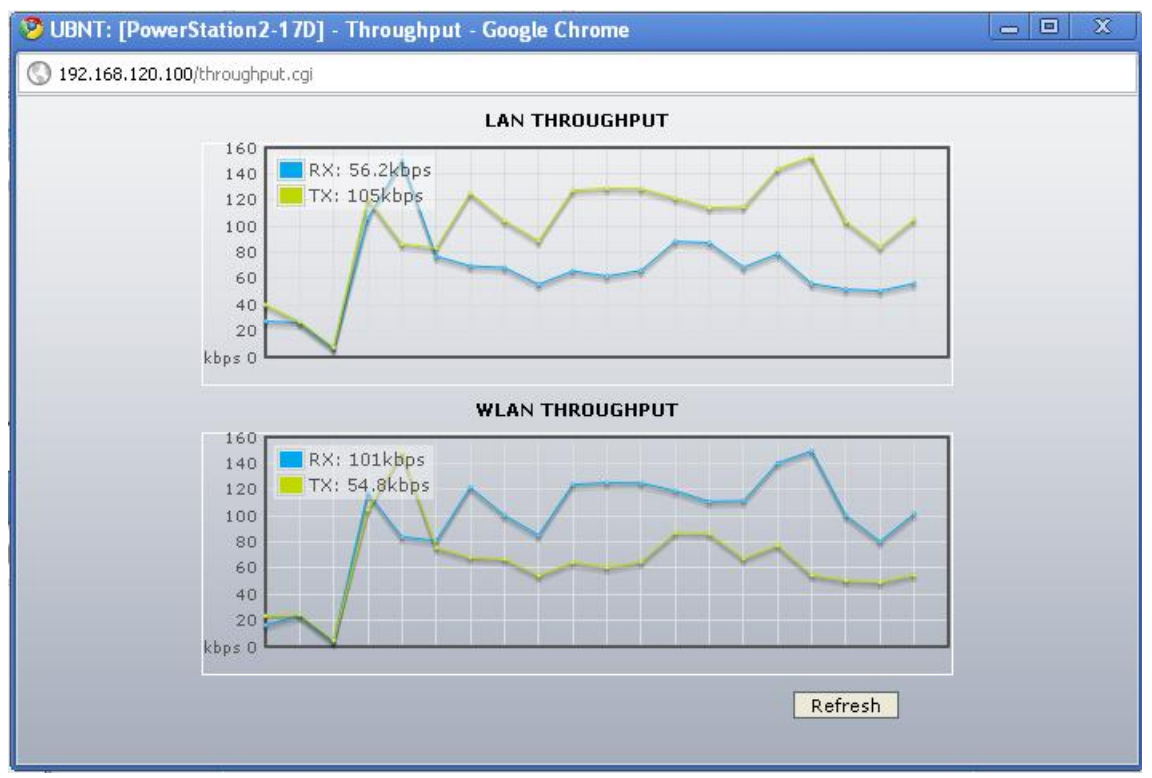

**Figura 102.** Throughput para la característica súper g en modo marco rápido + compresión para 192.168.120.100

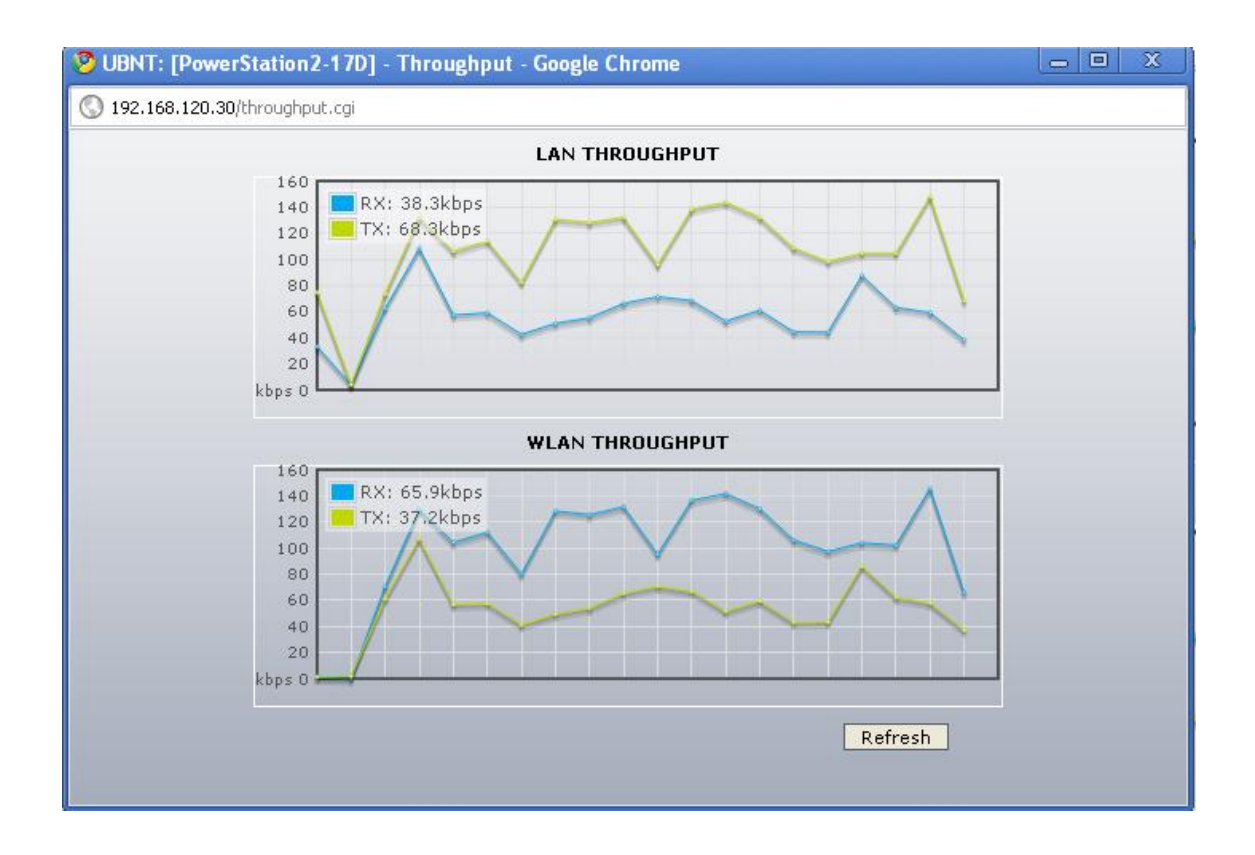

**Figura 103.** Throughput para la característica súper g en modo marco rápido + compresión para 192.168.120.30

### **1.8.6 Ráfaga + Compresión**

En las figuras 104, 105, 106, 107, 108 se observara el rendimiento de la red con la característica súper G en modo ráfaga + compresión.

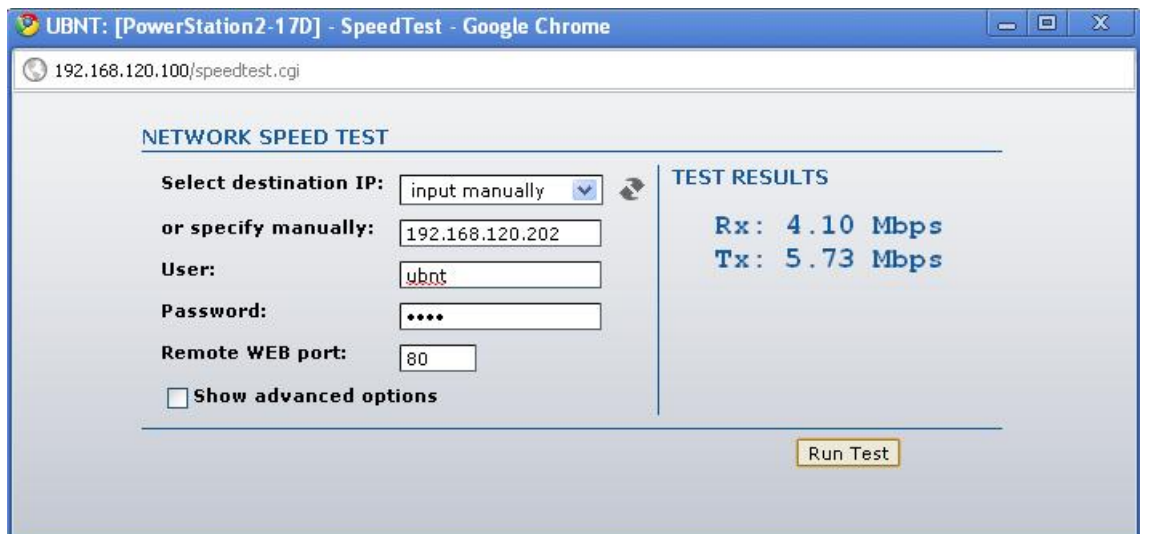

**Figura 104.** Característica súper G en modo ráfaga + compresión para 192.168.120.202

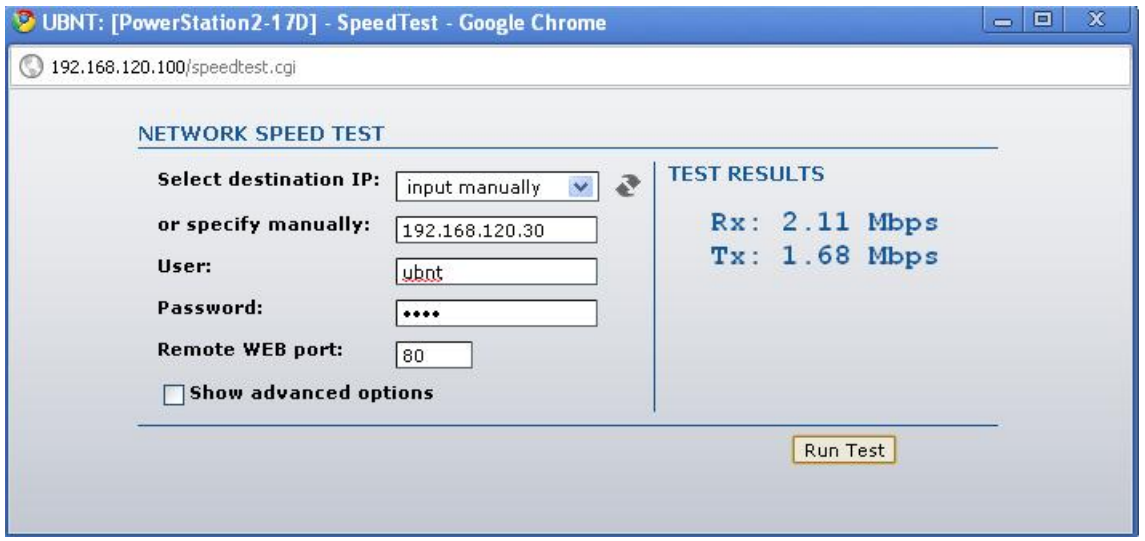

**Figura 105.** Característica súper G en modo ráfaga + compresión para 192.168.120.30

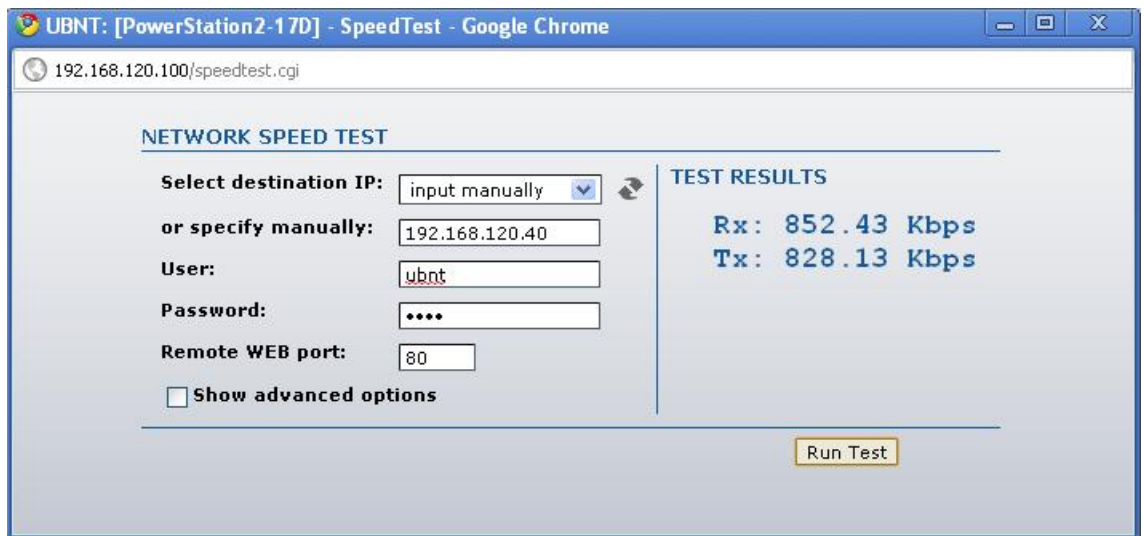

**Figura 106.** Característica súper G en modo ráfaga + compresión para 192.168.120.40

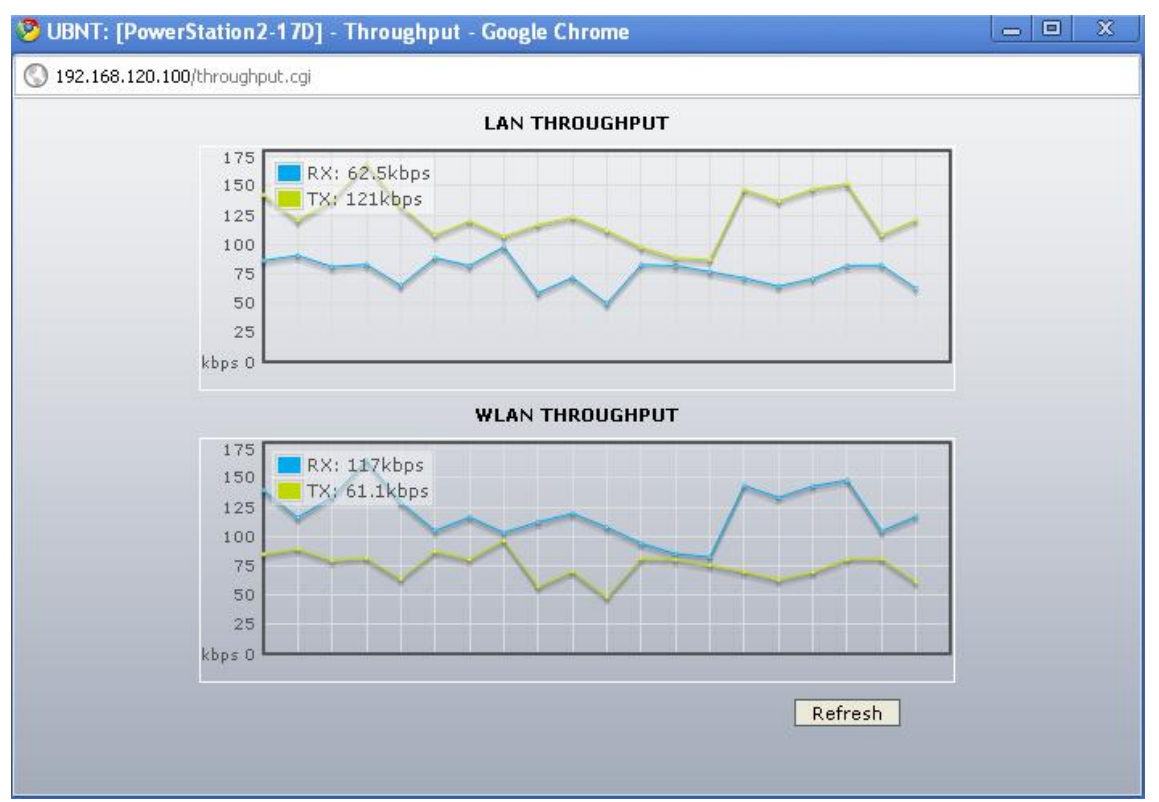

**Figura 107.** Throughput característica súper G en modo ráfaga + compresión para 192.168.120.100

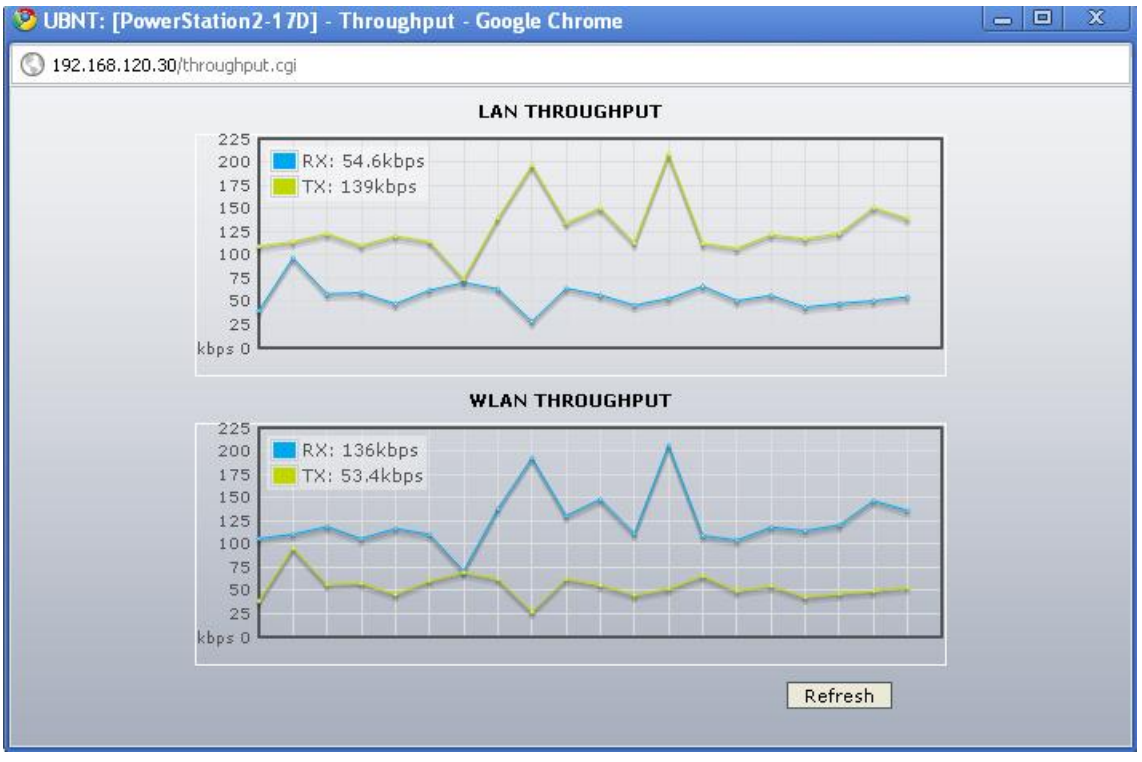

**Figura 108.** Throughput característica súper G en modo ráfaga + compresión para 192.168.120.30

# **1.8.7 Ráfaga + Marco rápido + Compresión**

En las figuras 109, 110, 111, 112, 113, se puede ver el rendimiento de la red con la característica súper G y los tres modos de operación activos.

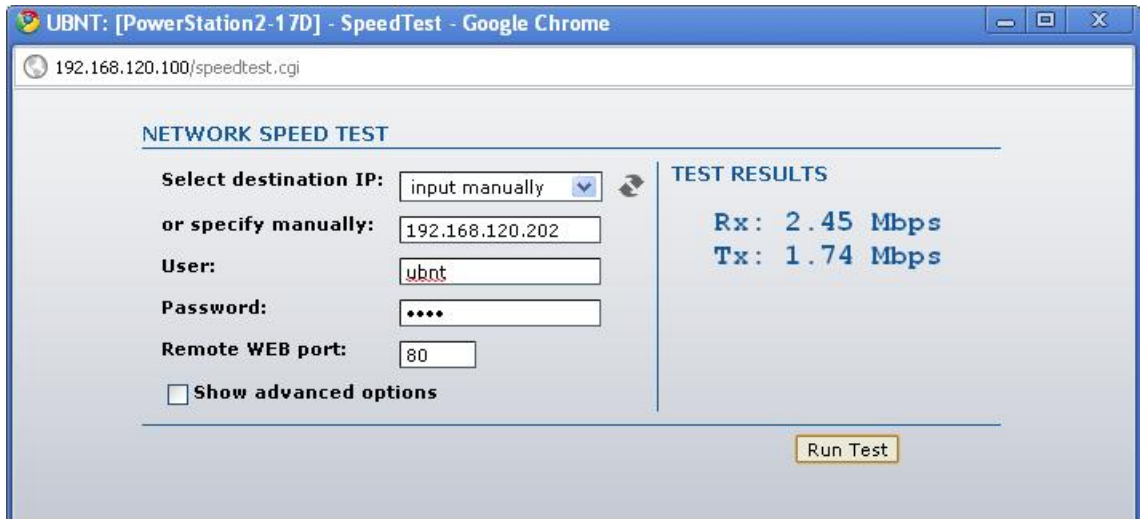

**Figura 109.** Característica súper G en modo ráfaga + marco rápido + compresión para 192.168.120.202

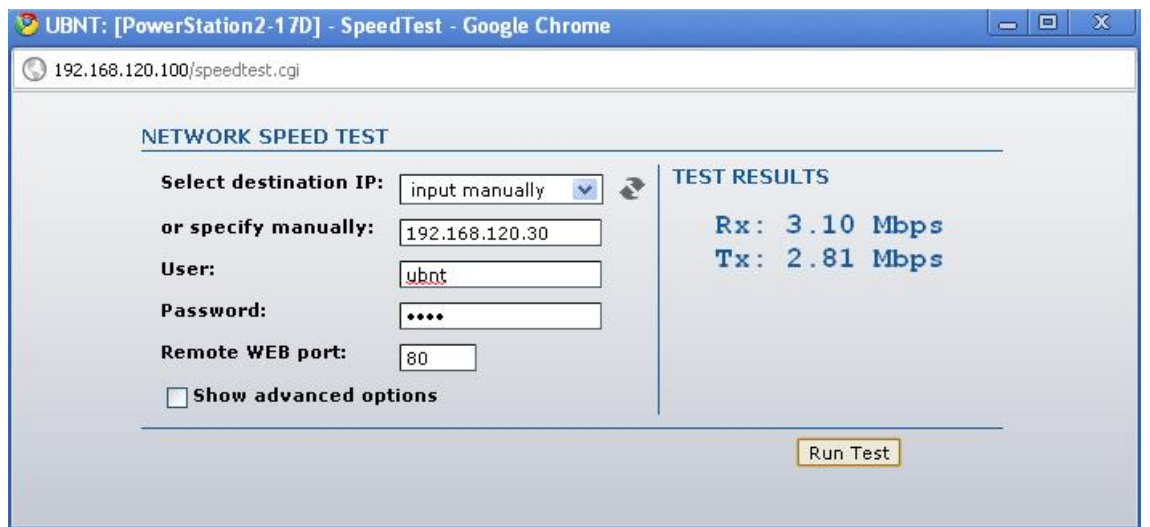

**Figura 110.** Característica súper G en modo ráfaga + marco rápido + compresión para 192.168.120.30

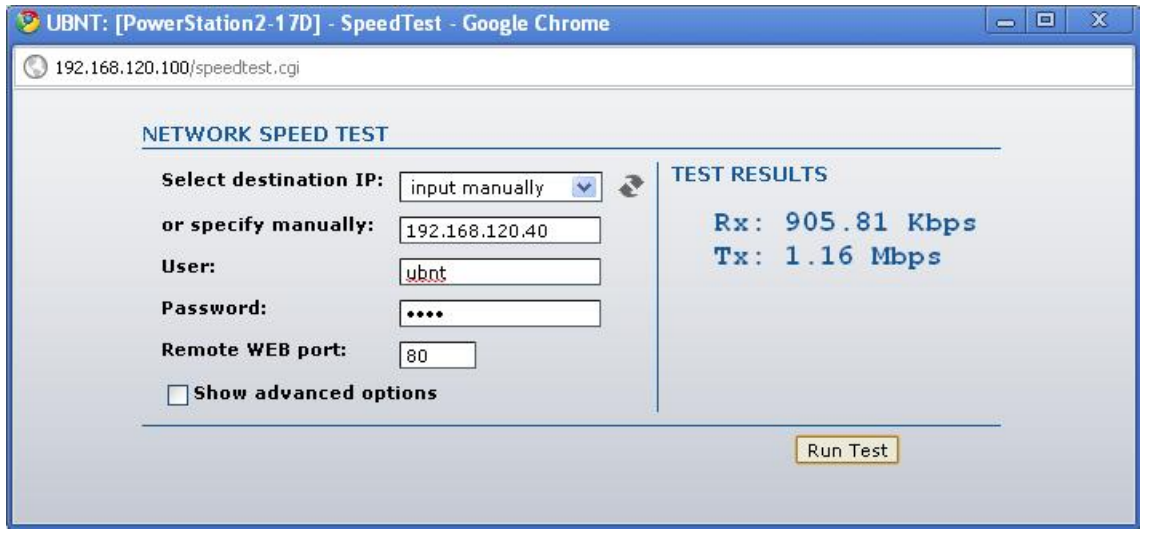

**Figura 111.** Característica súper G en modo ráfaga + marco rápido + compresión para 192.168.120.40

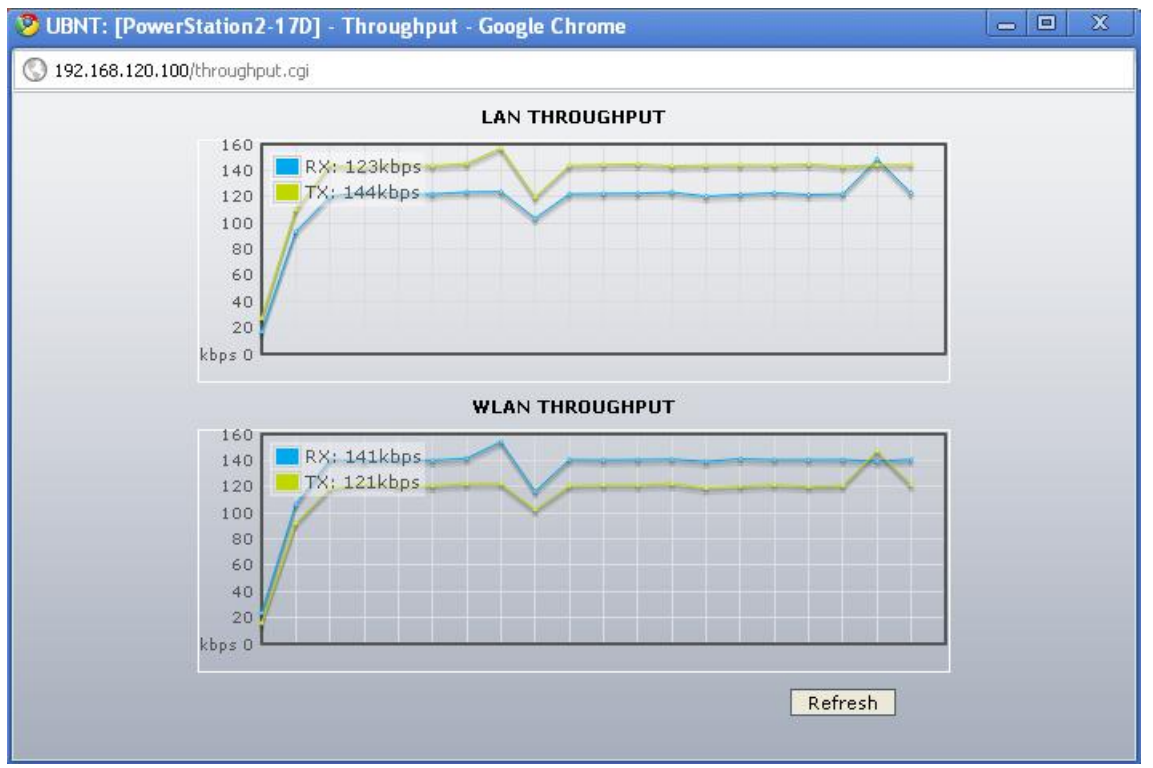

**Figura 112.** Throughput para la característica súper G en modo ráfaga + marco rápido + compresión para 192.168.120.100

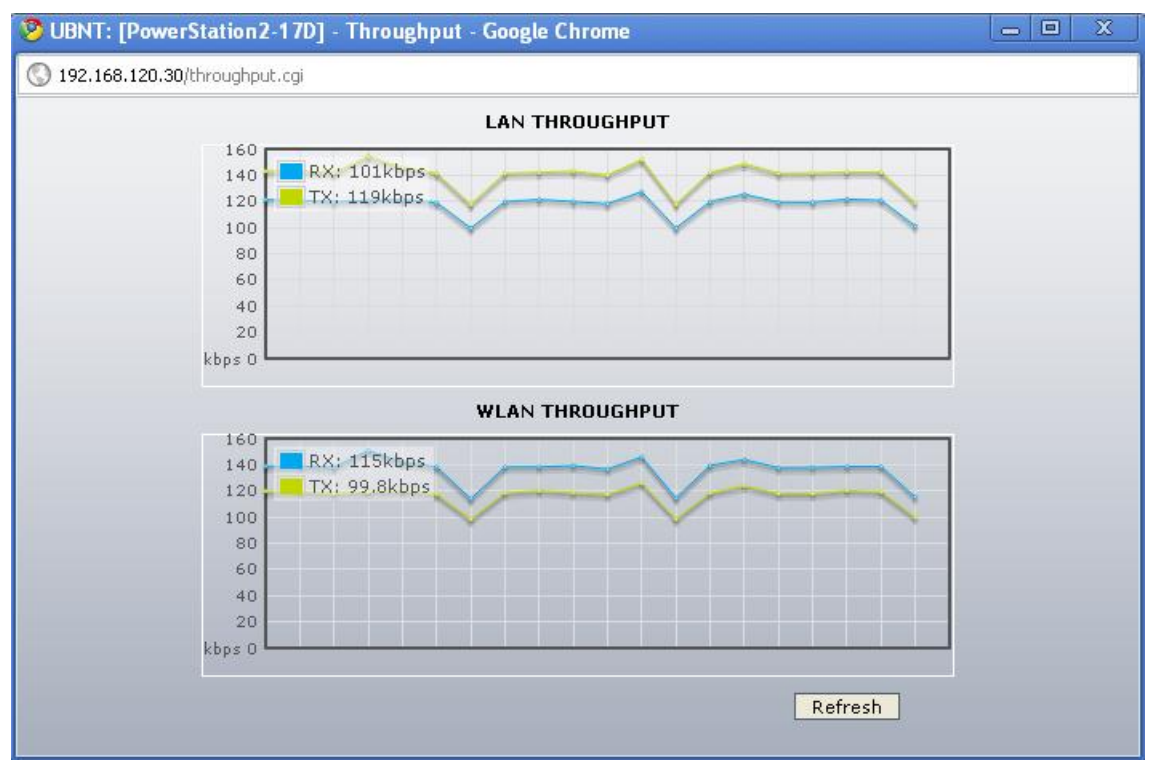

**Figura 113.** Throughput para la característica súper G en modo ráfaga + marco rápido + compresión para 192.168.120.30

## **1.9 ANCHO DEL CANAL**

Este parámetro presenta 4 opciones para la configuración del enlace multisalto para mejorar su desempeño, y también dependiendo de la opción que se haya escogido en el parámetro de modo 802.11, estas opciones son:

- $\checkmark$  b/g-> Se puede configurar para 20 MHZ, 10 MHz y 5 MHz
- $\checkmark$  g -> Se puede configurar para 20 MHZ, 10 MHz y 5 MHz
- $\checkmark$  b -> Se pude configurar solo para 20 MHz

## **1.9.1 10 MHz**

En las figuras 114, 115, 116, 117, 118, se evidenciará el comportamiento del enlace para la opción 802.11b/g con 10 MHz.

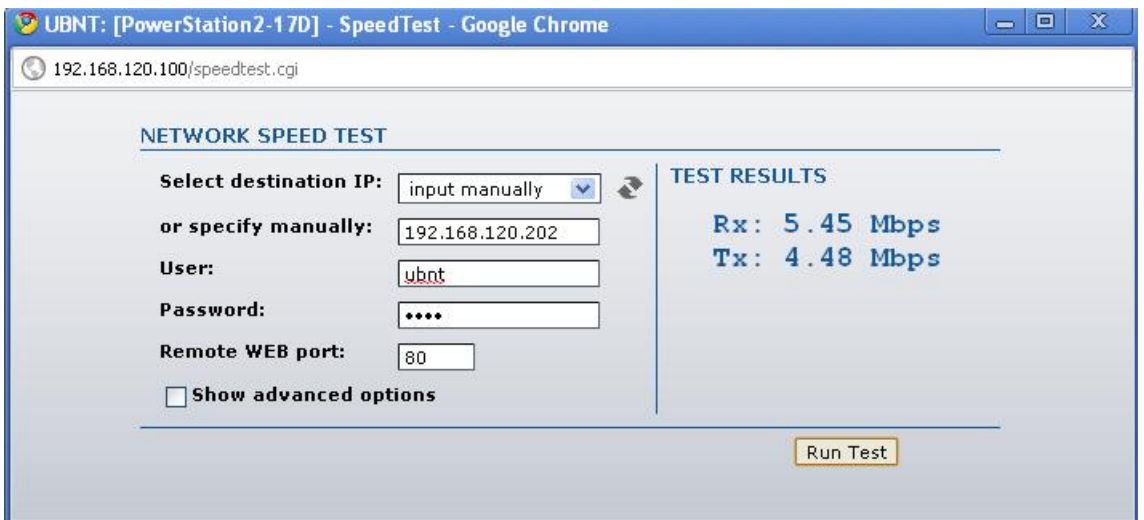

**Figura 114.** Ancho de banda del canal con 10 MHz para 192.168.120.202

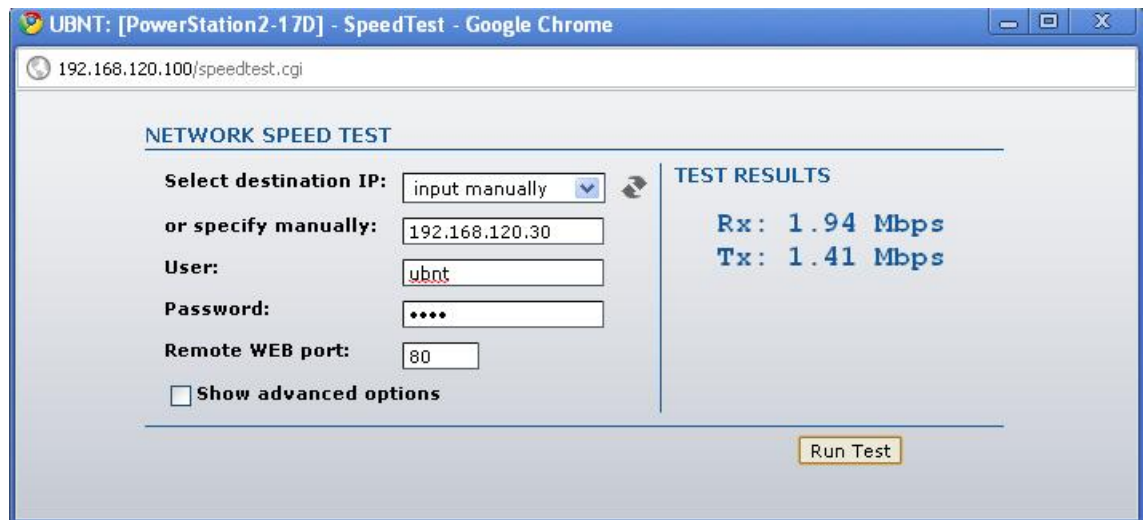

**Figura 115.** Ancho de banda del canal con 10 MHz y para 192.168.120.30

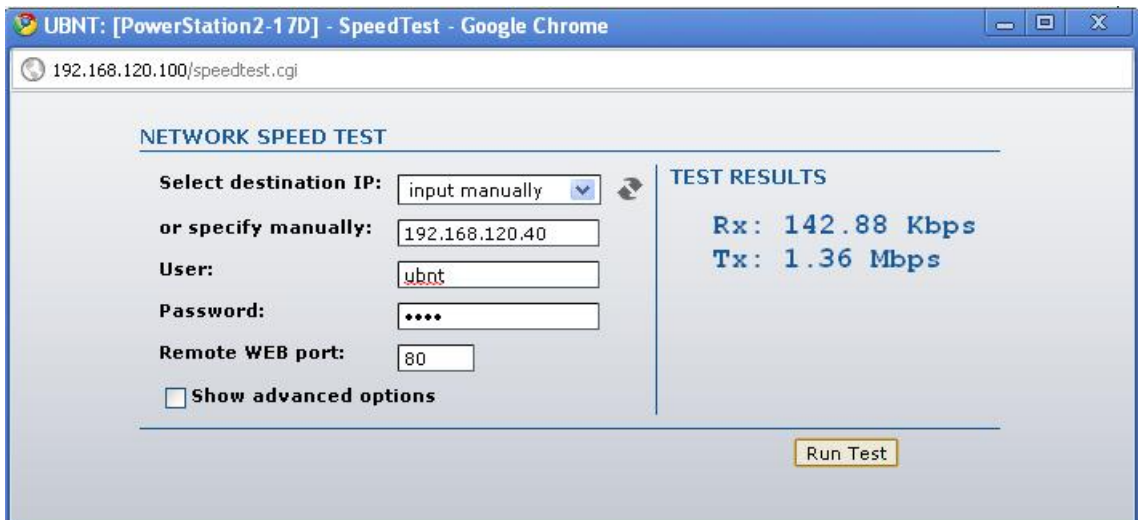

**Figura 116.** Ancho de banda del canal con 10 MHz para 192.168.120.40

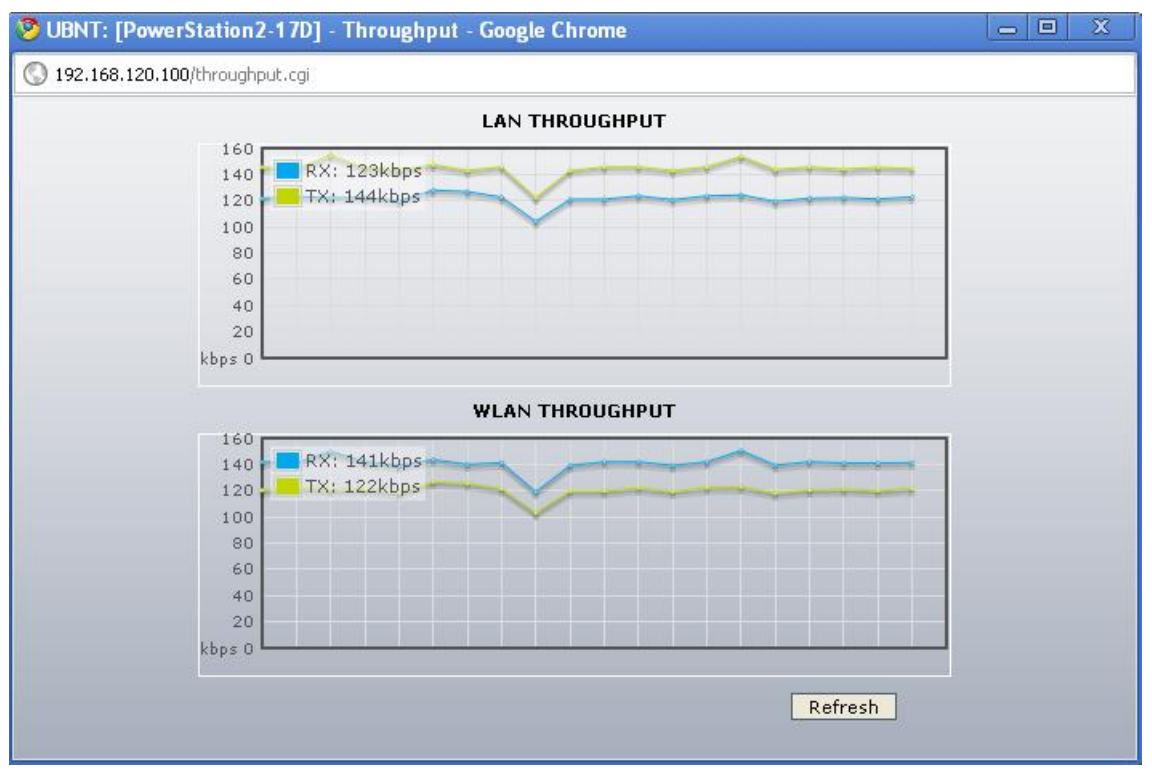

**Figura 117.** Throughput para el ancho de banda del canal con 10 MHz para 192.168.120.100

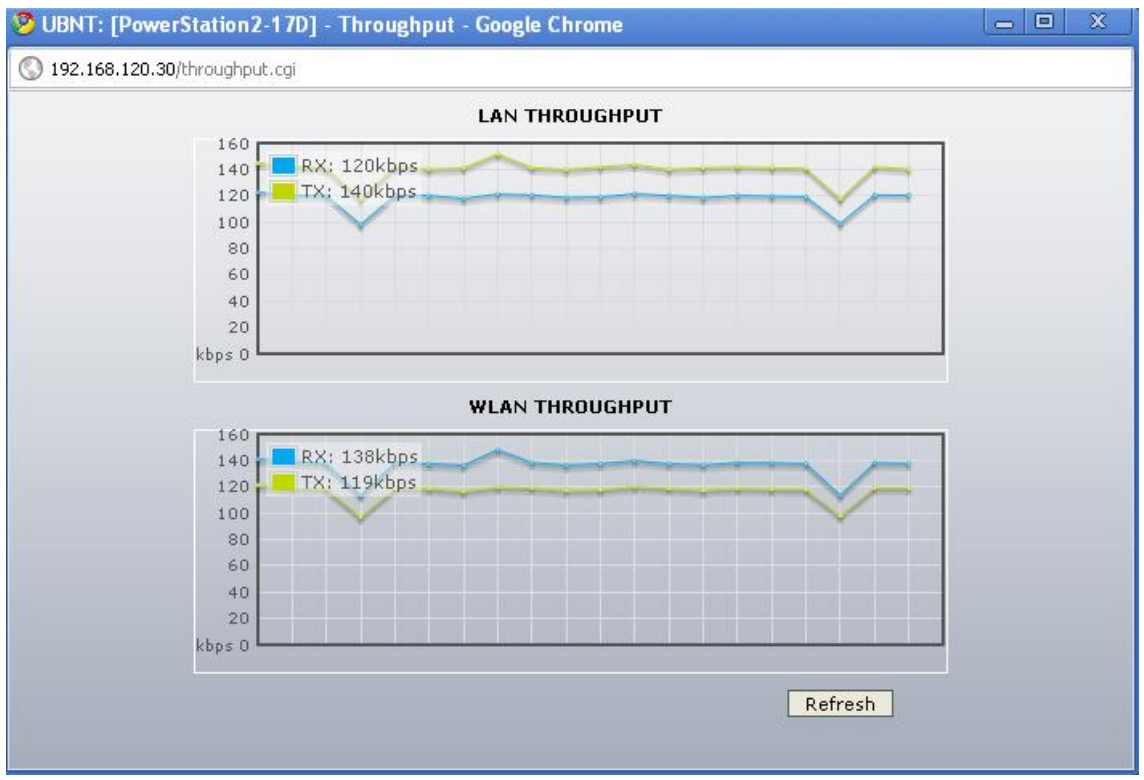

**Figura 118.** Throughput para el ancho de banda del canal con 10 MHz para 192.168.120.30

### **1.9.2 5 MHz**

En las figuras 119, 120, 121, 122, 123 se podrá observar el comportamiento del enlace con ancho de 5 MHz

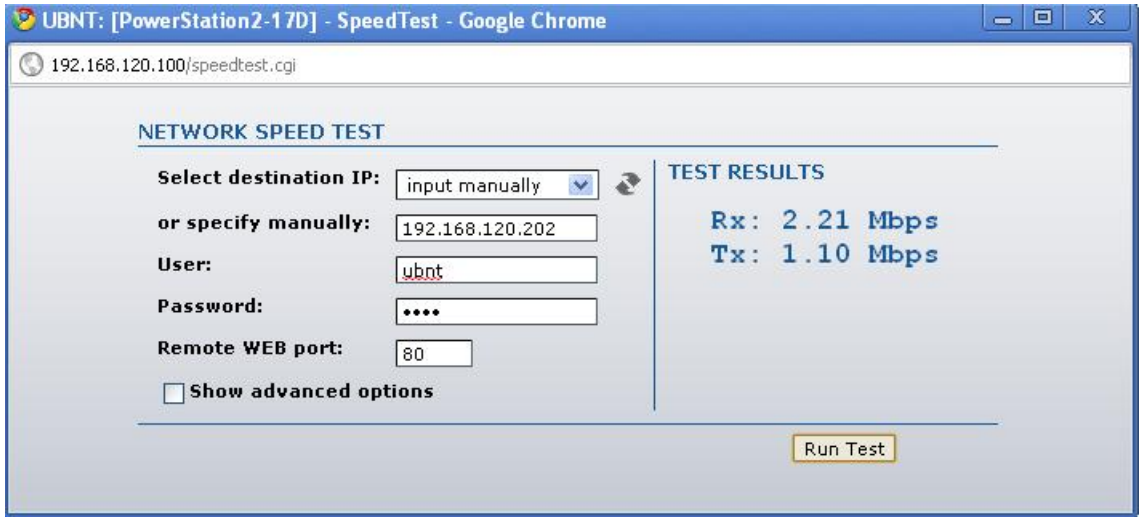

**Figura 119.** Ancho de banda del canal de 5 MHz para 192.168.120.202

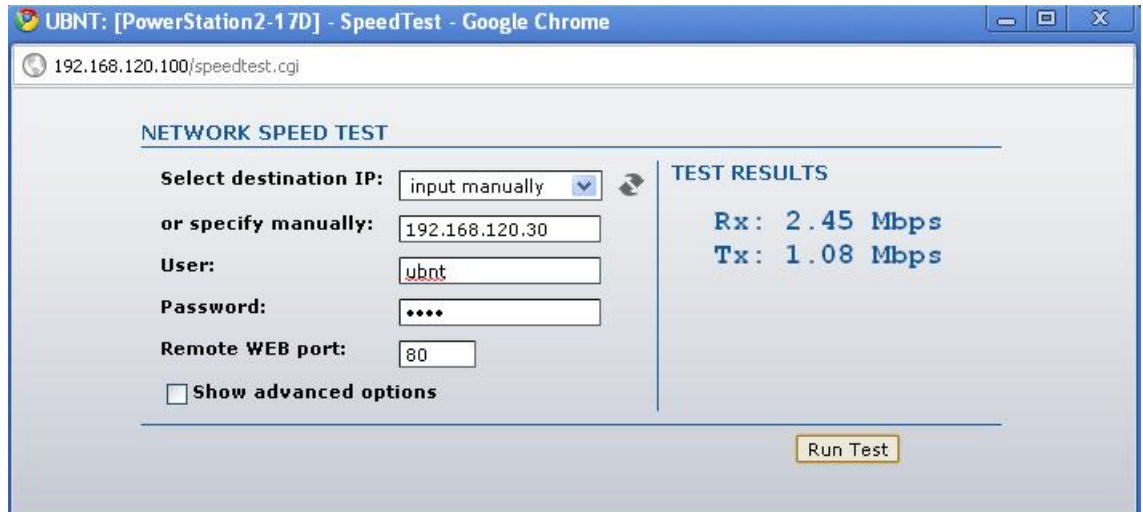

**Figura 120.** Ancho de banda del canal de 5 MHz para 192.168.120.30

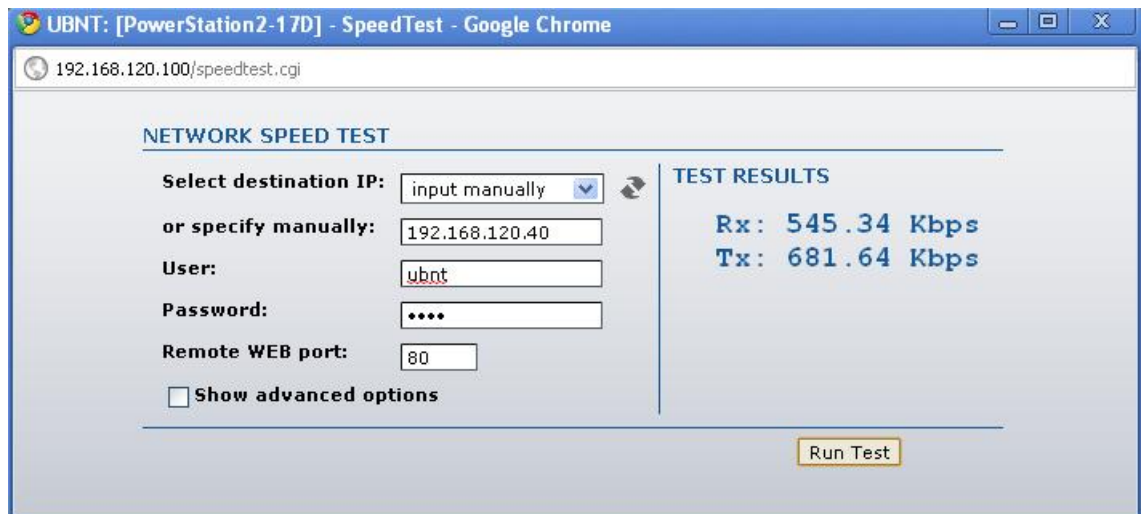

**Figura 121.** Ancho de banda del canal de 5 MHz para 192.168.120.40

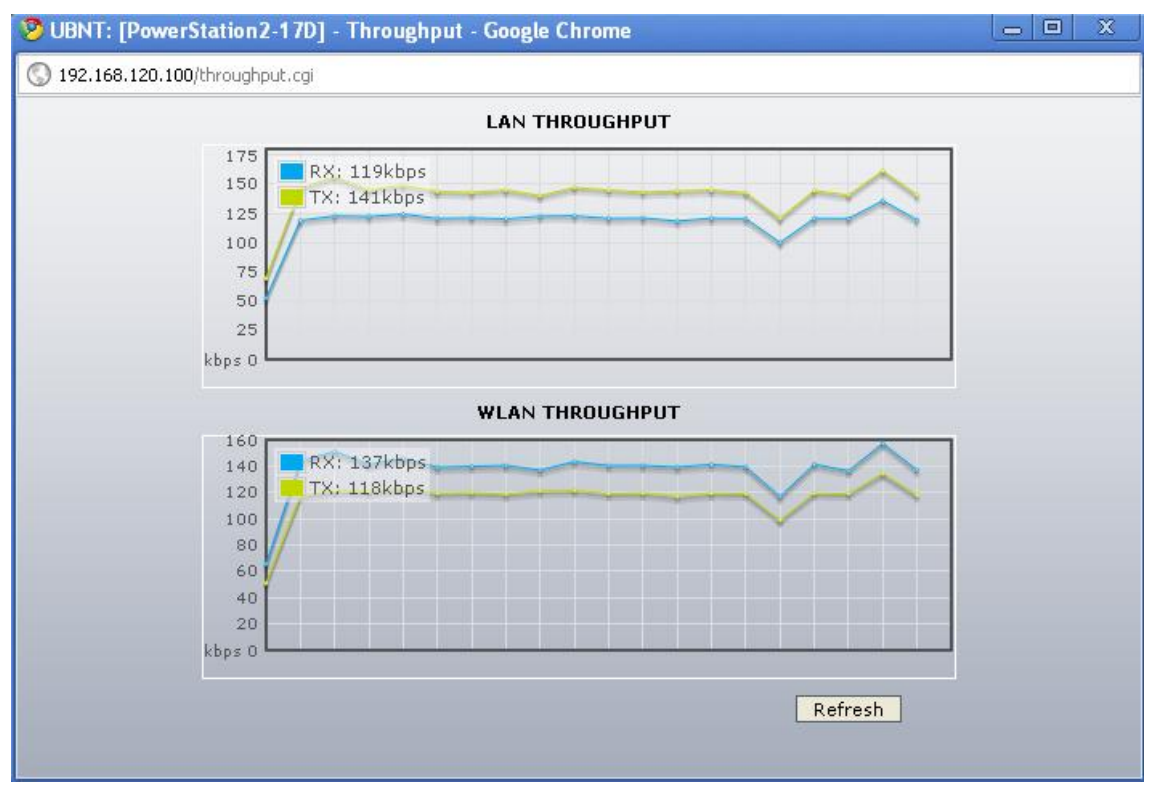

**Figura 122.** Throughput para el ancho de banda del canal de 5 MHz para 192.168.120.100
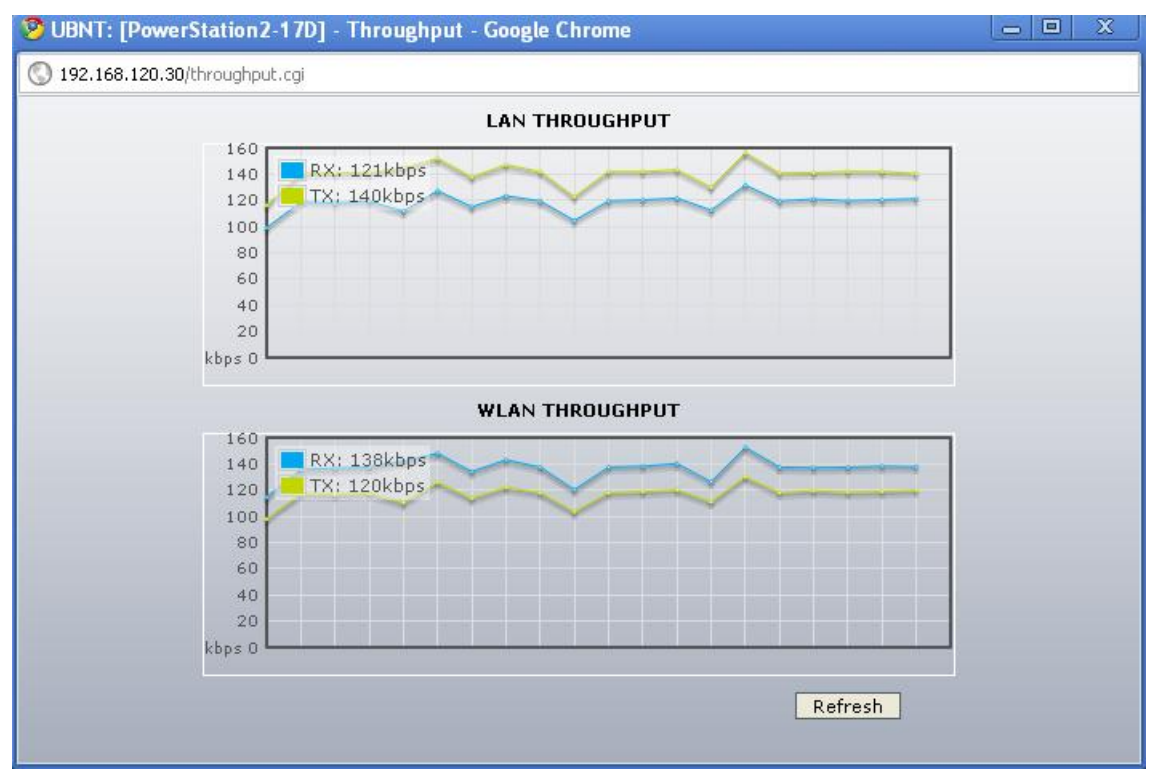

**Figura 123.** Throughput para el ancho de banda del canal de 5 MHz para 192.168.120.30

## **1.9.2 20 MHz**

En las figuras 124, 125, 126, 127, 128, se ve el comportamiento del enlace para un ancho de banda del canal de 20 MHz

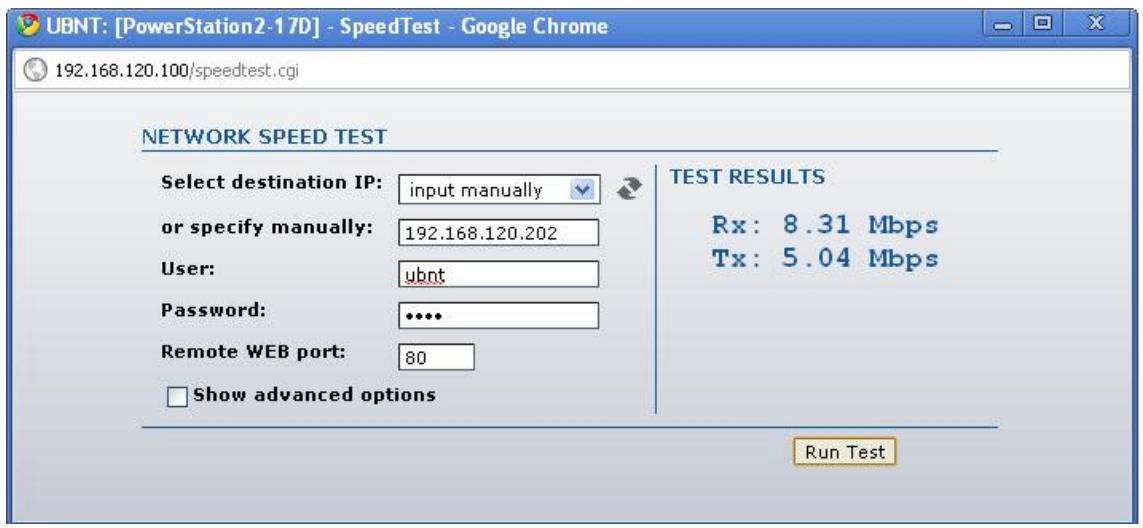

**Figura 124.** Ancho de banda del canal de 20 MHz para 192.168.120.202

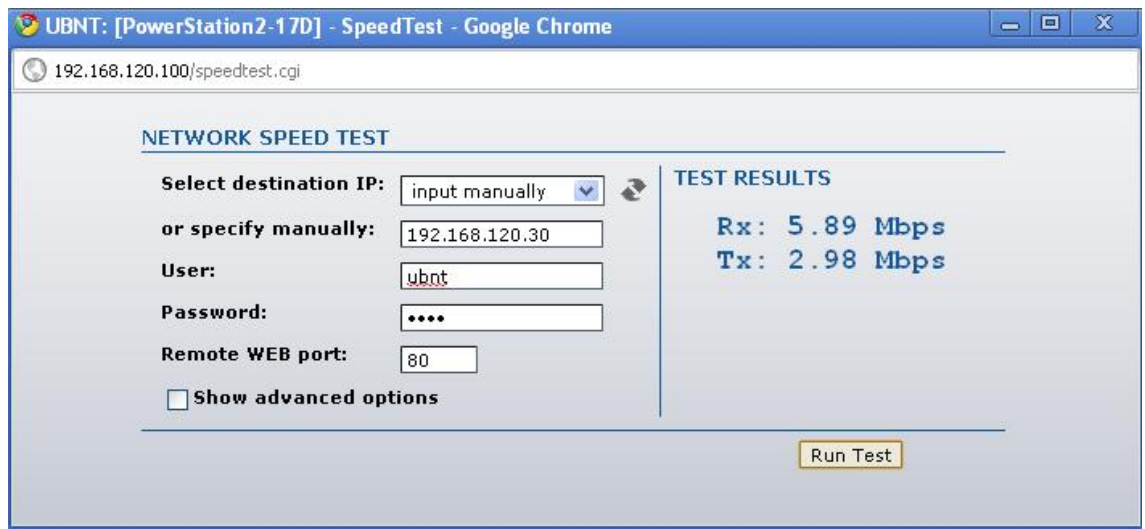

**Figura 125.** Ancho de banda del canal de 20 MHz para 192.168.120.30

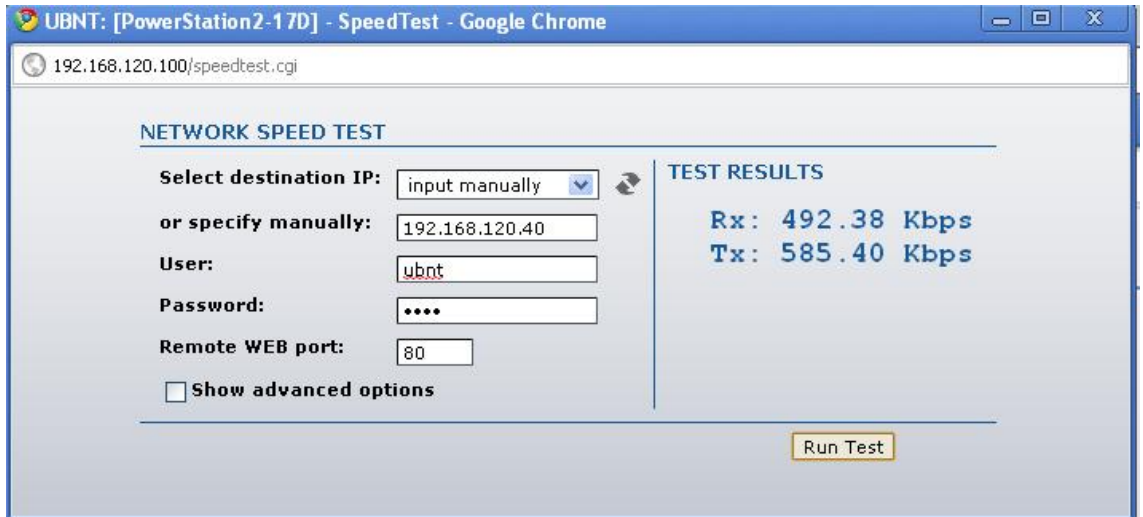

**Figura 126.** Ancho de banda del canal de 20 MHz para 192.168.120.40

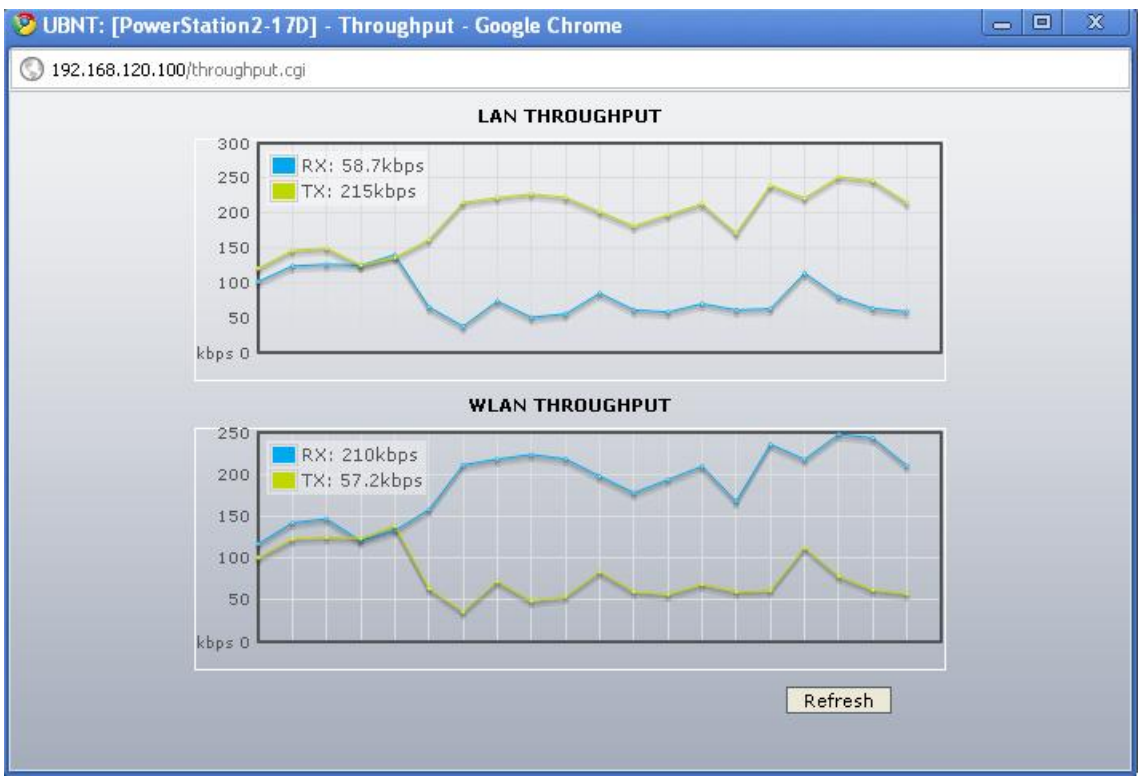

**Figura 127.** Throughput para el ancho de banda del canal con 20 MHZ para 192.168.120.100

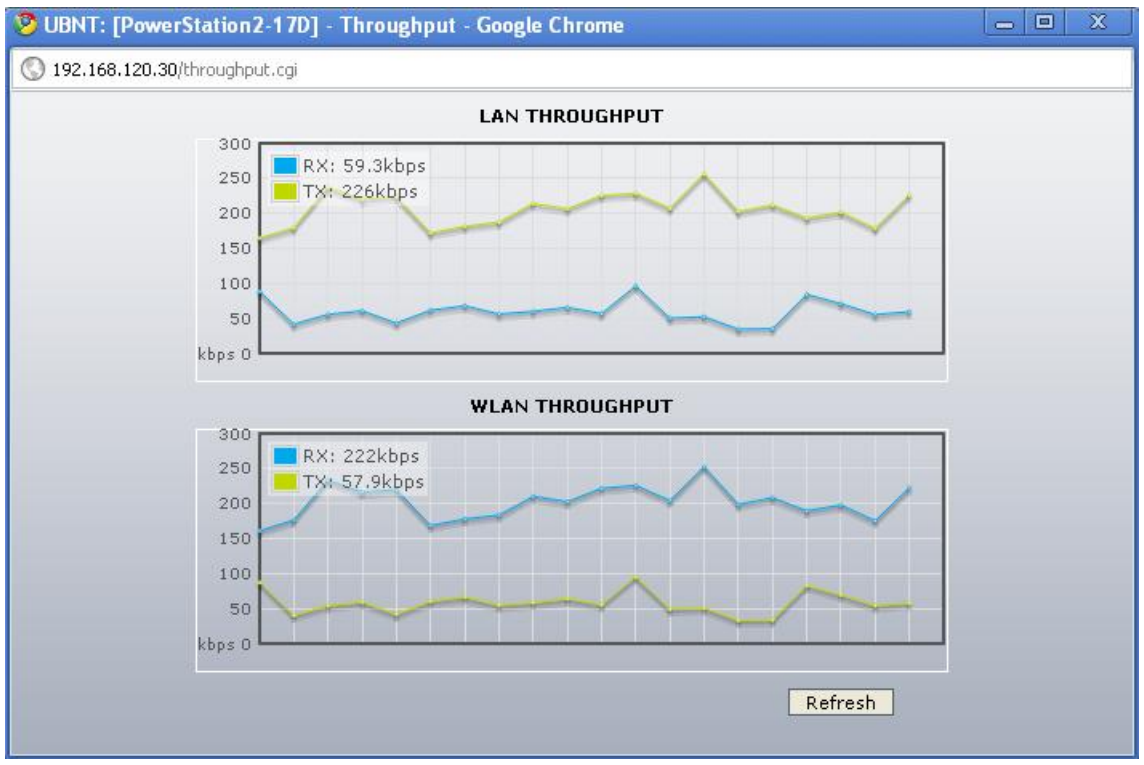

**Figura 128.** Throughput para el ancho de banda del canal con 20 MHZ para 192.168.120.30

#### **1.10 MODO DE RED**

Este parámetro tiene dos opciones de configuración que son modo bridge y modo Router en las figuras 129, 130, 131, 132, 133, se podrá ver el rendimiento de la red escogiendo la opción modo bridge.

## **1.10.1 Modo Bridge**

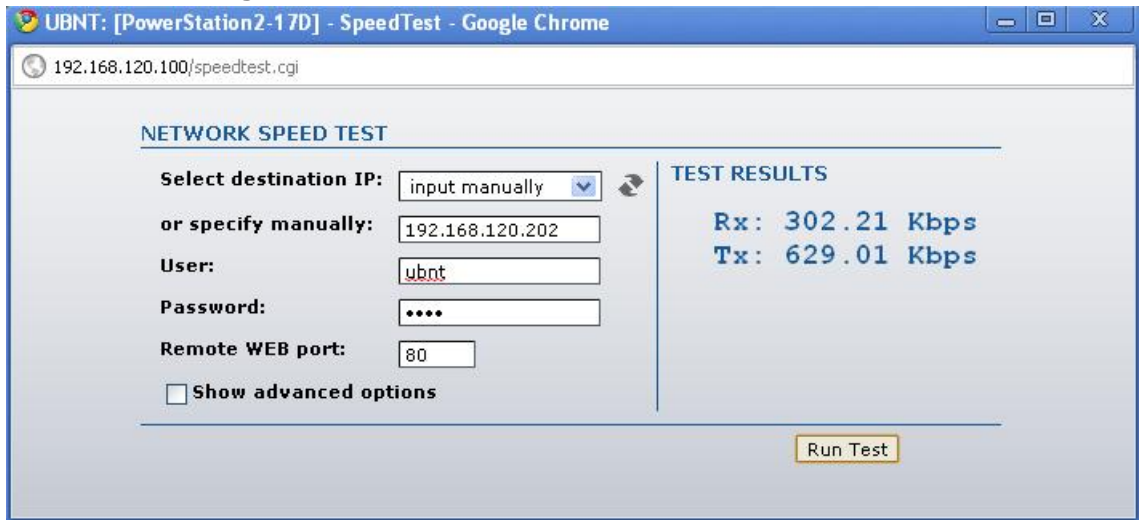

**Figura 129.** Modo bridge para 192.168.120.202

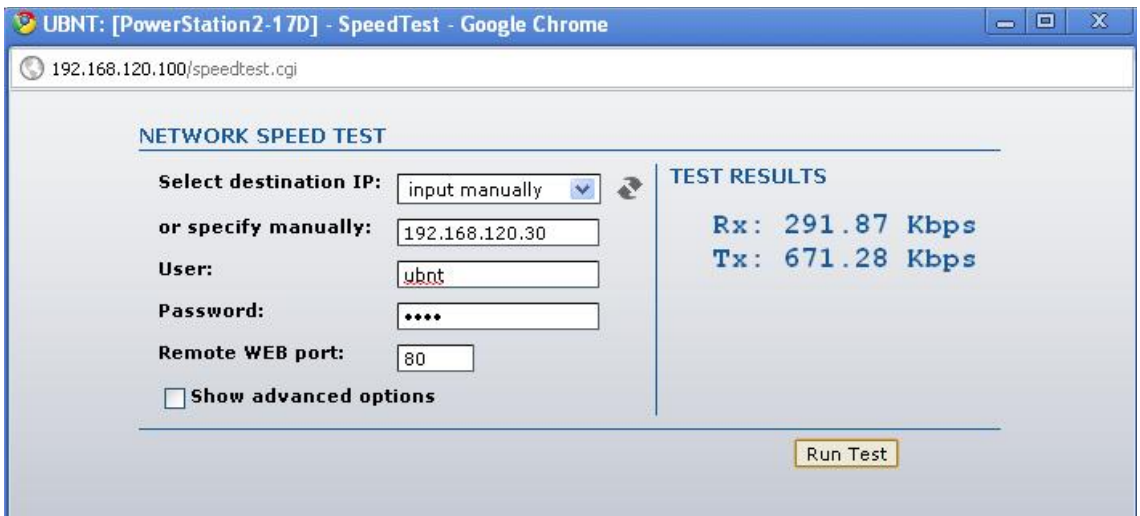

**Figura 130.** Modo bridge para 192.168.120.30

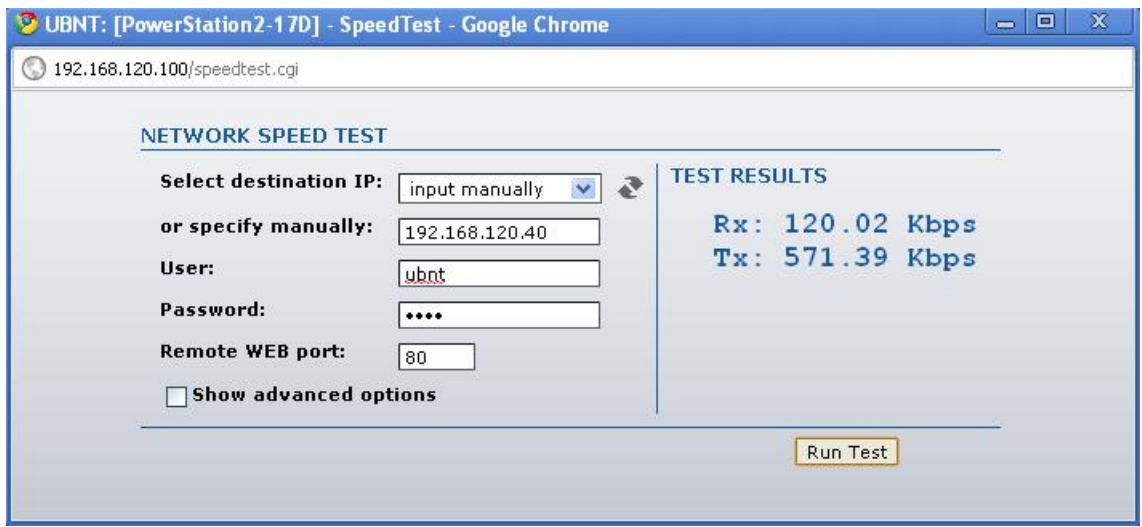

**Figura 131.** Modo bridge para 192.168.120.40

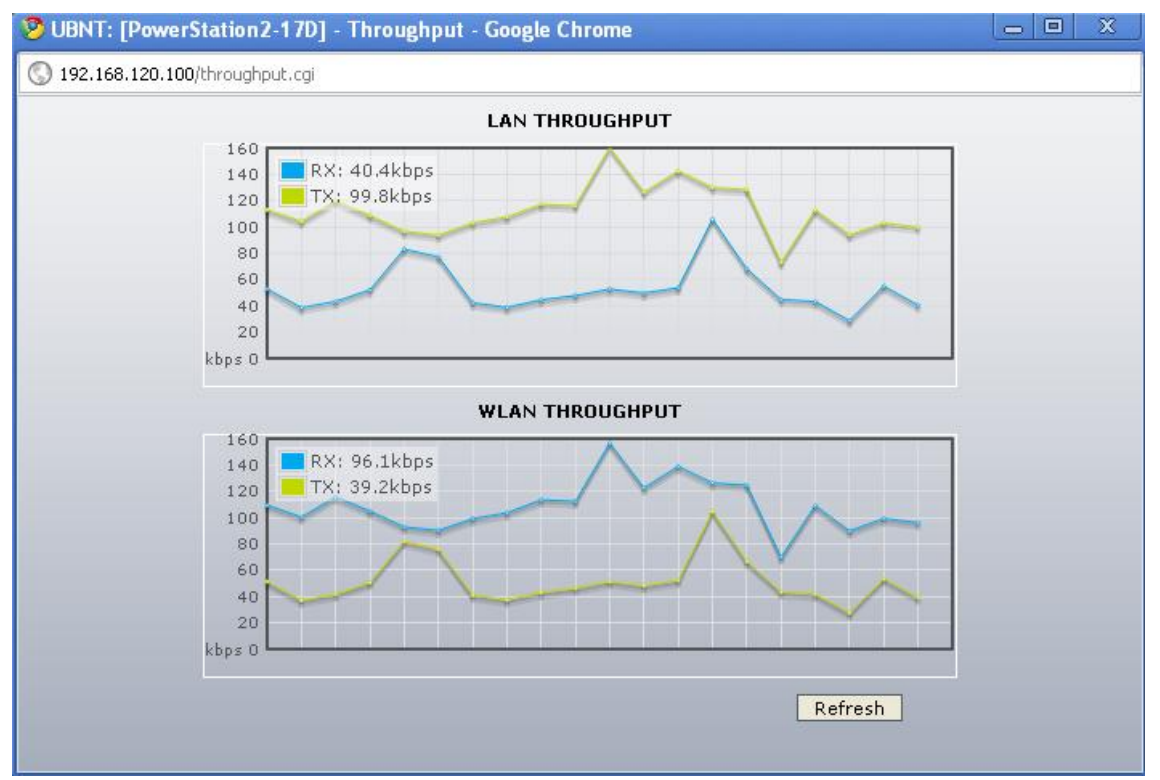

**Figura 132.** Throughput para el modo bridge con 192.168.120.100

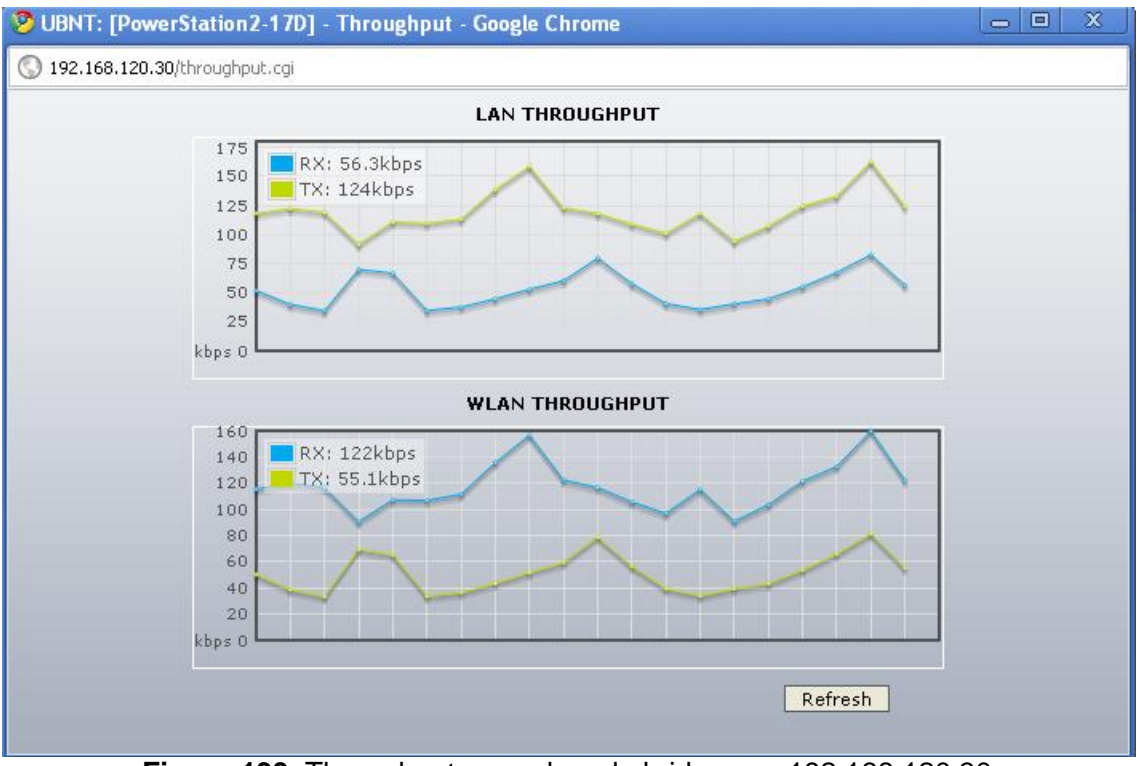

**Figura 133.** Throughput para el modo bridge con 192.168.120.30

#### **1.10.2 Modo Router**

En las figuras 134, 135, 136, 137 se podrá ver el rendimiento de la red configurado en modo Router.

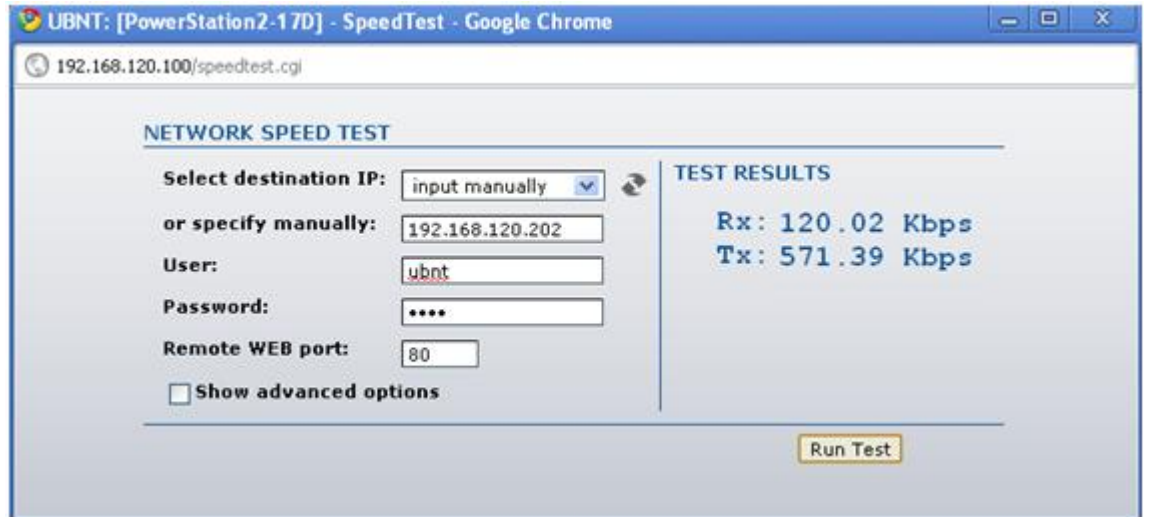

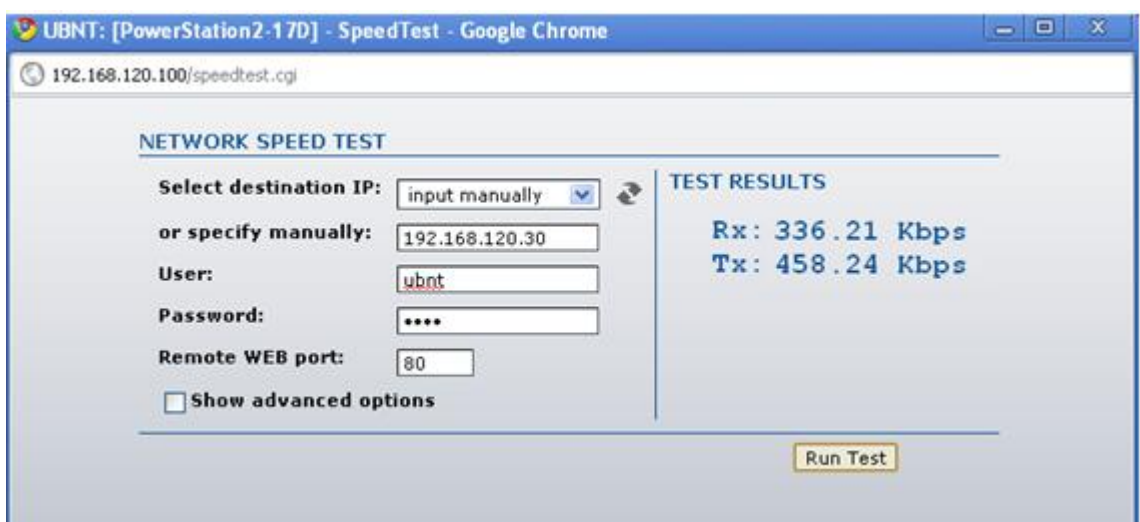

**Figura 134.** Modo Router para 192.168.120.202

**Figura 135.** Modo Router para 192.168.120.30

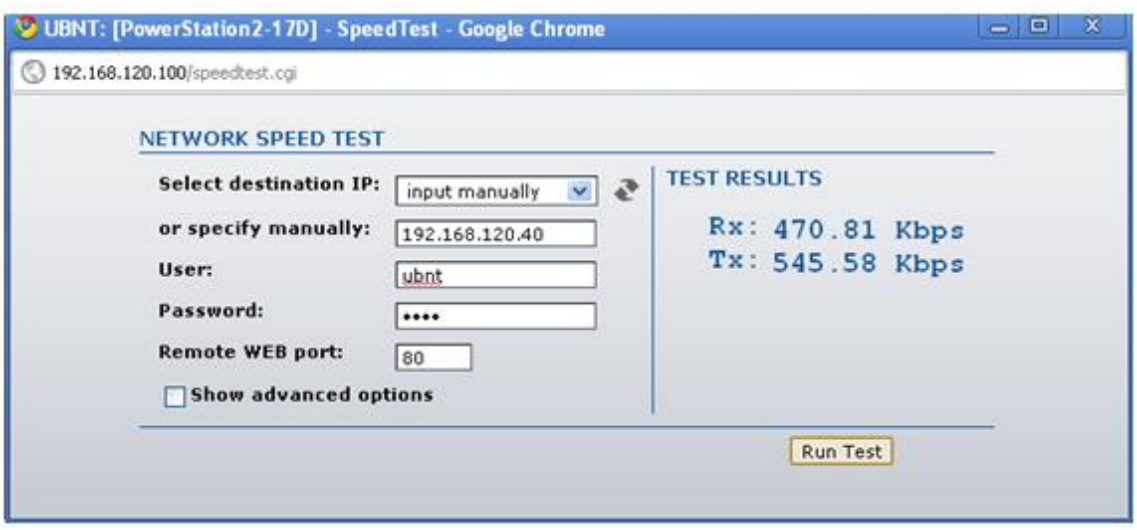

**Figura 136.** Modo Router para 192.168.120.40

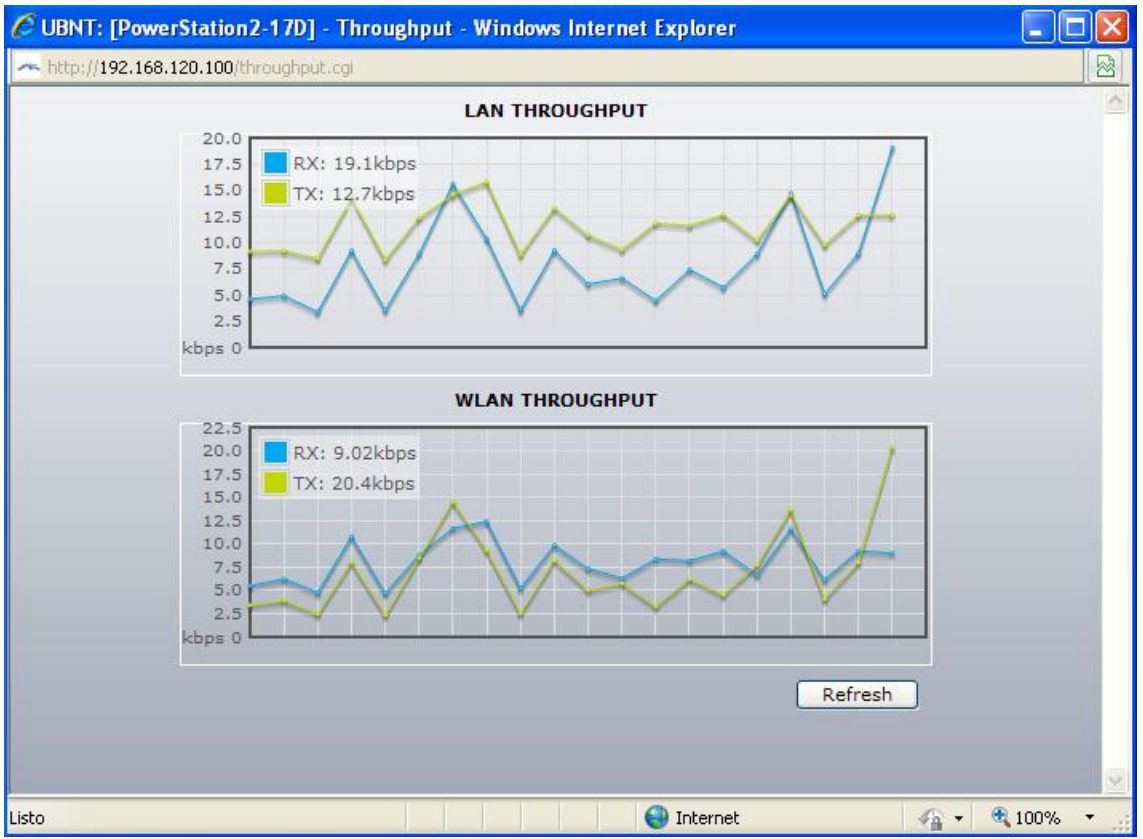

**Figura 137**. Throughput del modo Router para 192.168.120.100

# **1.11 POTENCIA DE SALIDA**

Este parámetro está directamente relacionado con las perdidas y las ganancias que se dan en el enlace, además los equipos Ubiquiti presentan valores con los cuales se desee configurar la red, por tanto en la experimentación se probaron cuatro escenarios para la poder tener bases para sacar las recomendaciones técnicas.

En las figuras 138, 139, 140, 141, 142 se presentan los resultados de la experimentación.

## **1.11.1 10 dbm**

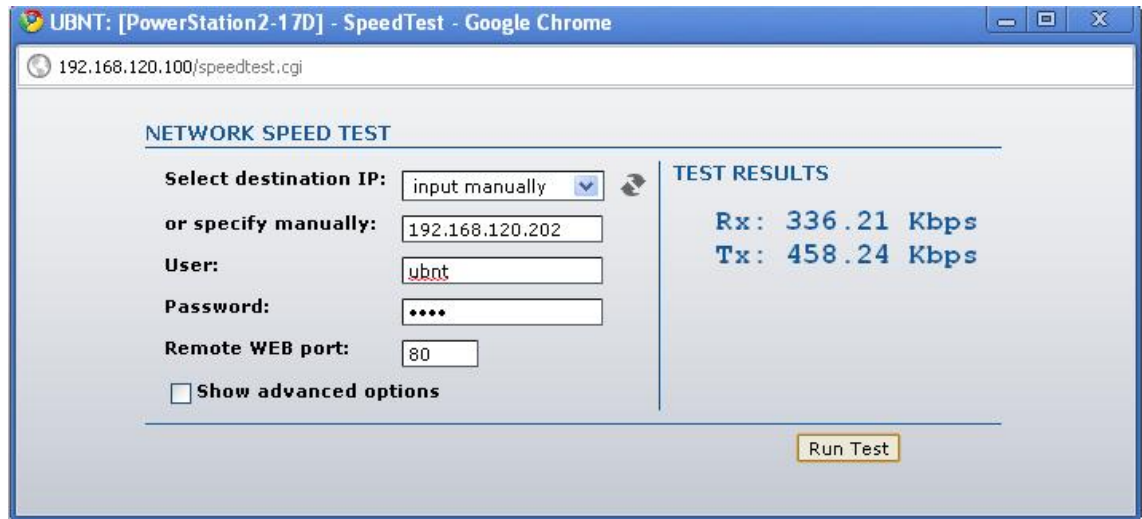

**Figura 138.** Potencia de salida de 10 dbm para 192.168.120.202

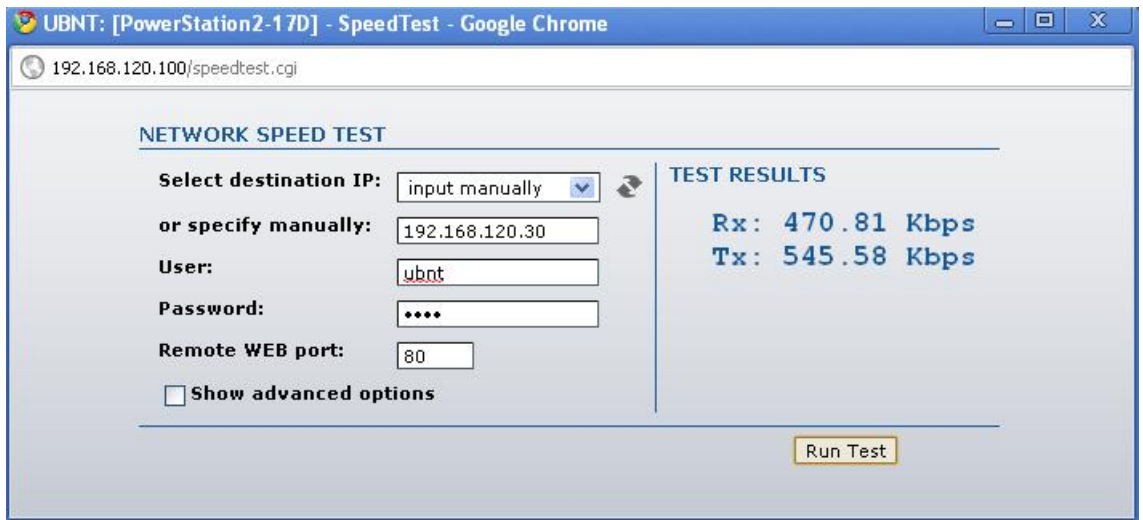

**Figura 139.** Potencia de salida de 10 dbm para 192.168.120.30

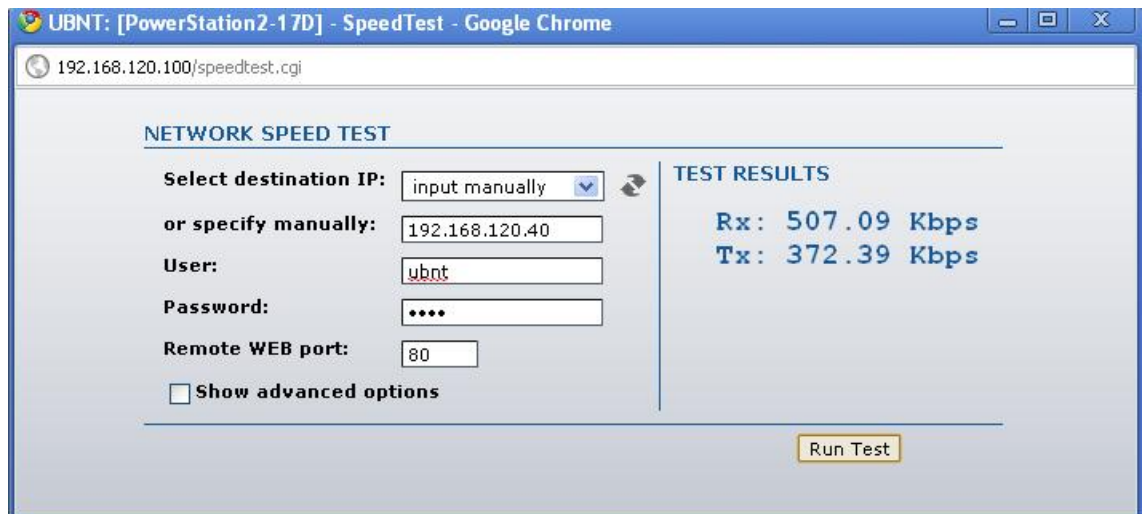

**Figura 140.** Potencia de salida de 10 dbm para 192.168.120.40

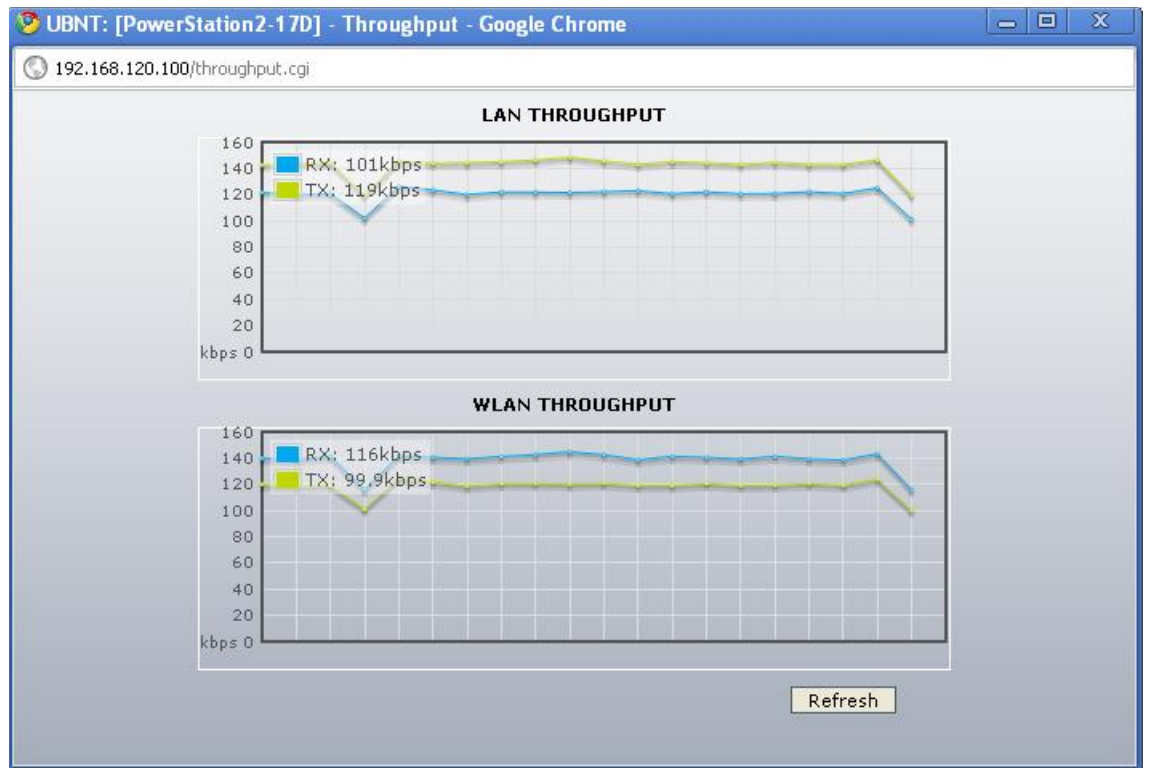

**Figura 141.** Throughput de la potencia de salida de 10 dbm para 192.168.120.100

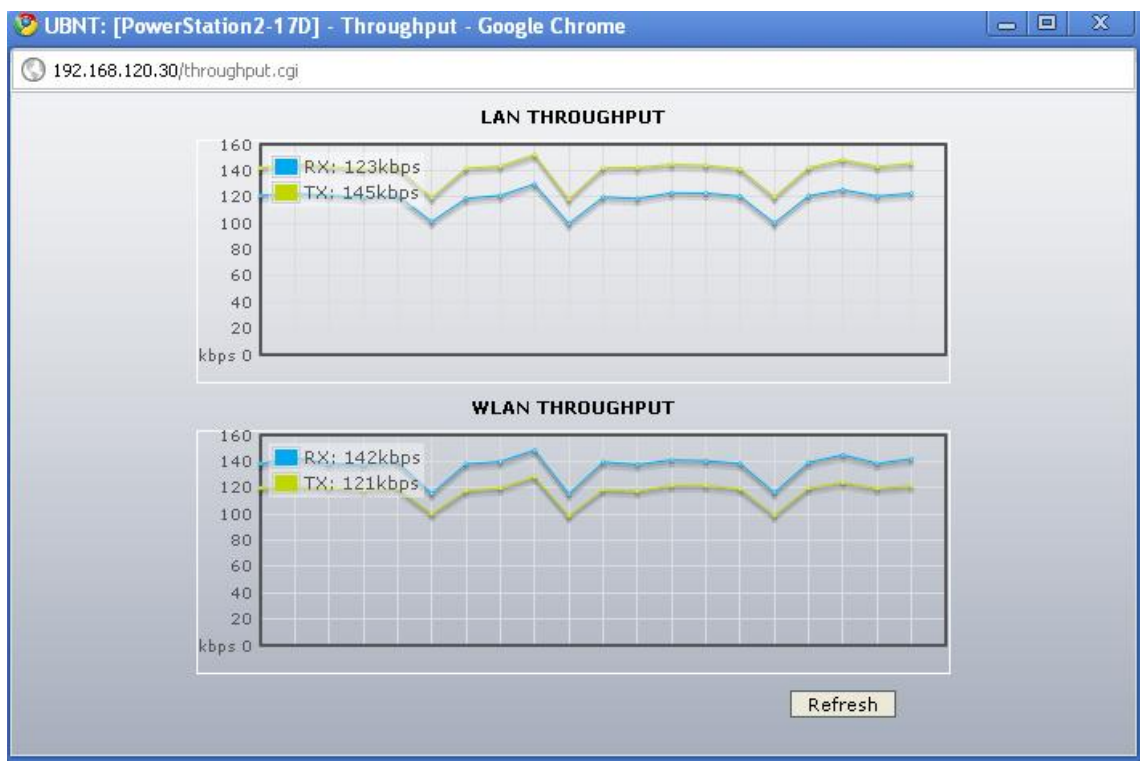

**Figura 142**. Throughput de la potencia de salida de 10 dbm para 192.168.120.30

# **1.11.2 14 dbm**

En las figuras 143, 144, 145, 146, 147 se mostrarán los resultados para 14 dbm.

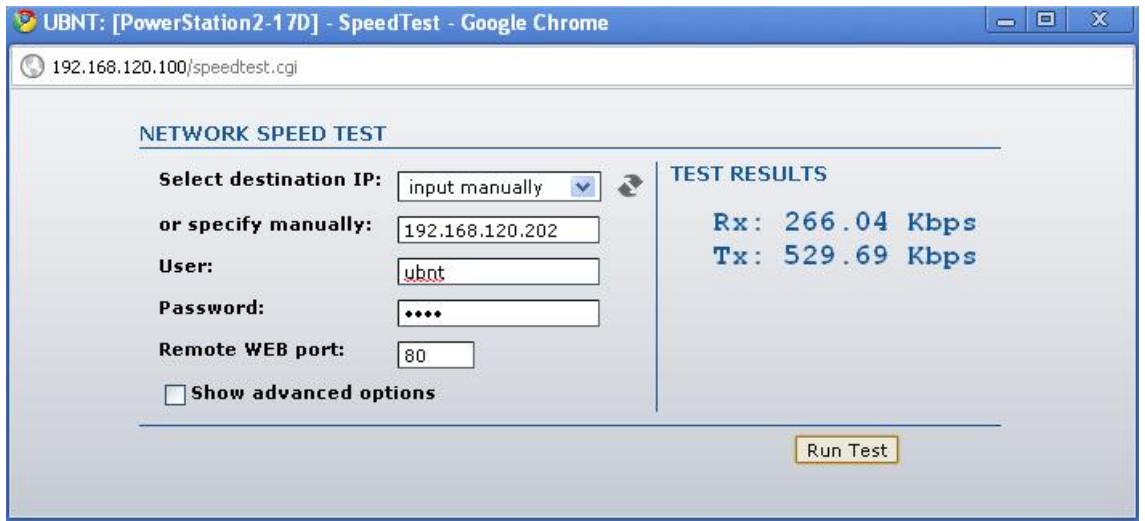

**Figura 143.** Potencia de salida de 14 dbm para 192.168.120.202

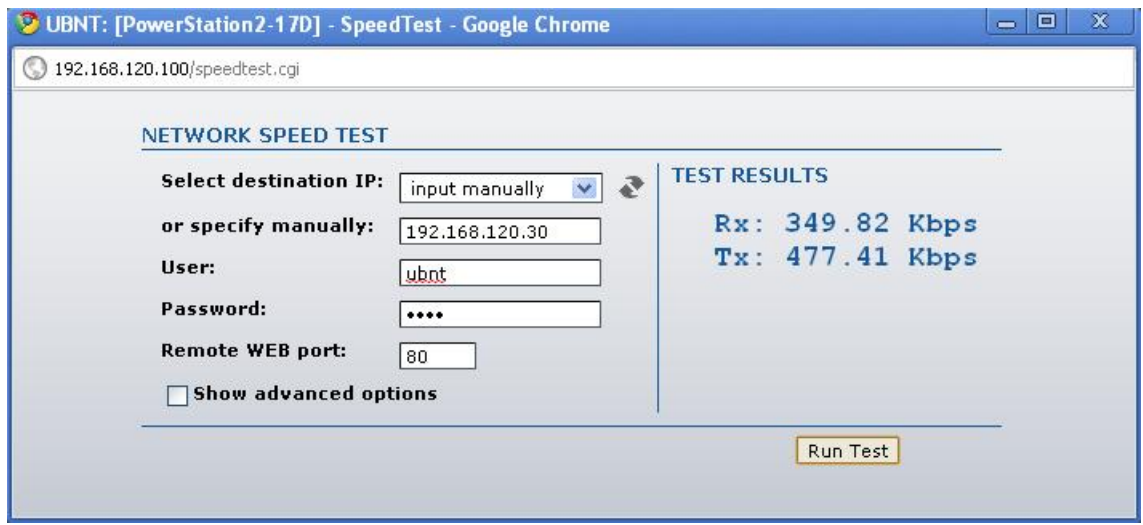

**Figura 144**. Potencia de salida de 14 dbm para 192.168.120.30

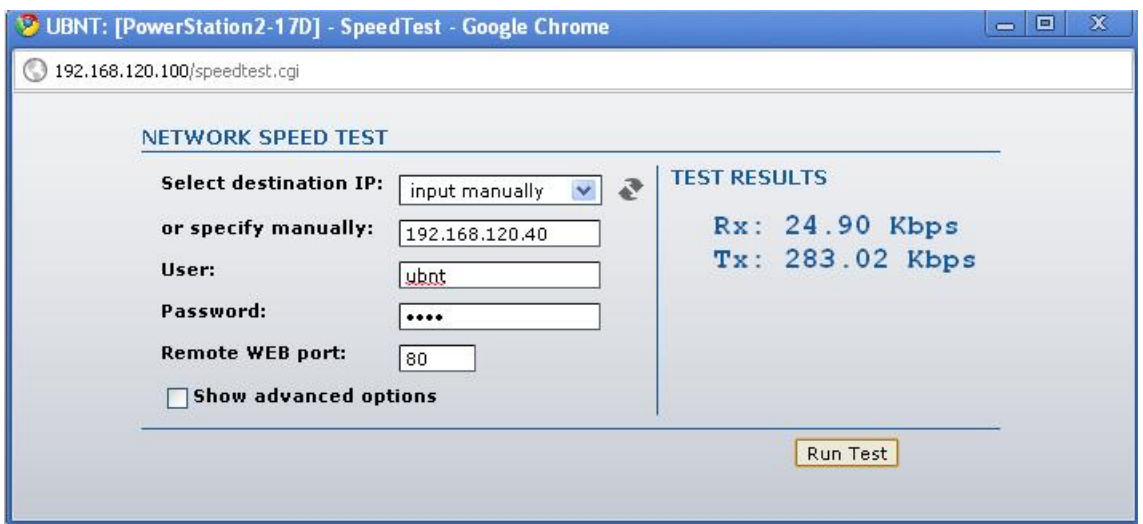

**Figura 145.** Potencia de salida de 14 dbm para 192.168.120.40

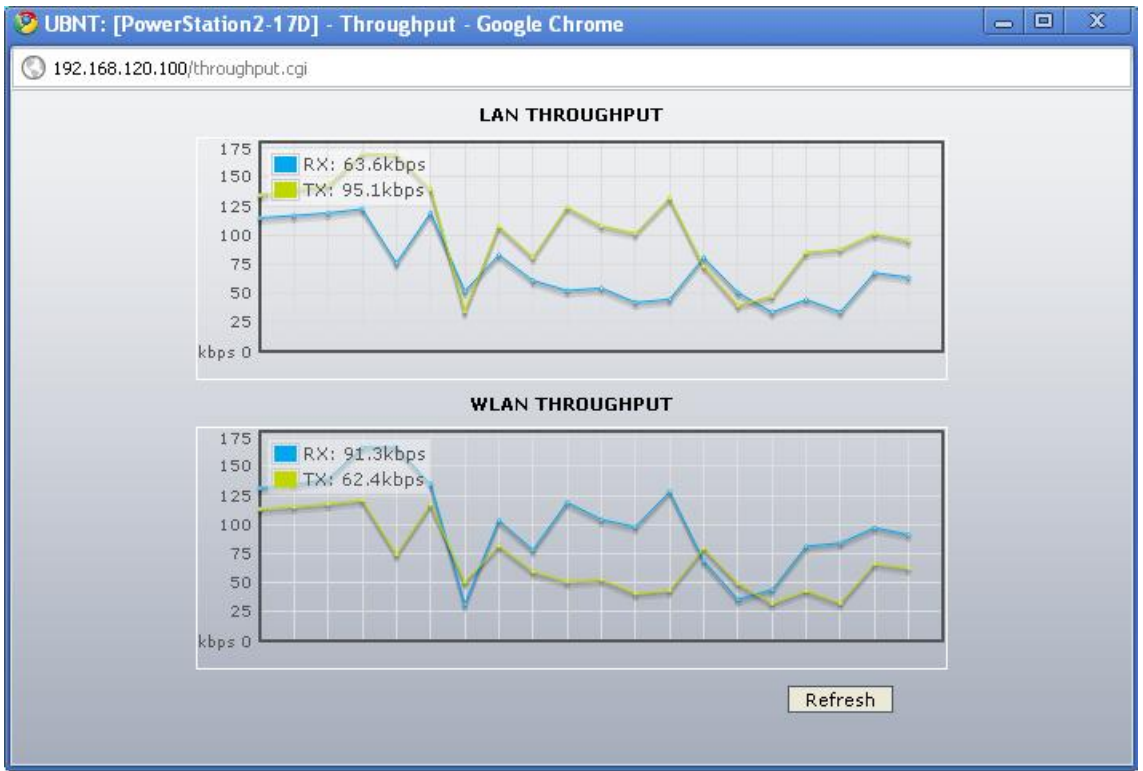

**Figura 146.** Throughput de la potencia de salida con 14 dbm para 192.168.120.100

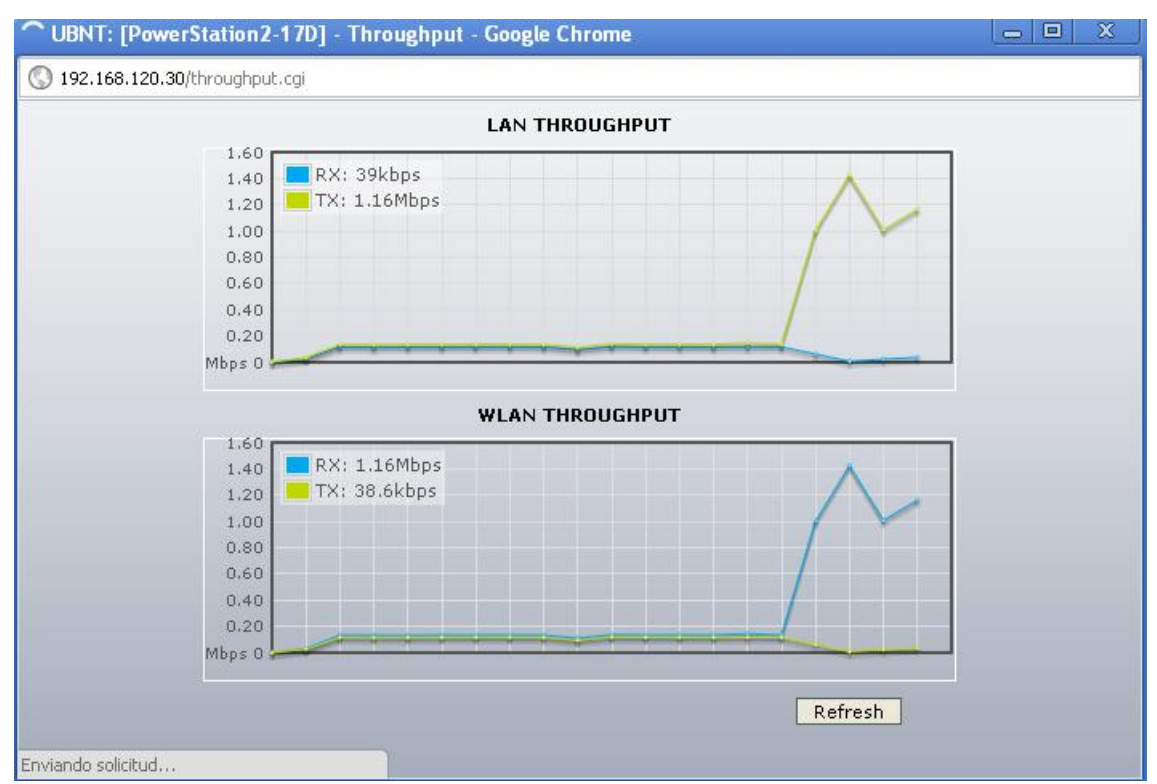

**Figura 147.** Throughput de la potencia de salida con 14 dbm para 192.168.120.30

## **1.11.3 18 dbm**

En las figuras 148, 149, 150, 151, 152 se presentan los resultados para 18 dbm.

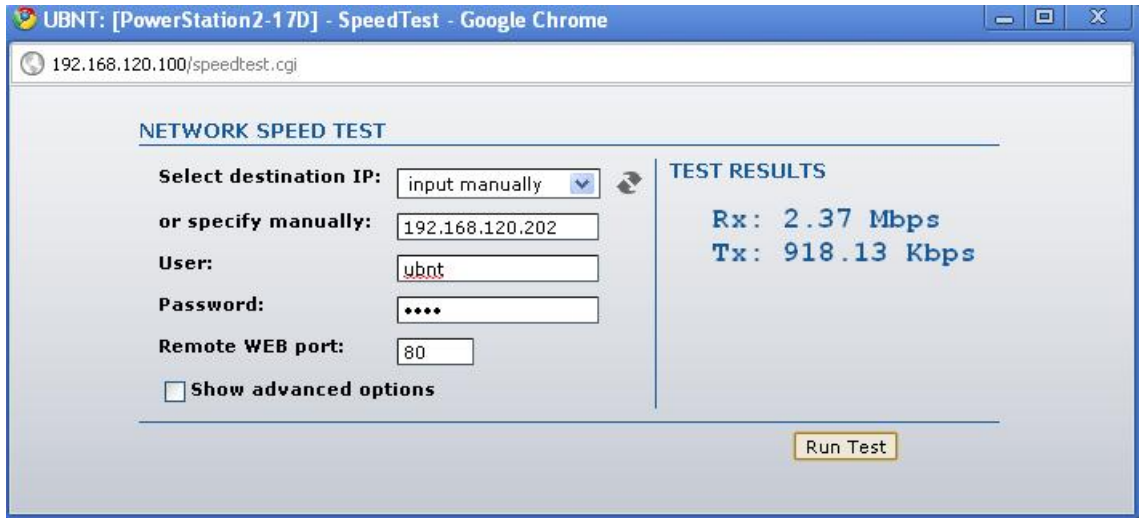

**Figura 148.** Potencia de salida con 18 dbm para 192.168.120.202

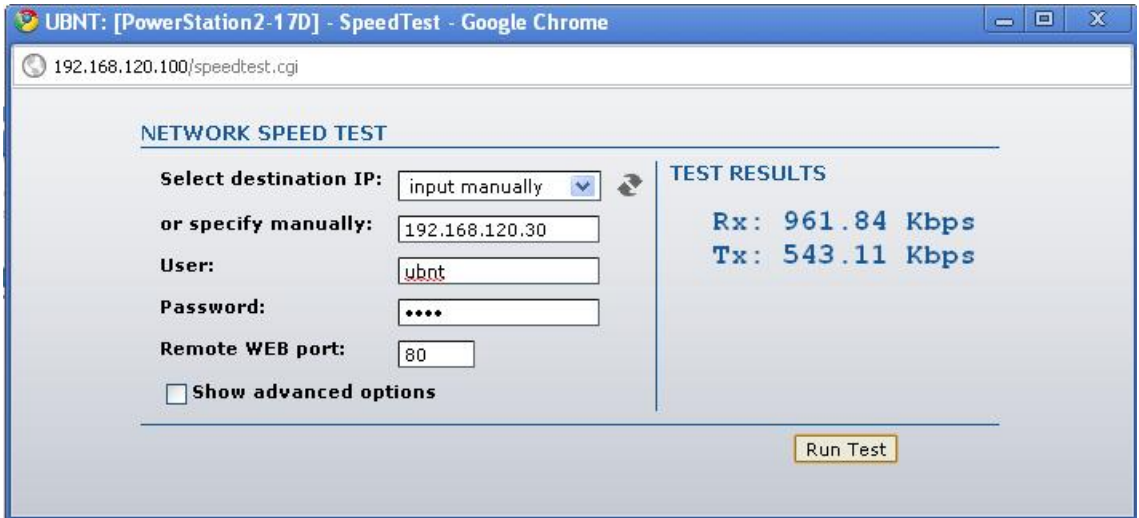

**Figura 149.** Potencia de salida con 18 dbm para 192.168.120.30

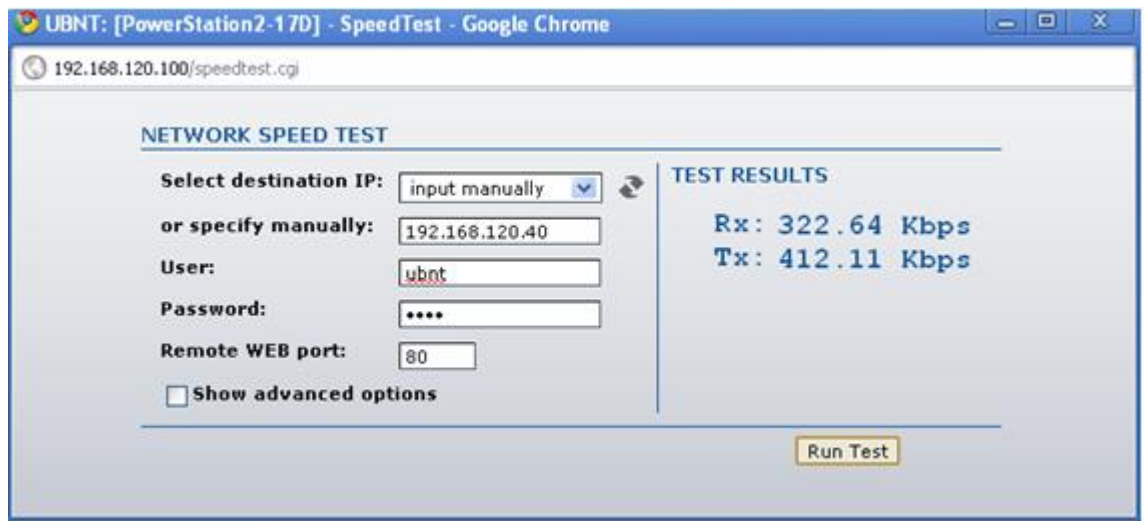

**Figura 150.** Potencia de salida con 18 dbm para 192.168.120.40

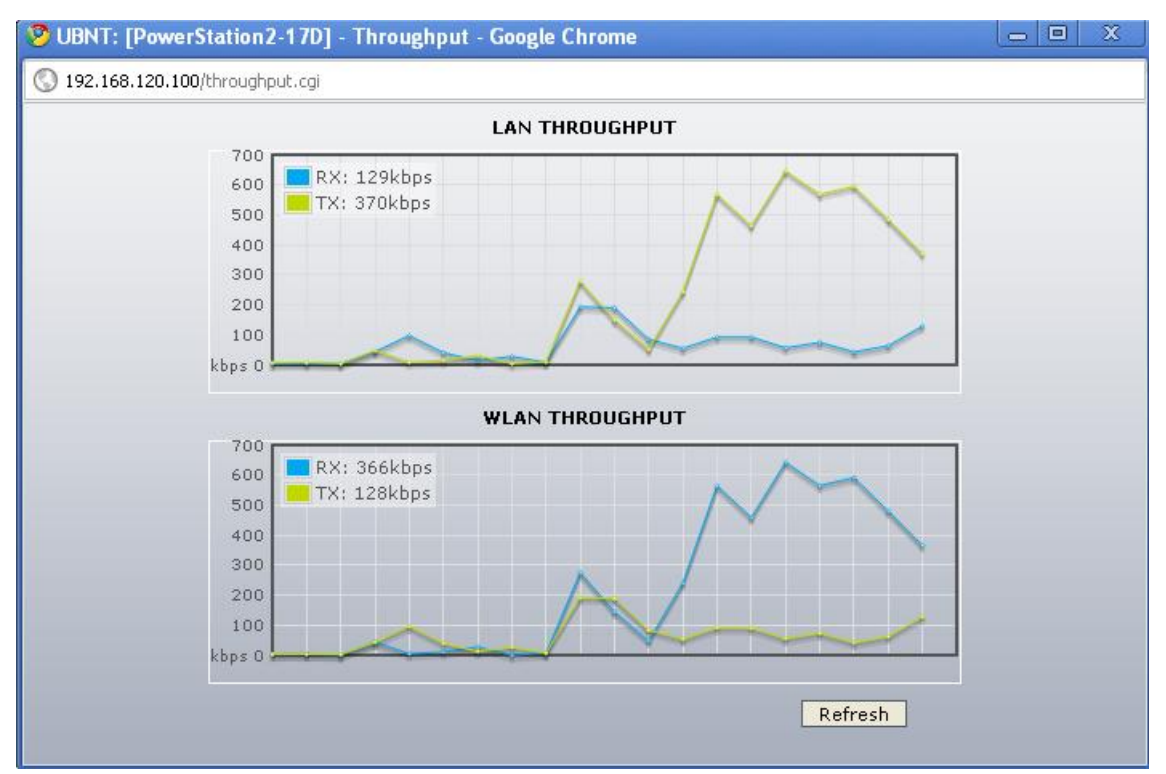

**Figura 151.** Thoughput de la potencia de salida con 18 dbm para 192.168.120.100

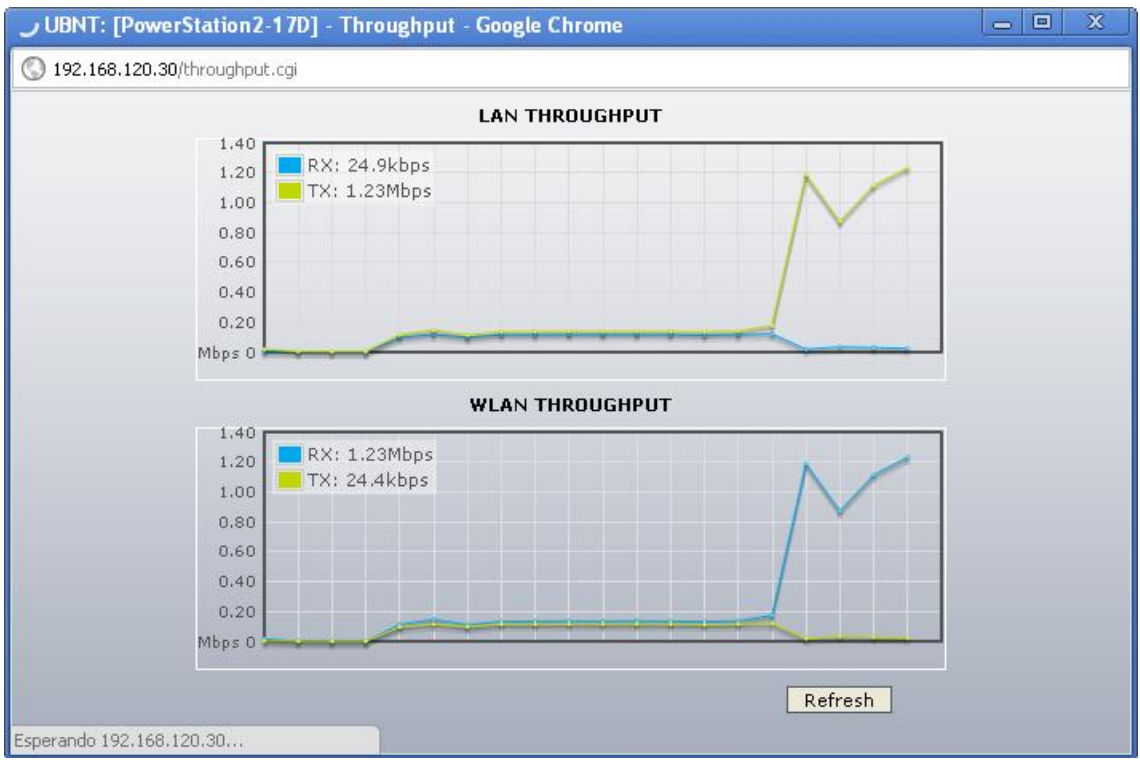

**Figura 152.** Thoughput de la potencia de salida con 18 dbm para 192.168.120.30

## **1.11.4 22 dbm**

En las figuras 153, 154, 155, 156, 157 se presentan los resultados para 22 dbm.

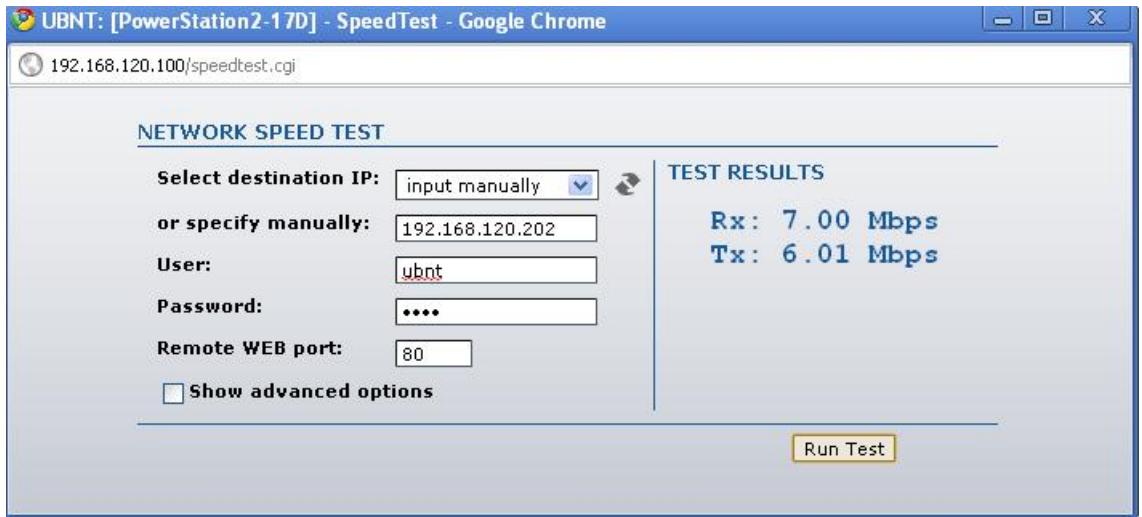

**Figura 153.** Potencia de salida de 22 dbm para 192.168.120.202

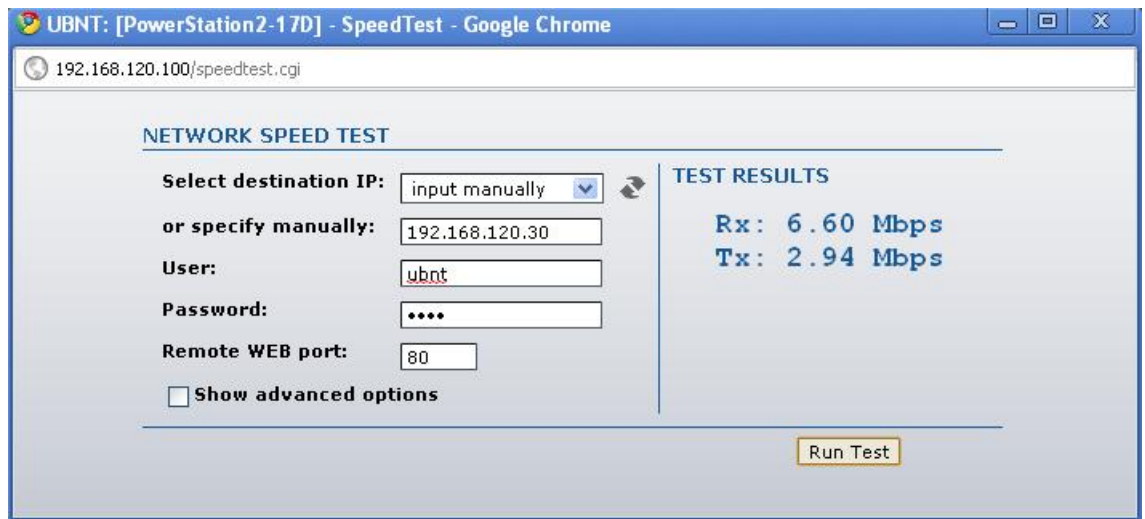

**Figura 154.** Potencia de salida de 22 dbm para 192.168.120.30

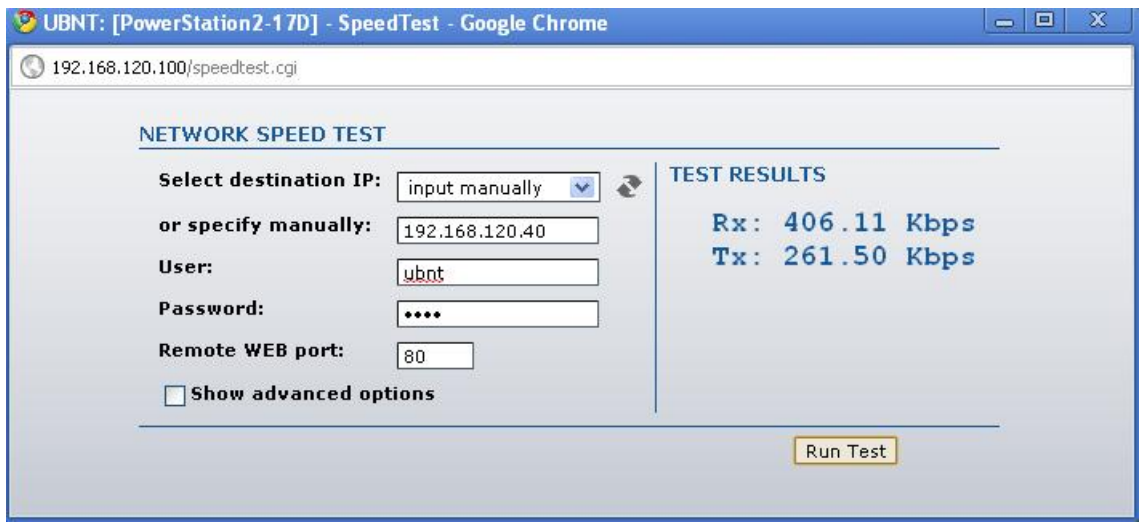

**Figura 155.** Potencia de salida de 22 dbm para 192.168.120.40

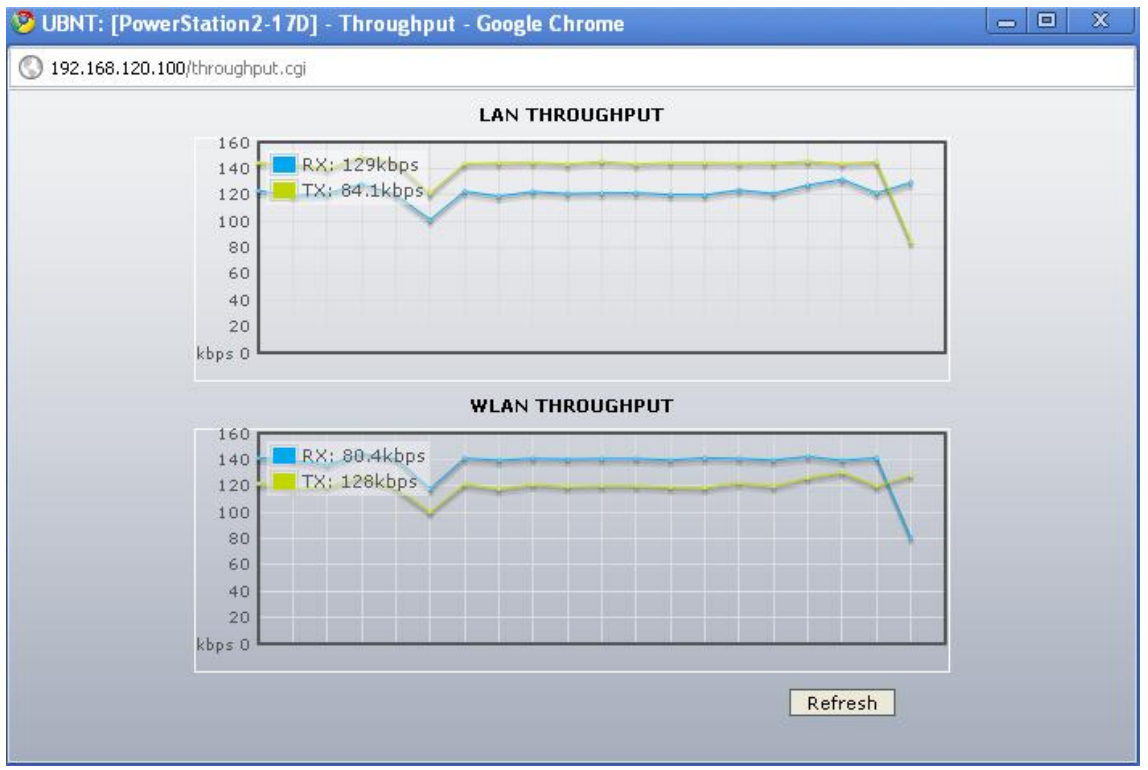

**Figura 156.** Throughput de la potencia de salida de 22 dbm para 192.168.120.100

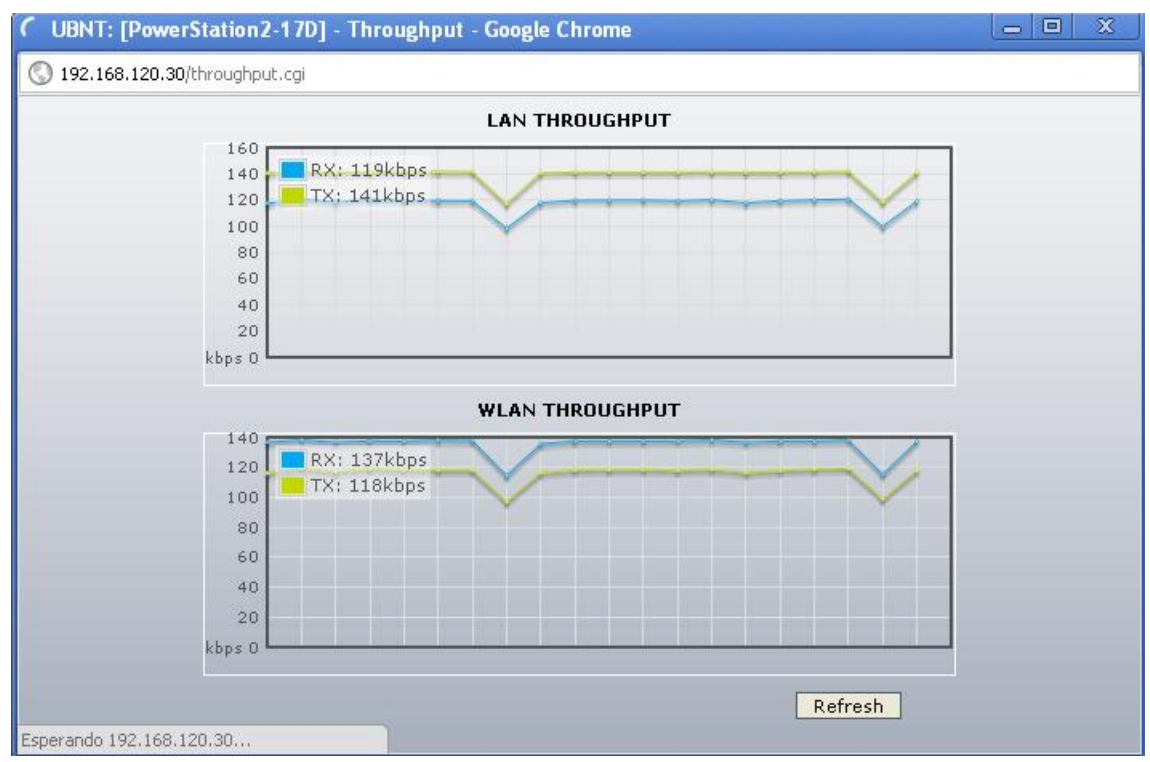

**Figura 157.** Throughput de la potencia de salida de 22 dbm para 192.168.120.30

#### **1.11.5 26 dbm**

En las figuras 158, 159, 160, 161, 162 se muestran los resultados de la potencia de salida configurada con 26 dbm.

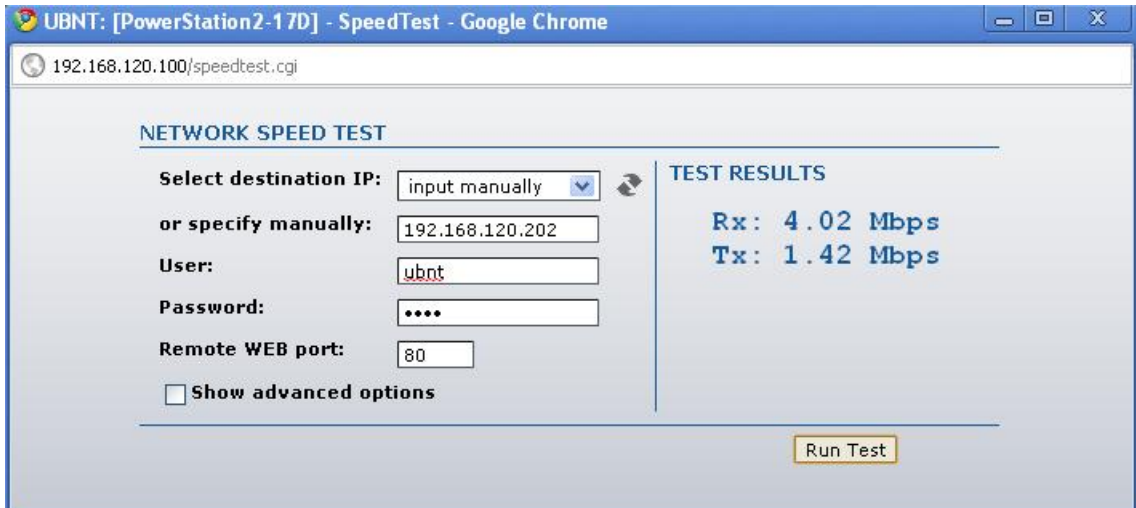

**Figura 158.** Potencia de salida de 26 dbm para 192.168.120.202

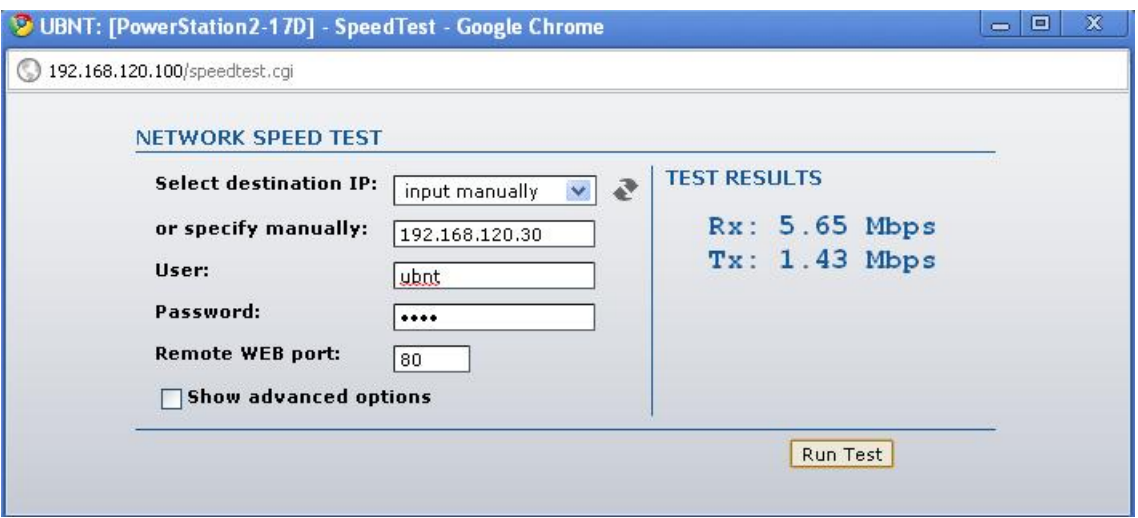

**Figura 159.** Potencia de salida de 26 dbm para 192.168.120.30

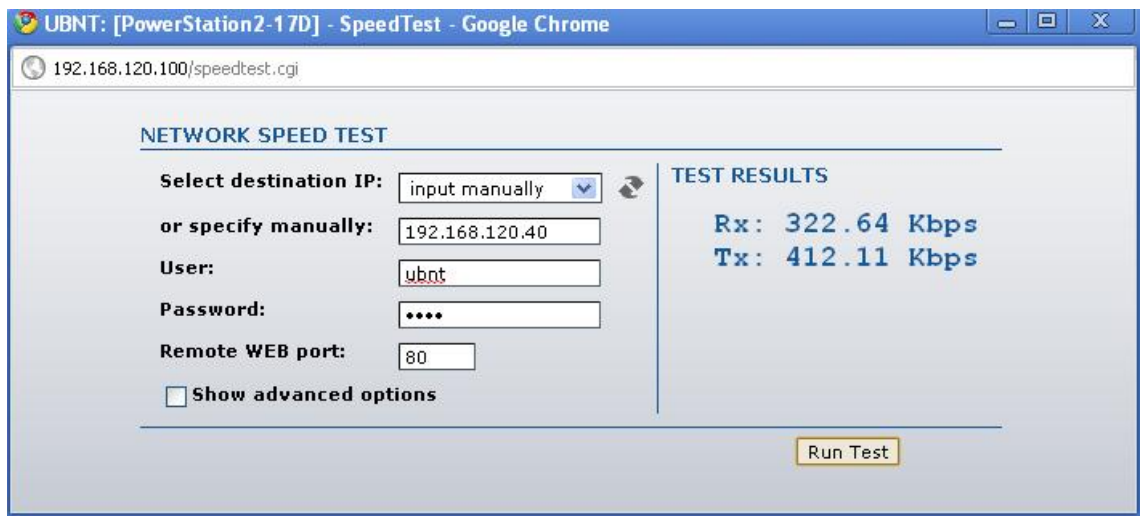

**Figura 160.** Potencia de salida de 26 dbm para 192.168.120.40

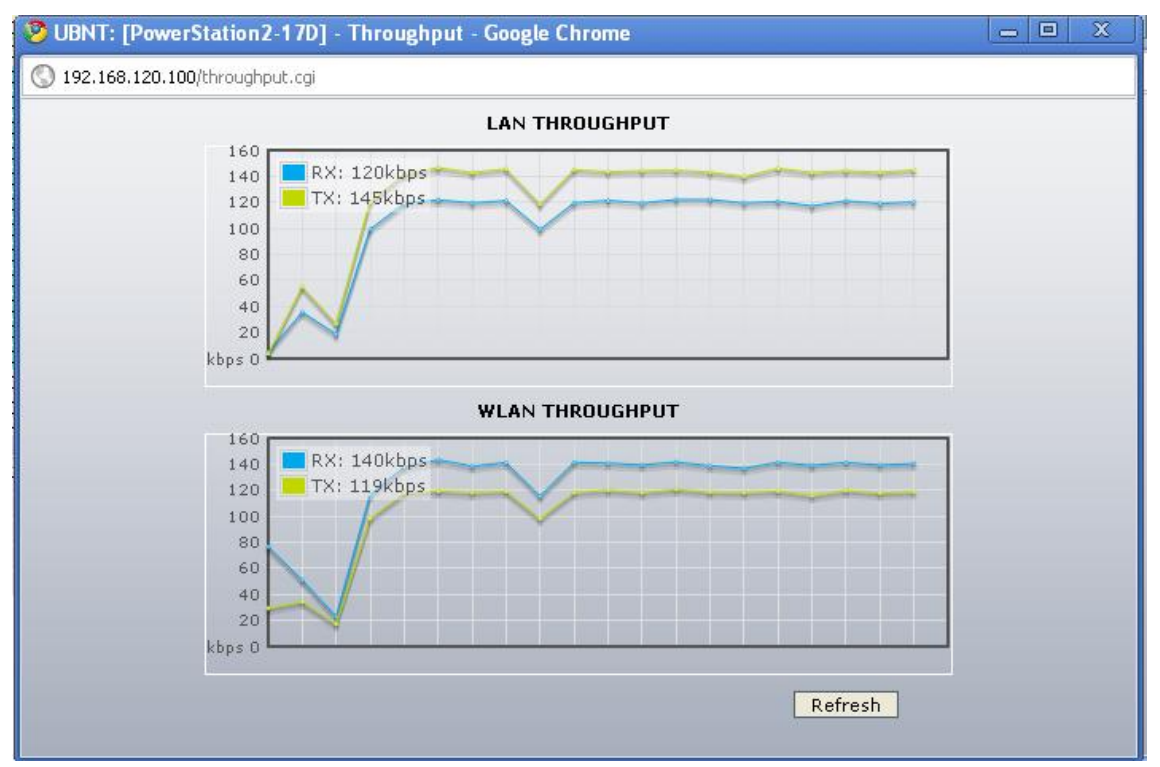

**Figura 161.** Throughput de la potencia de salida de 26 dbm para 192.168.120.100

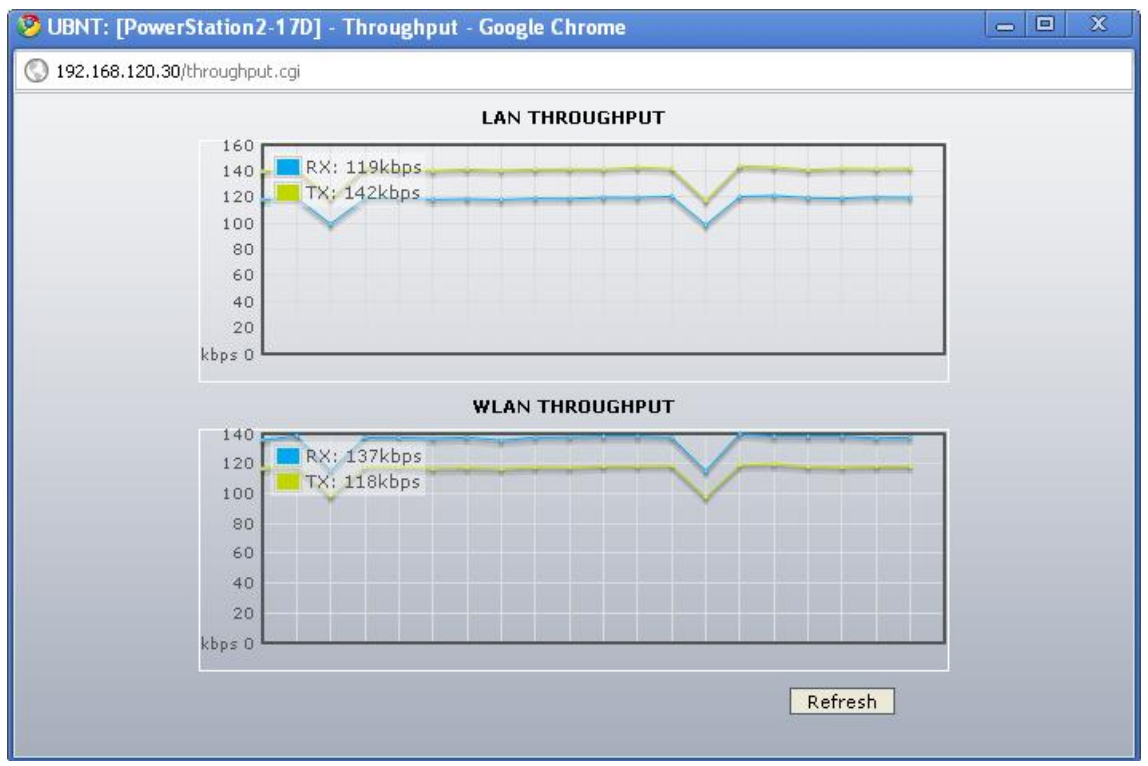

**Figura 162.** Throughput de la potencia de salida de 26 dbm para 192.168.120.30

#### **1.12 SEGURIDAD EN 802.11**

Los equipos Ubiquiti presentan este parámetro con ciertas opciones de seguridad para soportar la privacidad.

En las figuras 163, 164, 165, 166,167 se presentarán los resultados de seguridad WEP.

## **1.12.1 WEP**

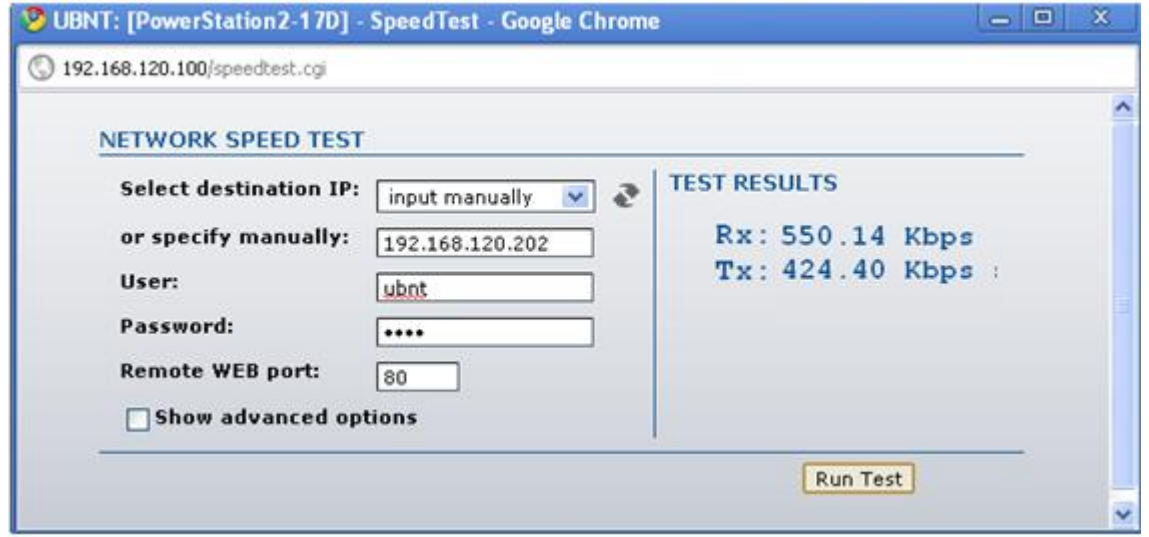

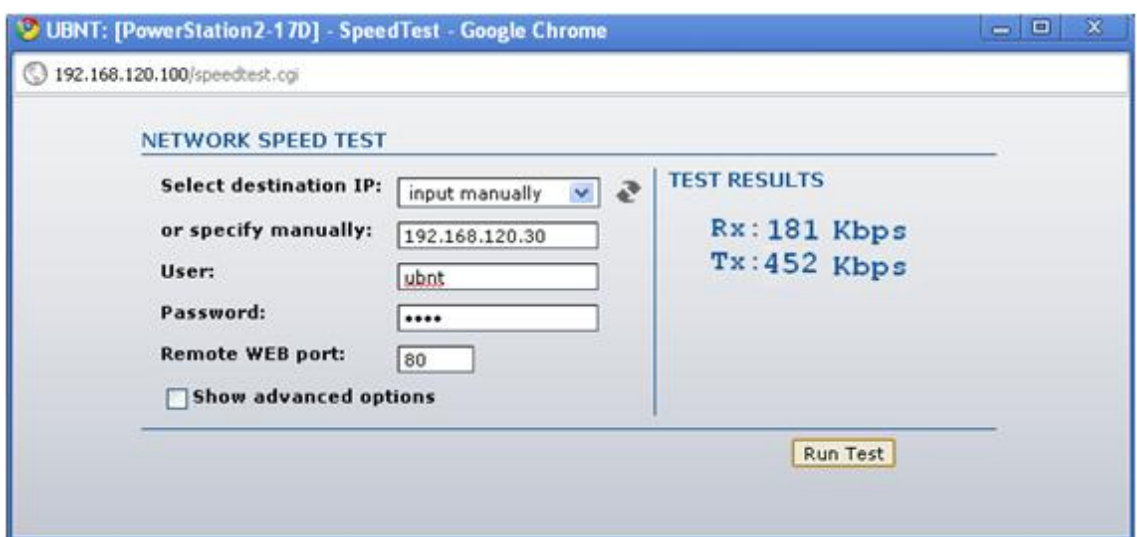

# **Figura 163.** Seguridad WEP para 192.168.120.202

**Figura 164.** Seguridad WEP para 192.168.120.30

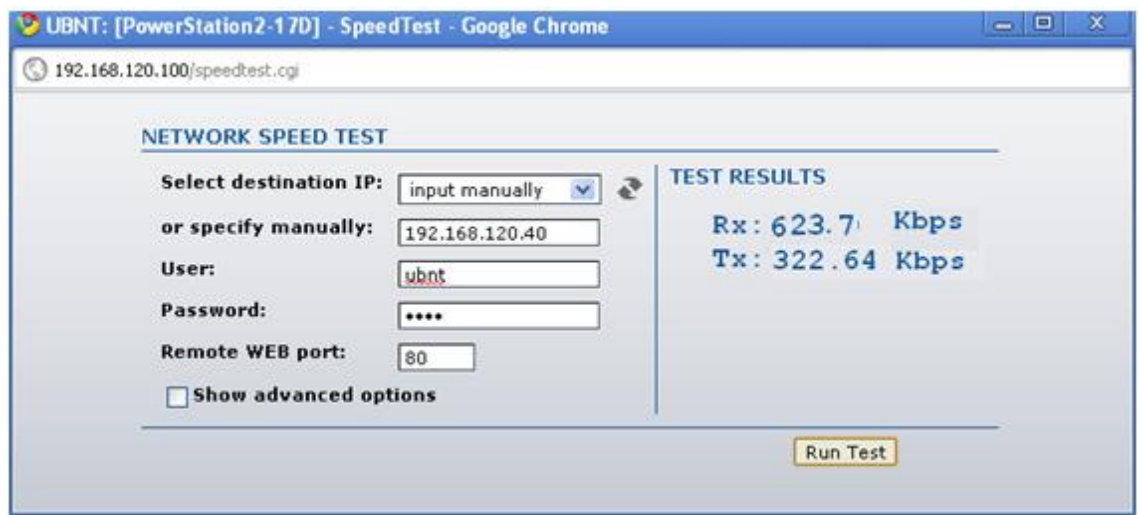

**Figura 165.** Seguridad WEP para 192.168.120.40

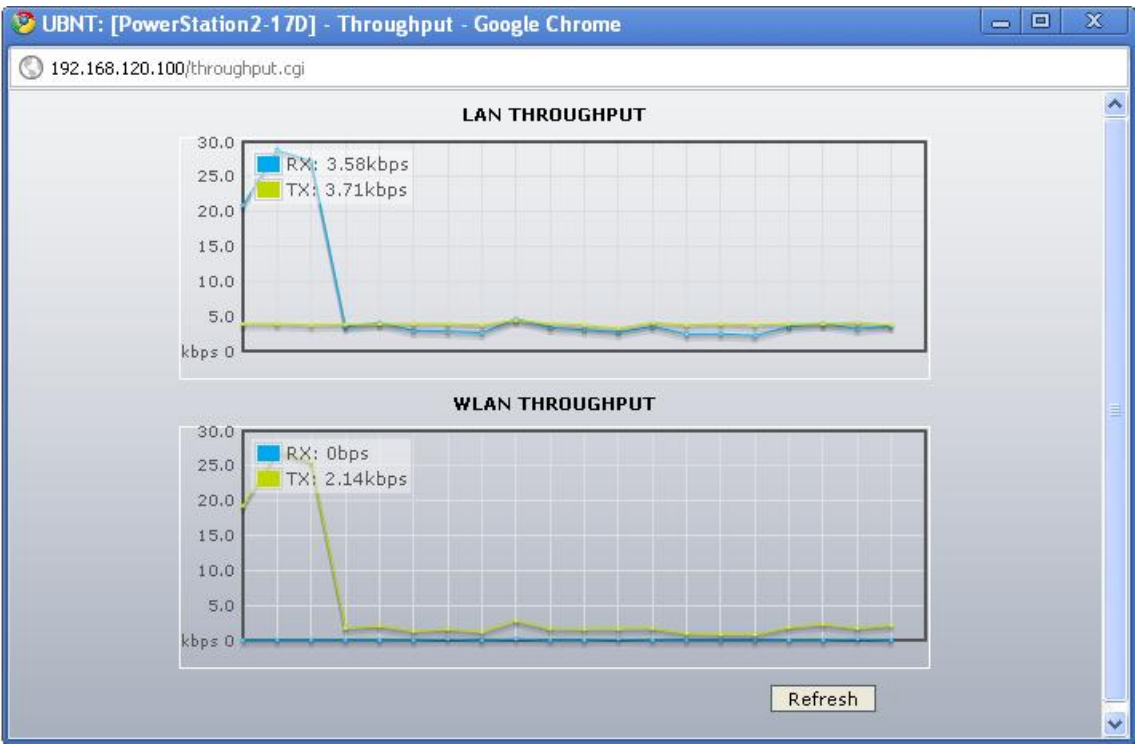

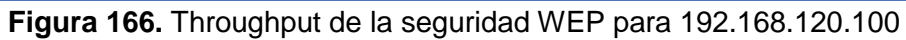

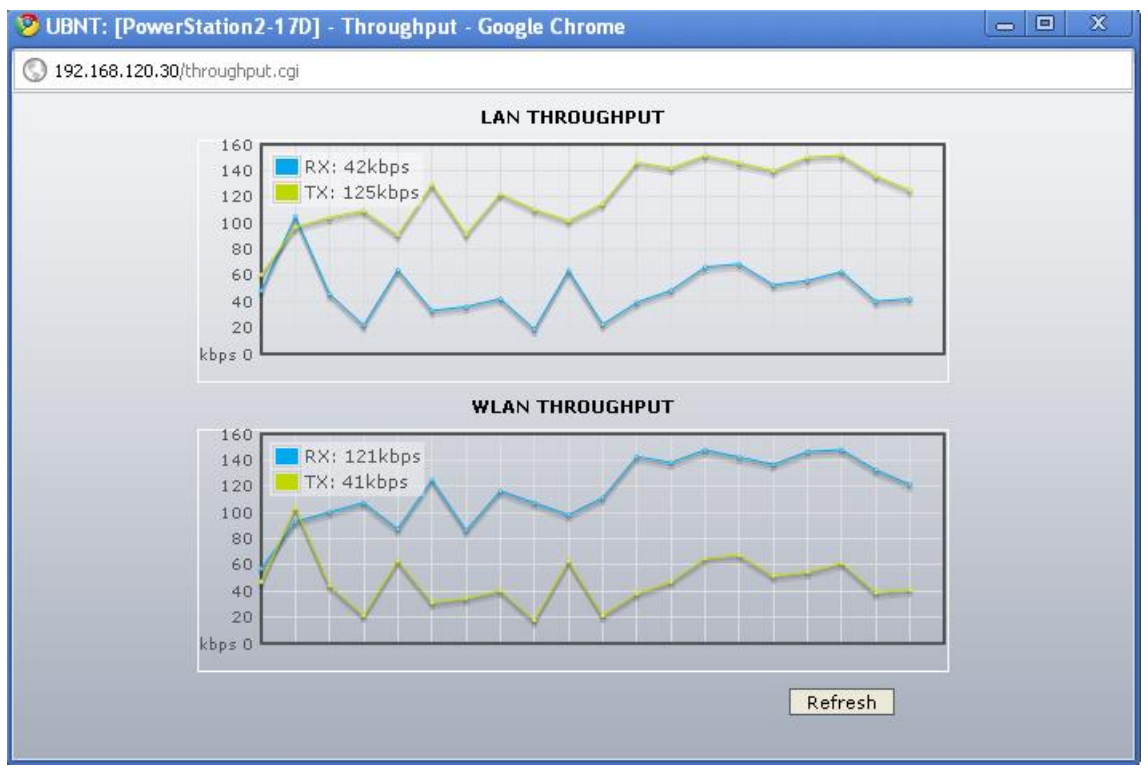

**Figura 167.** Throughput de la seguridad WEP para 192.168.120.30

# **1.12.2 WPA**

En las figuras 168, 169, 170, 171, se mostrará el comportamiento del enlace con esta seguridad configurada.

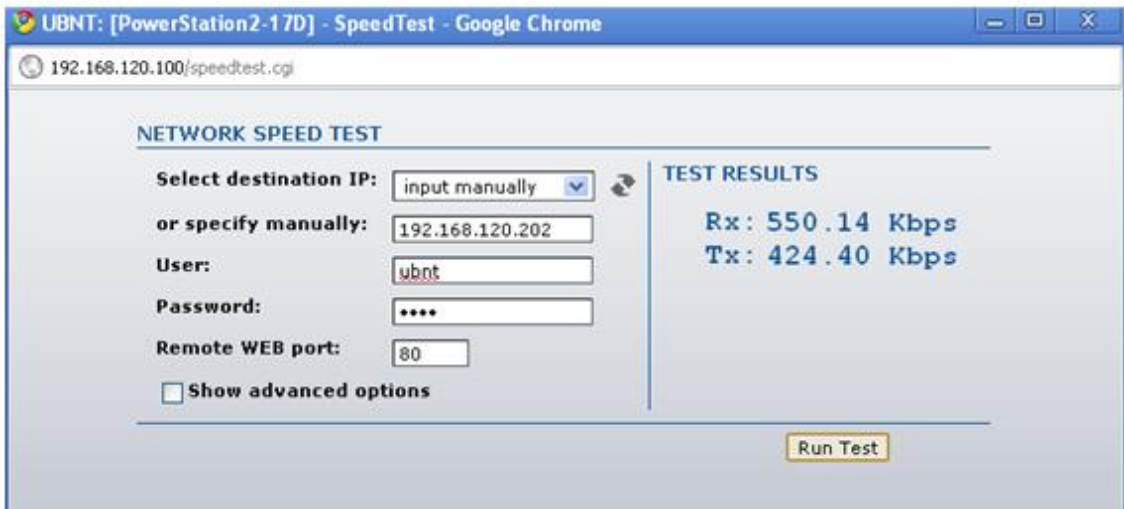

**Figura 168.** Seguridad WPA para 192.168.120.202

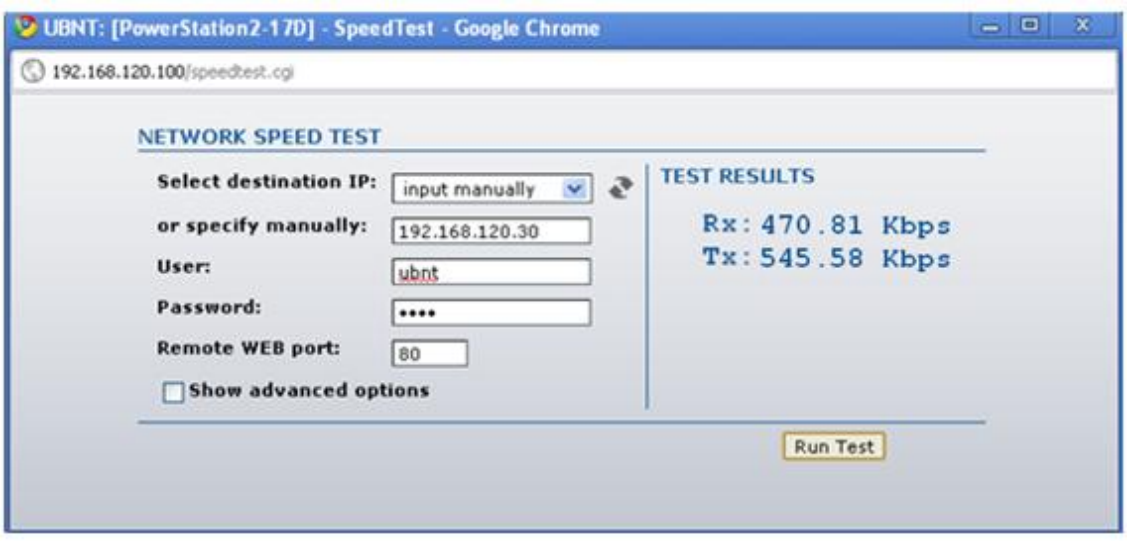

**Figura 169.** Seguridad WPA para 192.168.120.30

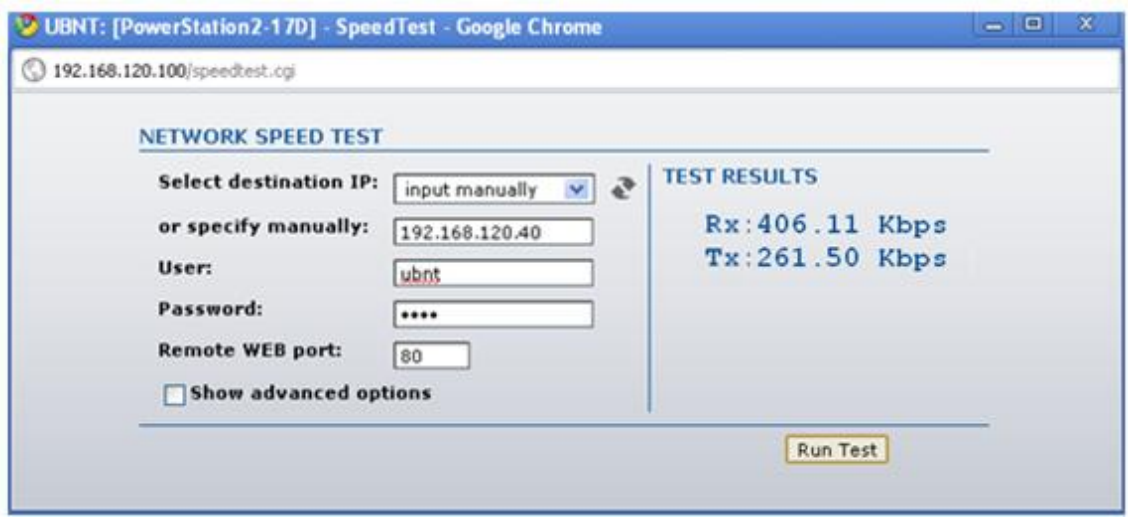

**Figura 170.** Seguridad WPA para 192.168.120.40

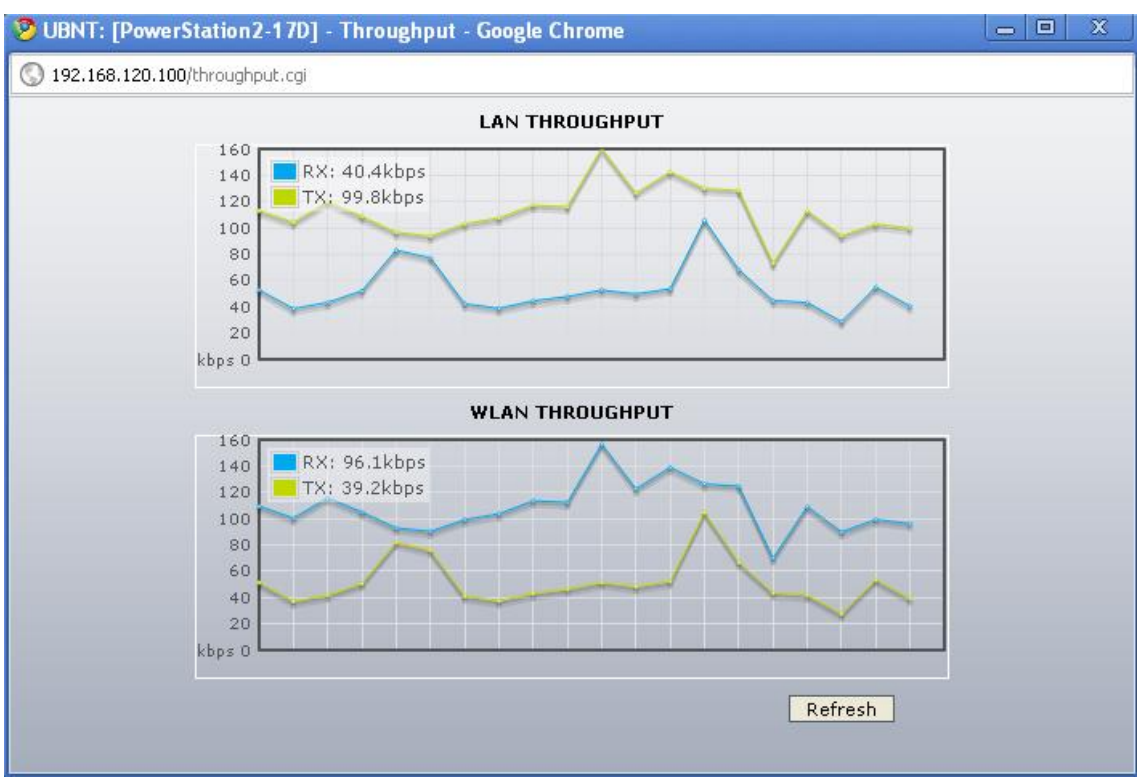

**Figura 171.** Throughput de seguridad WPA para 192.168.120.100

#### **1.12.3 WPA2**

En las figuras 172, 173, 174, 175 se evidenciarán los resultados obtenidos en la experimentación utilizando WPA.

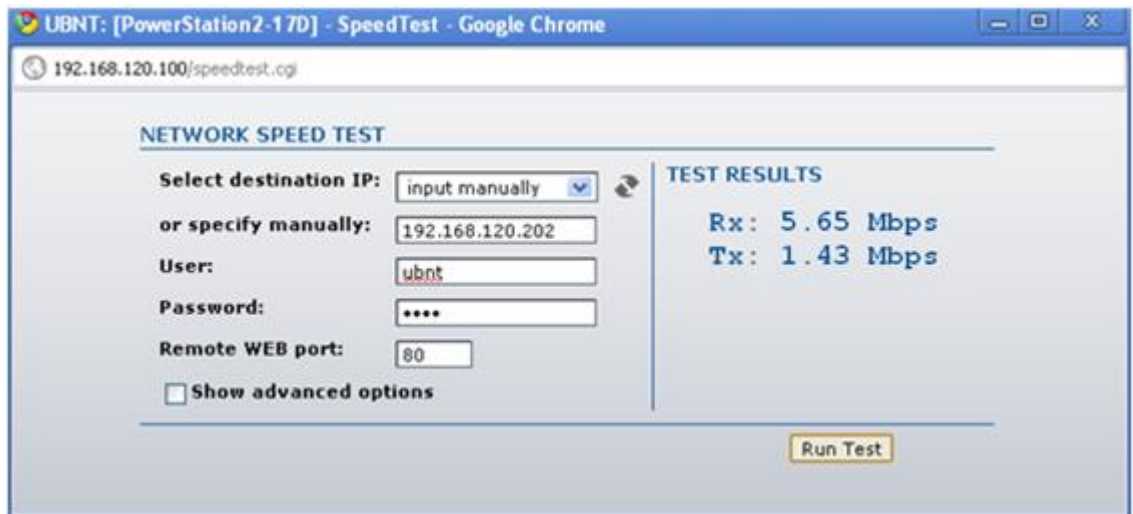

**Figura 172.** Seguridad WAP2 para 192.168.120.202

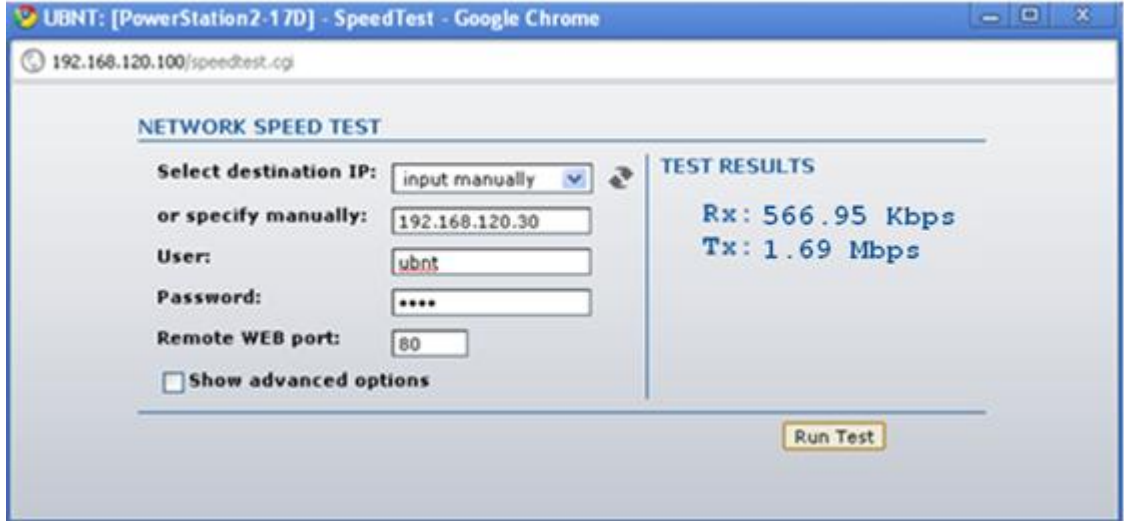

**Figura 173.** Seguridad WAP2 para 192.168.120.30

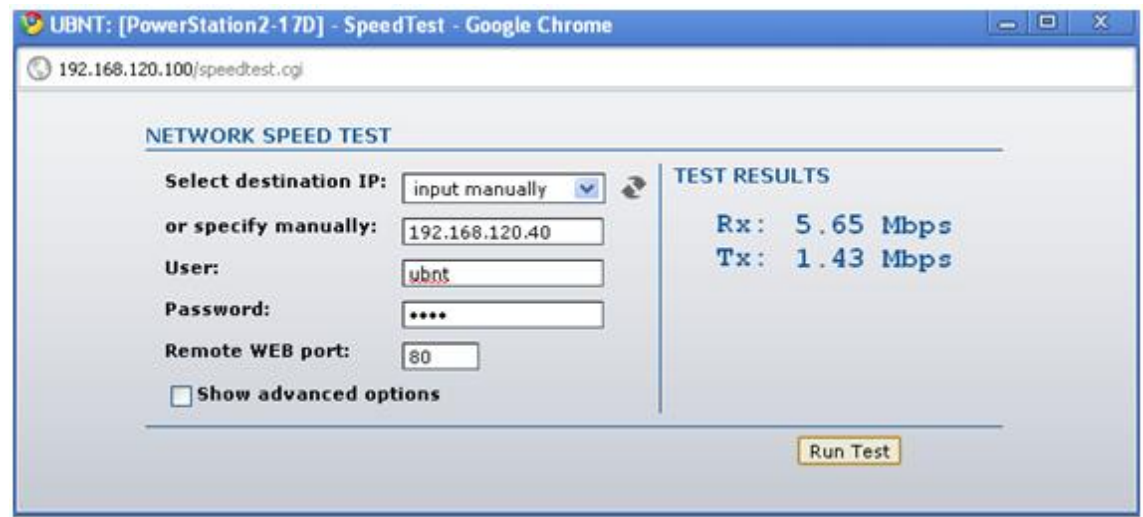

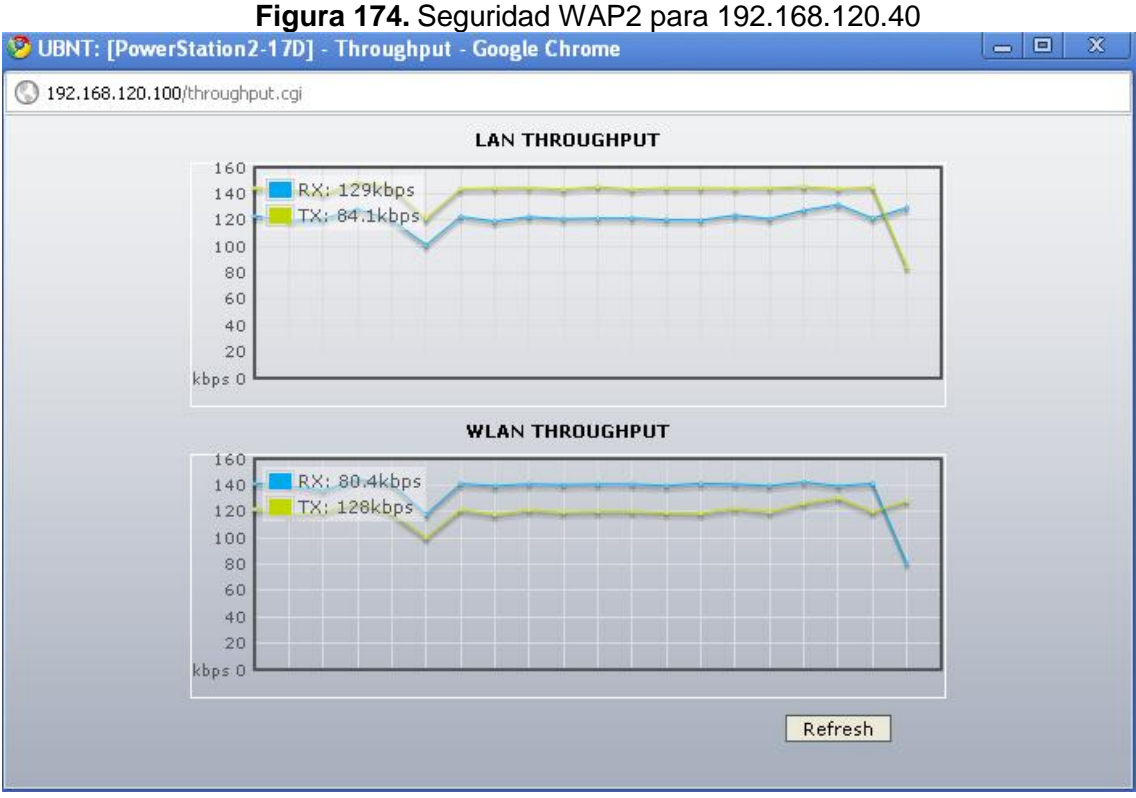

**Figura 175.**Throughput de la seguridad WPA2 para 192.168.120.100

# **1.13 UMBRAL DE FRAGMENTACION**

Para obtener los resultados se probaron diferentes valores los cuales se evidenciaran en las figuras 176, 177, 178, 179, 180.

## **1.13.1 256 bytes**

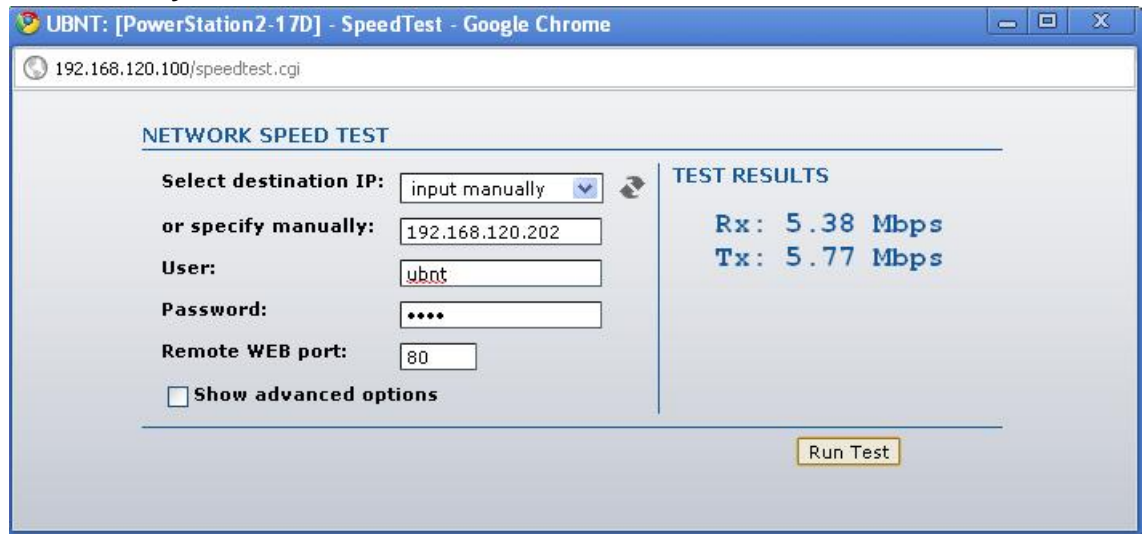

**Figura 176.** Umbral de fragmentación de 256 bytes para 192.168.120.202

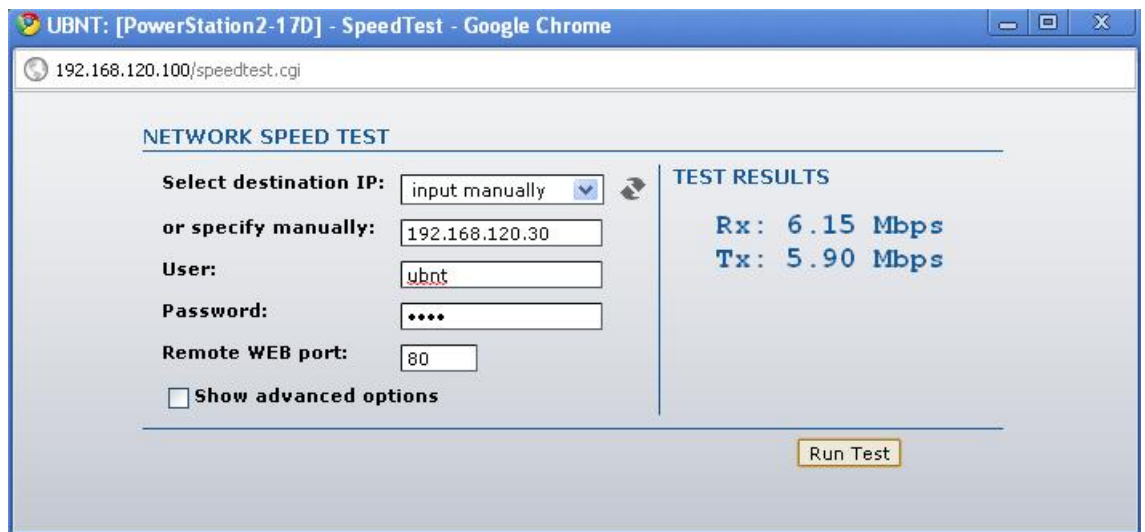

**Figura 177.** Umbral de fragmentación de 256 bytes para 192.168.120.30

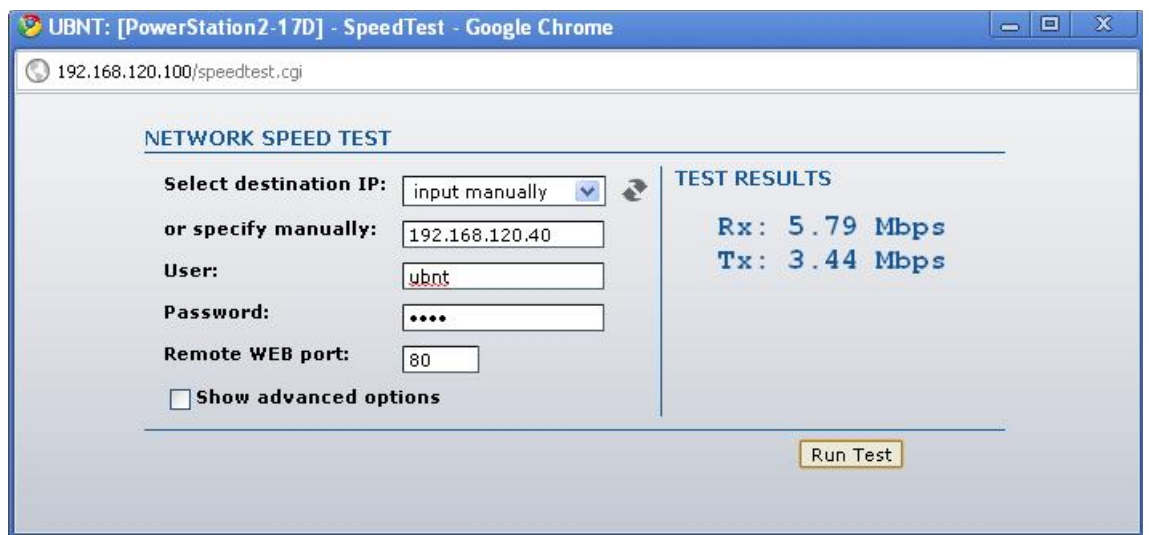

**Figura 178.** Umbral de fragmentación de 256 bytes para 192.168.120.40

# **1.13.2 771 bytes**

En las figuras 179, 180, 181, se mostrará el rendimiento del enlace para este valor.

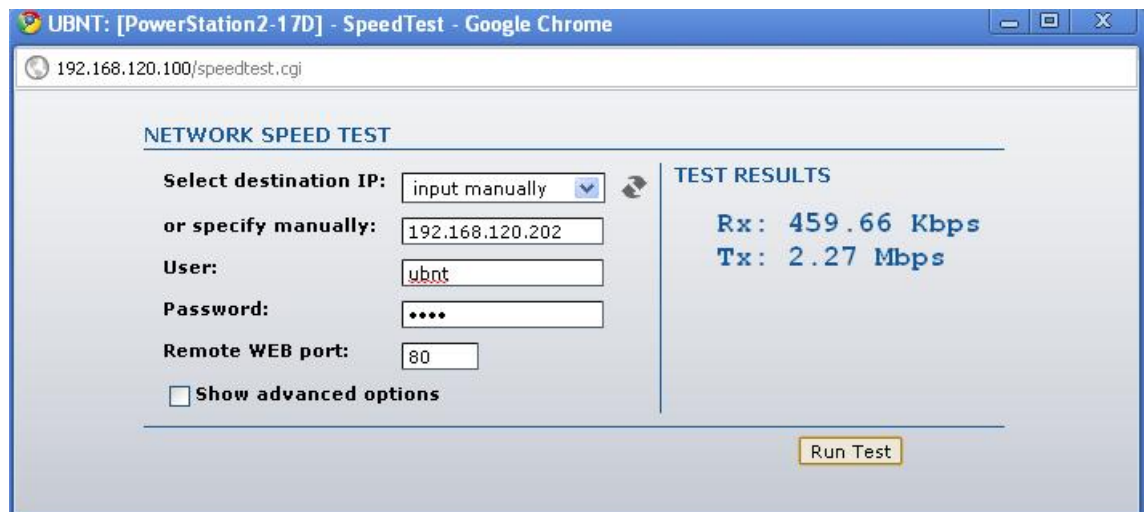

**Figura 179.** Umbral de fragmentación de 778 bytes para 192.168.120.202

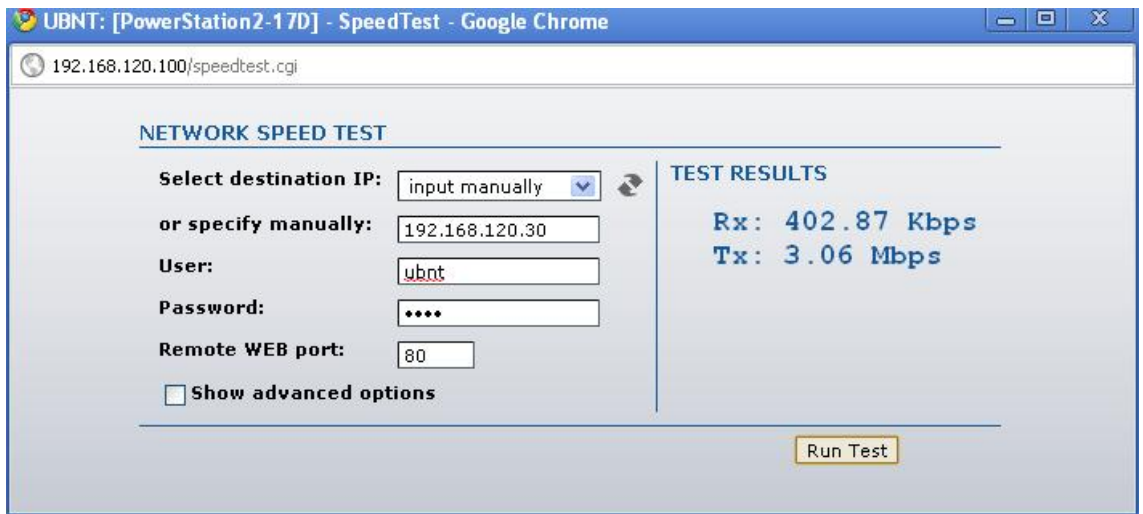

**Figura 180.** Umbral de fragmentación de 778 bytes para 192.168.120.30

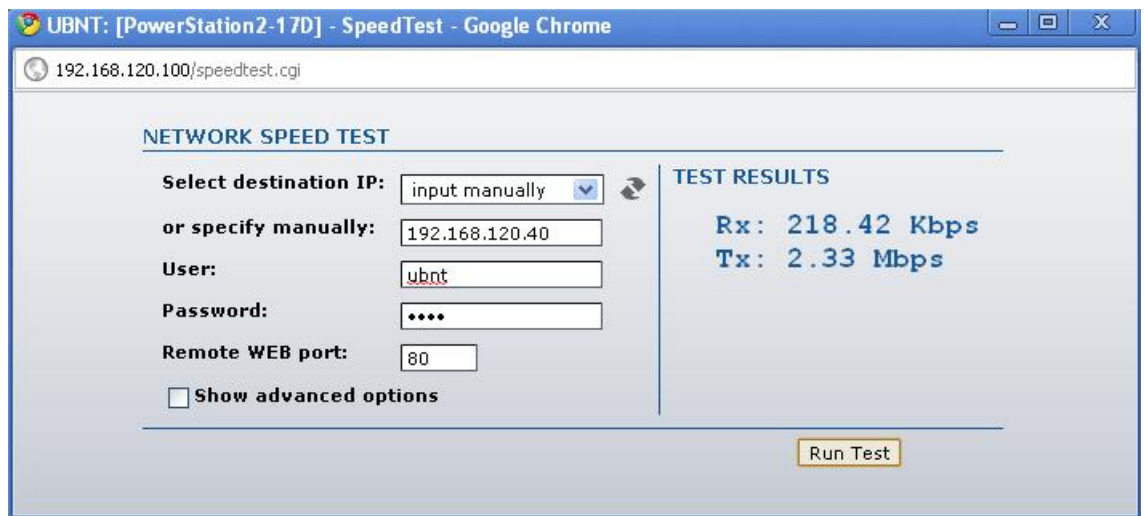

**Figura 181.** Umbral de fragmentación de 778 bytes para 192.168.120.40

## **1.13.3 1300 bytes**

En las figuras 182, 183, 184, se presentará el desempeño de la red con este valor configurado.

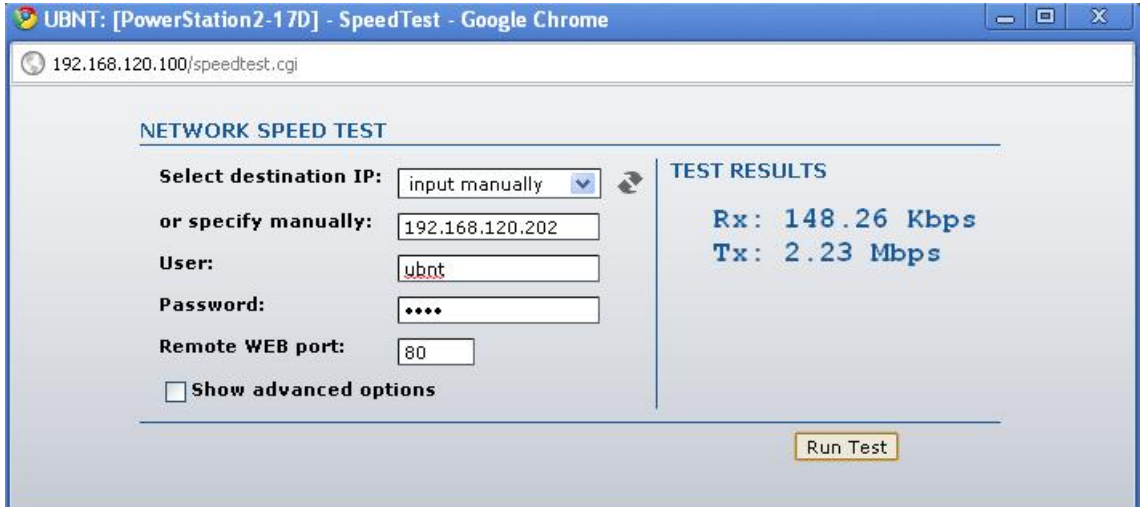

**Figura 182.** Umbral de fragmentación de 1300 bytes para 192.168.120.202

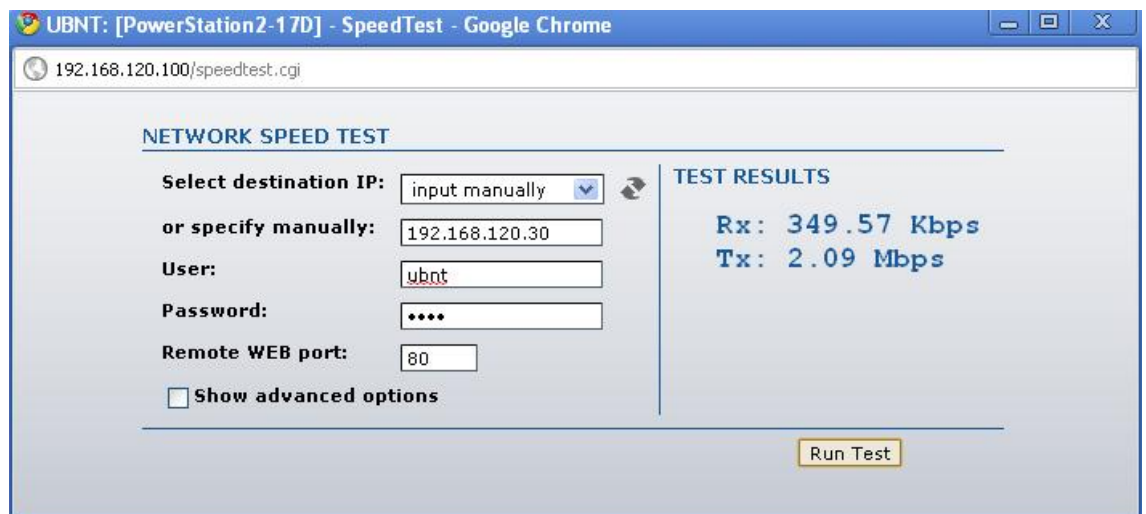

**Figura 183.** Umbral de fragmentación de 1300 bytes para 192.168.120.30

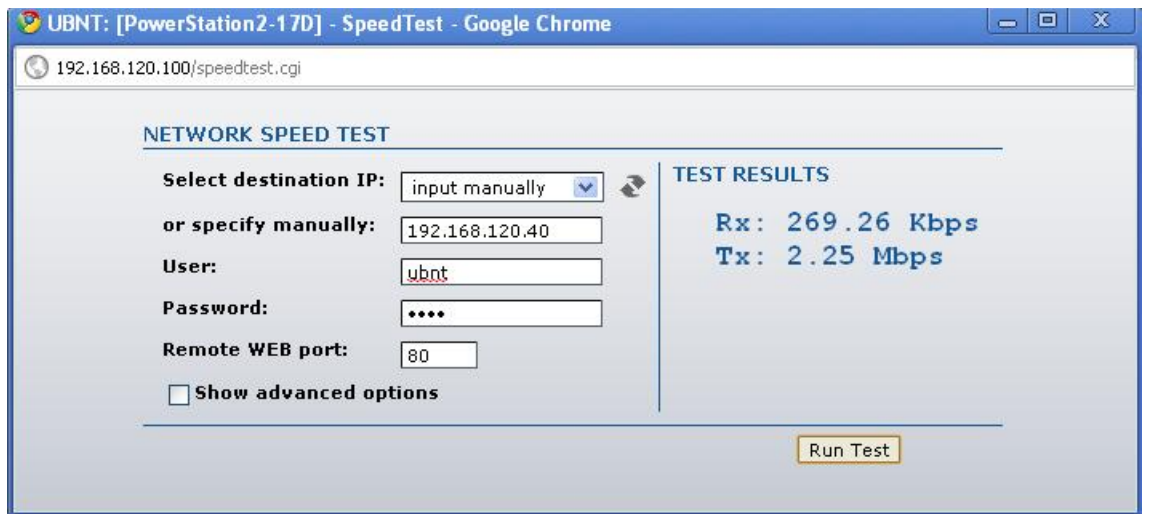

**Figura 184.** Umbral de fragmentación de 1300 bytes para 192.168.120.40

## **1.13.4 1822 bytes**

En las figuras 185, 186, 187,188, 189 se mostrará los resultados obtenidos mediante este valor.

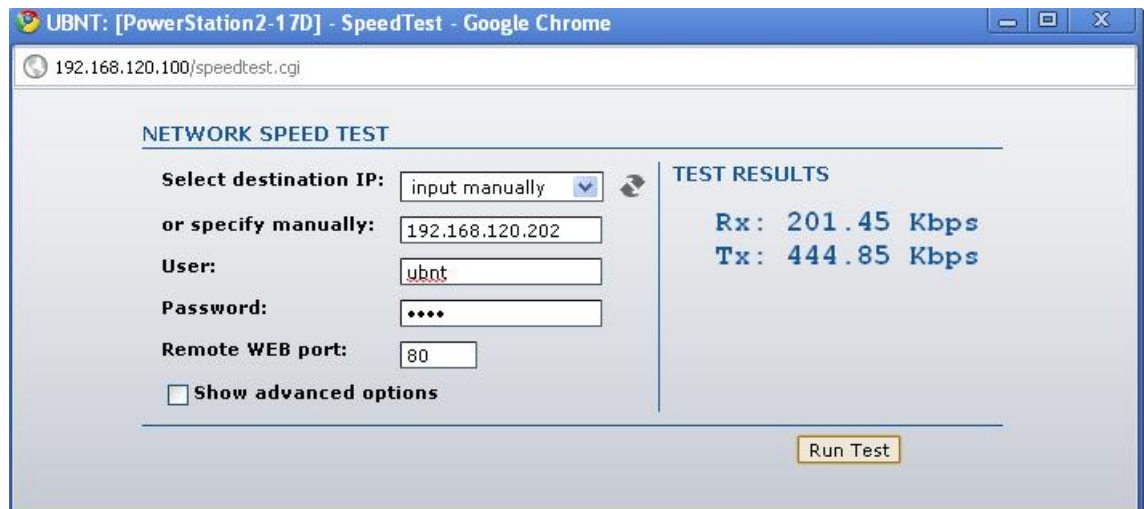

**Figura 185.** Umbral de fragmentación de 1822 bytes para 192.168.120.202<br>**Public : [PowerStation2-170]** - SpeedTest - Google Chrome

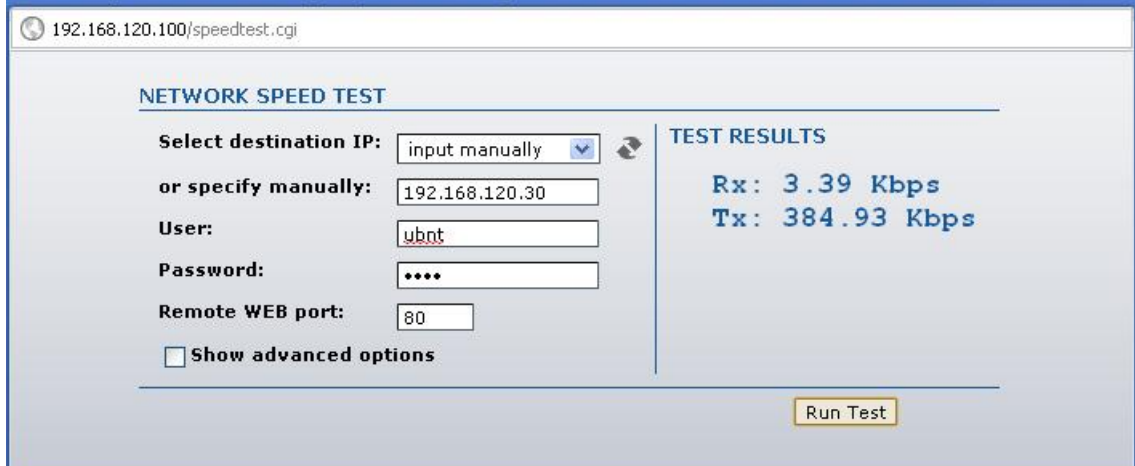

**Figura 186.** Umbral de fragmentación de 1822 bytes para 192.168.120.30

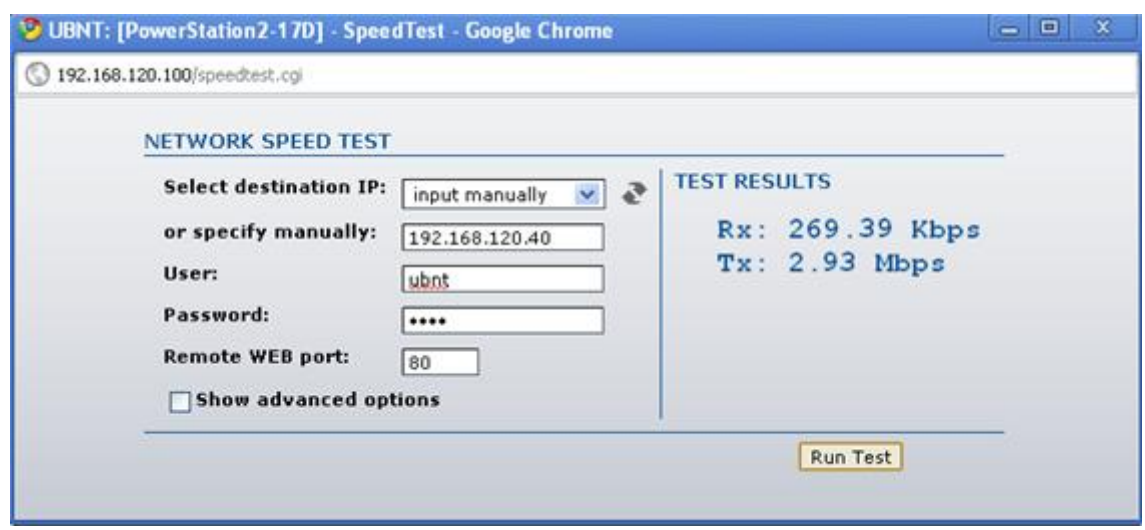

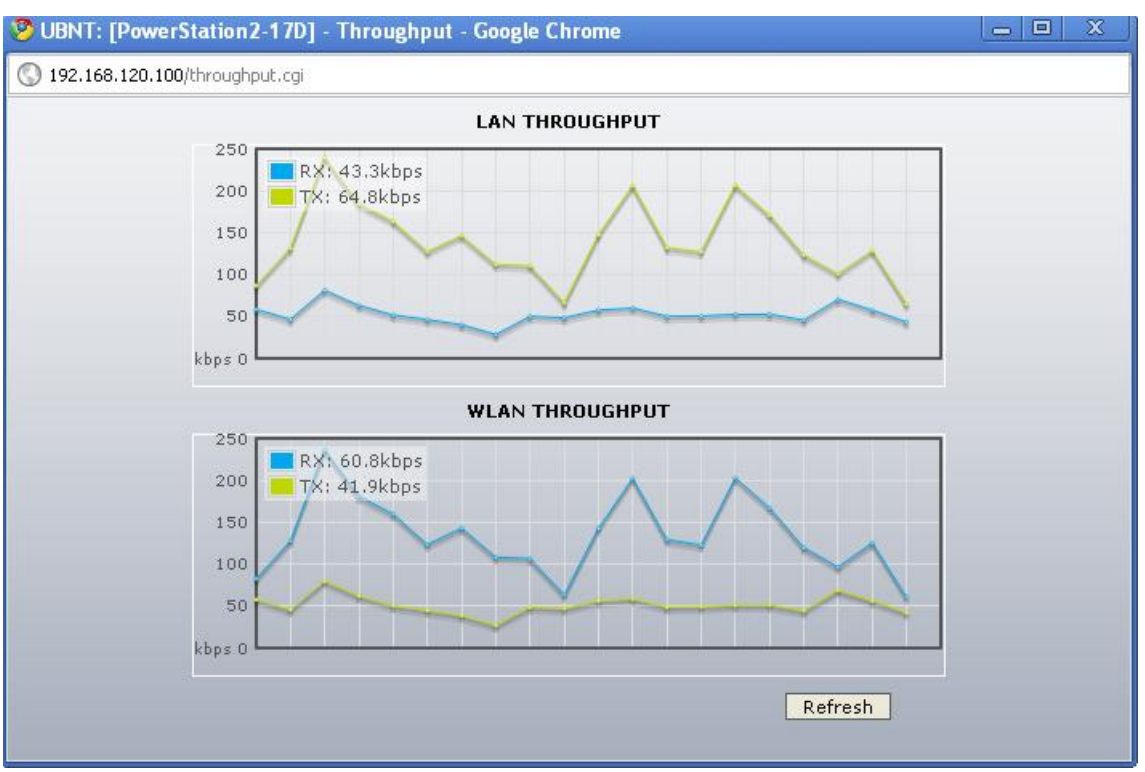

## **Figura 187.** Umbral de fragmentación de 1822 bytes para 192.168.120.40

**Figura 188.** Throughput del umbral de fragmentación de 11822 bytes para 192.168.120.100

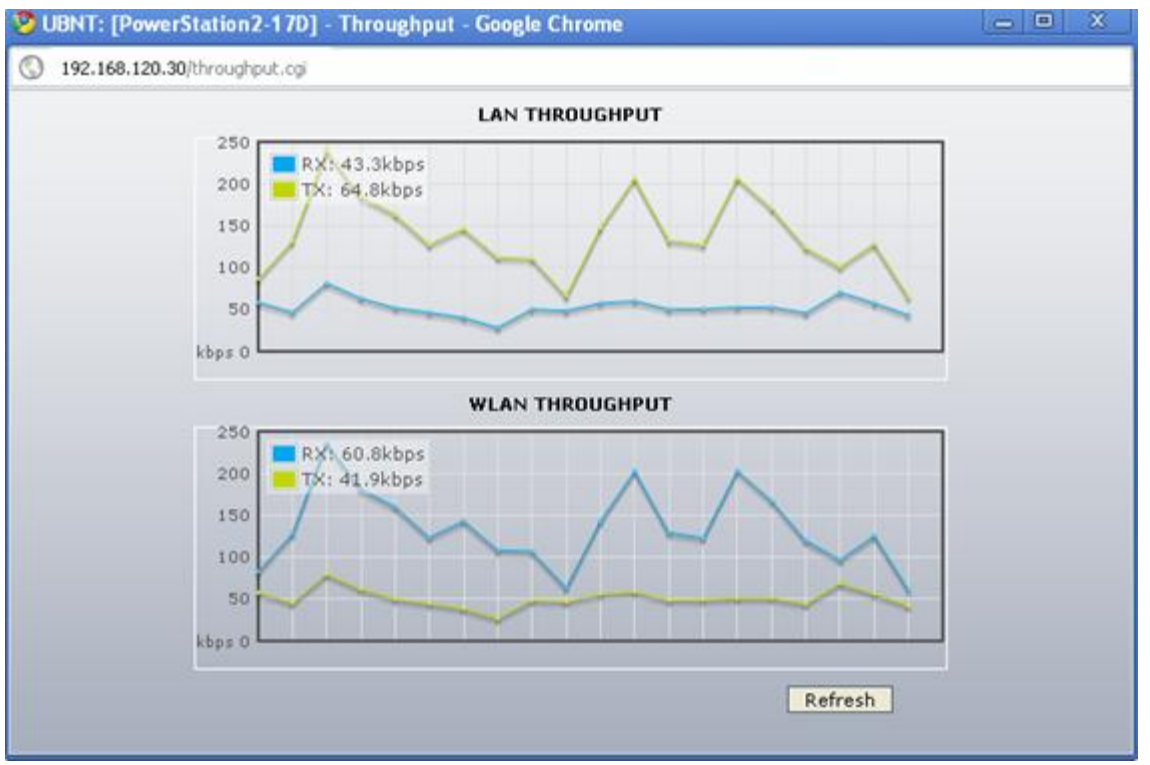

**Figura 189.** Throughput del umbral de fragmentación de 1822 bytes para 192.168.120.30

## **1.14 CANAL**

Este parámetro es el medio de transmisión por el que viajan las señales portadoras, los equipos Ubiquiti en esté dan opciones de configuración las cuales se verán en las figuras 190, 191, 192, 193, 194 para el canal 1.

## **1.14.1 Canal 1**

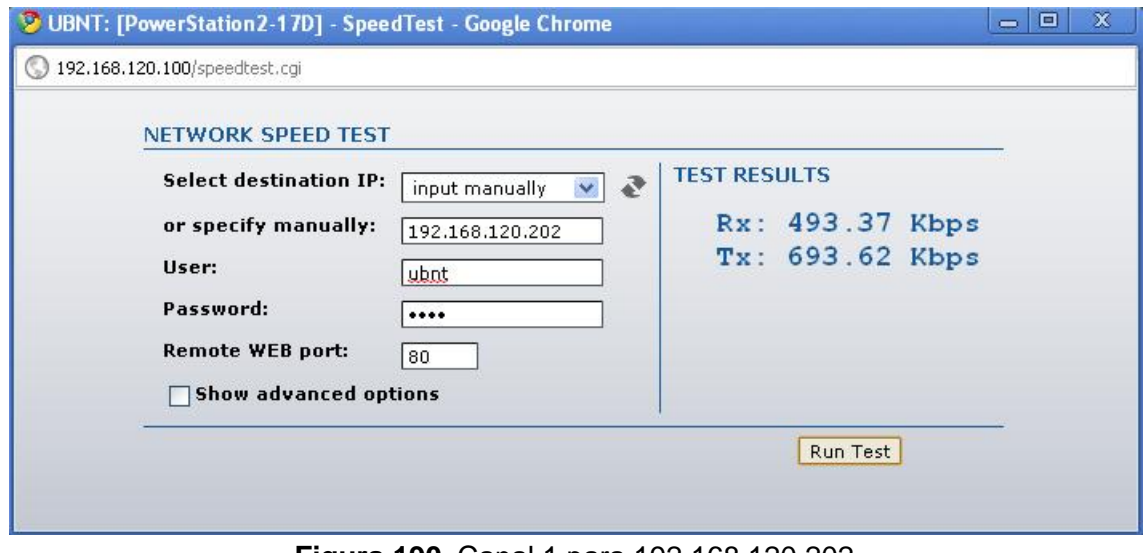

**Figura 190.** Canal 1 para 192.168.120.202

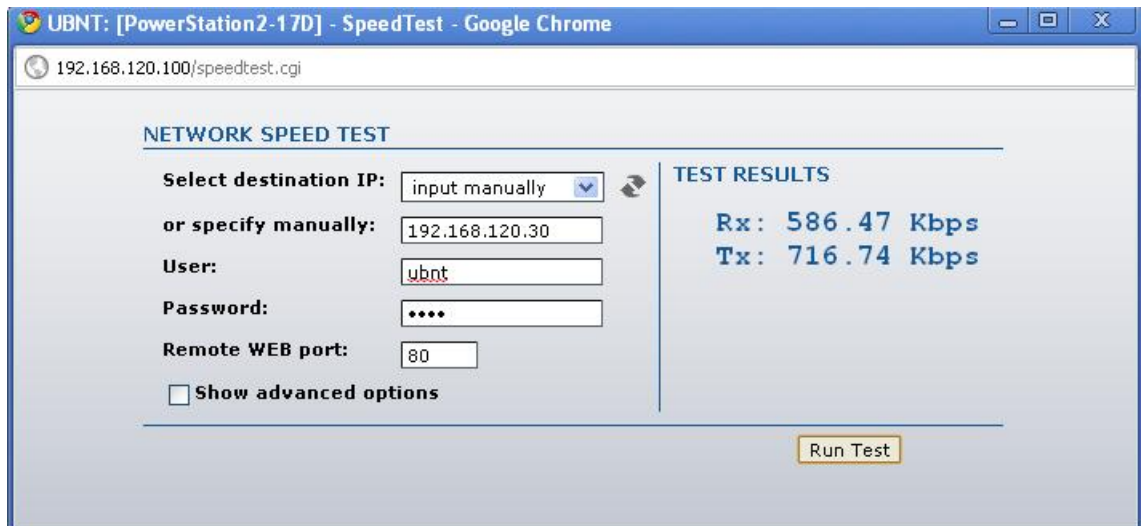

**Figura 191.** Canal 1 para 192.168.120.30

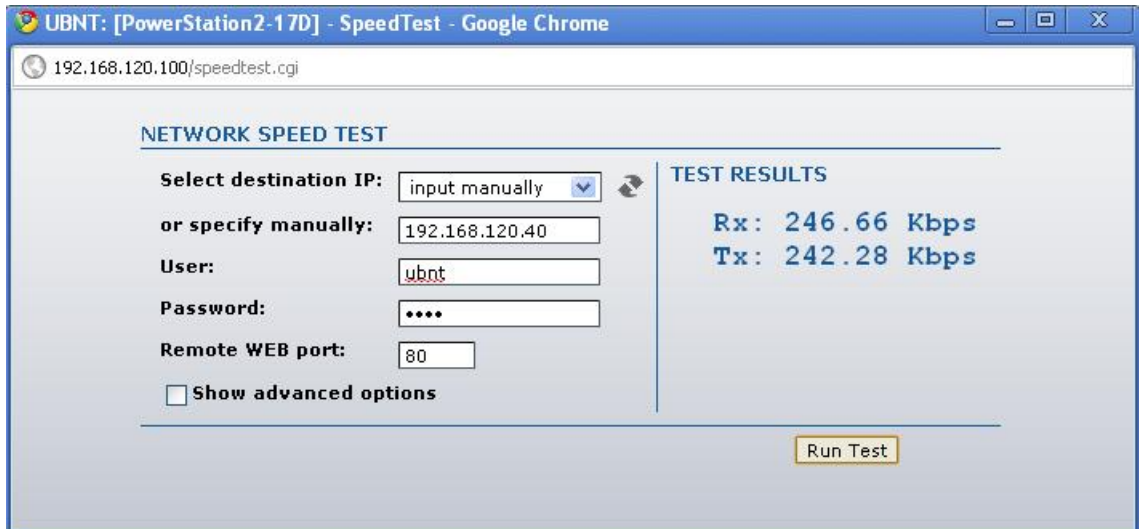

**Figura 192.** Canal 1 para 192.168.120.40

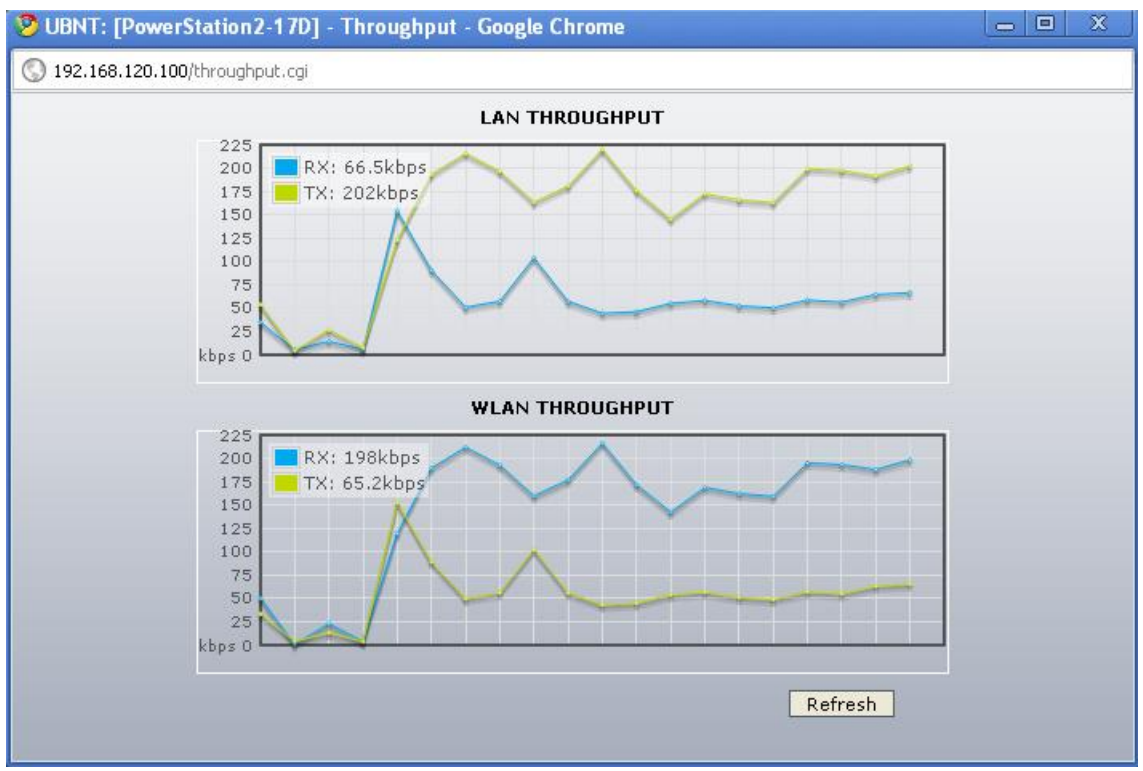

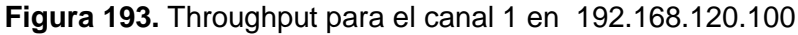

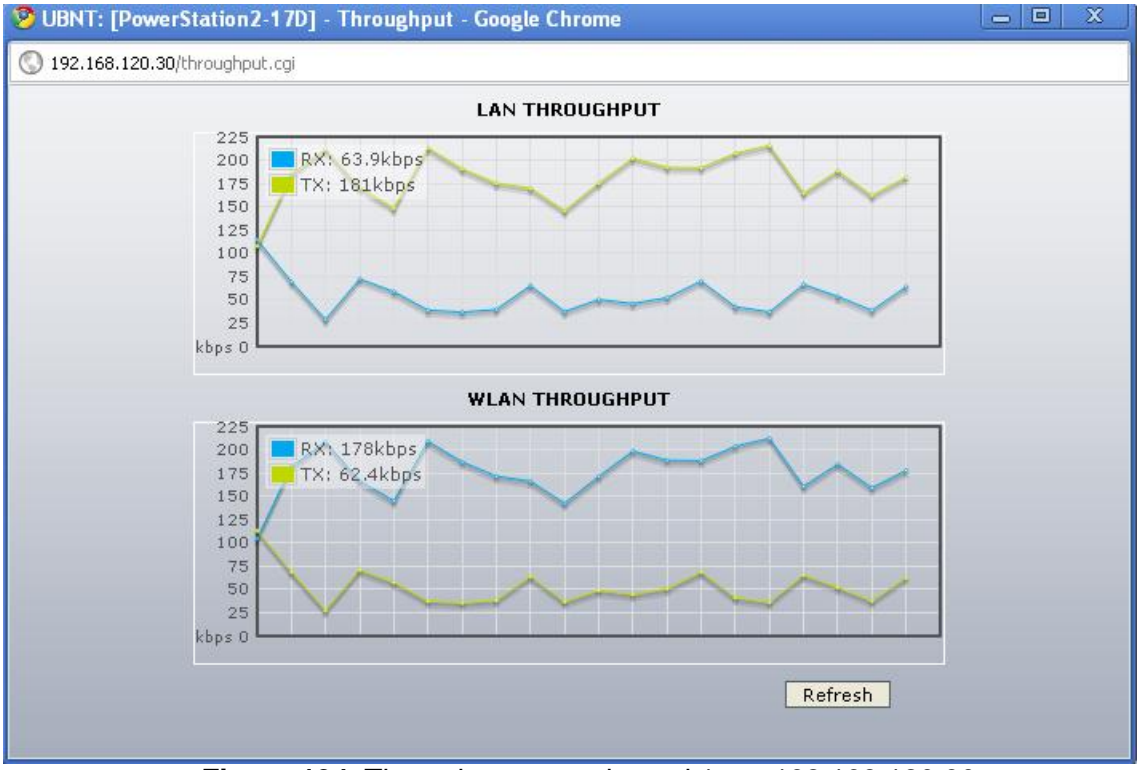

**Figura 194.** Throughput para el canal 1 en 192.168.120.30
## **1.14.2 Canal 5**

En las figuras 195, 196, 197, 198, 199 se verán los resultados que se obtuvieron con la configuración en el canal 5.

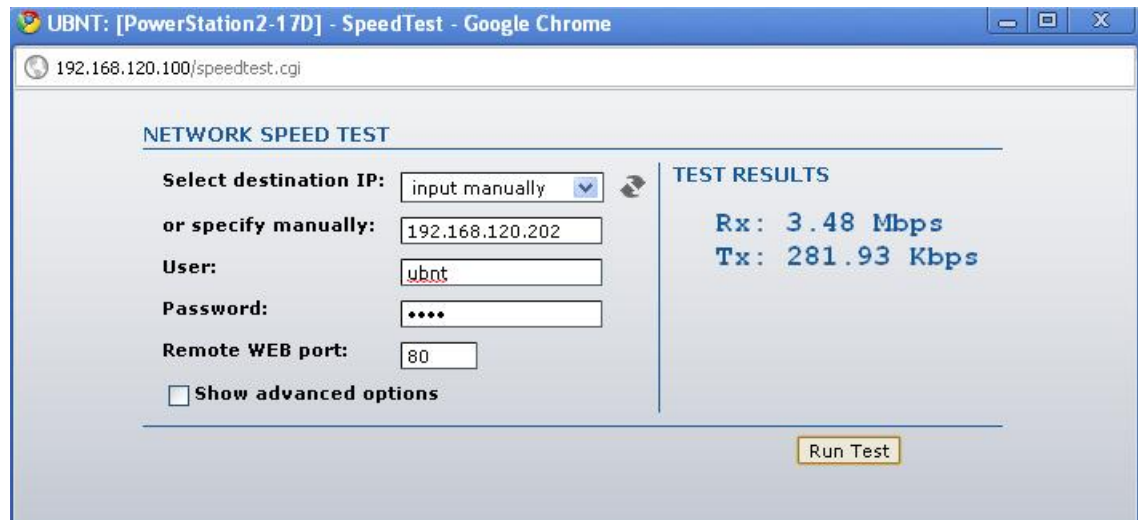

**Figura 195**. Canal 5 para 192.168.120.202

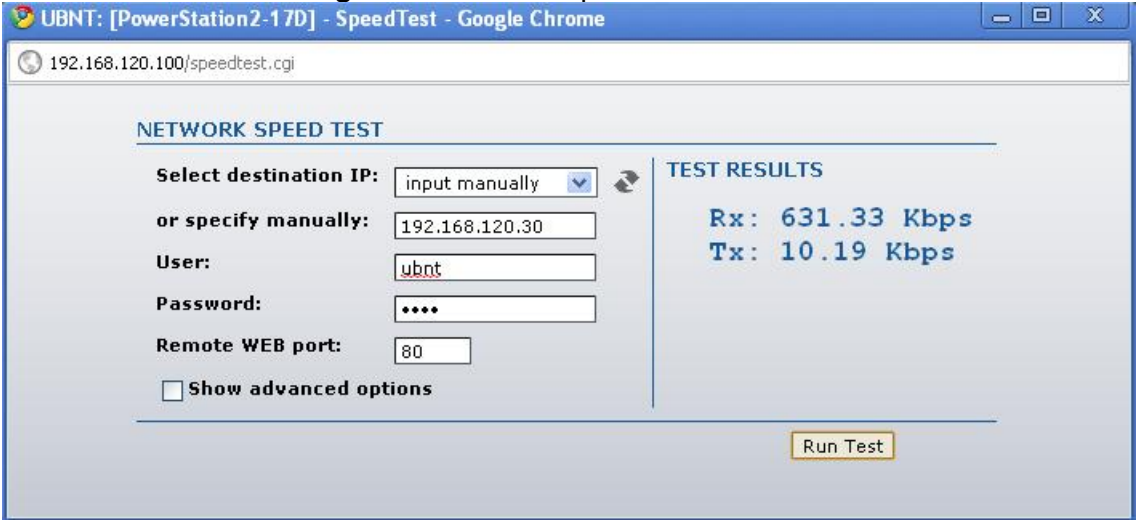

**Figura 196.** Canal 5 para 192.168.120.30

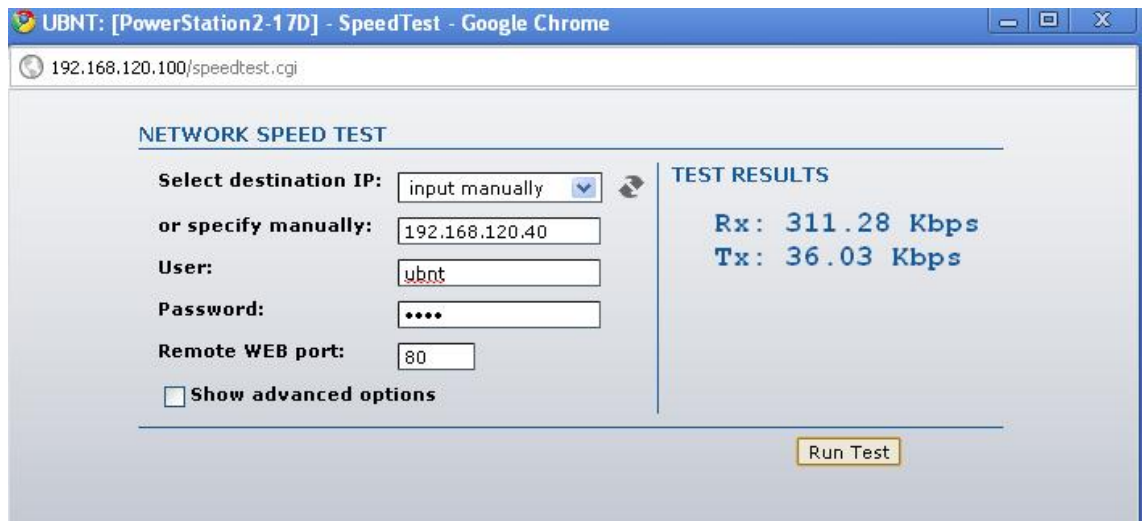

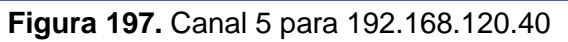

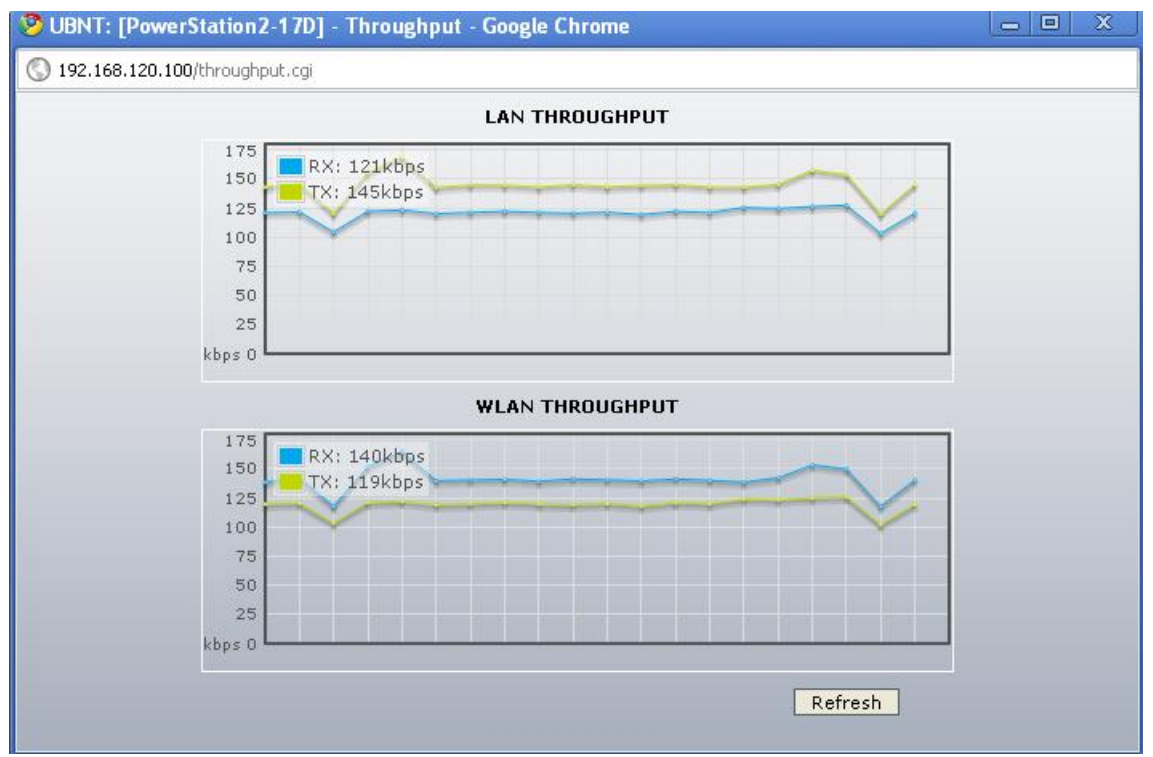

**Figura 198.** Thoughput para el canal 5 para 192.168.120.100

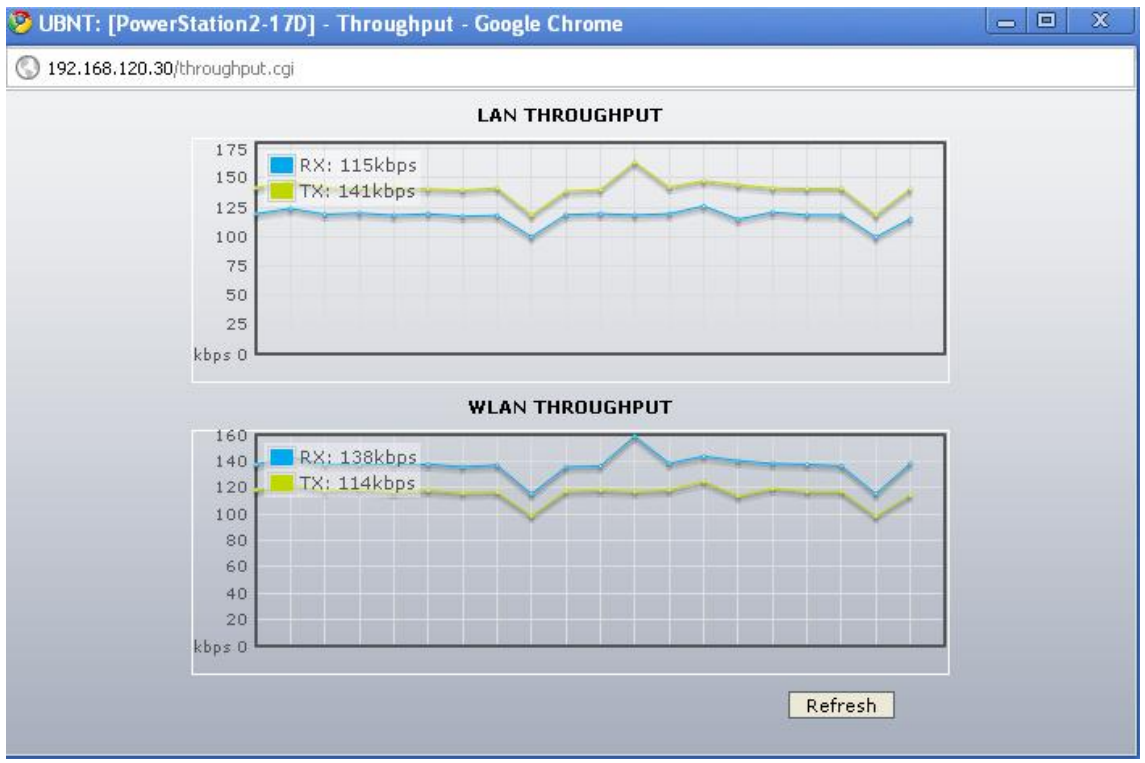

**Figura 199.** Thoughput para el canal 5 para 192.168.120.30

## **1.14.3 Canal 9**

En las figuras 200, 201, 202, 203,204, se ven los resultados obtenidos con la configuración en el canal 9.

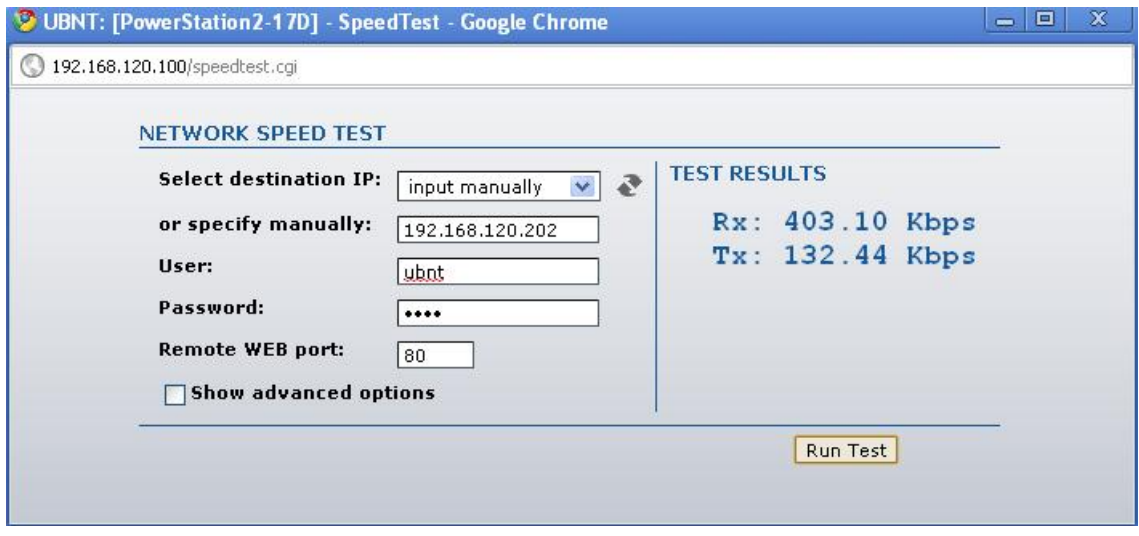

**Figura 200.** Canal 9 para 192.168.120.202

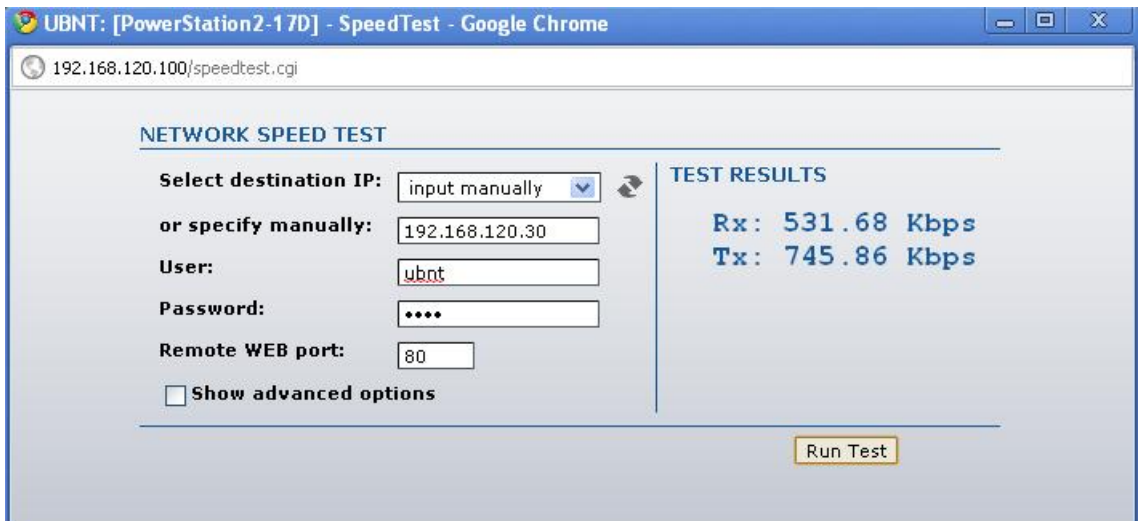

**Figura 201.** Canal 5 para 192.168.120.30

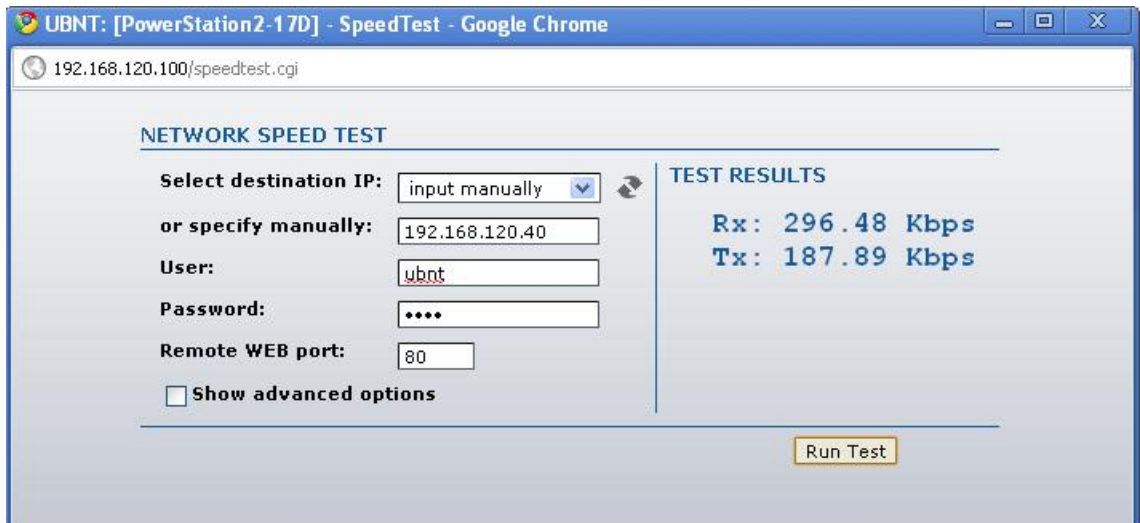

**Figura 202.** Canal 5 para 192.168.120.40

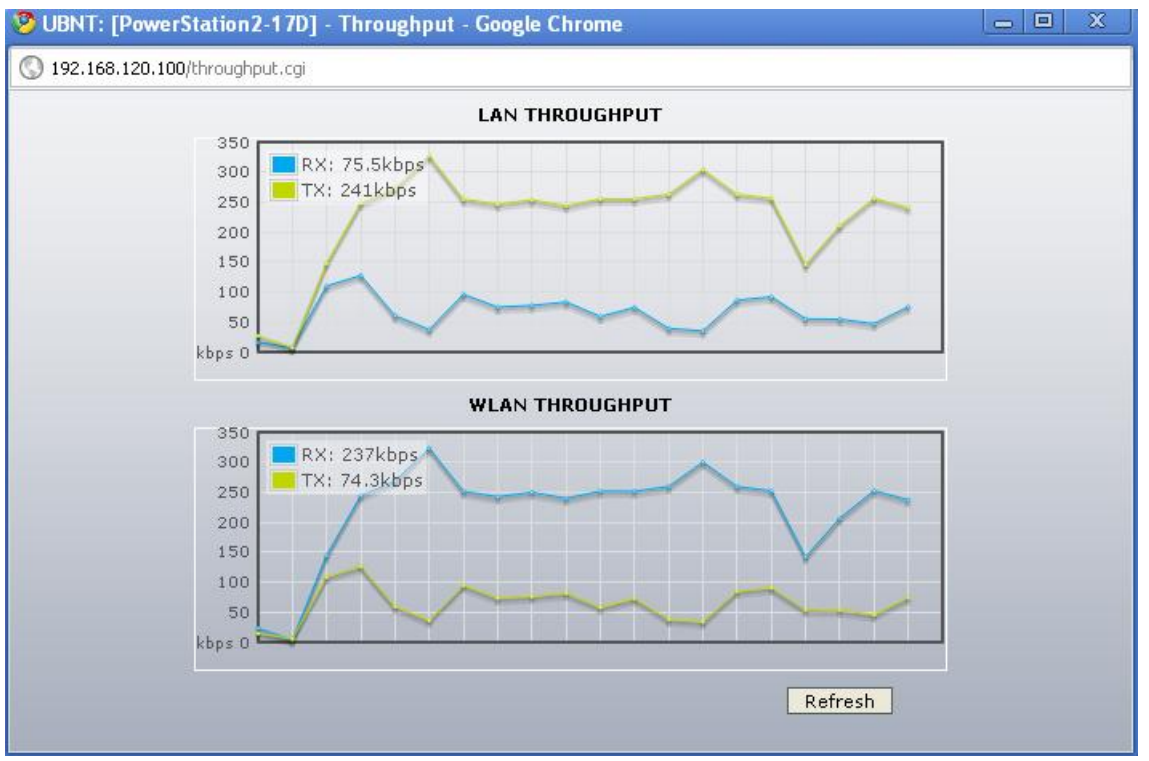

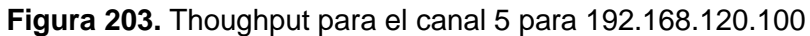

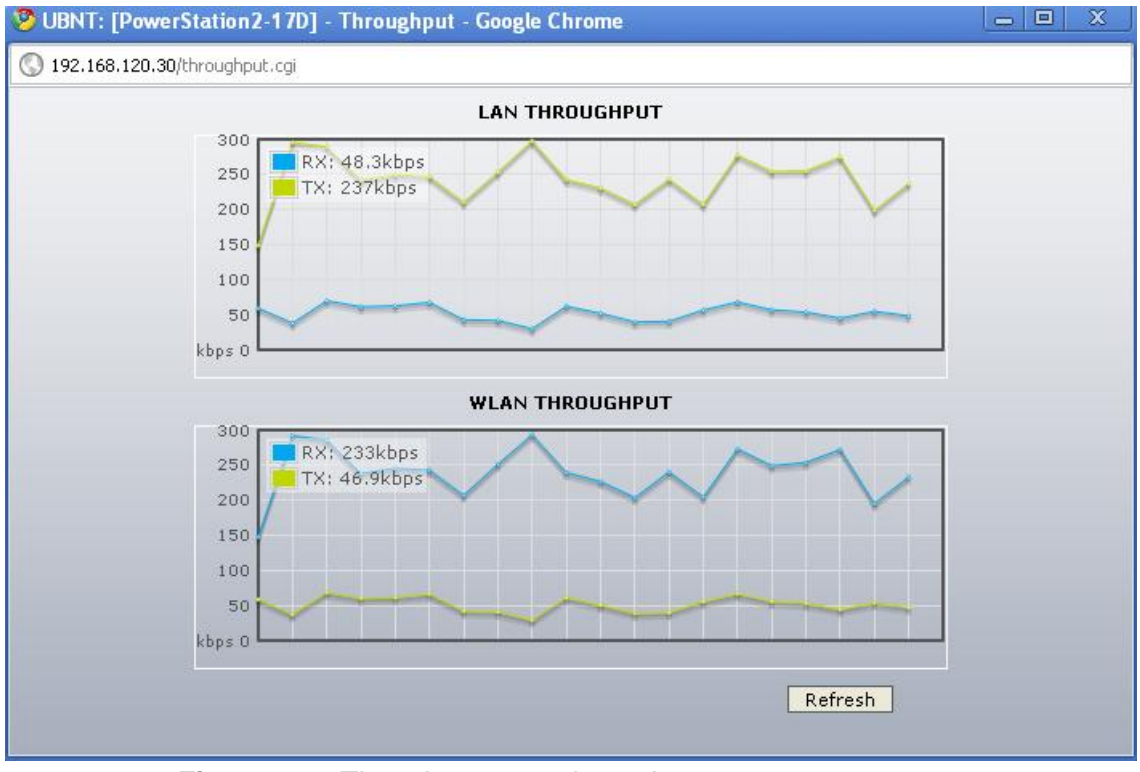

**Figura 204.** Thoughput para el canal 5 para 192.168.120.30